Thermo Scientific **Excelsior AS** Příručka operátora A82310100 vydání 6

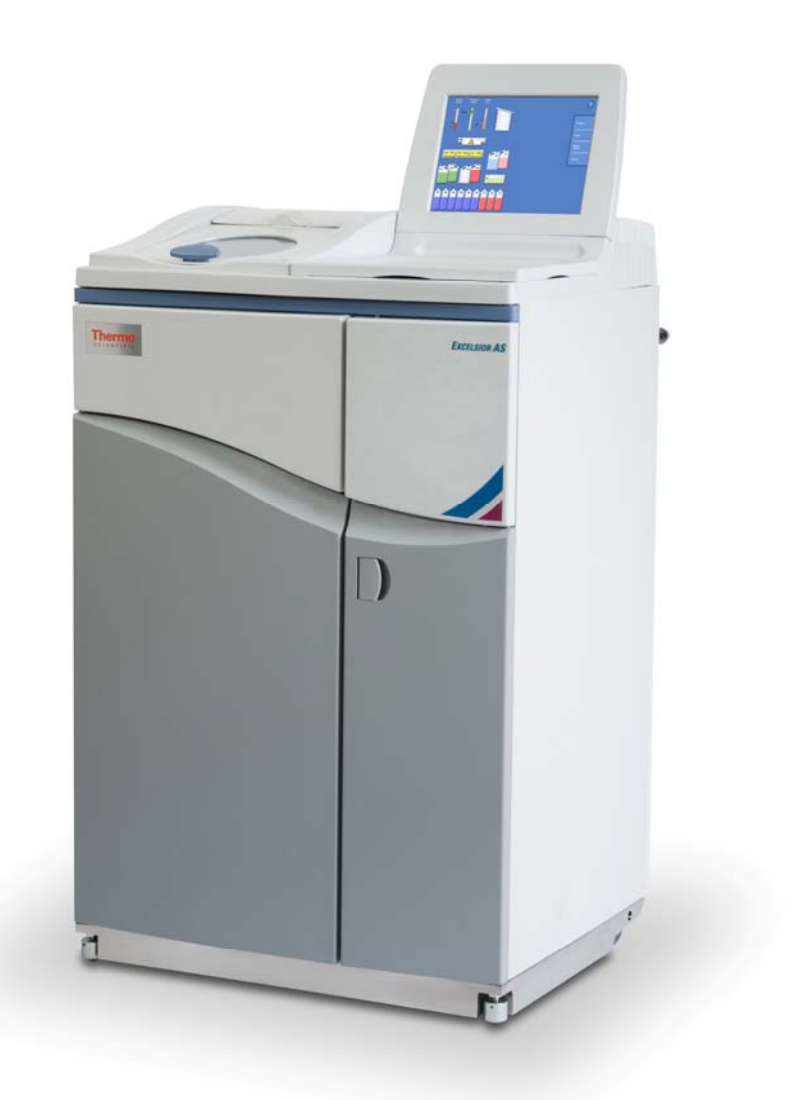

# Informace o společnosti

© Copyright 2013 . Thermo Fisher Scientific . Všechna práva vyhrazena.

Thermo Fisher Scientific Inc. (Thermo Fisher Scientific) je přední světová společnost v oblasti služeb pro vědu, která nabízí jedinečnou kombinaci inovativních technologií. Thermo Scientific je značka společnosti Thermo Fisher Scientific.

Všechny ostatní ochranné známky jsou majetkem Thermo Fisher Scientific a jejích dceřiných společností.

Thermo Fisher Scientific usiluje o to, aby informace obsažené v tomto podpůrném dokumentu byly správné a jednoznačné, nepřijímá však odpovědnost za žádné chyby nebo opomenutí. Vývoj produktů a služeb Thermo Scientific je neustálý proces. Ověřte, že jakékoli publikované informace, které používáte jako reference, jsou aktuální a souvisí s podmínkami produktu. Pokud je to zapotřebí, ověřte si to u zástupce společnosti Thermo Fisher Scientific.

Tento dokument ani jeho části se nesmí kopírovat, reprodukovat, překládat ani převádět na elektronické nosiče nebo do elektronické podoby bez předchozího písemného souhlasu Thermo Fisher Scientific. Všechny informace obsažené v tomto návodu jsou obchodní povahy a důvěrné a jsou výlučným majetkem společnosti Thermo Fisher Scientific a chráněné copyrightem.

#### Kontaktní adresy:

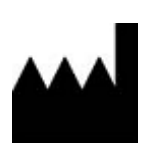

Thermo Shandon Limited (Trading as Themo Fisher Scientific), Tudor Road, Manor Park, Runcorn, WA7 1TA, UK

Tel: +44 (0) 1928 534 000; Fax: +44 (0) 1928 534 001

Web: www.thermoscientific.com/pathology

### Distributor pro USA:

Anatomical Pathology USA, 4481 Campus Drive, Kalamazoo, MI 49008, USA

Tel: 1-800-522-7270; Fax: +1 269-372-2674

Web: www.thermoscientific.com/pathology

CE

Tento přístroj splňuje základní požadavky: In Vitro Diagnostic Directive 98/79/EC Machinery Directive 2006/42/EC

# Prohlášení EMC

Toto zařízení pro IVD vyhovuje požadavkům na emise a odolnost uvedeným v IEC 61326-2-6:2006.

Toto zařízení bylo navrženo a testováno podle normy CISPR 11, třída A.

Zařízení je určeno výhradně pro použití v laboratorním prostředí kvalifikovanými pracovníky. V domácím prostředí může způsobovat rušení radiového vysílání a v takovém případě bude muset učinit opatření ke zmírnění tohoto rušení.

# Bezpečnostní informace

Přístroje Thermo Fisher Scientific jsou navrženy s ohledem na spolehlivý provoz. Nesprávné použití nebo manipulace uživatelem může však přístroj poškodit a ohrozit zdraví. Přístroj se nesmí používat jiným způsobem, než je určeno společností Thermo Fisher Scientific. Pro dosažení trvalého výkonu jsou nezbytné správné postupy údržby. Doporučujeme, aby uživatel uzavřel smlouvu o údržbě s našim servisním oddělením.

Jakékoli problémy a dotazy je třeba oznámit servisnímu oddělení společnosti Thermo Fisher Scientific.

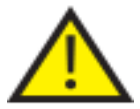

 Následující části obsahují důležité informace o bezpečném nastavení a použití přístroje a je třeba si je prostudovat, než přístroj začnete používat.

## Bezpečnost obecně

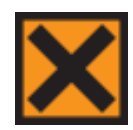

Tento přístroj ve stavu při dodání splňuje požadavky IEC 61010-1 a IEC 61010-2-101; avšak vložení chemikálií zavádí možná rizika. Musí se dodržovat zásady správné laboratorní praxe a je třeba zohlednit možná rizika při práci s těmito chemikáliemi.

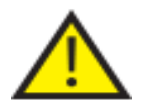

Přístroj nepoužívejte v těsné blízkosti silného elektromagnetického záření, neboť by mohlo narušovat jeho správnou funkci. Před spuštěním tohoto zařízení je třeba vyhodnotit elektromagnetické prostředí.

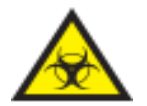

Správnou laboratorní praxi je nutné dodržovat při manipulaci se vzorky tkáně k prevenci křížové kontaminace a infekce. Uživatel by měl provést hodnocení rizik pro určení možného rizika spojeného s nakládáním s tkáněmi.

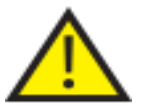

- Do přístroje ani jeho okolí nevnášejte žádný zdroj vznícení, pokud jsou v přístroji vložena činidla.
- Neodstraňujte žádné panely nebo přístupové kryty, pokud nejednáte podle konkrétních pokynů. Přístroj neobsahuje žádné součásti, které by mohl opravit uživatel. Uvnitř přístroje je přítomno potenciálně smrtelné napětí.
- Přístroj musí být správně připojen k dobrému uzemnění přes napájecí okruh a musí být umístěn tak, aby bylo možné vypnout síťové napájení vytažením zástrčky z elektrické zásuvky.
- V přístroji používejte pouze výrobcem schválené příslušenství nebo náhradní díly.
- Používejte pouze činidla doporučená v příručce operátora.
- Je-li přístroj Excelsior AS používán jiným způsobem, než je určeno společností Thermo Fisher Scientific, může dojít k narušení ochrany zařízení.

## Likvidace olověných akumulátorů

Uzavřené olověné baterie, které se s tímto přístrojem dodávají, je třeba vyměňovat každé tři roky.

Pokud byl přístroj používán v prostředí s velmi nízkými teplotami nebo byl vystaven častým výpadků napájení, je třeba baterie vyměňovat každý rok.

Výrobci baterií doporučují, aby zákazníci při likvidaci tohoto typu baterií dodržovali příslušné předpisy konkrétních zemí.

Baterie používané s tímto přístrojem.

12 V, 12 Ah, opatřené ventilem, uzavřené, olověné, dobíjecí.

Tyto baterie jsou klasifikované jako "Třída 9 a Skupina III OSN, č. 2800 Baterie, vlhké, nevytékající, elektrické skladování, speciální ustanovení A67" a splňují všechny požadavky předpisů IATA (International Air Transport Association) na leteckou přepravu.

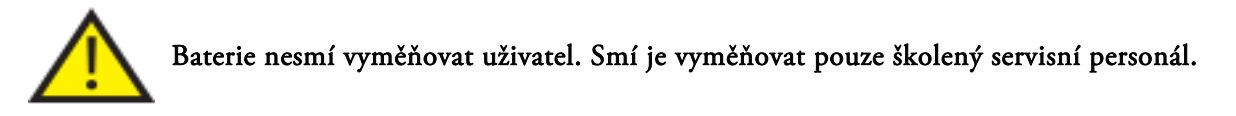

## Chemická bezpečnost

**ZAVEDENÍ CHEMIKÁLIÍ PŘEDSTAVUJE MOŽNÉ RIZIKO. THERMO FISHER SCIENTIFIC VE VĚCI NEBEZPEČNÝCH CHEMIKÁLIÍ POUŽÍVANÝCH V LABORATOŘI ZAUJÍMÁ NÁSLEDUJÍCÍ POZICI:** 

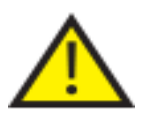

- Zákazníci používající nespecifikované chemikálie tak činí na své vlastní riziko.
- Všechny chemikálie doporučené společností Thermo Fisher Scientific mají teploty samovznícení výrazně vyšší než jsou povrchové teploty, které mohou být dosaženy během jediné poruchy přístroje.
- Přístroj neobsahuje žádný zdroj vznícení v žádných částech přístroje, kde jsou ukládány chemikálie ani v místě, kam mohou vytéci v důsledku jednoho poruchového stavu.
- Operátor musí plně znát obsah dokumentů specifikací s podrobným popisem vlastností chemikálií, které používá.
- Operátor musí provést všechna zákonem vyžadovaná hodnocení používaných chemikálií a dodržovat správnou laboratorní praxi.
- Některé chemické látky, které se používají během provozu, jsou hořlavé nepoužívejte v blízkosti přístroje zdroje vznícení, když jsou v něm vložena činidla.

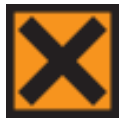

 Škodlivé chemické páry, jako je xylen a toluen, se mohou uvolňovat během normálního provozu některých přístrojů a operátor by si měl být vždy vědom vhodných preventivních a bezpečnostních opatření.

## Prostředí

Tento přístroj splňuje požadavky směrnice Evropské unie č. 2002/96/ES o odpadních elektrických a elektronických zařízeních (OEEZ). Je označen následujícím symbolem:

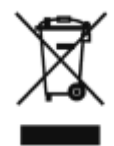

Thermo Fisher Scientific má uzavřeny smlouvy s jednou nebo více recyklačních/odpadových společností v každém členském státě EU, jejichž prostřednictvím by měla probíhat likvidace tohoto produktu a jeho obalu. Pro další informace kontaktujte servisního zástupce Thermo Fisher Scientific.

## Záruční prohlášení

Společnost Thermo Fisher Scientific je hrdá na kvalitu a spolehlivost produktů a na svůj poprodejní servis. Trvale usilujeme o zlepšování svých služeb pro zákazníky.

Požádejte svého distributora nebo zástupce společnosti Thermo Fisher Scientific o servisní kontrakt, který vám pomůže udržovat přístroj v optimálním provozním stavu.

Záruční ustanovení se liší v závislosti na rozdílech národní a místní legislativy. Konkrétní podrobnosti jsou uvedeny v dodací dokumentaci nebo prostřednictvím prodejce či zástupce.

Vezměte na vědomí, že záruka může pozbýt platnosti, pokud:

- Dojde k úpravě přístroje jakýmkoli způsobem nebo není používán k účelu určenému společností Thermo Fisher Scientific.
- Používá příslušenství a činidla neschválená společností Thermo Fisher Scientific.
- Přístroj není používán a udržován v souladu s pokyny.

# Symboly

## V tomto dokumentu a na přístroji se používají následující symboly a konvence:

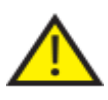

 Tento symbol se používá na přístroji nebo v dokumentu pro označení, že tyto pokyny se musí dodržovat pro zajištění bezpečného a správného provozu. Pokud se tento symbol objeví na přístroji, vždy se podívejte do příručky operátora.

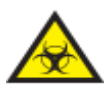

 Tento symbol se používá na přístroji nebo v dokumentu pro označení, že existují možná biologická rizika spojená s přístrojem a/nebo s použitím přístroje. Vždy dodržujte správnou laboratorní praxi.

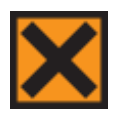

 Tento symbol se používá na přístroji nebo v dokumentu pro označení přítomnosti dráždivých nebo potenciálně nebezpečných chemických látek. Viz bezpečnostní list produktů a vždy dodržujte správnou laboratorní praxi.

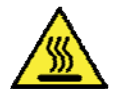

 Tento symbol označuje horký povrch. Pokud se tento symbol objeví na přístroji, vždy se podívejte do příručky operátora.

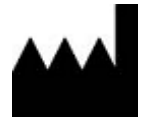

Výrobce.

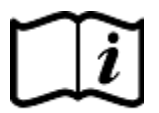

 Tento symbol se používá na přístroji nebo v dokumentu pro označení, že tyto pokyny se musí dodržovat.

# Jak používat tento návod

# Úvod

Přístroj Excelsior AS společnosti Thermo Scientific Excelsior ASPřed používáním přístroje Excelsior AS se ujistěte, že jste si přečetli a porozuměli Bezpečnostním informacím a příslušným částem v příručce operátora.

# Souhrn kapitoly

Tato příručka operátora je strukturována tak, aby vám umožnila rychle a bezpečně pracovat s přístrojem Excelsior AS.

# Kapitola 1 — Úvod k přístroji Excelsior AS

Tato kapitola poskytuje přehled přístroje a jeho funkcí. Popisuje různé části přístroje a obsahuje obecné informace o používání Excelsior AS.

## Kapitola 2 – Instalace a nastavení

Tato kapitola je průvodce pro instalaci a nastavení přístroje Excelsior AS.

# Kapitola 3 - Základní provoz

Tato kapitola vysvětluje, jak každodenně vkládat a zpracovat vzorky přístrojem Excelsior AS.

## Kapitola 4 - Pokročilé činnosti

Tato kapitola je určena zkušeným uživatelům a správcům a popisuje, jak měnit nastavení přístroje a vytvářet programy zpracování.

# Kapitola 5 - Čištění a údržba

Tato kapitola popisuje čištění a údržbu přístroje Excelsior AS aby se zajistilo, že je barvení bezpečné, účinné a reprodukovatelné.

# Kapitola 6 — Řešení problémů

Tato kapitola je určena jako pomůcka při identifikaci a řešení běžných poruch a problémů.

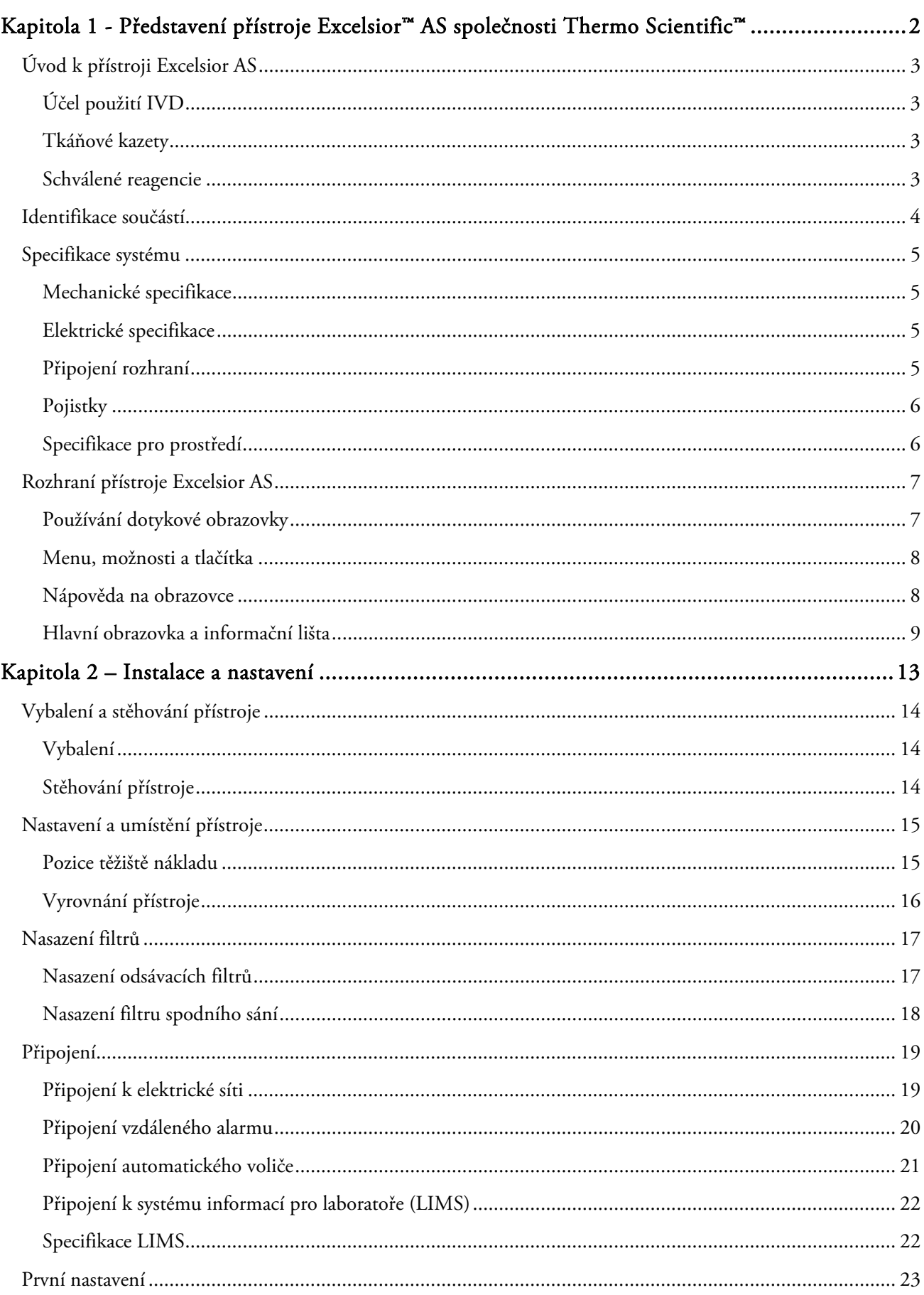

# obsah

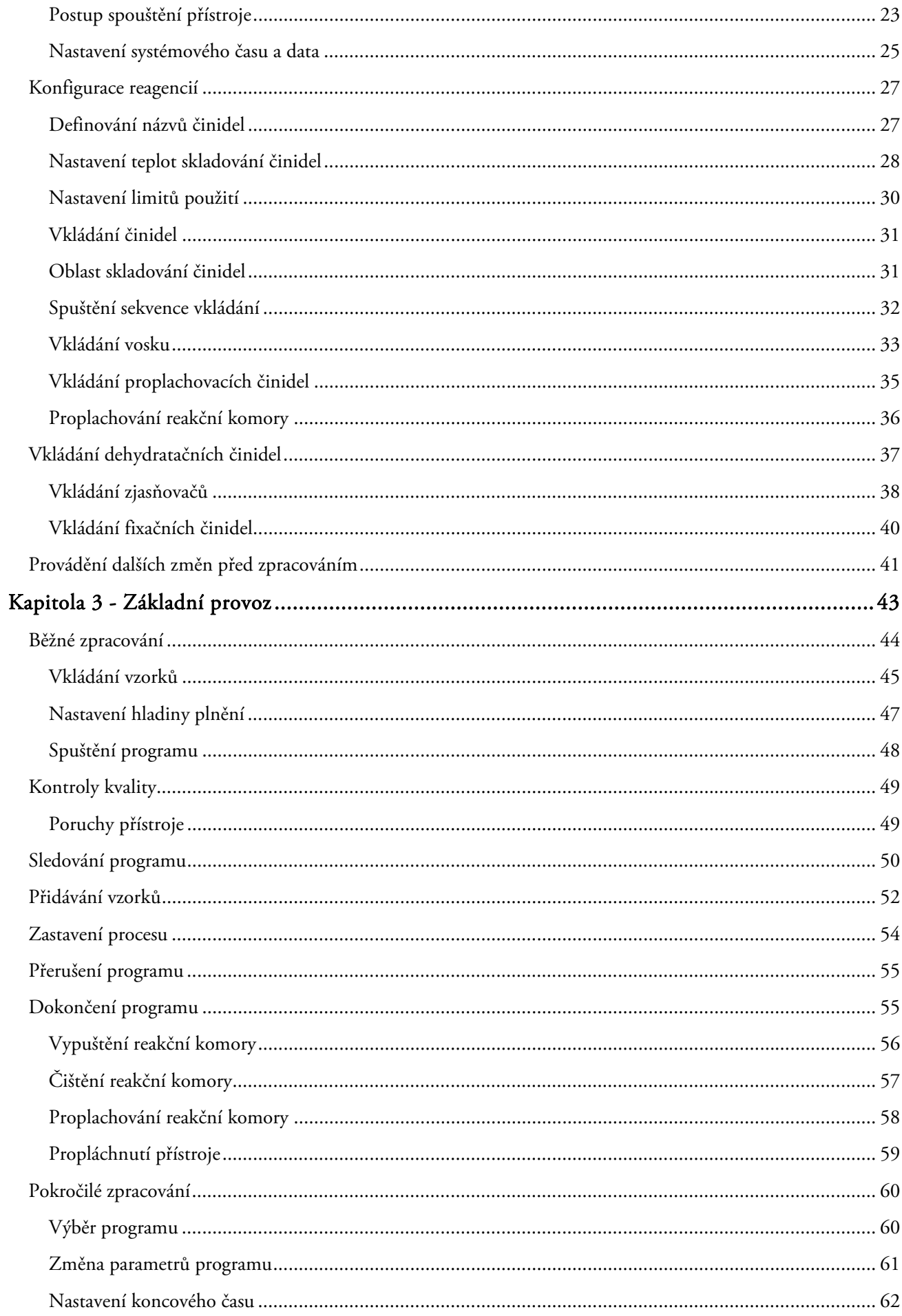

#### obsah

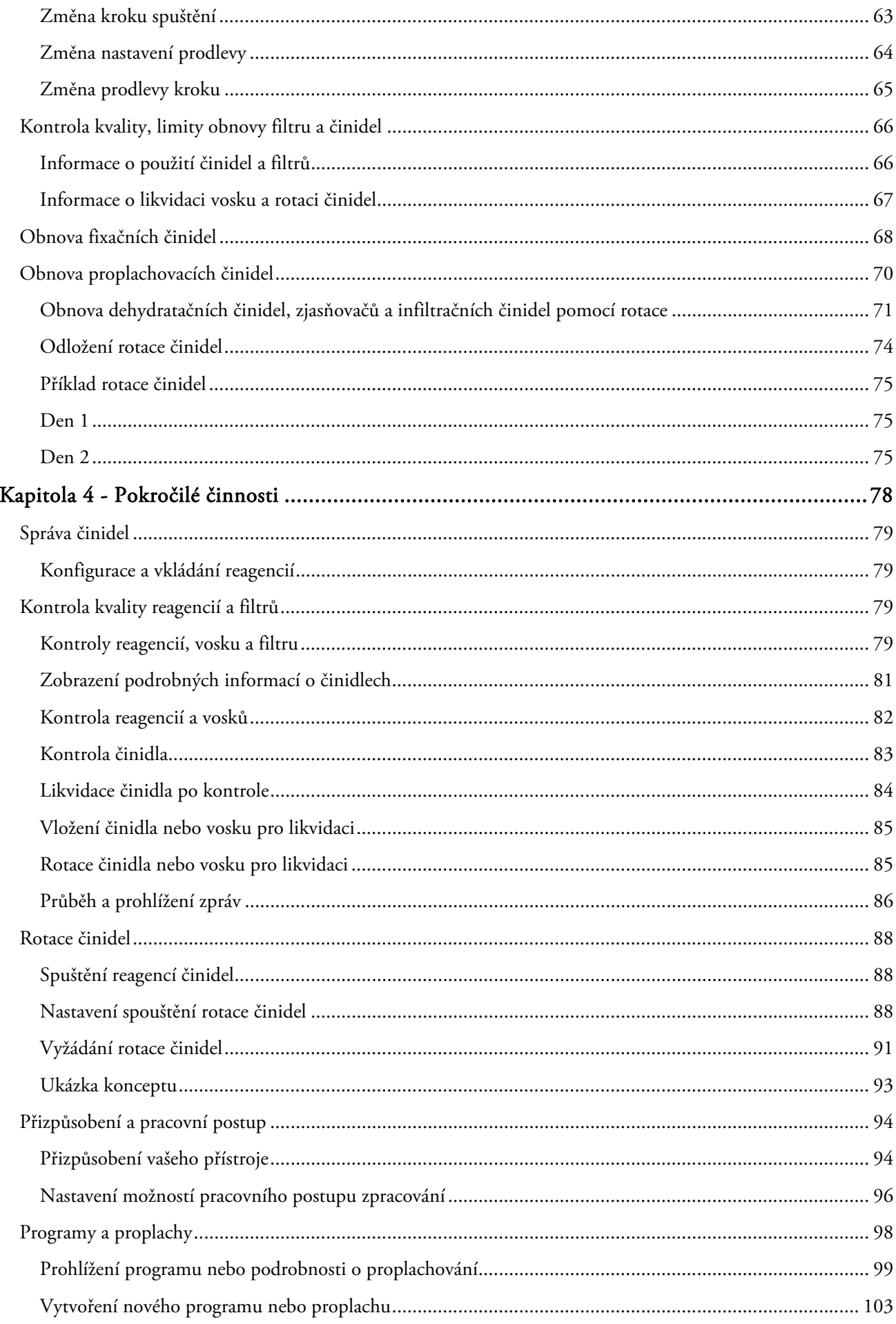

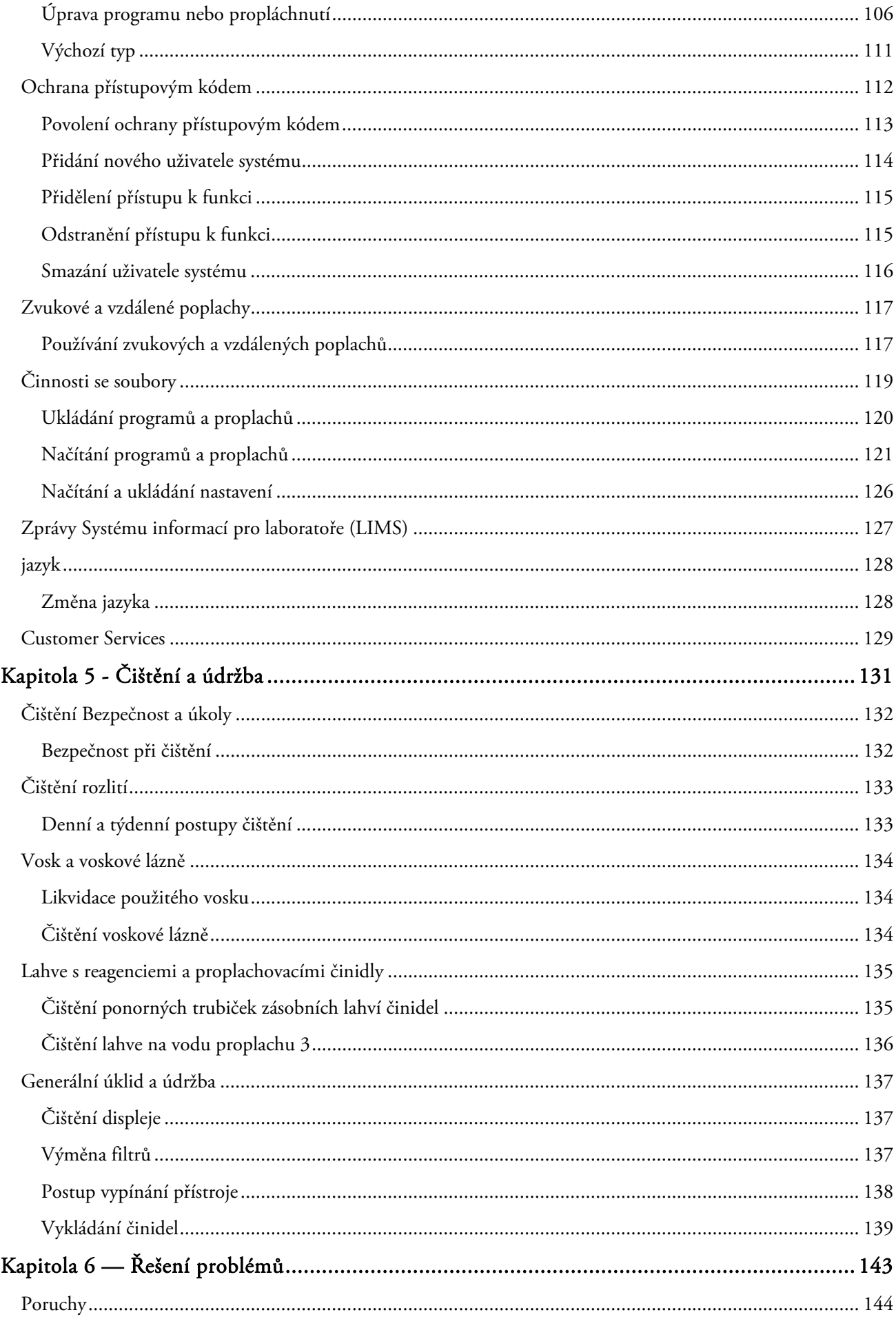

#### obsah

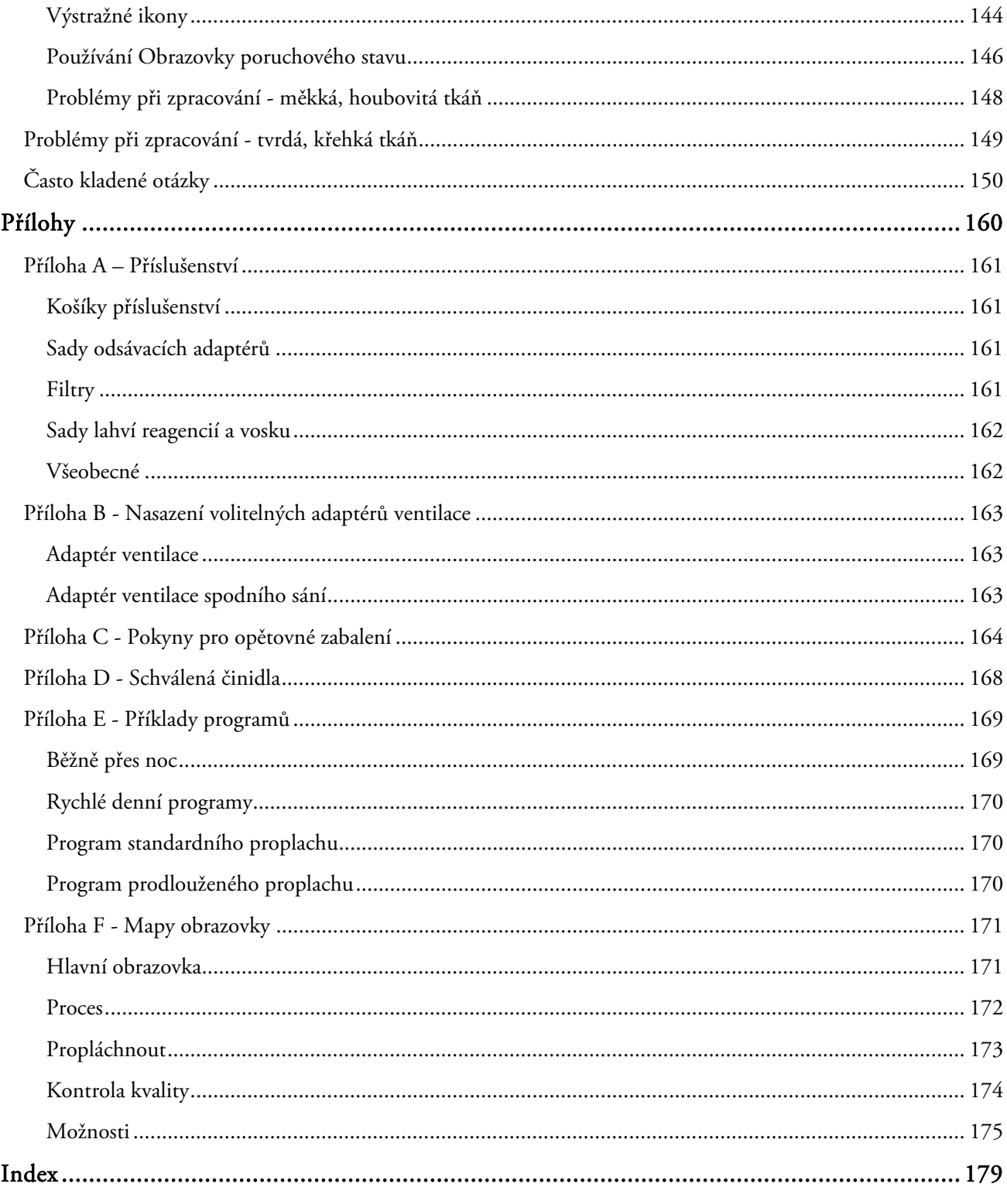

# Kapitola 1 - Představení přístroje Excelsior™ AS společnosti Thermo Scientific™

Vítáme vás v příručce operátora Excelsior AS.

Tato kapitola představuje Excelsior AS a poskytuje přehled přístroje.

Řeší následující otázky:

- Úvod a kompatibilita
- Systémové rozhraní
- Označení dílů
- Systémové specifikace
- Získání nápovědy

# Úvod k přístroji Excelsior AS

Thermo Scientific Excelsior AS je uzavřený tkáňový procesor. Kombinuje programování s jednoduchým ovládáním a managementem reagencí.

Kazety se vzorky jsou vkládány do přístroje v organizovaných nebo volně ložených košů. V organizovaném koši je možno zpracovat až 222 kazet najednou; volitelné příslušenství dovolí zpracování až 300 kazet najednou.

Při spuštění pogramu Excelsior AS projíždí nastavené kroky, plní a vyprazdňuje reagence a provádí agitaci. Přístroj lze nastavit aby zahříval komoru a vystavoval ji vakuu dle nastavených kroků. Vzorky se zpracovávají zcela bez nutnosti dohledu, přes noc, nebo přes den.

Pro více informací se podívejte na Rutinní zpracování vzorků. Pokud požadujete více flexibility, referujte k Pokročilé zpracování vzorků pro informace jak získat plnou kontrolu nad procesními parametry.

# Účel použití IVD

Excelsior AS je IVD zařízení.

Je určen k použití v laboratoři pro fixaci, odvodnění, čištění a infiltraci patologických vzorků před zaléváním a krájením a samotnou diagnostikou.

# Tkáňové kazety

Vkládají se buď do organizovaných košů, které jsou vloženy do přístroje v párech, nebo jako náhodný koš, který je ideální pro větší vzorky. Jsou rovněž k dispozici i jiné koše, včetně organizovaného koše na 50 kazet a koše SecureSette. Podrobnosti viz příloha A.

## Schválené reagencie

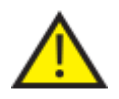

 Excelsior AS musí být instalován, plněn a používán POUZEregencemi ze schváleného seznamu v Příloha D. Za žádných okolností nesmíte v přístroji Excelsior AS používat žádné jiné reagencie.

# Identifikace součástí

Následující diagramy identifikují různé součásti Excelsior AS. Seznamte se s umístěním reakční komory, portu USB, filtrů, voskových lázní, misky na odpadní vosk, lahví na fixační a proplachovací činidla a výměnnými lahvemi.

Dehydratační činidla a zjasňovače se ukládají v zadní části přístroje v ukrytých lahví a není k nim přímý přístup.

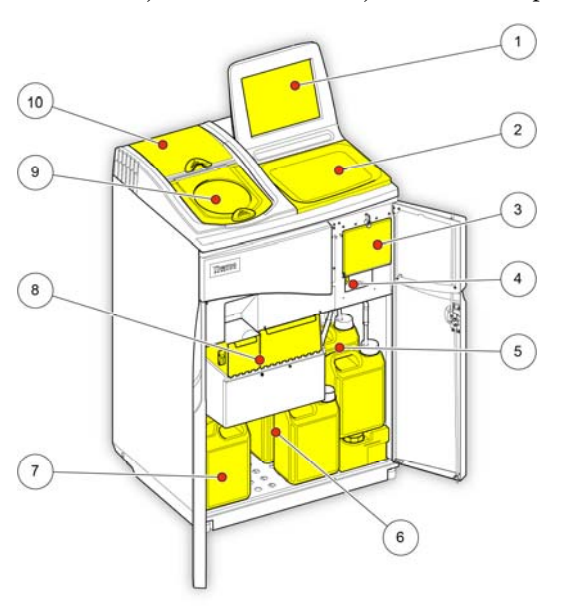

*Excelsior AS (pohled zepředu, otevřená dvířka)* 

- 1. Dotyková obrazovka
- 2. Odnímatelný zásobník
- 3. Prostor filtru
- 4. USB port
	- 5. Lahve s proplachovacími reagenciemi
	- 6. Lahve pro výměnu
	- 7. Lahve fixačních prostředků
	- 8. Voskové lázně a miska na odpadní vosk
	- 9. Reakční komora
	- 10. Prostor filtru spodního sání.

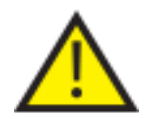

 Port USB je pouze pro externí paměti. Nepřipojujte k přístroji Excelsior AS žádná další USB zařízení.

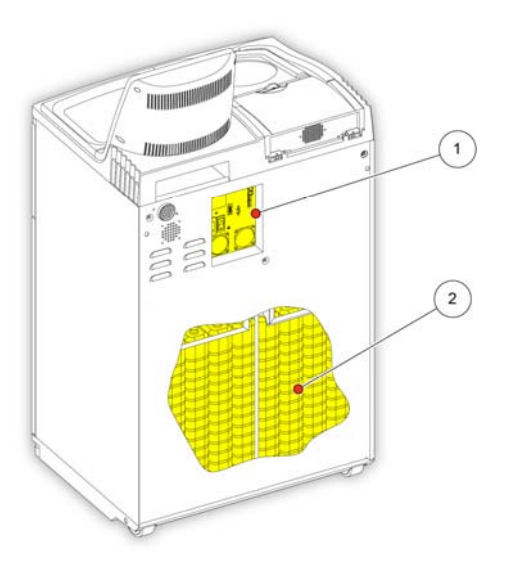

*Excelsior AS (zadní pohled)* 

- 1. Panel elektrického připojení
- 2. Uložené lahve s reagenciemi

# Specifikace systému

Specifikace přístroje Excelsior AS jsou zobrazeny v následujících tabulkách:

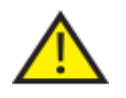

 Při stěhování přístroje používejte bezpečné postupy zvedání. Excelsior AS váží přibližně 165 kg (363 lb), když je prázdný a 250 kg (551 lb) plný. Na bezpečný přesun přístroje jsou zapotřebí nejméně dva lidé.

## Mechanické specifikace

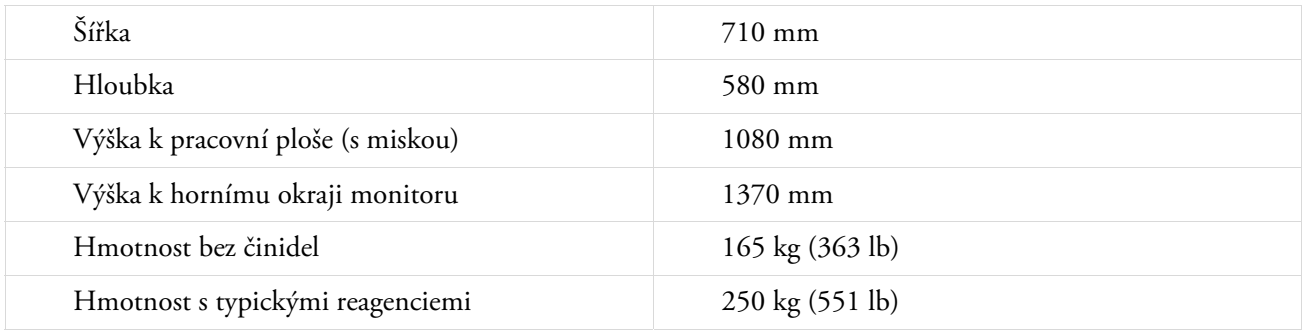

## Elektrické specifikace

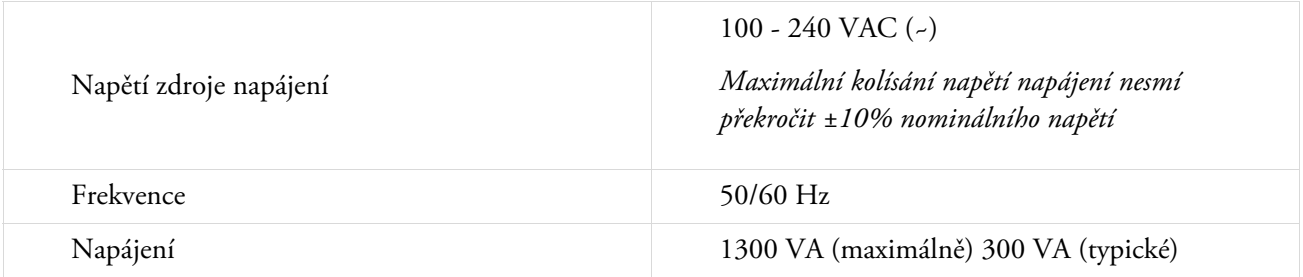

## Připojení rozhraní

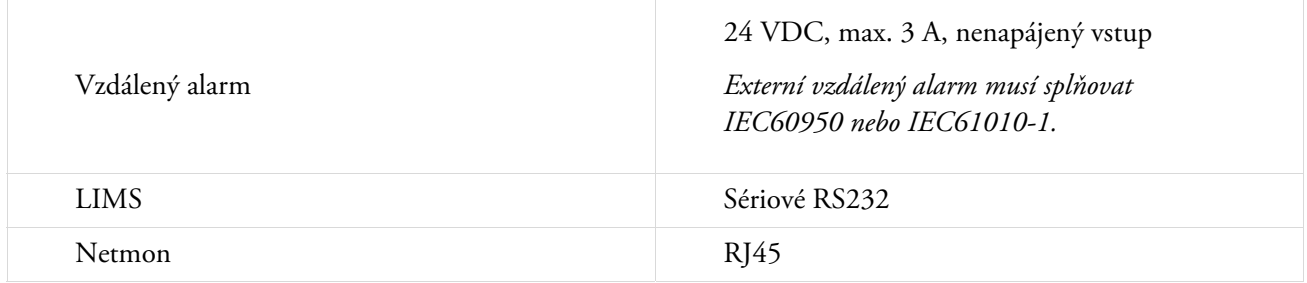

## Pojistky

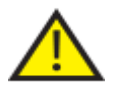

Pojistky musí vyměňovat technicky způsobilý personál.

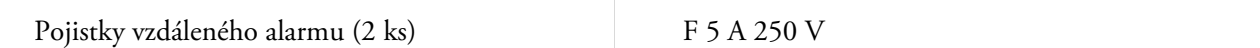

# Specifikace pro prostředí

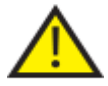

Pouze pro použití uvnitř.

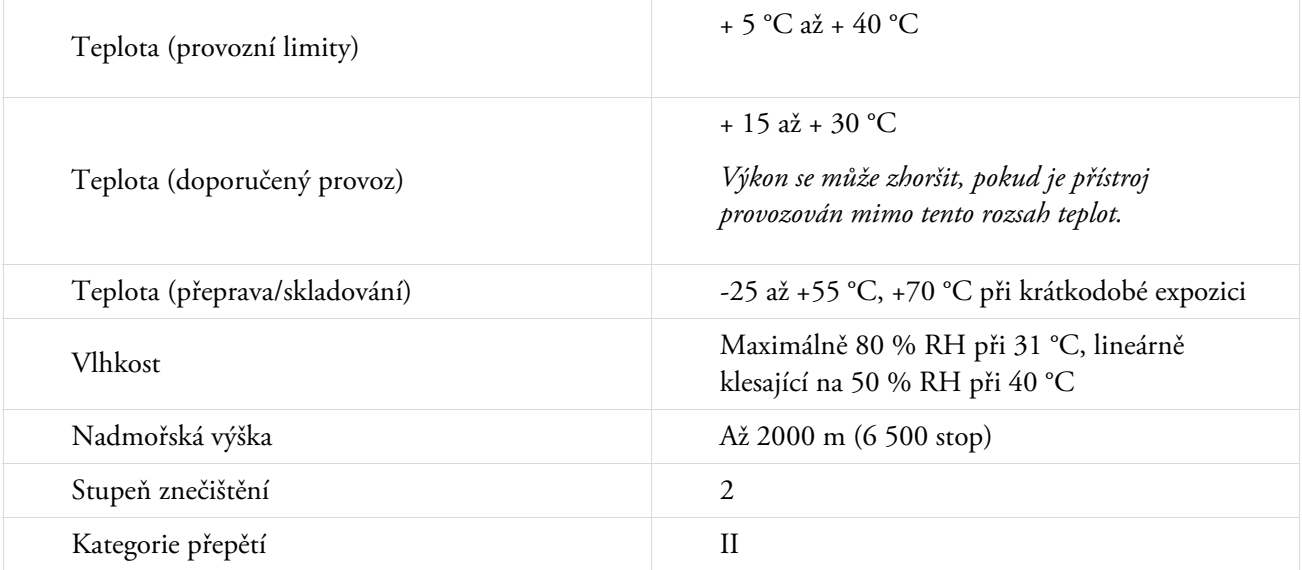

# Rozhraní přístroje Excelsior AS

Přístroj Excelsior AS má kompaktní a informativní uživatelské rozhraní, které zobrazuje následující informace:

- Kontextová nápověda.
- Stav reakční komory, podrobnosti o programu a stav procesu.
- Grafické znázornění zpracování a pohybu činidel v reálném čase.

## Používání dotykové obrazovky

Uživatelské rozhraní dotykové obrazovky přístroje Excelsior AS se používá pro zahájení zpracování a nastavení systémových preferencí a nastavení. Pro použití obrazovky jednoduše stiskněte tlačítko odpovídající funkci, kterou chcete použit. Pro některé úkoly, například prohlížení informací o kvalitě, vyberte požadovanou nádobu na činidla, voskovou lázeň nebo filtr, stisknutím obrázku, který odpovídá této položce.

#### Poznámka

*Pro stisknutí položek na dotykové obrazovce se vyvarujte použití ostrých nebo špičatých předmětů. Pokud vyžadujte použití hrotu, je možné použít konec tužky s gumou nebo prst (s rukavicemi nebo bez).* 

### Numerická klávesnice

Numerická klávesnice na obrazovce se používá pro zadávání přístupových kódů a definování některých nastavení přístroje.

- Pro vymazání zadané hodnoty zpět na nulu stiskněte tlačítko  $\bullet$
- · Pro smazání poslední zadané číslice stiskněte tlačítko

#### Poznámka

*Pokud zadáte neplatnou hodnotu, zobrazí se červeně. Dokud není hodnota opravena, nebudete moci stisknout OK na obrazovce.* 

| 2 | 3 |
|---|---|
| 5 | 6 |
| X | 9 |
|   |   |

*Numerická klávesnice na obrazovce* 

### Klávesnice

Klávesnice na obrazovce se objeví, když potřebujete definovat nebo změnit názvy činidel, programů, proplachů a uživatelů systému.

- Pro úpravu textu v textovém poli na klávesnici stiskněte vhodné klávesy.
- Pro uložení změn a návrat na předchozí obrazovku stiskněte tlačítko OK.
- Chcete-li zadat zvláštní znaky, stiskněte tlačítko Alt.

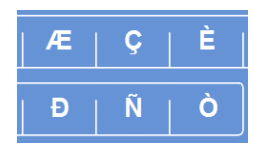

*Příklad zvláštních znaků* 

|                     | Formalin_ |        |        |                |         |                   |  |  |
|---------------------|-----------|--------|--------|----------------|---------|-------------------|--|--|
| Alt                 | ٠         | 8<br>ä | ۰      | 1<br>I         | #       | Caps<br>Lock      |  |  |
| $\overline{a}$<br>1 | 3         | 4      | 5<br>6 | $\overline{7}$ | 8<br>9  | $\bf{0}$          |  |  |
| W<br>Q              | Е         | R      | Y<br>т | U              | $\circ$ | P                 |  |  |
| s<br>A              | D         | F      | н<br>G | J              | Κ<br>L  |                   |  |  |
| ⇧                   | z         | X<br>c | v      | N<br>в         | M       | $\Leftrightarrow$ |  |  |
| Ð                   |           |        |        |                |         | <b>OK</b>         |  |  |

*Klávesnice na obrazovce* 

## Menu, možnosti a tlačítka

Rozhraní dotykové obrazovky vám umožňují provádět úlohy intuitivně, účinně a konzistentně. Viz Příloha F pro diagramové znázornění možností menu přístroje a obrazovky, které jsou dostupné z dotykové obrazovky.

Rozhraní dotykové obrazovky vám umožňují provádět úlohy intuitivně, účinně a konzistentně. Viz mapa obrazovky pro diagramové znázornění možností menu přístroje a obrazovky, které jsou dostupné z dotykové obrazovky.

## Tlačítka OK a zpět

Když změníte nastavení systému nebo vytvoříte nové programy, ujistěte se, že jste stiskli správné tlačítko pro ukončení obrazovky.

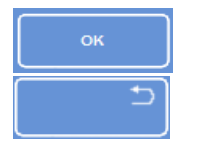

Přenese vás zpět na předchozí obrazovku a uloží jakékoli změny, které jste provedli v nastaven

Přenese vás zpět na předchozí obrazovku bez uložení jakýchkoli změn, které jste provedli v na

## Používání tlačítek nahoru a dolů pro nastavení

Při nastavování systémového času a data se zobrazí tlačítka se šipkami nahoru a dolů. Těmito tlačítky nastavujete požadovaný čas a datum. Viz Nastavení času a data

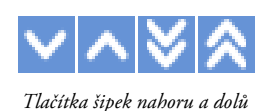

## Vybrané nastavení žlutě

Některá nastavení přístroje mohou být vybrána nebo povolena stisknutím požadované možnosti. Při výběru se text zobrazí žlutě, nikoli bíle. Například tři možnosti zpracování jsou k dispozici (jeden program, denní noční nebo žádný výchozí); používaný program (denní noční) je znázorněn žlutě.

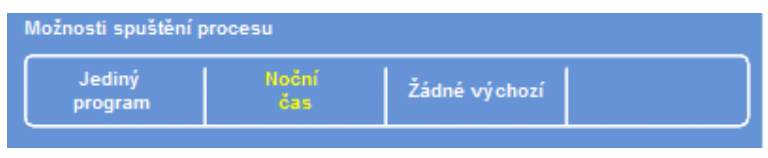

*Vybrané nastavení se zobrazuje žlutě.* 

## Nápověda na obrazovce

Excelsior AS zahrnuje kontextovou nápovědu na obrazovce, která poskytuje rychlé odpovědi na dotazy, které můžete mít ve spojení s obsluhou a nastavováním přístroje. Podrobné informace jsou uvedeny v příručce operátora.

Chcete-li zobrazit nápovědu,  $\overline{u}$  stiskněte ikonu zobrazenou v pravé horní části každé obrazovky.

Chcete-li pokračovat, zavřete okno nápovědy stisknutím OK.

## Hlavní obrazovka a informační lišta

Hlavní obrazovka poskytuje přístup ke všem funkcím, které jsou požadované pro zahájení programů a proplachů, zkontrolujte stav činidel a filtrů a nakonfigurujte přístroj tak, aby splňoval požadavky vaší vlastní laboratoře.

## Poznámka

*Pro plnou sadu map na obrazovce, které znázorňují organizaci menu a možností softwaru přístroje, viz Příloha F - Mapy obrazovky.* 

## Volby menu

Hlavní menu je umístěno na pravé straně hlavní obrazovky:

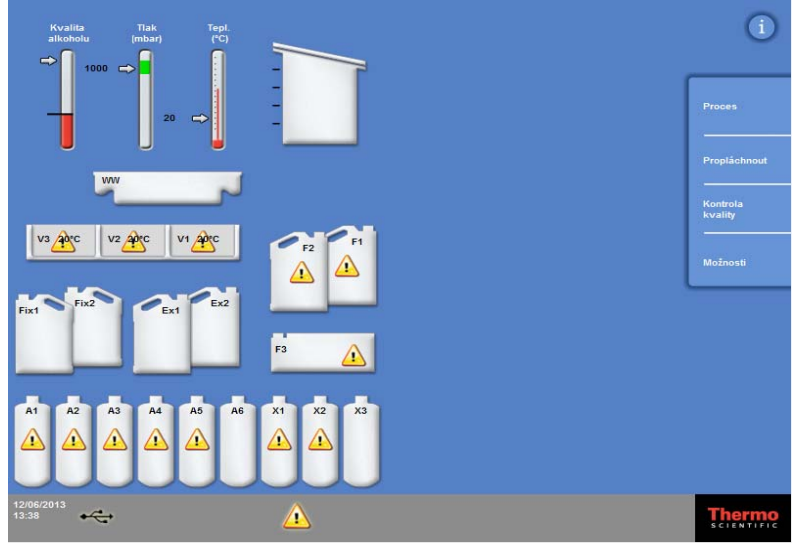

*Hlavní obrazovka* 

K dispozici jsou následující možnosti menu:

- Proces: Otevře se buď obrazovka Dostupné reakční komory, odkud můžete spustit program zpracování, nebo obrazovka Komora není k dispozici, pokud nejsou vložena činidla nebo není komora připravena ke spuštění.
- Propláchnout: Tím se otevře obrazovka Vybrat proplach. Zde můžete spustit programy proplachování přístroje.
- Kontrola jakosti: Otevře se obrazovka Kontrola kvality. Můžete zde vizuálně kontrolovat činidla v komoře, přezkoumat počet použití činidel a filtrů a prohlížet a tisknout zprávy o kontrole kvality. Výstražné trojúhelníky poskytují vizuální výstrahy, které mohou ovlivnit zpracování.
- Možnosti: Otevře to menu Možnosti, které poskytuje přístup do menu a nastavení, která umožňují přizpůsobení a konfiguraci přístroje.

## Informační lišta

Informační lišta se může nacházet v dolní části rozhraní.

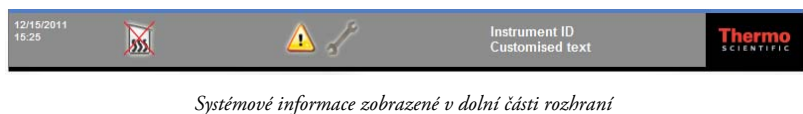

Zobrazuje následující informace:

 Systémové datum a čas: Aktuálního datu a čas. Viz Nastavení času a data Výstražné ikony: Zahrnuje to výstrahy kontroly kvality a hardwarové problémy. Viz Výstražné ikony. ID přístroje a přizpůsobený text: Volitelný text se může použít pro záznam uživatelsky specifických informací o přístroji. Viz Přizpůsobení vašeho přístroje.

#### Ukazatele, stav reakční komory a sledování činidel

Na levé straně hlavní obrazovky v řadě ukazatelů pro sledování stavu činidel a související součásti.

V horní levé části hlavní obrazovky se objevují následující ukazatele:

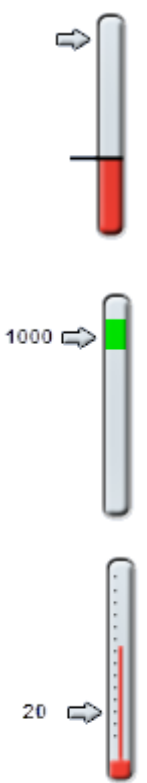

## Kvalita alkoholu

Tento ukazatel zobrazuje kvalitu alkoholu použitého v lahvi A1. Kvalita se určuje měřením specifické hustoty. Když specifická hustota klesne pod zadanou hodnotu (znázorněnou jako červená oblast na ukazateli kvality alkoholu), budete vyzváni k rotaci činidel, aby se udržela kvalita zpracování. Viz Varování na kvalitu alkoholu.

Červená oblast je upravitelná nahoru a dolů v krocích přibližně 1,25 %. Černá linka označuje výchozí nastavení, které je přibližně 45 %.

### Tlak

Tento ukazatel znázorňuje tlak v reakční komoře. Tato hodnota se během zpracování zvyšuje a snižuje v závislosti na podmínkách podtlaku specifikovaných ve vybraném programu a činidla jsou nasávána do a vypouštěna z reakční komory.

Víko reakční komory může být otevřeno, když je hodnota v zelené oblasti ukazatele.

### Teplota

Tento ukazatel znázorňuje teplotu v reakční komoře. Tato hodnota se během zpracování zvyšuje a snižuje v závislosti na podmínkách ve zvoleném programu.

#### Reakční komora a nádoby

Na levé straně hlavní obrazovky je grafické znázornění reakční komory a různých nádob s činidly. Hladina zde znázorněných činidel se bude měnit během zpracování, kontroly činidel, obnově a záměně činidel.

Následující barvy znázorňují typ činidel v každé z nádob:

- Zelená na bázi vody (fixační činidla a proplach 3)
- Modrá dehydratační činidla (alkohol a proplach 2)
- Červené zjasňovače (xylen a proplach 1)
- Žlutá vosk/parafín

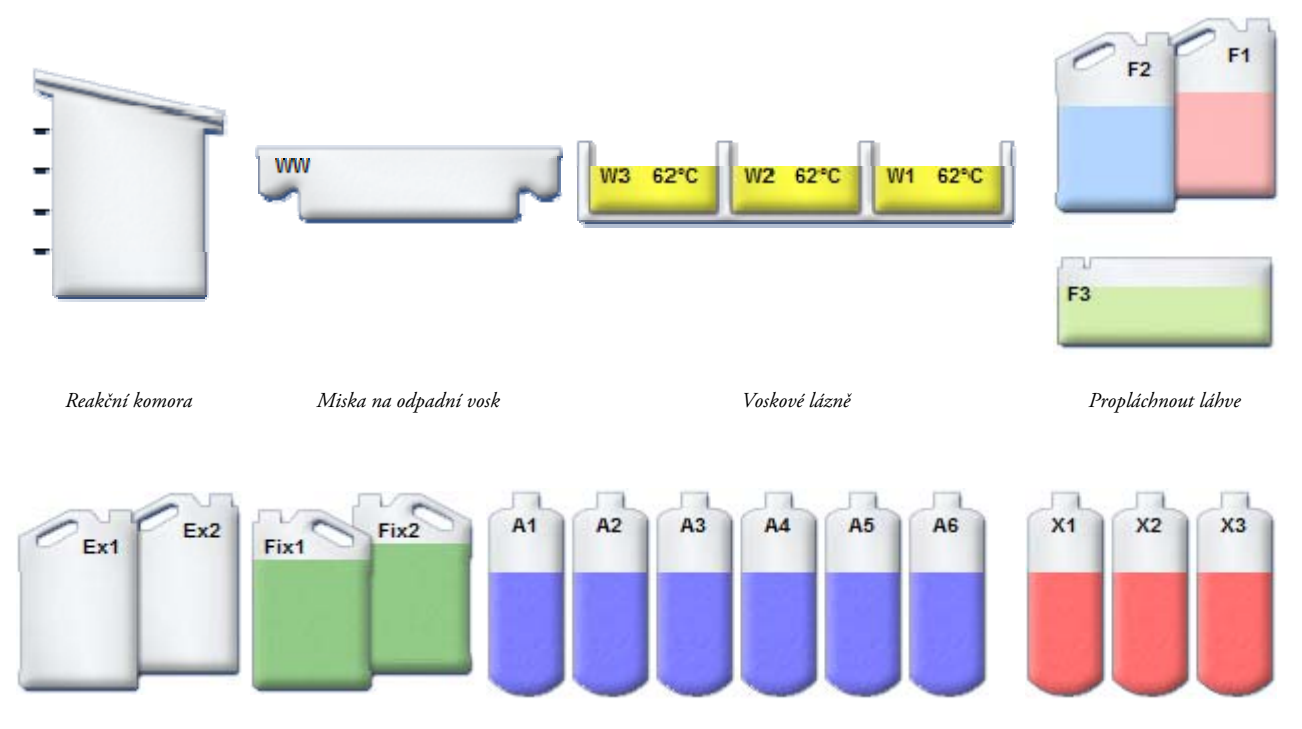

*Láhve výměn Láhve fixačních prostředků Láhve na reagencie: dehydratační činidlo (alkohol) Láhve s činidly: zjasňovač (xylen)*

# Kapitola 2 – Instalace a nastavení

Tato kapitola popisuje postupy instalace a nastavení přístroje Excelsior AS a zahrnuje následující témata:

- Vybalení a umístění přístroje.
- Nasazení filtrů do přístroje
- Připojení přístroje ke zdroji napájení a zapnutí.
- Výběr jazyka displeje a nastavení času a data systému.
- Definování a vkládání činidel při přípravě na zpracování vzorků.

### Poznámka

*Pokud byl přístroj Excelsior AS již instalován a vyžadovaná činidla byla vložena, přečtěte si část Kapitola 3 - Základní provoz, která popisuje běžný provoz přístroje.* 

# Vybalení a stěhování přístroje

# Vybalení

Kontrola balení. Dojde-li k poškození nebo obsah neodpovídá dodanému seznamu, informujte místního zástupce společnosti Thermo Fisher Scientific, potom přístroj vybalte a pečlivě jej prozkoumejte. Pokyny pro vybalení jsou uvedeny na přepravním obalu.

Při vybalování přístroje obal nevyhazujte – uložte jej pro případné budoucí použití.

Zkontrolujte, že máte všechny části ze seznamu. Pokud některé části chybí nebo jsou poškozeny, kontaktujte místního zástupce společnosti Thermo Fischer Scientific.

## Poznámka

*Při veškeré komunikaci uvádějte výrobní číslo přístroje, číslo objednávky, číslo faktury, oznámení o doručení (nebo stvrzenku) a datum. Pokud potřebujete přepravovat přístroj, postupujte podle Přílohy C, kde jsou pokyny pro opětovné zabalení.* 

## Stěhování přístroje

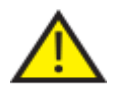

Při stěhování přístroje Excelsior AS používejte bezpečné postupy zvedání.

Na přesun přístroje jsou zapotřebí nejméně dva lidé.

Přístroj by se neměl stěhovat nebo naklánět, když je naplněn činidly a roztaveným voskem. Excelsior AS váží přibližně 250 kg (551 lb), když je plně naložený, a 165 kg (363 lb) prázdný.

## Stěhování přístroje, když je prázdný

Zajistěte, aby byly namontovány přepravní rukojeti. Opatrně nakloňte přístroj vzad a tlačte jej na zadních kolečkách.

### Poznámka

*Na hladkých podlahách lze přístroj přesouvat bez naklonění.* 

# Nastavení a umístění přístroje

## Pozice těžiště nákladu

Tam, kde předpisy ochrany proti zemětřesení vyžadují upevnění přístroje, použijte páku umístěnou na zadní straně přístroje (vnitřní závity 2 x M8).

Následující obrázky indikují pozice těžiště pro prázdný přístroj Excelsior AS a Excelsior AS s vloženými činidly s průměrným objemem činidel:

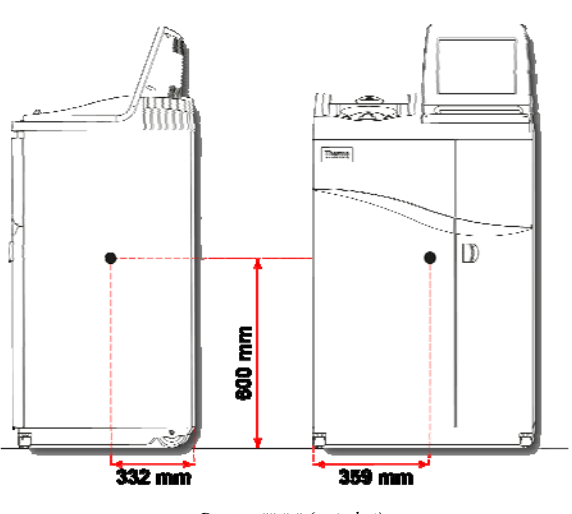

## Prázdný přístroj: Přístroj s průměrným objemem vložených činidel:

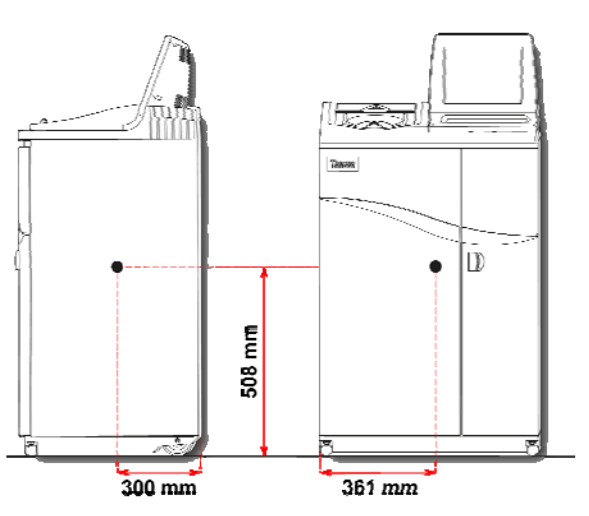

*Pozice těžiště (prázdný) Pozice těžiště (průměrné naplnění činidel)* 

## Vyrovnání přístroje

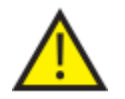

Přístroj Excelsior AS musí být v rovině ve směru zpředu dozadu. Před naplněním přístroje činidly a voskem ověřte, že je plně vyrovnán.

#### Vyrovnání přístroje:

- Přesuňte přístroj Excelsior AS do konečné pozice. Podlaha by měla být rovná a povrch podlahy musí být nehořlavý. Za přístrojem musí být místo nejméně 95 mm. Pro udržení této vzdálenosti ponechte namontovaná přepravní madla.
- Otevřete víko reakční komory, vyjměte náhodný košík z komory a zavřete víko.
- Pokud je zapotřebí, pro vyrovnání přístroje vyrovnejte přední kolečka. Pro tento účel použijte dodaný maticový klíč a seřizovací tyč, povolte matici klíčem a otočte kolečka seřizovací tyčí. Když je přístroj vyrovnaný, utáhněte matici.

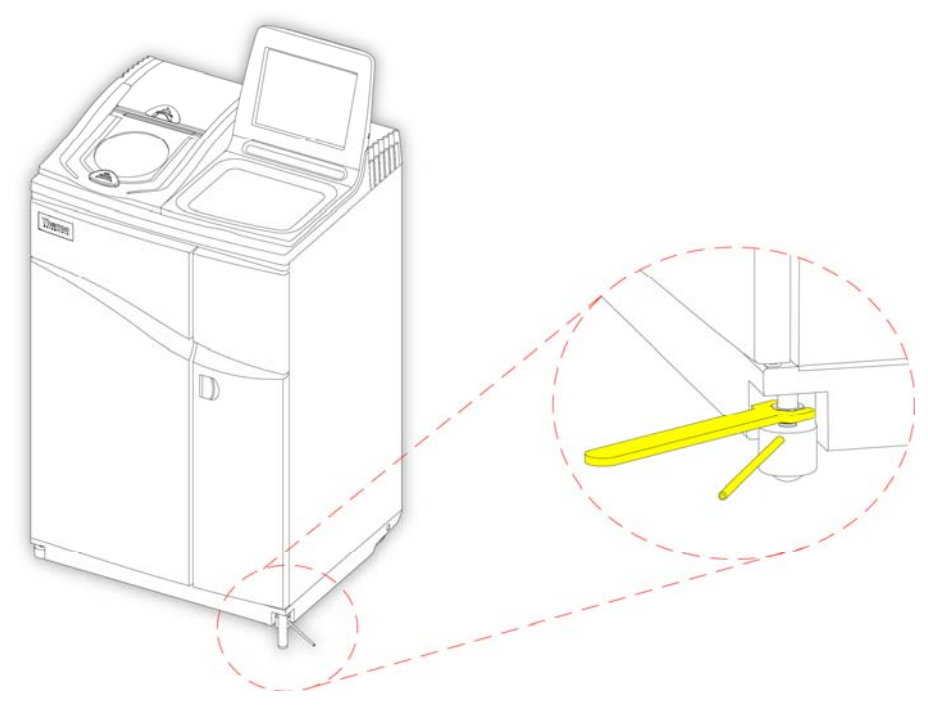

*Nastavení předních koleček* 

#### Poznámka

*Nastavení z výroby by mělo být dostatečné aby byl přístroj po instalaci v rovině.* 

# Nasazení filtrů

Přístroj Excelsior AS se dodává s novými filtry, nasazenými do přístroje. Před použitím se musí odstranit plastové obaly.

Další informace naleznete v kapitole Error! Reference source not found. a Error! Reference source not found..

### Poznámka

*Filtry těsně zapadají do drážek, aby bylo zajištěno účinné odsávání. Doporučuje se vyměnit filtry každých 13 týdnů.* 

## Nasazení odsávacích filtrů

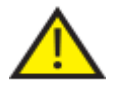

### Oba odsávací filtry musí být nasazeny; není možné používat přístroj, když jeden z filtrů chybí.

#### Pro správnou funkci odsávacího systému ověřte, že jsou tato dvířka zavřená.

Dva hlavní odsávací filtry, oddělené odnímatelnou kovovou clonou, jsou umístěné v prostoru za pravými dvířky. Horní filtr používá hypermangan draselný pro odstranění par formaldehydu. Spodní filtr obsahuje aktivní uhlí pro odstranění par rozpouštědel.

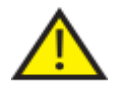

## Pokud měníte filtry, vyjměte staré filtry z přístroje a vložte nové filtry. Zlikvidujte použité filtry v souladu s místními předpisy a postupy.

#### Odstranění a výměna filtrů odsávání vzduchu:

- Otevřete pravá dvířka přístroje, otočte západku dvířek filtru o 90° po směru hodinových ručiček a otevřete dvířka filtru.
- Odstraňte kovovou clonu.
- Vysuňte filtry a odstraňte plastový obal z každého filtru.
- Vyměňte filtry ve správných pozicích (horní = formaldehydový, spodní = aktivní uhlí), aby šipka proudu vzduch na každém filtru ukazovala nahoru.
- Vraťte zpět kovovou clonu, zavřete dvířka filtru a zajistěte západkou a potom zavřete pravá dvířka.

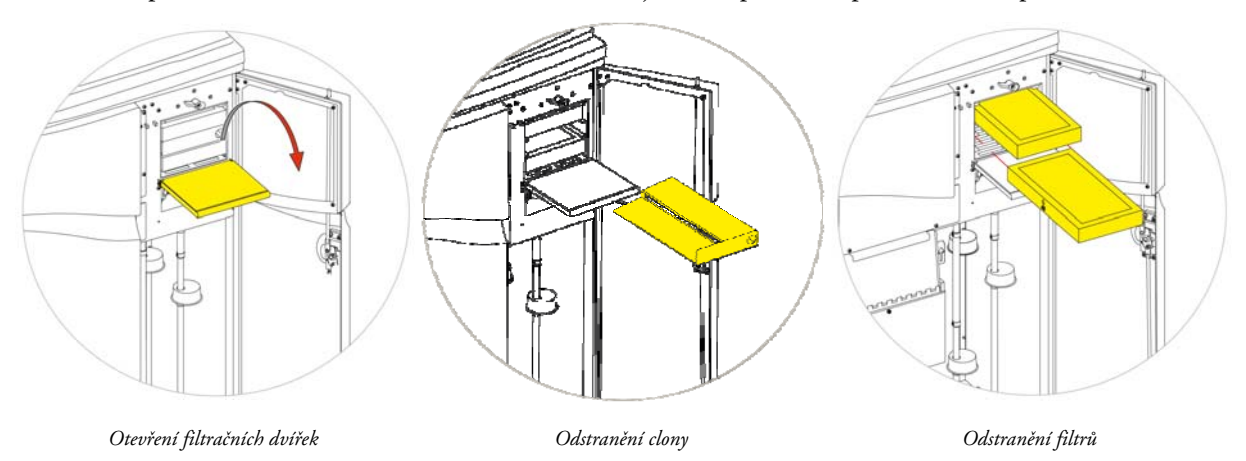

#### Poznámka

*Nouzová červená páčka uvolnění podtlaku je umístěna za kovovou clonou.* 

## Nasazení filtru spodního sání

Filtr spodního sání (formaldehydový) je v zadní části přístroje za reakční komorou.

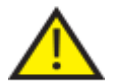

Pokud měníte filtry, vyjměte staré filtry z přístroje a vložte nové filtry. Zlikvidujte použité filtry v souladu s místními předpisy a postupy.

## Odstranění a výměna filtru spodního sání:

- Otevřete filtr spodního sání.
- Zdvihněte filtr a odstraňte plastový obal.
- Vyměňte filtr ve správné pozici, ověřte, že šipky ukazují směrem od přístroje, a zavřete kryt filtru.

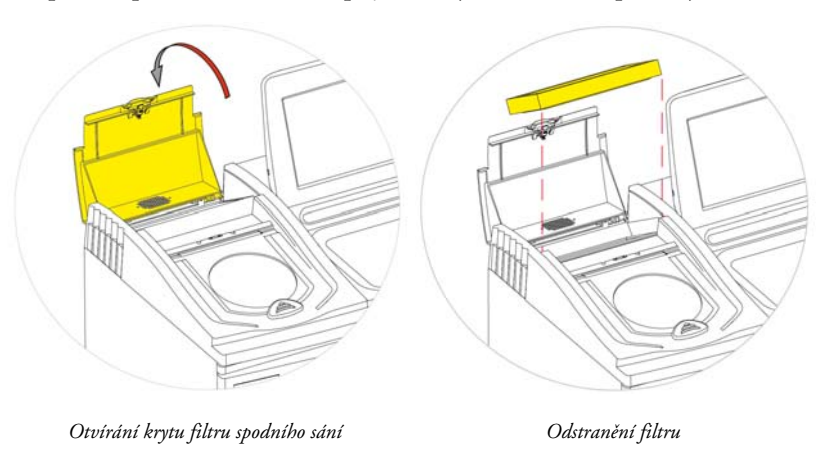

### Volitelné odvzdušňovací adaptéry

Volitelné odvzdušňovací adaptéry umožňují odsávání par z přístroje Excelsior AS do digestoře nebo do venkovního ovzduší.

Pro více informací viz Příloha B - Nasazení volitelných odvzdušňovacích adaptérů.

# Připojení

## Připojení k elektrické síti

Po vybalení a zapojení přístroje Excelsior AS je možné jej připojit k síťovému napájení.

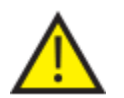

Ověřte, že síťové napětí odpovídá napětí uvedenému na typovém štítku na zadní straně přístroje.

Symbol ~ na typovém štítku označuje, že přístroj funguje na střídavý proud (AC).

## Poznámka

*Ověřte, že síťové napětí odpovídá napětí uvedenému na typovém štítku na zadní straně přístroje. Symbol ~ na typovém štítku označuje, že přístroj funguje na střídavý proud (AC).* 

## Připojení přístroje k síťovému napájeni:

Zkontrolujte, že je vypínač I/O v zadní části přístroje vypnutý (je stisknutá strana O).

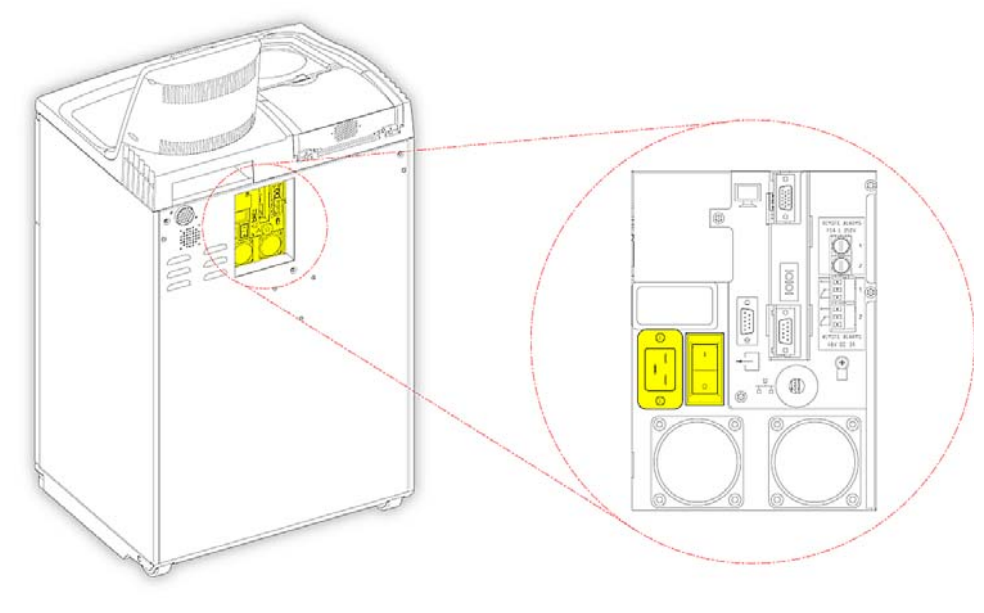

*Připojení síťového napájení* 

- Vložte vhodný kabel napájení do síťového konektoru na zadním panelu přístroje.
- Připojte kabel síťového napájení k místní elektrické zásuvce.

## Připojení vzdáleného alarmu

Připojení pro vzdálené alarmy 1 a 2 jsou na zadním panelu přístroje. Více informací, viz Zvukové a vzdálené poplachy.

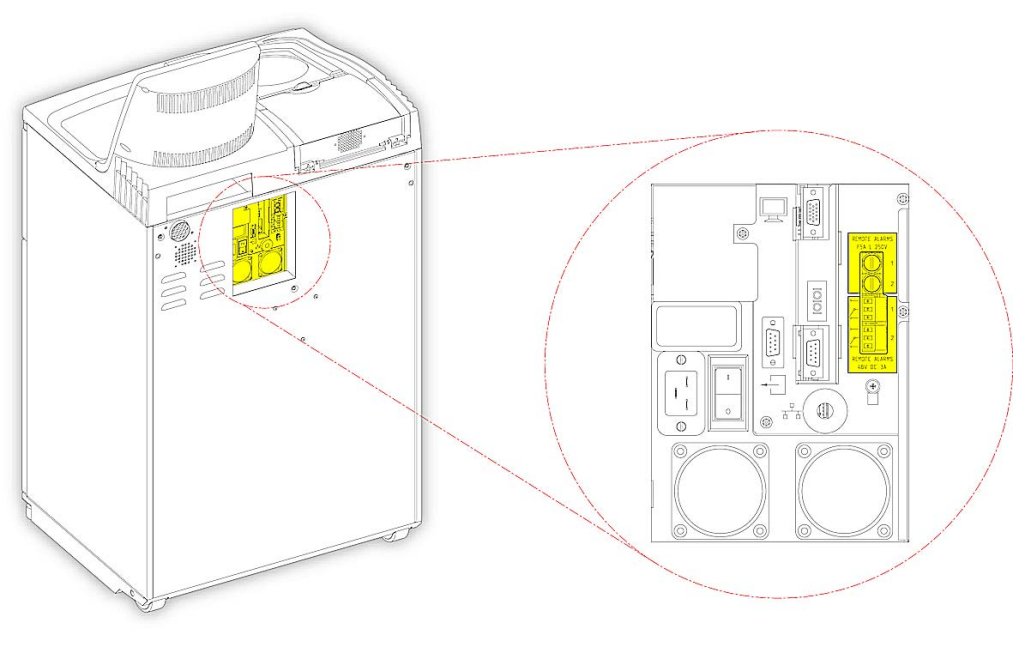

*Připojení vzdáleného alarmu* 

Normální provozní podmínky pro tato relé jsou:

- Relé 1 stav bez napájení.
- Relé 2 stav napájení.

#### Poznámka

*Relé 2 se používá jako alarm selhání napájení a je to stav alarmu, když se přístroj poprvé zapne.* 

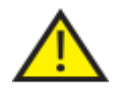

 Externí okruhy musí být připojeny k zásuvce vzdáleného alarmu techniky způsobilou osobou. Externí okruh by měl splňovat požadavky normy IEC 61010-1 nebo IEC 950.

Délka kabelu je menší než 3 m.
## Připojení automatického voliče

Následující dva způsoby je možné použití pro připojení automatického voliče k přístroji k dálkovému sledování alarmu.

Obvykle se doporučuje připojení k alarmu 2, protože to vede k pozitivnímu alarmovému stavu, pokud dojde k vypnutí přístroje.

Připojení k poplachu 1

Uzavřené: Relé se spustí, když dojde k poplachu.

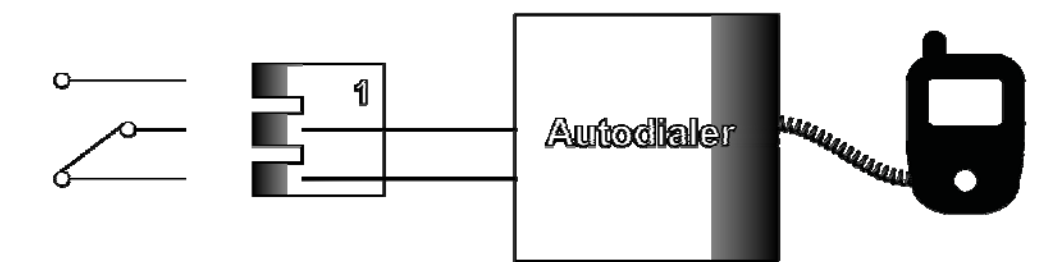

*Automatické vytáčení pro připojení k poplachu 1* 

Připojení k poplachu 2

Udržovat uzavřené: Relé se spustí a uvolní, když dojde ke vzniku poplachu.

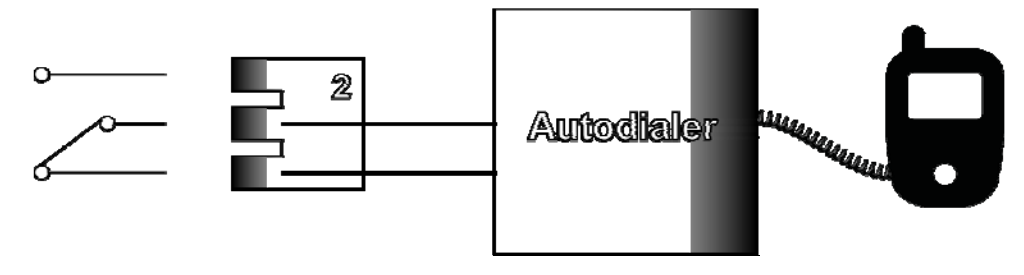

*Automatické vytáčení pro připojení k poplachu 2* 

#### Poznámka

*Během napájení budou alarmy aktivní, ale přejdou do normálního stavu, jakmile se načte software přístroje.* 

## Připojení k systému informací pro laboratoře (LIMS)

Přístroj Excelsior AS může být naprogramován pro odeslání uživatelsky definovaných zpráv LIMS přes sériový Dkonektor (RS-232) na zadní straně přístroje, když dojde ke specifické události.

Podrobnosti o typu zpráv, které je možné odeslat, a o způsobu odesílání, viz Nastavení systému informací pro laboratoře (LIMS) Zprávy.

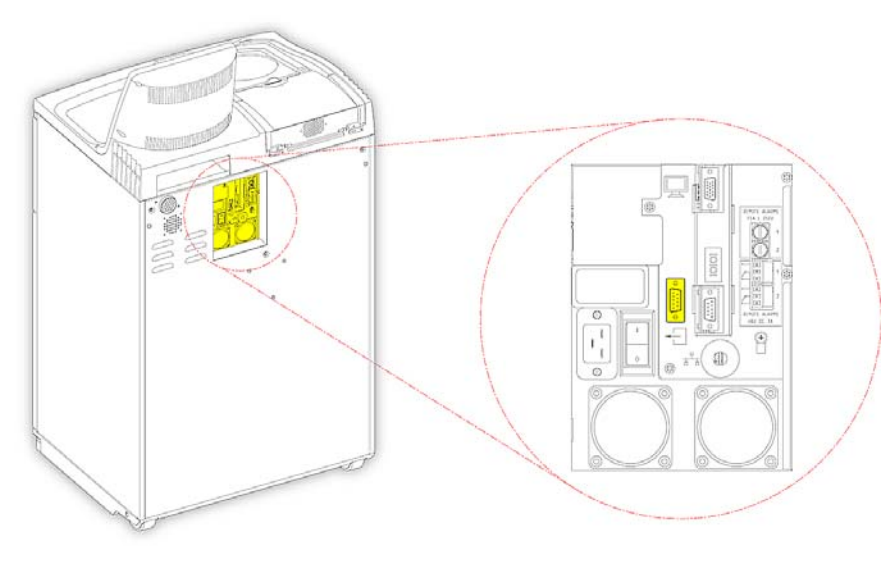

*Sériový D-konektor LIMS* 

## Specifikace LIMS

- Baud: 115200
- Bitů: 8
- Parita: Žádné
- Stop bity: 1
- Protřepávání: Datový terminál připraven (DTR) a požadavek na odeslání (RTS)
- Délka kabelu: Musí být menší než 3 m

## První nastavení

Po vybalení přístroje, nainstalování na požadované místo a připojení k napájení musíte:

- Zapnout přístroj.
- Počkat na načtení systémového softwaru.
- Vybrat jazyk uživatelského rozhraní.
- Zkontrolovat systémový čas a datum.
- Nakonfigurovat činidla, která zamýšlíte používat.
- Nastavit limity pro fixační činidla, filtry nebo činidla proplachu.
- Vložit činidla do přístroje.

## Postup spouštění přístroje

Po připojení je přístroj Excelsior AS možné zapnout.

#### Zapnutí přístroje:

 Stiskněte stranu I (ZAPNUTO) hlavního spínače. Když je přístroj Excelsior AS napájen, můžete slyšet spuštění hladicích ventilátorů. Zhruba po 25 sekundách se zobrazí logo Thermo Scientific. Zhruba o jednu minutu později se zobrazí obrazovka Výběr jazyka.

#### Vyberte jazyk systému:

- Na obrazovce výběru jazyka stiskněte požadovaný jazyk a potom OK.
- Potom se zobrazí se hlavní obrazovka. Pro popis funkcí menu hlavní obrazovky, viz Hlavní obrazovka a informační lišta.

#### Poznámka

*Nezapomeňte, že všechny nádoby a lahve na levé straně displeje jsou prázdné. Když jsou do přístroje vložena činidla, zobrazí se "plná" s barevným kódováním činidel. Výstražné ikony se zobrazují v dolní části obrazovky a musí být vyřešeny, viz Vymazání výstražných ikon. Výběr jazyka uživatelského rozhraní* 

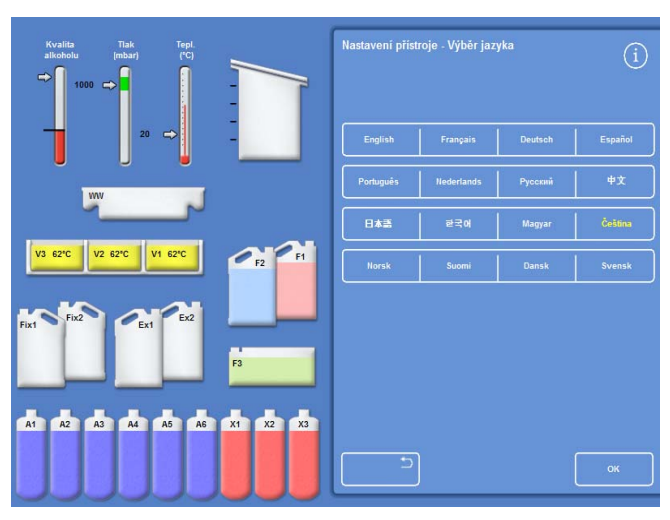

#### Vymazání výstražných ikon

Po prvním zapnutí přístroje se výstražné ikony zobrazí v šedé informační liště v dolní části obrazovky. Tyto ikony musí být vyřešeny před dalšími činostmi.

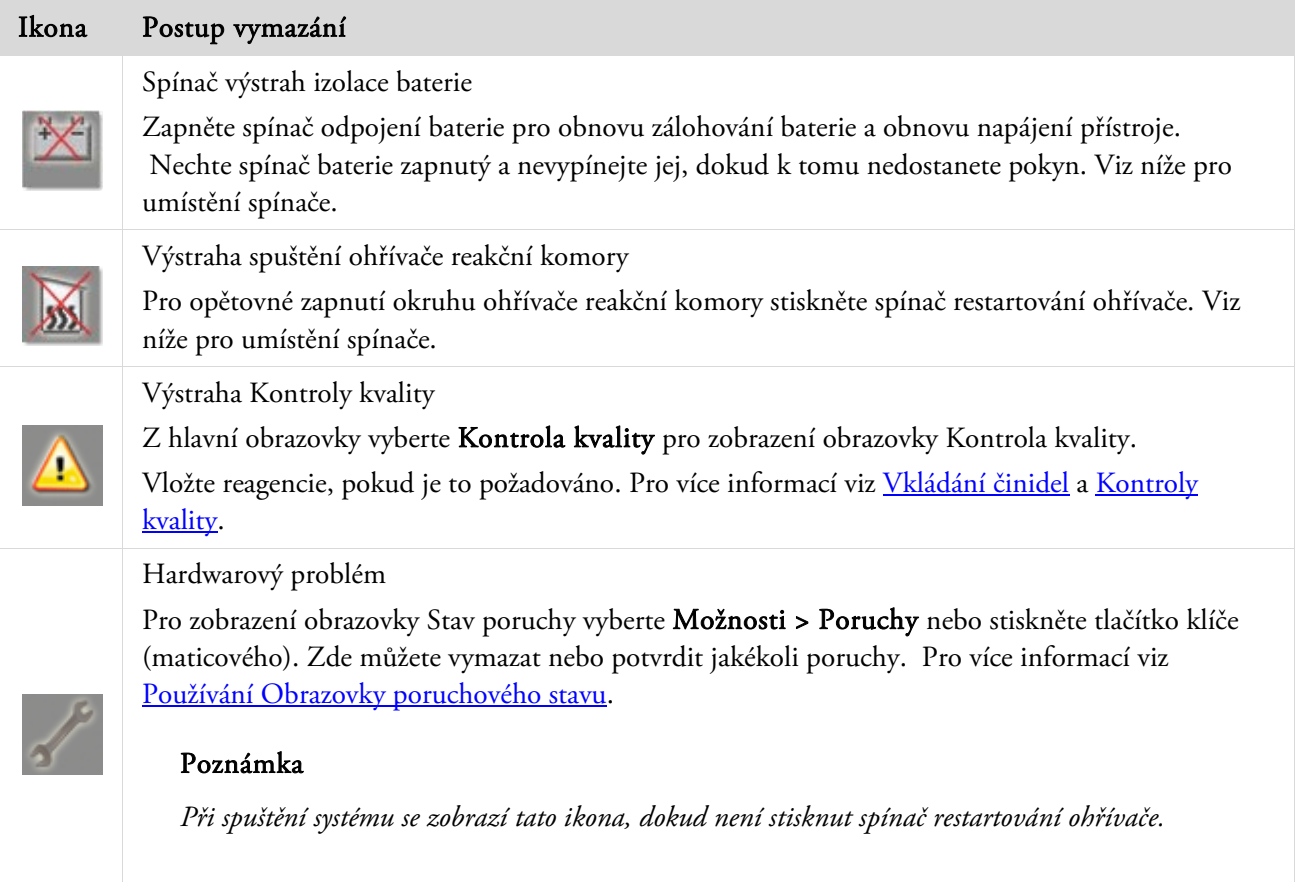

#### Spínače odpojení baterie, restartování ohřívače a testování

Spínače jsou znázorněny níže. Vložený obrázek znázorňuje pohled dovnitř skříně za pravá dvířka nad láhve s proplachovacími činidly (trubičky nejsou znázorněny z důvodu přehlednosti):

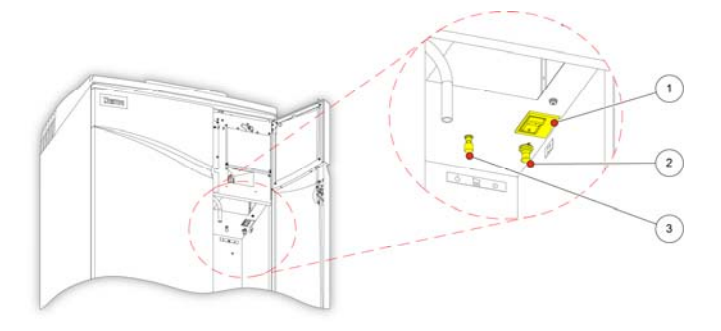

- 1. Spínač odpojení baterie
- 2. Spínač restartování ohřívače
- 3. Stiskněte testovací spínač

*Spínače odpojení baterie, restartování ohřívače a testování* 

#### Poznámka

*Když je spínač restartování ohřívače nastaven a dojde k zapnutí spínače odpojení baterie, ikony z obrazovky zmizí.* 

*Při prvním nabíjení baterie, po zapnutí spínače hlavního napájení a spínače odpojení baterie, by měl být přístroj ponechán zapnutý po dobu 14 hodin (přes noc), aby se zajistilo plné nabití baterie. Testovací spínač je možné použít k otestování funkce spínače restartování ohřívače.* 

## Nastavení systémového času a data

Po výběru jazyka na displeji, zkontrolujte nastavení systémového času a data a upravte podle potřeby.

#### Poznámka

*Je důležité nastavit čas (a datum) správně, aby programy začínaly a končily ve správný čas a ve správný den. Čas i datum je možné změnit později, pokud je to zapotřebí.* 

#### Nastavení času systému:

- Chcete-li zobrazit menu Možnosti, v hlavním menu stiskněte tlačítko Možnosti.
- Chcete-li zobrazit obrazovky Možnost nastavit čas, stiskněte Nastavit čas . *Menu možnosti*

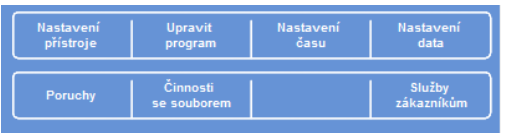

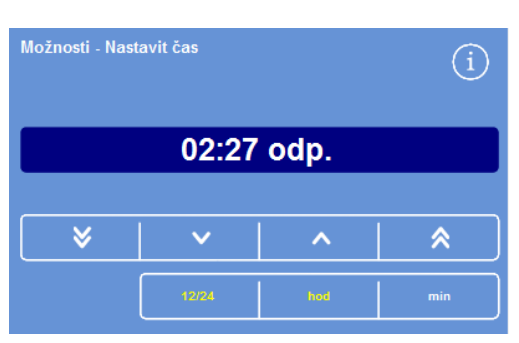

 Pro přepínání mezi režimem 12 a 24 hodin stiskněte tlačítko 12/24.

Po výběru (žlutý text) se čas zobrazuje ve formát 12 hodin s "am" nebo "pm"; když není vybráno, čas je ve formátu 24 hodin.

*Nastavení systémového času a data - 12 hodinový formát* 

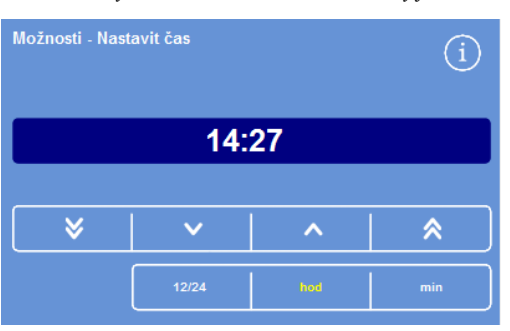

*Nastavení systémového času a data - 24hodinový formát* 

- V
- Posunuje čas zpět v kroku 5 minut nebo 5 hodin.

Posunuje čas zpět v kroku 1 minuta nebo 1 hodina.

Posunuje čas vpřed v kroku 1 minuta nebo 1 hodina.

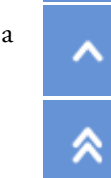

Posunuje čas vpřed v kroku 5 minut nebo 5 hodin.

*Tlačítka nahoru a dolů* 

- Pro nastavení požadovaného času stiskněte Hodina nebo Minuta a použijte tlačítka nahoru nebo dolů.
- Stisknutím tlačítka OK uložíte nastavení času a vrátíte se na obrazovku Možnosti.
- Dalším stisknutím tlačítka OK se navrátíte na hlavní obrazovku.

#### Nastavení data systému:

- Pro zobrazení menu Možnosti stiskněte v hlavním menu stiskněte tlačítko Možnosti.
- Pro zobrazení obrazovky Nastavení data stiskněte Nastavit čas. *Menu možnosti*
- Zvolte požadovaný formát data stisknutím odpovídajícího tlačítka. Vybraný formát data se zobrazuje žlutým textem.

Dostupné formáty data jsou následující:

dd/mm/rrrr mm/dd/rrrr rrrr/mm/dd.

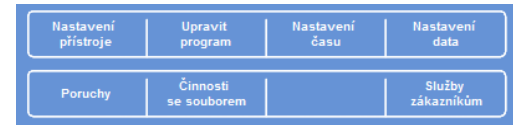

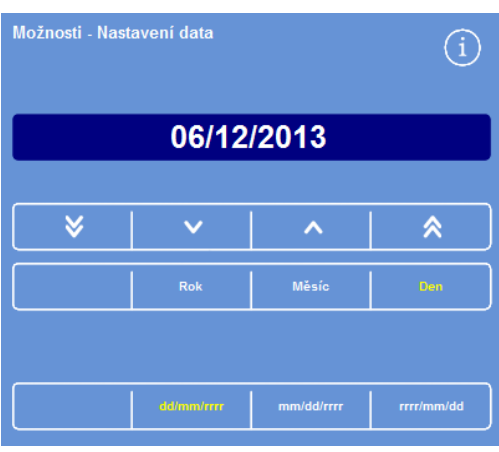

*Možnosti - obrazovka Nastavení data* 

V

Y

Posune datum zpět v kroku 5 dní, 5 měsíců nebo 5 let.

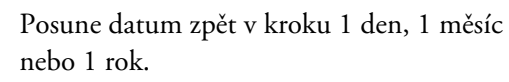

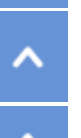

Posune datum vpřed v kroku 1 den, 1 měsíc nebo 1 rok.

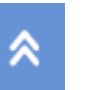

Posune datum vpřed v kroku 5 dní, 5 měsíců nebo 5 let.

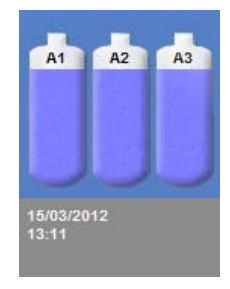

*Zobrazení čas a data* 

- Vyberte Rok, Měsíc nebo Den a použijte tlačítka nahoru a dolů pro nastavení požadovaného data.
- Stiskněte OK pro uložení nastavení data.
- Dalším stisknutím tlačítka OK se navrátíte na hlavní obrazovku.

#### Poznámka

*Čas a datum se zobrazují v dolním levém rohu hlavní obrazovky.* 

# Konfigurace reagencií

Před vložením reagencií do přístroje musíte definovat následující:

- Názvy fixačních prostředků, dehydratačního činidla, zjasňovače, infiltračního činidla a proplachovacích činidel, která se budou používat.
- Teploty skladování pro uložené reagencie a infiltrační činidlo.
- Použijte limity pro fixační činidla, filtry nebo činidla proplachu.

## Definování názvů činidel

Ve výchozím nastavení používá přístroj Excelsior AS následující názvy činidel:

- *Formalin* pro fixační činidla (lahve s fixačním činidlem Fix1 a Fix2).
- *Alkohol* pro dehydratační činidla (ukryté lahve A1-A6).
- *Xylen* pro zjasňovače (ukryté lahve X1-X6).
- *Vosk* pro infiltrační činidla (nádoby na vosk W1–W3).
- *Proplachy* pro proplachovací činidla (proplachovací nádoby Proplach 1–3).

Tyto názvy je možno podle potřeby změnit.

Stiskněte tlačítko Názvy činidel

#### Definování názvů činidel:

Názvy činidel

 Z hlavního menu vyberte Možnosti > Nastavení přístroje.

Zobrazí se menu Možnosti - Nastavení přístroje:

Znovu se zobrazí obrazovka Nastavení přístroje -

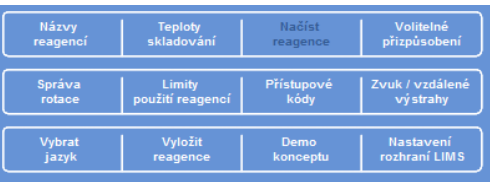

*Menu Možnosti - Nastavení přístroje* 

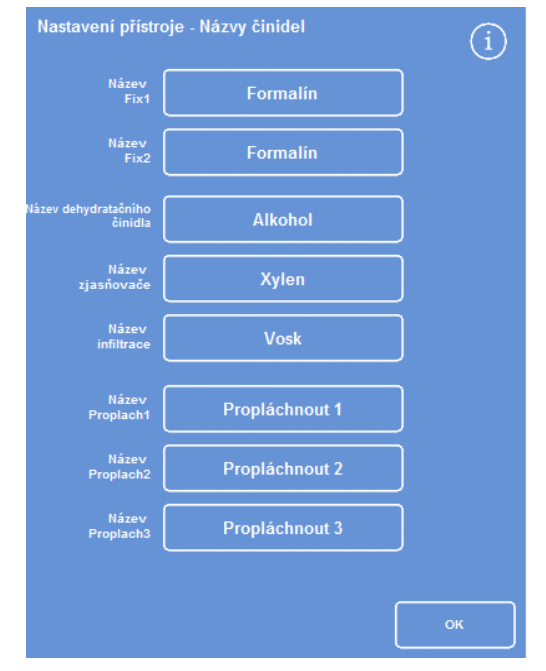

*Obrazovka Nastavení přístroje - Názvy činidel* 

 Stiskněte tlačítko odpovídající názvu, který chcete změnit:

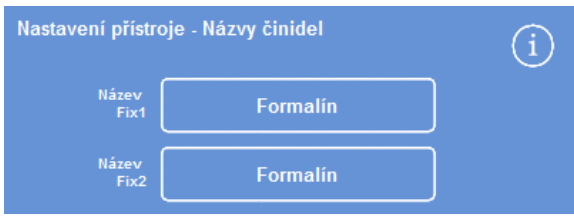

*Nastavení názvů činidel* 

Formalin\_

 Pomocí klávesnice na obrazovce zadejte nový název činidla a stiskněte OK.

#### Poznámka

*Pro názvy činidel lze použít maximálně 18 znaků.* 

- Změňte názvy jiných činidel podle potřeby.
- Stiskněte tlačítko OK pro uložení a zavření obrazovky Nastavení přístroje - Názvy činidel.
- Dalším stisknutím tlačítka OK se vrátíte na hlavní obrazovku.

#### Poznámka

*Na obrazovce se první písmeno štítků názvů pro každou voskovou lázeň, lahve s dehydratačními činidly a lahve se zjasňovači změní tak, aby odpovídala prvnímu písmenu názvu nového činidla.* 

## Nastavení teplot skladování činidel

Excelsior AS může ohřívat ukrytá činidla pro rychlejší a konzistentní zpracování. Výchozí teploty skladování jsou 30 °C pro alkohol a xylen a 62 °C pro vosk. Pokud je požadováno, je k dispozici i skladování při okolní teplotě. Přístroj nedokáže ochladit činidla na teploty nižší než je teplota okolí.

#### Poznámka:

*Teploty skladování vosku a programu by měly být nastaveny na teplotu o 4 °C vyšší než je bod tání vosku.* 

#### Nastavení teploty skladování vosku:

 V hlavním menu stiskněte Možnosti > Nastavení přístroje > Teploty skladování.

Zobrazí se obrazovka Nastavení přístroje - Teploty skladování:

Stiskněte Tepl. skladování vosku.

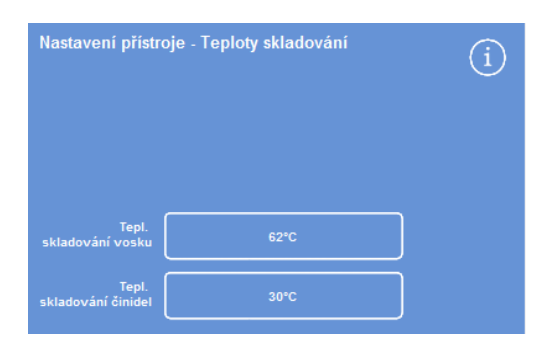

*Definování teploty skladování vosku* 

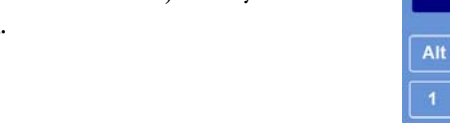

| Alt            | ×              | ä | 8 | ۵ |   |   | #       | Caps<br>Lock      |
|----------------|----------------|---|---|---|---|---|---------|-------------------|
| 1              | $\overline{2}$ | 3 | 4 | 5 | 6 | 7 | 9<br>8  | 0                 |
| Q              | W              | E | R | T | Y | U | $\circ$ | P                 |
| A              | s              | D | F | G | н | J | L<br>ĸ  |                   |
| û              | z              | X | с | V | B | N | M       | $\Leftrightarrow$ |
| $\overline{a}$ |                |   |   |   |   |   |         | $\alpha$          |

*Definování názvu činidla pomocí klávesnice na obrazovce* 

Zobrazí se obrazovka Teplota skladování - Nastavení teploty skladování vosku:

 K nastavení požadované teploty skladování na okolní teplotu použijte numerickou klávesnici nebo stiskněte tlačítko Amb..

#### Poznámka:

*Rozsah teploty skladování vosku je 45 ° až 65 °C a okolní.* 

 Stiskněte tlačítko OK pro uložení a návrat na obrazovku Nastavení přístroje - Teplota skladování.

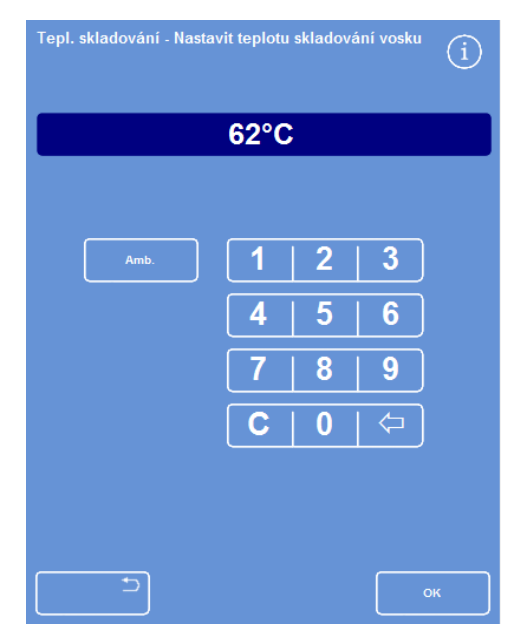

*Obrazovka Teplota skladování - Nastavení teploty skladování vosku* 

#### Nastavení teploty skladování činidel:

 Z hlavního menu vyberte Možnosti > Nastavení přístroje > Teploty skladování.

Zobrazí se obrazovka Nastavení přístroje - Teploty skladování:

Stiskněte hodnotu Teplota skladování vosku.

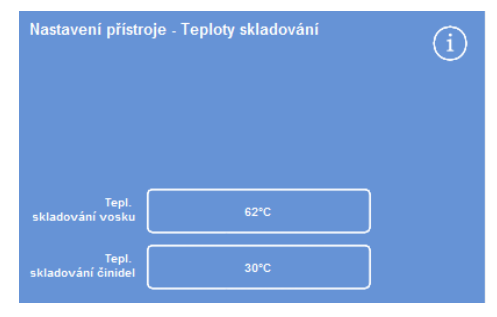

*Definování teploty skladování činidel* 

Zobrazí se obrazovka Teplota skladování - Nastavení teploty skladování činidel

 K nastavení požadované teploty skladování na okolní teplotu použijte numerickou klávesnici nebo stiskněte tlačítko Amb..

#### Poznámka:

*Teplota skladování činidel je okolní teplota až 35 °C.* 

- Stiskněte tlačítko OK pro uložení a návrat na obrazovku Nastavení přístroje - Teplota skladování.
- Opakovaným stisknutím tlačítka OK se vrátíte na hlavní obrazovku.

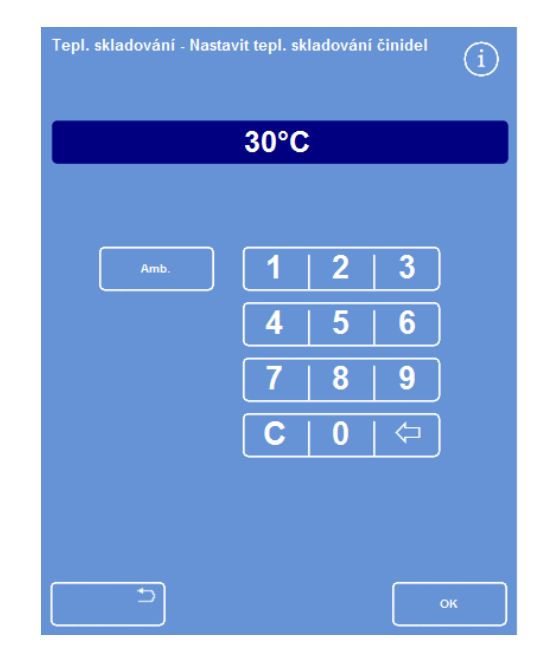

*Obrazovka Teplota skladování - Nastavení teploty skladování činidel* 

## Nastavení limitů použití

Excelsior AS sleduje použití fixačních činidel, filtrů a proplachů a poskytuje na obrazovce Kontrola kvality vizuální varování, když je zapotřebí je vyměnit nebo obnovit. Více informací viz Kontroly kvality a Kontroly činidel a vosku. Limity použití by měly být nastaveny před začátkem zpracování. Později se mohou změnit, pokud je to zapotřebí.

#### Poznámka

*Obnovení infiltračního činidla a ukrytých procesních činidel je řízeno automaticky systémem na základě výchozího nastavení kvality alkoholu. Pokud chcete změnit způsob, kterým se činidla obnovují, viz Spuštění záměny činidel.* 

#### Nastavení limitu použití:

- Vyberte Možnosti > Nastavení přístroje > Limity použití činidel. Zobrazí se obrazovka Nastavení přístroje - Limity použití činidel
- Postupně stiskněte jednotlivá tlačítka činidla/filtru, definujte požadovaný limit použití pomocí číselné klávesnice a stiskněte tlačítko OK.
- Pro vypnutí limitu použití nastavte hodnotu na nula (0).
- Po definování všech limitů použití stiskněte OK pro uložení a návrat na obrazovku Nastavení přístroje -Limity použití činidel.
- Opakovaným stisknutím tlačítka OK se vrátíte na hlavní obrazovku.

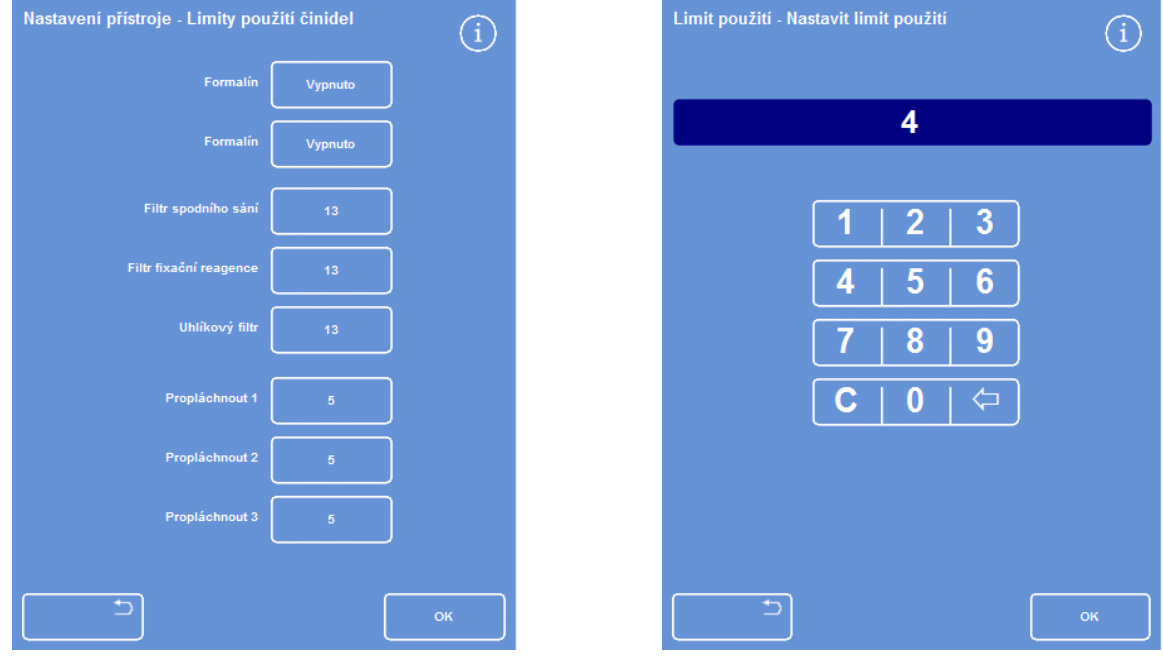

*Obrazovka Nastavení přístroje - Limit použití Nastavení limitů* 

#### Poznámka

*Limit použití pro filtry se mění v týdnech. Výchozí nastavení je 13. Proplachovací činidla mohou být nastavena pouze v rozsahu 1 až 5. Limit použití pro proplach nelze vypnout.* 

# Vkládání činidel

Před zpracováním vzorků musíte přístroj Excelsior AS naplnit požadovanými činidly na zpracování. Názvy činidel, které zamýšlíte používat, jsou definovány možností Názvy činidel (viz Definování názvů činidel).

Když vložíte činidla, přístroj Excelsior AS vás provede procesem vkládání, aby se zajistilo, že jsou požadovaná činidla vložena do správných pozic ve skříni. Musíte potom zasunout barevně kódované trubičky na činidla (s odpařovacím víčkem) a potvrdit, že byla požadovaná činidla vložena do vhodných pozic v oblasti skladování činidel.

Činidla musí být vložena v následujícím pořadí:

- 1. Vosk.
- 2. Proplachovací (čisticí) činidla.
- 3. Dehydratační činidla.
- 4. Zjasňovače.

Fixační činidla jsou vkládána přes obrazovku Kontrola kvality; budete vyzváni k jejich vložení po prvním spuštění cyklu zpracování.

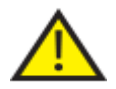

 Při manipulaci se všemi chemikáliemi používanými v přístroji si prostudujte bezpečnostní listy. Úplný seznam schválených činidel, viz Příloha D:

## Oblast skladování činidel

Ujistěte se, že jste obeznámeni s pozicemi činidel v oblasti skladování činidel a barevně značenými trubičkami na činidla. Trubičky jsou pružné a mohou se pohybovat podle potřeby, aby se zajistilo, že trubičky zasahují do správné nádoby na činidla. Pokud trubičku otočíte, ujistěte se, že je otočena zpět, aby se zabránilo poškození nebo únikům kapalin.

Při připojování trubiček na činidla ověřte, že každá hadička:

- Neobsahuje žádnou povrchovou kontaminaci.
- Je plně zasunuta do příslušné lahvičky a není ohnuta, překroucena nebo zalomena.

Tento obrázek znázorňuje barvu trubičky pro každou pozici činidla.

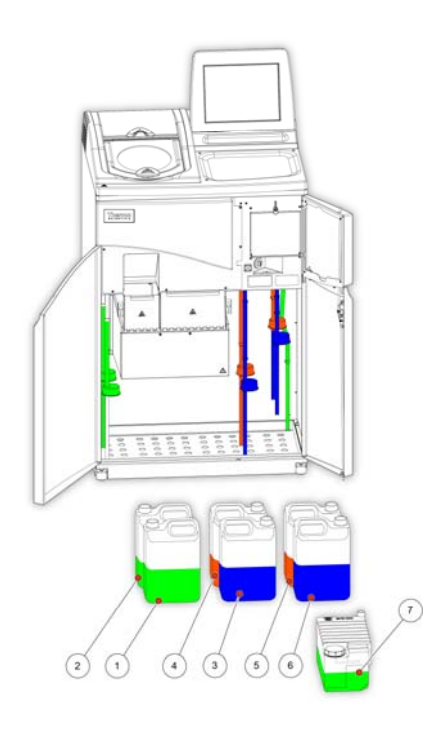

- 1. Fixační činidlo 1
- 2. Fixační činidlo 2
- 3. Výměna 1
- 4. Výměna 2
- 5. Propláchnout 1
- 6. Propláchnout 2
- 7. Propláchnout 3

## Spuštění sekvence vkládání

Posloupnost vkládání vás provádí kroky, které jsou zapotřebí pro vložení činidel do přístroje Excelsior AS ve správném pořadí.

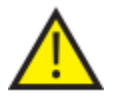

**ZKONTROLUJTE, ZDA JSTE VLOŽILI SPRÁVNÉ ČINIDLO A SPRÁVNOU KONCENTRACI V JEDNOTLIVÝCH KROCÍCH; PŘÍSTROJ NEMŮŽE KONTROLOVAT, ZDA JSOU VLOŽENA SPRÁVNÁ ČINIDLA.**

#### Zahájení sekvence vkládání:

 Vyberte Možnosti > Nastavení přístroje > Vložení činidel pro zobrazení obrazovky Nastavení přístroje - Načíst posloupnost.

> Nastavení přístroje - Načíst posloupnost G) ikovou<br>\* \* \* v<sub>3</sub> agc v2 apec V1 ADRO Λ Therm

Vosková lázeň W1 je zvýrazněna na displeji, připravená ke vložení.

*Spuštění sekvence vkládání* 

#### Poznámka

*Po vložení činidel a dokončení Posloupnosti vložení budete moci znovu spustit možnost Vložit činidla, pokud jste předtím nevyložili činidla (více informací viz Vykládání činidel). Pokud ukončíte Posloupnost vkládání před jejím dokončením (stisknutím OK), vkládání se obnoví, když znovu vyberete možnost Vložit činidla. Pokud nejsou všechna činidla vložena, nebudete moci spustit programy. Pokud se o to pokusíte, budete vyzváni ke vložení činidel.* 

## Vkládání vosku

Vkládání vosku zahrnuje tyto kroky:

- Naplnění tří voskových lázní voskovými peletami.
- Spuštění ohřívače vosku.
- Nasazení prázdné misky na odpadní vosk a víka.

#### Vložení vosku:

- Otevřete hlavní dvířka přístroje.
- Zdvihněte pružinové zajišťovací páčky a otevřete dvířka vosku.

Dvířka na pravé straně (W1 a W2) se plně otvírají; levá dvířka (W3) se otvírají o 45°.

 Počínaje zprava naplňte každou voskovou lázeň peletami. Abyste získali 5,6 litrů vosku, použijte 4,2 kg voskových pelet na komoru.

#### Poznámka

#### *Zkontrolujte, zda jsou voskové pelety rovnoměrně distribuovány ve voskové lázni – zatlačte je dozadu, pokud je zapotřebí.*

*Vosková lázeň může být naplněna až několik milimetrů pod dělící přepážku – pelety se roztaví za 4 až 6 hodin a budou sahat k nižší úrovni. Buďte opatrní, abyste voskové pelety nerozsypali.* 

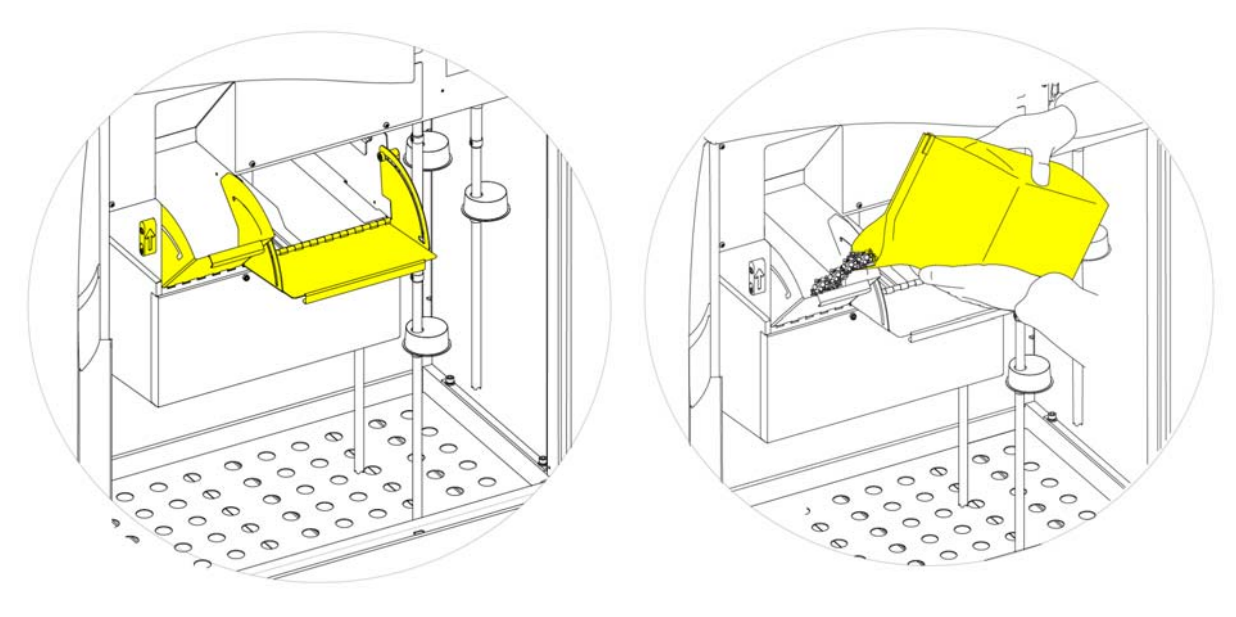

*Otvírání dvířek voskové lázně* 

*Plnění voskové lázně* 

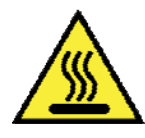

Roztavený vosk může popálit kůži.

Neplňte voskové lázně přístroje Excelsior AS roztaveným voskem. Používejte pouze voskové pelety.

#### Spuštění ohřívačů voskové lázně:

#### Poznámka

*Před spuštěním ohřívačů voskové lázně se ujistěte, že jsou všechny voskové lázně naplněny voskem.* 

 Na obrazovce Nastavení přístroje - Posloupnost vkládání stiskněte tlačítko Zapnout ohřívač voskové lázně pro zapnutí ohřívače voskové lázně a roztavení pelet v lázni W1.

Vosková lázeň W1 se nyní na obrazovce znázorní naplněná žlutě a vosková lázeň W2 je zvýrazněná.

- Pro zahřátí vosku v lázni W2 stiskněte tlačítko Zapnout ohřívač voskové lázně a pak opakujte pro W3.
- Po roztavení vosku ověřte, že je tato hladina správná. Maximální a minimální hladiny jsou jasně označeny na každé voskové lázni.

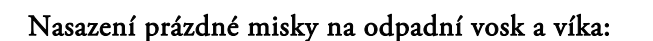

#### Poznámka:

*Nepoužívejte opakovaně misky na odpadní vosk.* 

- Ověřte, že je víko bezpečně upevněno k misce na odpadní vosk.
- Zasuňte zásobník do pozice nad pravou voskovou lázní.

Možná budete muset počkat, dokud vosk nezačne tát, abyste mohli misku na odpadní vosk umístit správně.

Zavřít obě dvířka vosku

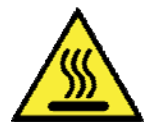

Nezahřívejte misku na odpadní vosk na teplotu nad 65 °C. Miska na odpadní vosk se nesmí používat s horkou vodou.

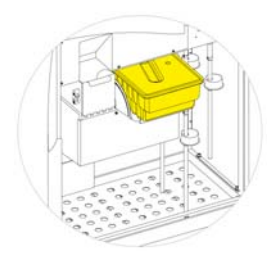

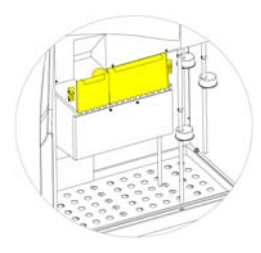

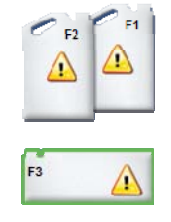

*Nasazení misky na odpadní vosk nad W1 a W2 Zavírání dvířek voskové lázně F3 zvýrazněno* 

 Nyní můžete vložit další činidla do přístroje. První proplachovací (čisticí) činidla (F3) budou na obrazovce zvýrazněna a připravena ke vložení.

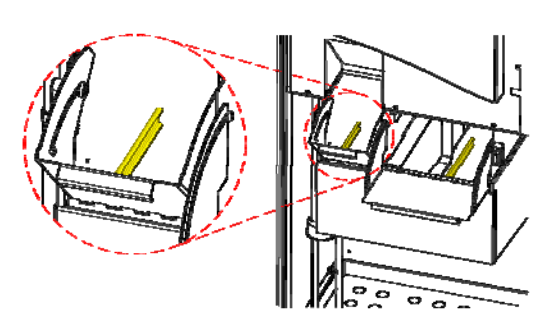

*Maximální a minimální hladiny vosku* 

## Vkládání proplachovacích činidel

Proplachovací (čisticí) činidla se používají na čištění reakční komory mezi cykly zpracování a jsou rovněž částí procesu vkládání činidel. Tato činidla musí být vložena v následujícím pořadí:

- F3 (voda)
- F1 (xylen)
- F2 (alkohol)

Podrobnosti o schválených proplachovacích činidlech viz příloha D.

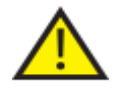

## Nepoužívejte xylen nebo náhražku xylenu jako třetí proplachovací činidlo.

#### Poznámka

*Před vložením zkontrolujte, zda jsou barevně kódované trubičky na činidla vloženy do lahví. Přístroj Excelsior AS využívá pětilitrové lahve v pozicích F1 a F2 (rovněž lze použít lahve o objemu 1 galon). Odstraňte víčka z lahví na činidla a udržujte je na bezpečném místě, protože budou zapotřebí při výměně činidel.* 

Proplachovací činidla v oblasti skladování činidel jsou umístěna v následujících pozicích:

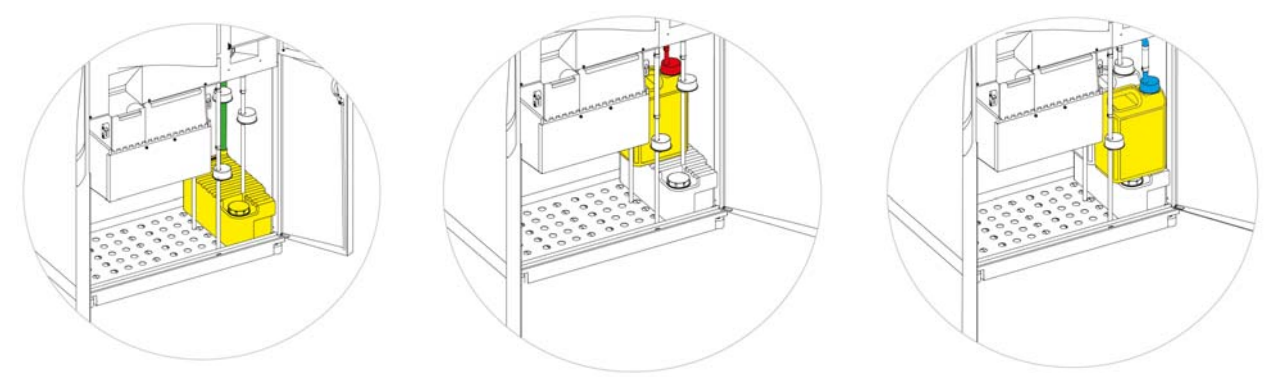

*F3 (voda)* 

*F1 (xylen)* 

*F2 (alkohol)* 

#### Vložení proplachovacích činidel:

- Naplňte lahev proplachu 3 (F3) (dodávaná s přístrojem Excelsior AS) vodou až ke spodní plnicí rysce a bezpečně znovu uzavřete víčkem.
- Vložte lahev F3 do oblasti skladování činidel a dejte do lahve ZELENOU trubičku na činidla.
- Stiskněte tlačítko Potvrdit vložení na obrazovce Nastavení přístroje Načíst posloupnost. F3 je nyní zobrazena jako plná a F1 je na displeji zvýrazněna obrysem.
- Vezměte novou pětilitrovou láhev proplachovacího činidla F1 (xylen).
- Dejte láhev nad láhev F3 a vložte ČERVENOU trubičku na činidla (s víčkem).
- Stiskněte tlačítko Potvrdit vložení na obrazovce Nastavení přístroje Načíst posloupnost.

F1 je nyní zobrazena jako plná a F2 je na displeji zvýrazněna obrysem.

- Vezměte novou pětilitrovou láhev proplachovacího činidla F2 (alkohol).
- Dejte láhev nad lahev F3 před láhev F1 a vložte MODROU trubičku na činidla (s víčkem).
- Stiskněte tlačítko Potvrdit vložení na obrazovce Nastavení přístroje - Načíst posloupnost.

F2 je nyní znázorněná jako plná a jste vyzváni k přípravě reakční komory na vložení dehydratačního činidla a zjasňovače do ukrytých lahví v zadní části přístroje.

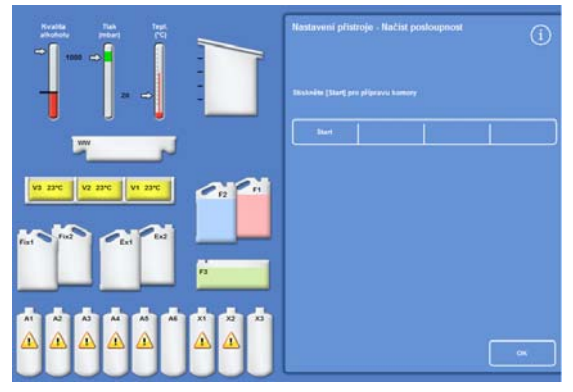

*Stiskněte Start pro přípravu komory* 

## Proplachování reakční komory

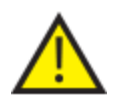

**REAKČNÍ KOMORA MUSÍ BÝT PROPLÁCHNUTA PŘED TÍM, NEŽ JSOU DEHYDRATAČNÍ ČINIDLA VLOŽENA DO UKRYTÝCH LAHVÍ V ZADNÍ ČÁSTI PŘÍSTROJE.**

#### Propláchnutí komory:

Stiskněte Start.

Reakční komora je propláchnuta proplachovacím činidlem F2 a následně proplachovacím činidlem F3.

Když je cyklus propláchnutí dokončen, Ex1 a A1 jsou na displeji zvýrazněny.

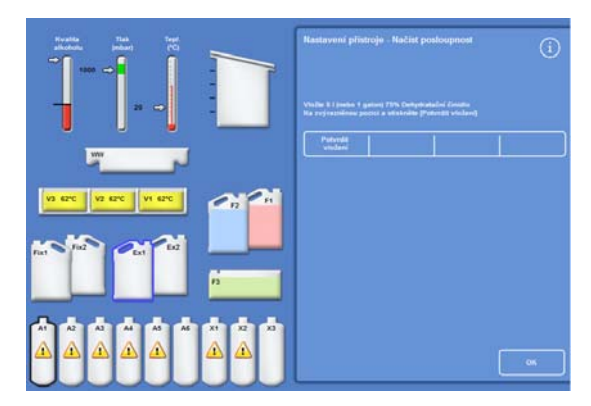

*Dokončený proplachovací cyklus, EX1 a A1 zvýrazněny* 

# Vkládání dehydratačních činidel

Dalším krokem Posloupnosti vkládání je vložení dehydratačních činidel do ukrytých lahví v zadní části přístroje. Vyžadují se různé koncentrace dehydratačních činidel.

Vkládání dehydratačních činidel zahrnuje tyto kroky:

- Dejte láhev s 5 l dehydratačního činidla s konkrétní koncentrací do pozice Ex1.
- Přeneste dehydratační činidlo z Ex1 o reakční komory a potom do vhodné ukryté láhve v zadní části přístroje.

#### Vložení dehydratačních činidel:

 Naplňte láhev na činidla o objemu 5 l (1 galon) alkoholem zředěným na 75 %.

#### Poznámka:

*Většina problémů s nedostatečným naplněním přístroje Excelsior AS může být odstraněna používáním lahví na 5 litrů reagencií.* 

- Dejte láhev do pozice Ex1 a vložte MODROU trubičku (s víčkem).
- Stiskněte tlačítko Potvrdit vložení na obrazovce Nastavení přístroje - Načíst posloupnost pro vložení prvního dehydratačního činidla.

#### Poznámka

*Přístroj provede kontrolu aby zjistil, zda jsou činidla připravena ke vložení do ukrytých lahví. Pokud je přítomné činidlo, stiskněte tlačítko Zlikvidovat. Ověřte, že jste dali prázdnou láhev do pozice Ex1 a stiskněte tlačítko Vyložit. Jinak stiskněte Návrat pro přepravu činidla z Reakční komory do lahve A1.* 

- Vložte zbývající dehydratační činidla. K tomu připravte následující roztoky a vložte je z pozice Ex1 do pozice ve vhodné ukryté lahvi. Stiskněte potvrdit pro potvrzení, že je v pozici Ex1 správné činidlo.
	- $A2 = 90\%$  alkohol
	- $A3 = 95%$  alkohol
	- $A4 A6 = 100\%$  alkohol

Když jsou vložena všechna dehydratační činidla, Ex2 a X1 se znázorní na displeji. *Všechna dehydratační činidla, Ex2 a X1 jsou zvýrazněna* 

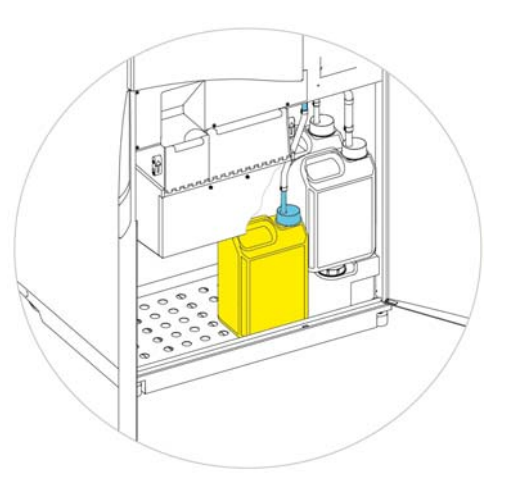

*Dehydratační činidlo v pozici Ex1* 

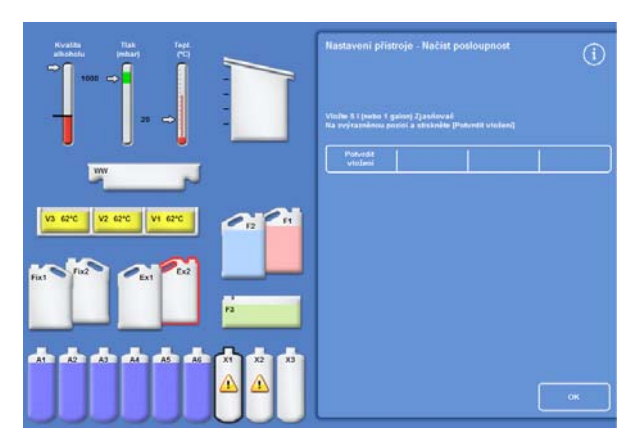

## Vkládání zjasňovačů

Po vložení ukrytých lahví s dehydratačním činidlem budete vyzváni ke vložení zjasňovačů.

Vkládání zjasňovačů zahrnuje tyto kroky:

- Dejte lahev se zjasňovači do polohy Ex2.
- Přeneste činidlo z pozice Ex2 do reakční komory a potom do ukrytých lahví zjasňovačů, X1, X2 a X3.

#### Vložení zjasňovačů:

 Dejte lahev 5 l (nebo 1 galon) do pozice zjasňovače v pozici Ex2 a vložte ČERVENOU trubičku (s víčkem).

Lahev Ex1 může být odstraněně během tohoto kroku, aby se usnadnilo vkládání.

#### Poznámka:

*Většina problémů s nedostatečným naplněním přístroje Excelsior AS může být odstraněna používáním lahví na 5 litrů reagencií.* 

- Stiskněte tlačítko Potvrdit vložení na obrazovce Nastavení přístroje - Načíst posloupnost pro vložení X1.
- Opakujte vložení zjasňovačů z Ex2 do ukrytých lahví, X2 a X3.

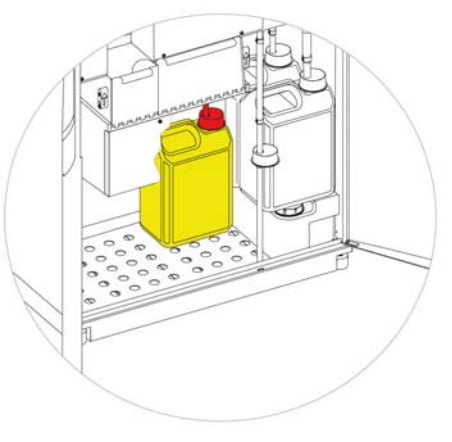

*Zjasňovač v pozici Ex2* 

#### Poznámka

*Přístroj provede kontrolu aby zjistil, zda jsou činidla připravena k vložení do ukrytých lahví. Pokud je přítomné činidlo, stiskněte tlačítko Vyhodit. Ověřte, že jste dali prázdnou láhev do pozice Ex2 a stiskněte tlačítko Vyložit. Jinak stiskněte Návrat pro přepravu činidla z Reakční komory do lahve X1.* 

#### Proplachování reakční komory

Po vložení všech zjasňovačů budete vyzváni ke spuštění cyklu proplachování (F2 následované F3) pro přípravu reakční komory na použití.

#### Propláchnutí komory:

Stiskněte Start.

Po dokončení cyklu proplachu se znovu zobrazí menu Možnosti - Nastavení přístroje.

 Stiskněte tlačítko OK pro návrat na obrazovku Možnosti a potom OK znovu pro zobrazení na Hlavní obrazovku.

Excelsior AS je nyní připraven k použití.

#### Poznámka

*Když se činidla rotují a likvidují, následující lahve musí zůstat na pozici pro použití.* 

- *Prázdná lahve na místě Ex2 s vloženou ČERVENOU trubičkou*
- *Prázdná lahve na místě Ex1 s vloženou MODROU trubičkou*

*Aby se zabránilo vypařování činidel, ověřte si, že jsou na místě zbarvená víčka přes hrdla lahví s proplachovacími a fixačními činidly.* 

## Vkládání fixačních činidel

Fixační činidla v pozicích Fix1 a Fix2 v oblasti skladování činidel nejsou načteny v rámci sekvence vkládání. Místo toho se zobrazí obrazovka Kontrola kvality, když se poprvé pokusíte spustit proces. Tato obrazovka vyzve ke vložení fixačních činidel do pozic Fix1 a Fix2 (pokud je použito Fix2).

Pro vložení fixačních činidel před automatickým zobrazením této obrazovky vyberte Kontrola kvality z hlavního menu.

#### Poznámka

*Nemusíte vložit dvě lahve fixačních činidel do přístroje. Programy zpracování však musí být doplněny, aby bylo uvedeno, že používáte pouze jeden krok fixace. Podrobnější informace viz Programy zpracování.* 

#### Vložení fixačních činidel:

- Vložte lahve fixačních činidel do pozic Fix1 a Fix2 (pokud se používá Fix2).
- Plně vložte ZELENÉ reakční trubičky společně se ZELENÝMI víčky.

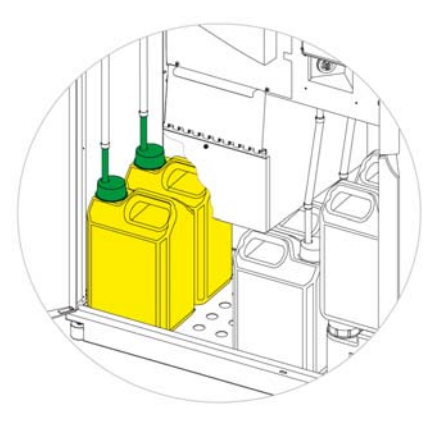

*Lahve fixačních prostředků v oblasti skladování činidel* 

- Na obrazovce Kontrola kvality stiskněte Nová.
- Stiskněte OK pro ukončení obrazovky.

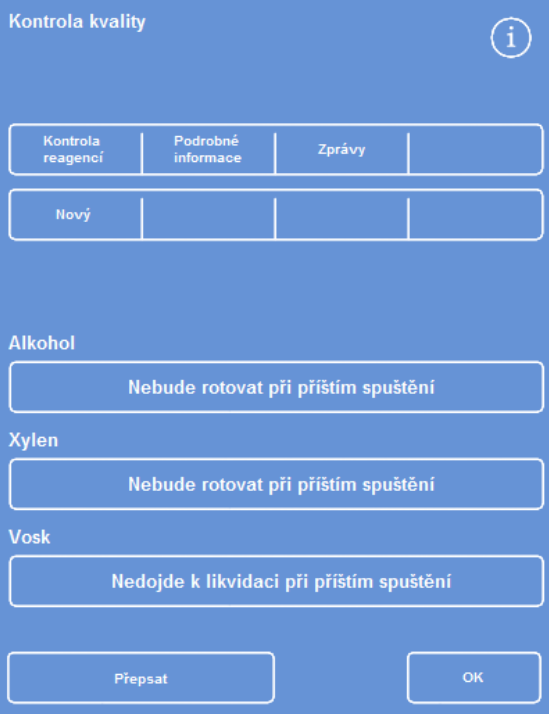

*Obrazovka Kontrola kvality* 

# Provádění dalších změn před zpracováním

Po nastavení času a data a definování a načtení požadovaných činidel je přístroj Excelsior AS připraven na zpracování vzorků. Můžete si však přát provést změny některých nastavení přístroje nebo definovat vlastní programy, aby se zaručilo, že přístroj Excelsior AS pracuje podle vašich požadavků.

Možná budete chtít zadat nebo změnit následující:

- Když je k dispozici možnost Hladina umožňuje to naplnit komoru na určitou úroveň při zpracování vzorků v organizovaných košících.
- Preferovaný čas konce pro programy zpracování přes noc.
- Spuštění rotace činidel.

Viz Kapitola 4: Pokročilé možnosti pro podrobnosti možností a nastavení, které mohou být použity k řízení toho, jak přístroj Excelsior AS ovládá a zpracovává vzorky.

# Kapitola 3 - Základní provoz

Tato kapitola popisuje, jak zpracovat vzorky v přístroji Excelsior AS.

Tato kapitola popisuje následující témata:

- Vkládání vzorků do přístroje.
- Nastavení hladiny plnění, pokud používáte organizované košíky a je povolené tlačítko Hladina.
- Spouštění a sledování programu.
- Přidávání dalších vzorků po spuštění programu.
- Zastavení nebo přerušení programu.
- Dokončení programu.
- Spuštění programu za podmínek definovaných uživatelem.
- Reakce na výstrahy kontroly kvality a obnova činidel ke zpracování.

# Běžné zpracování

Pokud používáte přístroj Excelsior AS ke zpracování vzorků pomocí stejného programu každý den, pak pouze vložíte vzorky do přístroje a spustíte cyklus zpracování. Obrazovka, kterou použijete pro spuštění programu, se automaticky zobrazí, když zvednete víko pro vložení vzorků.

#### Poznámka

*Pokud byla tato obrazovka zrušena, stiskněte tlačítko Zpracovat na hlavní obrazovce pro opětovné zobrazení a zahájení zpracování.* 

Když je spuštěno zpracování, zahájí přístroj Excelsior AS automaticky činnost prostřednictvím jednotlivých kroků, takže se tento program dokončí v určené době ukončení. Například pokud provádíte zpracování přes noc, můžete vložit vzorky do přístroje kdykoli během dne a potom spustit program.

Vzorky musí být uchovány v určeném činidle, obvykle fixačním, až do dosažení času spuštění. Excelsior AS následně zpracuje vzorky přes noc, takže budou připraveny pro další fázi procesu zpracování tkáně následující ráno v určenou dobu ukončení.

#### Poznámka

*Pokud požadujete větší pružnost a potřebujete změnit některé parametry programu pro konkrétní zpracování, naleznete podrobnosti v části Pokročilé zpracování.* 

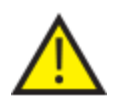

Tkáně se přidávají pouze během kroku fixace.

Pokud okolnosti vyžadují, aby byla tkáň přidána po fixaci, dodržujte zásady správné laboratorní praxe.

## Vkládání vzorků

Excelsior AS vám umožňuje kdykoli zpracovat až tři úrovně organizovaných košíku, uspořádaných do párů. Větší koš pro volné ložení, který může zpracovat až 300 kazet, lze rovněž použít jako alternativu k menším Organizovaným košům.

#### Poznámka

*Viz příloha A pro podrobnosti o košících, které jsou k dispozici pro udržení kazet se vzorky.* 

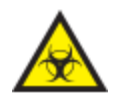

Uvědomte si, jaké vzorky používáte. Mohou představovat biologické nebezpečí. Při manipulaci s tkáněmi dodržujte správnou laboratorní praxi.

#### Otvírání reakční komory:

 Otevřete reakční komoru. Odtáhněte rukojeť od sebe a zdvihněte víko.

Automaticky se zobrazí Obrazovka reakční komora k dispozici:

#### Poznámka

*Když je víko otevřené, dým se odsává přes filtr spodního sání za reakční komorou.* 

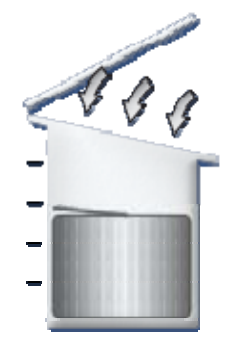

*Komora otevřená, ventilátor spodního sání zapnutý* 

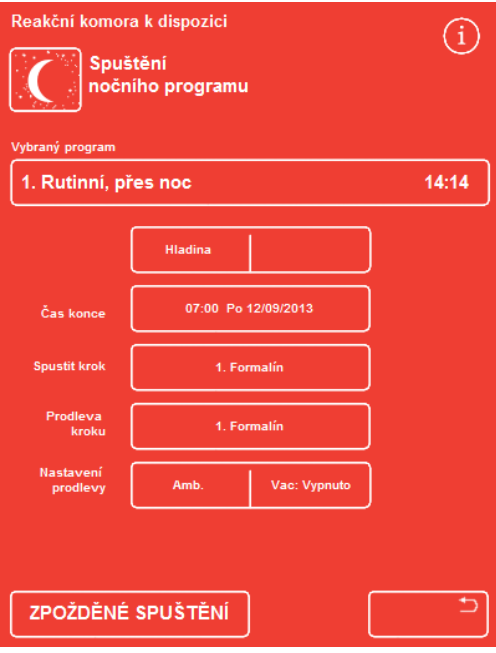

*Obrazovka reakční komora k dispozici* 

#### Vkládání kazet a košíků:

Vložte kazety do organizovaného košíku.

Pokud používáte náhodný košík, tkáňové kazety by měly být pečlivě umístěny v košíku.

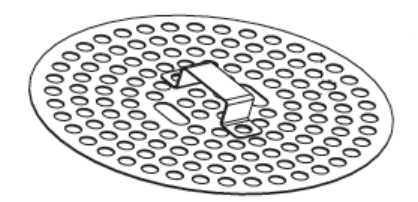

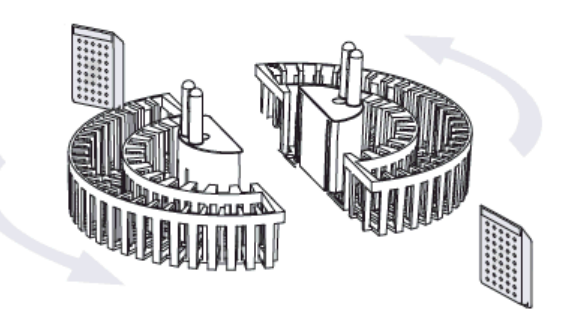

*Vkládání kazet do organizovaného košíku* 

- Vložte košíky (s víkem) do komory, sestavené do jednolitých párů a vyrovnané tak, aby byly správně usazeny na hnacích čepech.
- Zavřete víko reakční komory stlačením na obou stranách. Zatáhněte za rukojeť směrem k sobě, abyste zajistili, že je víko správně uchyceno.

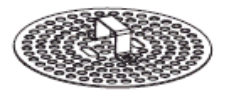

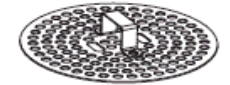

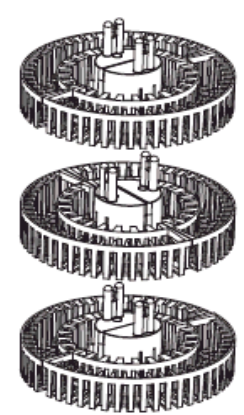

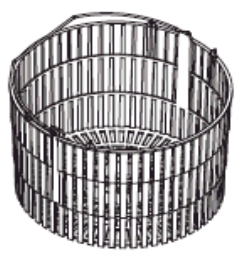

*Organizované a náhodné košíky* 

## Nastavení hladiny plnění

V závislosti na konfiguraci přístroje Excelsior AS (viz Přizpůsobení vašeho přístroje) se zobrazí tlačítko Hladina na obrazovce Dostupné reakční komory. Použijte toto tlačítko pro výběr vhodné hladiny kapaliny pro zakrytí košíků se vzorky, které byly přidány do reakční komory.

#### Poznámka:

*Pro zabránění nedostatečnému naplnění reakční komory vyberte hladinu kapaliny, která odpovídá počtu přidaných košů.* 

Pokud je zobrazeno příliš mnoho úrovní košíků, stiskněte tlačítko Hladina, dokud není zobrazeno správné číslo.

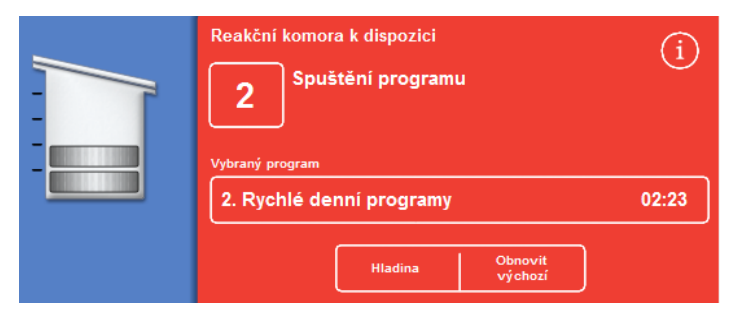

*Pomocí tlačítka Hladina; byla vybrána dvě úrovně košíků.* 

#### Poznámka

*Pokud bylo vypnuté tlačítko Hladina nebo nenastavíte specifickou úroveň naplnění, přístroj Excelsior AS předpokládá vložení náhodného košíku a naplňte reakční komoru na nejvyšší úroveň.* 

## Spuštění programu

Program může být spuštěn, když jsou vzorky a košíky vloženy a je nastavena úroveň naplnění (pokud je k dispozici). Program se buď spustí ihned nebo po prodlevě ve fixačním činidle nebo alkoholu. Délka prodlevy se bude lišit podle specifikovaného času spuštění a konce programu.

Programy se spouštějí na obrazovce Dostupné reakční komory, která se zobrazí, když otevřete víko pro vložení vzorků. Pokud není tato obrazovka zobrazena, stiskněte tlačítko Zpracovat na hlavní obrazovce.

#### Poznámka

*Můžete vložit další kazety vzorků nebo hladiny organizovaných košíků po zahájení procesu. Podrobnosti viz Přidávání dalších vzorků. Podrobnosti ve výchozím procesu nebo proplachovacích programech instalovaných v přístroje Excelsior AS, viz Příloha E - Příklady programů.* 

#### Spuštění programu:

- Ověřte, že je vybraný program správný.
- Zkontrolujte, zda je zobrazený čas konce a čas začátku.
- Pokud program využívá odložený start, ověřte, že jsou Nastavení prodlevy a Prodleva kroku správné.
- Stiskněte tlačítko OKAMŽITÉ SPUŠTĚNÍ nebo ODLOŽENÉ SPUŠTĚNÍ pro spuštění programu.

#### Poznámka

*Pokud stisknete tlačítko zpět místo než tlačítko spustit stiskněte Proces na hlavní obrazovce pro opětovné zobrazení obrazovky Dostupné reakční komory a zahájení zpracování. Stisknutí tlačítka zpět způsobí ztrátu všech změn, provedených v čase ukončení, začátku kroku, prodlevy kroku a nastavení prodlevy.* 

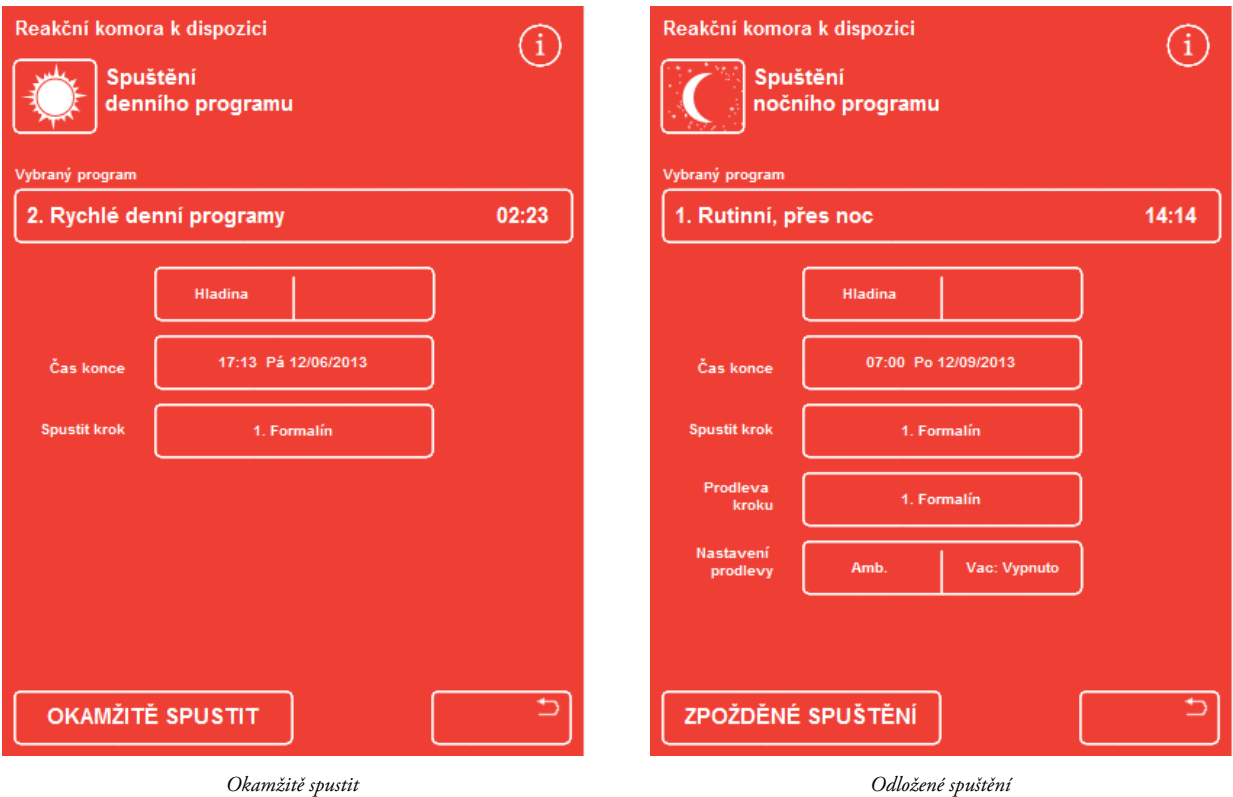

 Podrobnosti o stavu programu, například aktuální krok a čas zbývající do dokončení jsou zobrazeny na obrazovce Sledování, která se aktualizuje, když program prochází přes své definované kroky.

Další informace, viz **Sledování programu**.

 Když probíhá noční program s odloženým spuštěním, naplní se reakční komora činidlem pro krok prodlevy a potom pozastaví, dokud se nespustí dokončování aktivního zpracování v určený čas ukončení.

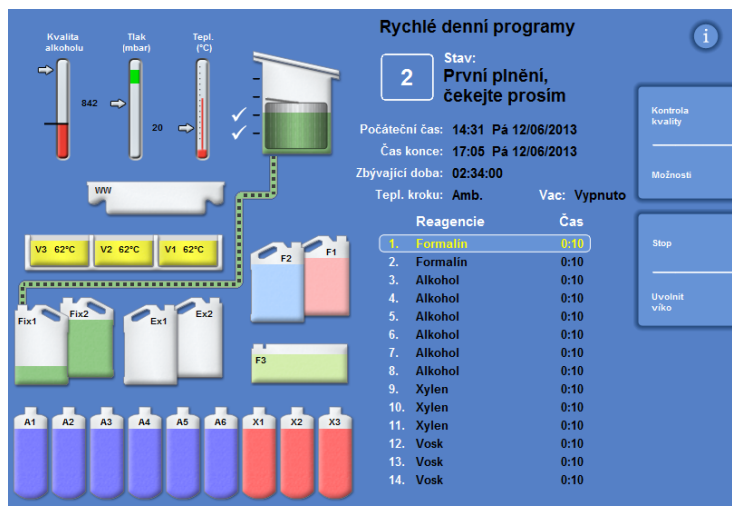

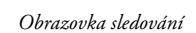

# Kontroly kvality

Pokud se objeví obrazovka Kontrola kvality automaticky, když stisknete tlačítko OKAMŽITĚ SPUSTIT nebo ZPOŽDĚNÉ SPUŠTĚNÍ, znamená to, že byl dosažen limit použití činidla, vosku nebo filtru.

Program se nespustí, dokud nejsou všechny problémy zobrazené na obrazovce Kontrola kvality vyřešeny. Více informací o obnově činidel, vosku a filtrů najdete v části Kontrola kvality a obnova činidel.

# Poruchy přístroje

Pokud dojde k poruchám přístroje, program může selhat. Budou uvedeny na obrazovce poruchového stavu, který se automaticky zobrazí, jestliže existují poruchy a je spuštěn nějaký program. Ikona klíče (maticového) se rovněž zobrazí v dolní části hlavní obrazovky. Více informací o reakci na objevení poruchové obrazovky naleznete v části Používání Obrazovky poruchového stavu..

# Sledování programu

Průběh běžícího programu se zobrazuje na obrazovce Sledování. Zobrazuje se řada definovaných kroků s aktuálním stavem programu, pozice kroku a činidla.

Jak program pokračuje, zvýrazněná pozice se pohybuje dolů přes definované kroky. Jakékoli kroky, které byly vypnuty, jsou v seznamu zašedlé.

Převod tekutin mezi nádobami s činidly a reakční komorou jsou indikovány animovanou připojovací hadičkou.

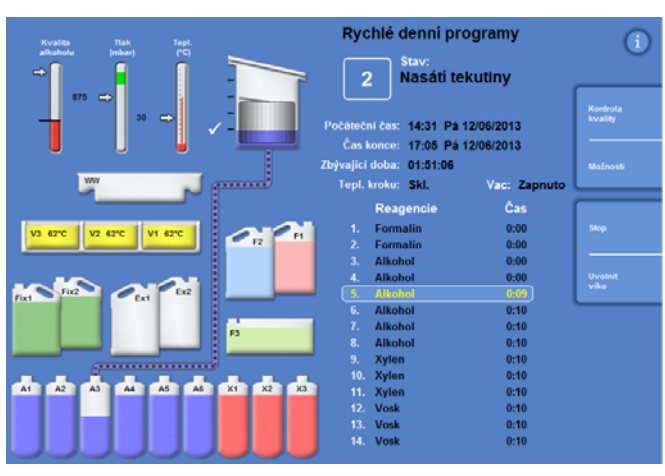

*Sleduje průběh procesu* 

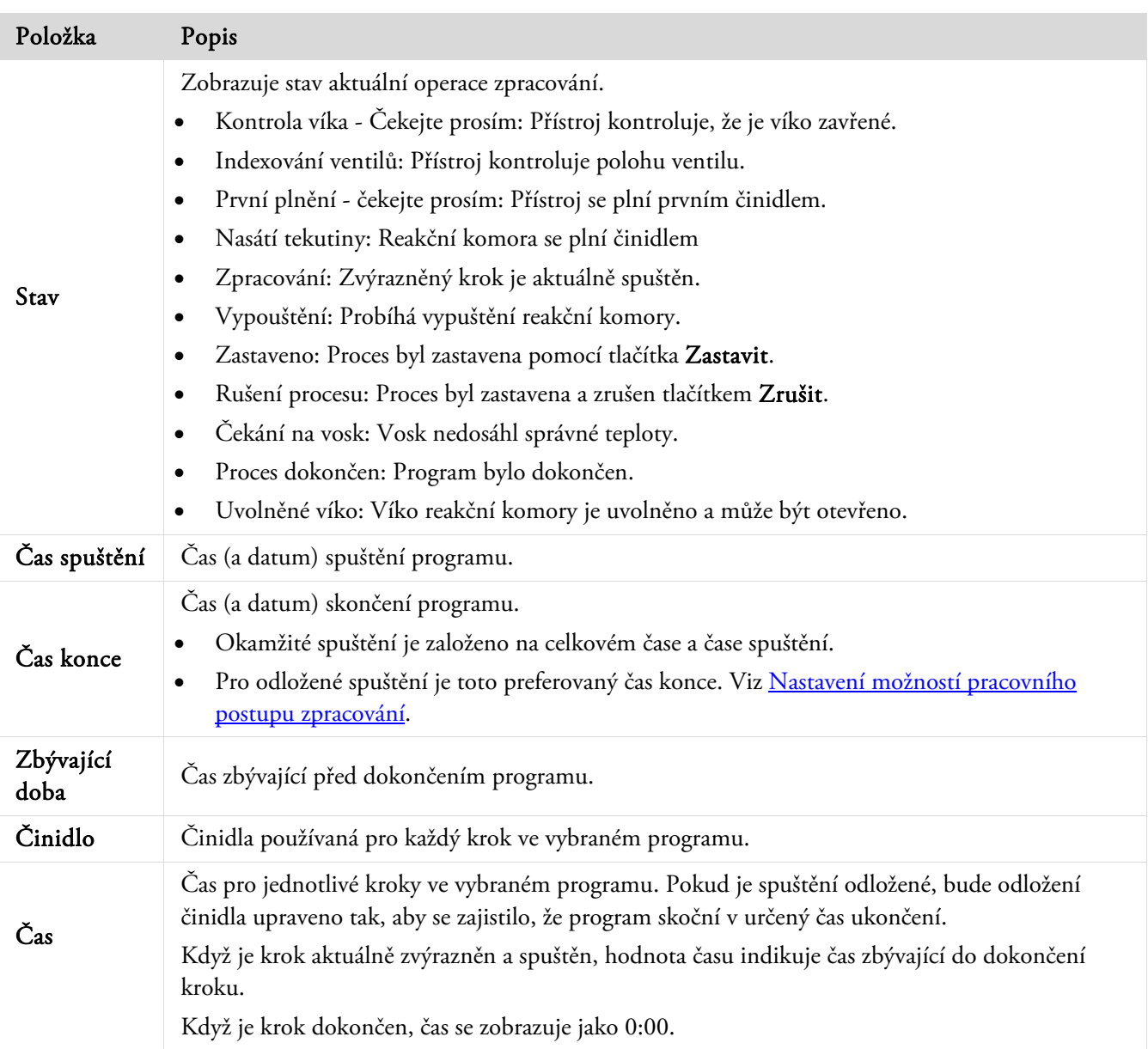

Obrazovka sledování zobrazuje následující informace:

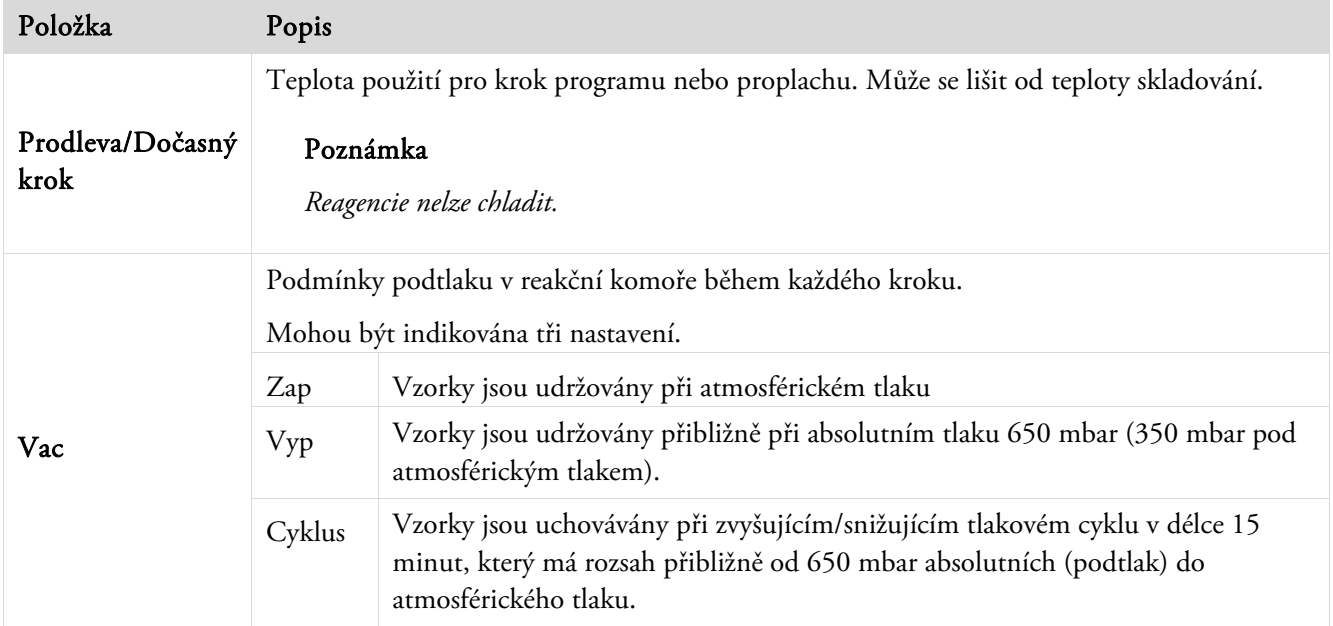

# Přidávání vzorků

Další tkáňové kazety nebo organizované košíky mohou být přidávány po spuštění programu.

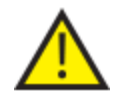

#### Tkáň se přidává pouze během kroku fixace.

Pokud okolnosti vyžadují, aby byla tkáň přidána po fixaci, dodržujte zásady správné laboratorní praxe.

#### Poznámka

*Pro minimalizaci úniku par činidel z reakční komory po jejím otevření, před otevřením víka vždy stiskněte tlačítko Uvolnit víko. Spustí se tak ventilátor spodního sání, který odsaje páry činidel z reakční komory. Není možné otevřít víko, když je v reakční komoře podtlak; zkontrolujte že je tlakoměr v zeleném rozsahu, než se pokusíte otevřít víko.* 

#### Přidání dalších vzorků nebo košíků:

Stiskněte Uvolnění víka.

Počkejte na spuštění dolního ventilátoru a na uvolnění podtlaku (pokud tento krok používá podtlak).

- Otevřete víko. Zobrazí se Obrazovka zpracování.
- Vložte kazety nebo koše a potom zavřete víko.

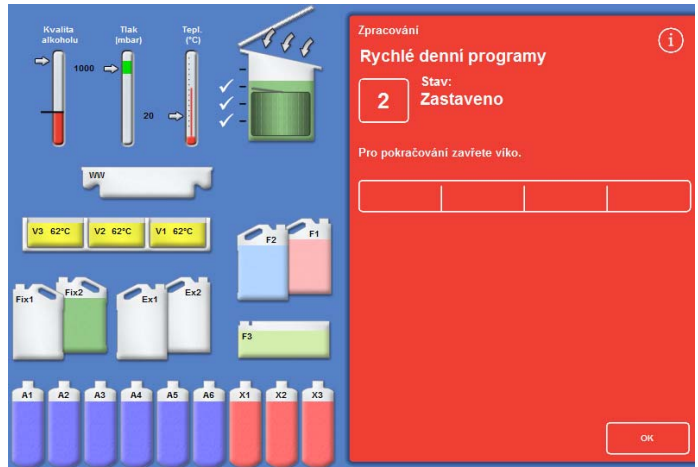

*Víko uvolěné a otevřené, zobrazí se obrazovka Zpracování* 

#### Poznámka

*Pokud zapomenete znovu spustit program, zazní Alarm po blokování po určité uplynuté době. Více informací o alarmech, které mohou být nastaveny, viz Používání zvukových a vzdálených poplachů.*   Pokud nepřidáte více košíků do reakční komory nebo používáte náhodný košík, stiskněte Restartovat nebo Doplnit a Restartovat.

Umožní to pokračovat ve zpracování na původní úroveň naplnění.

 Pokud přidáte další košíky (nebo odstraníte košíky) a funkce úrovně je povolena, stiskněte tlačítko Hladina.

Hladina košíků znázorněná na obrazovce odpovídá potom počtu košíků v komoře.

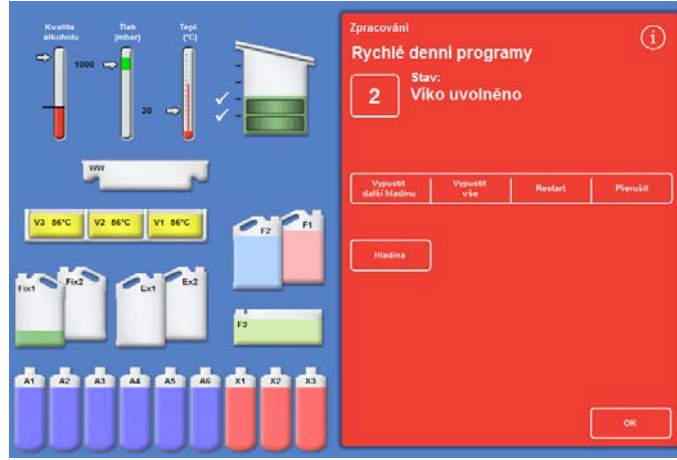

*Zavřené víko, připraveno k restartování zpracování* 

#### Poznámka

*Pokud jste odstranili košíky a odpovídajícím způsobem snížili úroveň, hladina kapaliny v komoře se do dalšího naplnění nezmění.* 

Chcete-li znovu spustit krok zpracování, stiskněte Restartovat nebo Doplnit a restartovat.

# Zastavení procesu

Pokud je to požadováno, postup je možno zastavit. Když se zpracování zastavilo, vpravo na obrazovce Sledování se objeví různá tlačítka,, která umožňují:

- Vypustit reakční komoru.
- Restartovat krok (pokud byl krok zastaven ve stavu "Zpracování").

Po restartováním kroku se komora opět naplní.

Doplnit a restartovat od vybraného kroku (pokud byl krok zastaven ve stavu "První plnění" nebo "Nasávání kapaliny" nebo byla komora vypuštěna).

Po restartováním kroku se komora opět naplní.

Zrušení celého programu. Podrobnější informace viz Rušení programu.

#### Poznámka

*Když je status znázorněn jako "Vypouštění", není možno zastavit program. Zastaví se pouze aktivně spuštěné programy. Pokud je program, který je v kroku prodlevy, zastaven, zbývající čas bude nadále klesat, ale program nebude dále pokračovat.* 

#### Zastavení programu:

Stiskněte tlačítko zastavení.

Stav se změní na "Zastaveno" a následující tlačítka se objeví pod tlačítkem Kontrola kvality a Možnosti:

- Vypustit další hladinu
- Vypustit vše
- Restartovat nebo Doplnit Restartovat
- Přerušit

#### Vypouštění komory:

 Stiskněte tlačítko Vypustit další hladinu pro vypuštění jediné úrovně nebo Vypustit vše pro vyprázdnění komory.

Přístroj zkontroluje stav víka a potom vypustí kapalinu z komory. Chcete-li zastavit vypouštění, stiskněte tlačítko Zastavit vypouštění, jakmile se zobrazí.

#### Poznámka

*Pokud chcete pokračovat ve zpracování, musíte znovu naplnit komoru a znovu spustit krok tlačítkem* 

#### *Restartovat doplnění.*

*Přístroj zkontroluje stav víka , nasaje kapalinu na požadovanou úroveň a potom obnoví zpracování, pokud je víko zavřeno.* 

#### Opětovné spuštění kroku zpracování:

Stiskněte tlačítko Restartovat.

Přístroj zkontroluje stav víka a potom obnoví zpracování, pokud je víko zavřeno.

# Přerušení programu

Pokud byl program spuštěn omylem, je možno jej zastavit a zrušit.

#### Zrušení programu:

- Pro zastavení aktivního programu na obrazovce Sledování stiskněte tlačítko Stop.
- Stiskněte Přerušit

Po kontrole víčka se stav zobrazí jako "Rušení procesu"; program je zrušen, reakční komora vypuštěna a zobrazí se hlavní obrazovka.

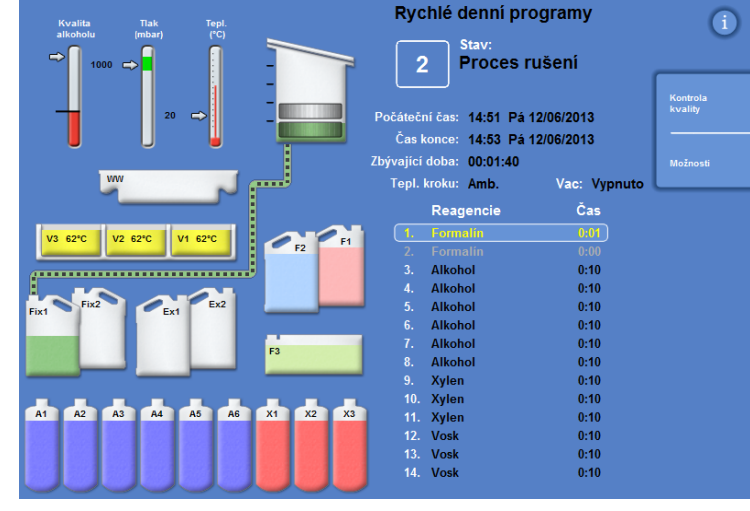

*Rušení procesu* 

# Dokončení programu

Po dokončení zpracování se zobrazí obrazovka Proces dokončen.

Potom musíte:

- Vypustit reakční komoru a vyměnit košíky.
- Otřít přebytečný vosk z reakční komory, víka a těsnění a propláchnout reakční komoru.

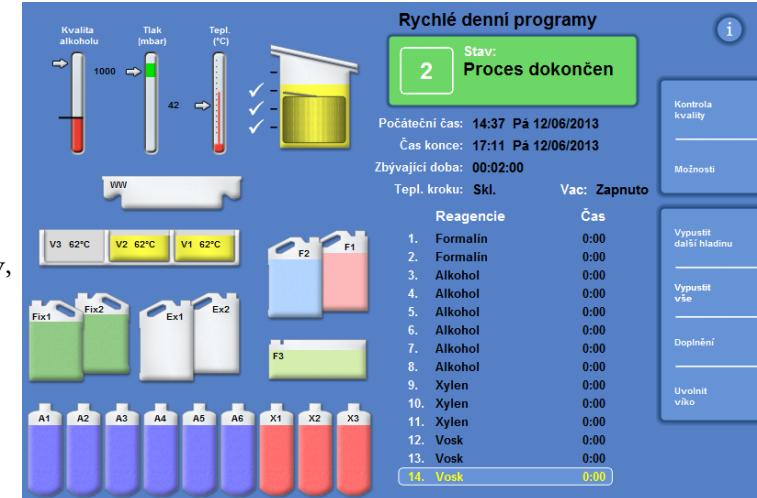

*Proces je dokončen* 

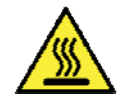

Buďte opatrní, košíky mohou být horké, když je vyjmete z reakční komory.

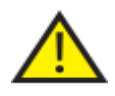

 Při vyjímání košíků z reakční komory se vyvarujte rozlití zbytkového činidla nebo vosku na povrch přístroje nebo na podlahu.

## Vypuštění reakční komory

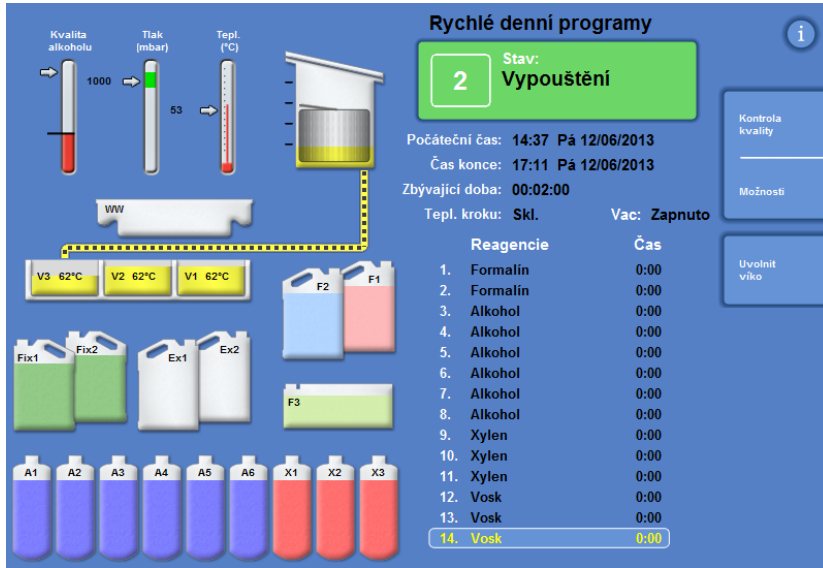

Reakční komora může být vypuštěna vždy po jedné úrovni nebo zcela vypuštěna v jednom kroku.

#### Vypouštění komory po jedné úrovni:

- Stiskněte tlačítko Vypustit další hladinu. Vyčkejte, dokud se vypouštění nezastaví.
- Stiskněte Uvolnění víka.
- Otevřete víko a vyjměte první úroveň košíků.

Zobrazí se červená obrazovka Proces dokončen.

- Zavřete víko.
- Vypusťte zbývající hladiny vždy po jedné, odstraňte košíky ze všech úrovní, dokud není komora prázdná.

#### Vypouštění komory v jednom kroku:

Stiskněte tlačítko Vypustit vše.

Počkejte, až se zastaví vypouštění a objeví se červená obrazovka Proces dokončen.

- Stiskněte Uvolnění víka.
- Otevřete kryt a vyjměte koše.

# G) bo [Vypustit vše] pro snížen ní zbývajících košů оĸ

Proces dokončen

*Proces dokončen* 

#### Poznámka

*Pokud je povolena Klávesa úrovně, stiskněte Hladina pro aktualizaci zobrazení pro prohlédnutí počtu košů, které zbývají v komoře.*
# Čištění reakční komory

Po každém cyklu zpracování otřete reakční komoru čistým, suchým absorpčním papírem. Mělo by se to provést před zahájením cyklu proplachování.

#### Poznámka

*Proplachovací činidla čistí účinněji, když je odstraněn zbytkový vosk z komory a košíků před provedením proplachu.* 

#### Čištění reakční komory:

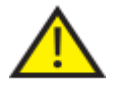

#### Těsnění víka a horní povrch reakční komory musí být udržovány prosté vosku, aby přístroj pracoval správně.

#### Těsnění víka nemůže být před čištěním odstraněno. Nepokoušejte se je odstranit.

- Pro odstranění jakéhokoli ztuhlého vosku z vík horní a boční strany reakční komory otevřete víko a použijte dodanou plastovou špachtli.
- Pokud je třeba, otřete povrchy reakční komory absorpčním papírem.
- Použijte absorpční papír pro šetrné otření čtyř hladinových senzorů v reakční komoře.

#### Doporučení pro čištění

Během čištění dodržujte následující doporučení, abyste vyloučili poškození přístroje:

- Nepoužívejte jiné abrazivní čisticí prostředky než jsou ty, které byly dodány s přístrojem.
- Na čištění nebo otírání reakční komory nepoužívejte kovové nástroje.
- Nepoužívejte žádné jiné chemikálie než ty, které jsou doporučeny v Příloze D.
- Neškrábejte okolo okraje základny reakční komory. Pokud do této mezery spadnou nějaké zbytky, opatrně je odstraňte kleštěmi.

### Proplachování reakční komory

#### Obrazovka Vypouštění dokončeno

Když v reakční komoře nejsou žádné koše, zobrazí se obrazovka Vypouštění dokončeno.

Tato obrazovka vás vyzve k otření reakční komory a hladinových senzorů; potom propláchněte reakční komoru před zahájením dalšího procesu.

Důležité je otřít reakční komoru po každém proplachu a zkontrolovat případné znečištění. Stopy vosku mohou naznačovat, která činidla potřebují vyměnit.

#### Poznámka

*Pokud nepropláchnete komoru, nebudete moci spustit nový cyklus zpracování. Ověřte, že propláchnete komoru mezi cykly zpracování.* 

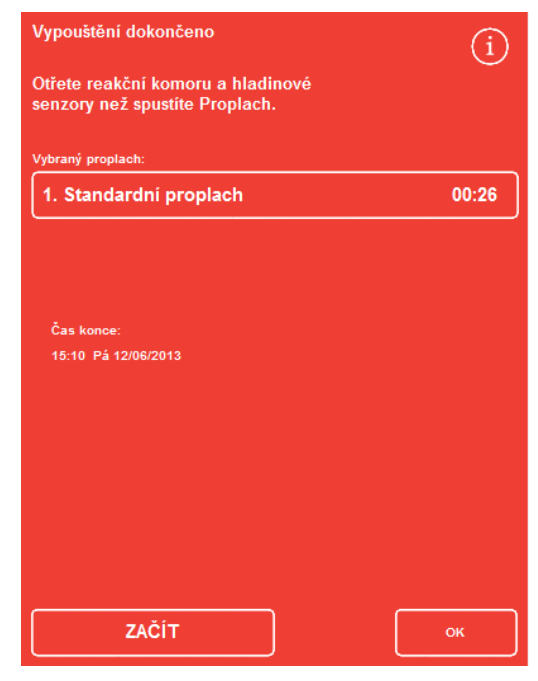

*Obrazovka Vypouštění dokončeno* 

#### Propláchnutí komory:

 Ke spuštění jiného programu propláchnutí než byl vybrán automaticky stiskněte název vybraného proplachu a ze seznamu vyberte ten, který chcete spustit.

#### Poznámka

*Po spotřebování vosku přístroj iniciuje standardní nebo prodloužený proplach; není možné nastavit kratší proplach.* 

 Pro spuštění vybraného programu proplachování Stiskněte tlačítko START .

Průběh proplachovacího programu se zobrazuje na obrazovce Sledování.

Po dokončení proplachování se zobrazí obrazovka Proplach dokončen.

Stiskněte OK.

Přístroj je nyní připraven ke zpracování další šarže vzorků. *Obrazovka Proplach dokončen* 

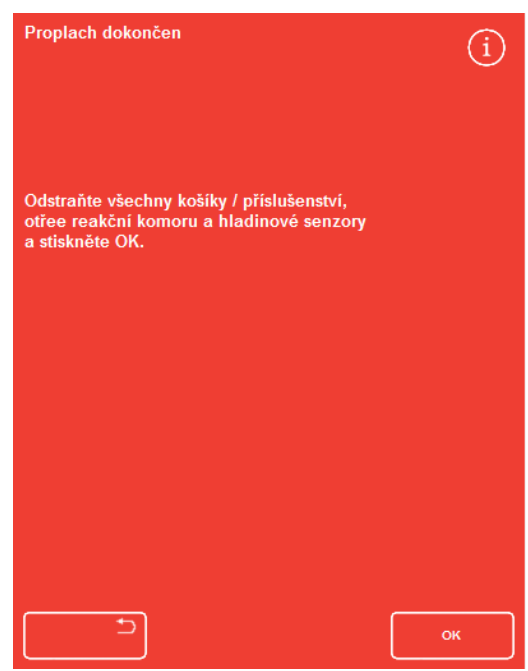

#### Poznámka

*"Prodloužený proplach" je třeba spustit v následujících situacích:* 

- *První proplach po obnově proplachovacích činidel.*
- *Pokud se použije substituční činidlo.*

## Propláchnutí přístroje

K dispozici je samostatná funkce propláchnutí, kterou lze použít ke spuštění cyklu proplachu mimo běžné zpracování podle potřeby.

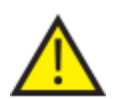

Pokud není tlačítko Zpracovávání na Hlavní obrazovce zobrazeno, musíte spustit program proplachu pomocí tlačítka Proplach před tím, než můžete začít nový cyklus zpracování.

### Propláchnutí přístroje:

- Na hlavní obrazovce stiskněte Propláchnout.
- Ke spuštění jiného programu propláchnutí než byl vybrán automaticky stiskněte název vybraného proplachu a vyberte ten, který chcete spustit.
- Pro spuštění vybraného programu proplachování Stiskněte tlačítko OKAMŽITĚ SPUSTIT .

# Pokročilé zpracování

Pokud zpracováváte vzorky specifikovaným programem pravidelně, není zapotřebí měnit žádné parametry programu.

Když vyžadujete větší flexibilitu, použijte před zpracováním vzorků obrazovku Dostupné reakční komory. Můžete zde vybrat jiný program, změnit čas ukončení, krok spuštění nebo nastavení prodlevy.

#### Poznámka

*Všechny změny parametrů, které provedete pro vybraný program, platí pouze pro aktuální cyklus zpracování a není uložen.*

### Výběr programu

Přístroj Excelsior AS lze nakonfigurovat pro automatický výběr programu a otvírání víka reakční komory. Program se může lišit v závislosti na denní době (viz Nastavení možností zpracování pracovního toku). Jiné programy mohou být vybrány podle potřeby.

#### Poznámka

*Pokud nejsou definovány žádné výchozí programy (například ve výzkumných laboratořích), zobrazí se po otevření víka obrazovka Vybrat program. Umožňuje to operátorům zvolit požadovaný program stisknutím vhodného tlačítka programu.* 

#### Změna aktuálně vybraného programu:

 Na obrazovce Reakční komora k dispozici stiskněte Vybraný program:

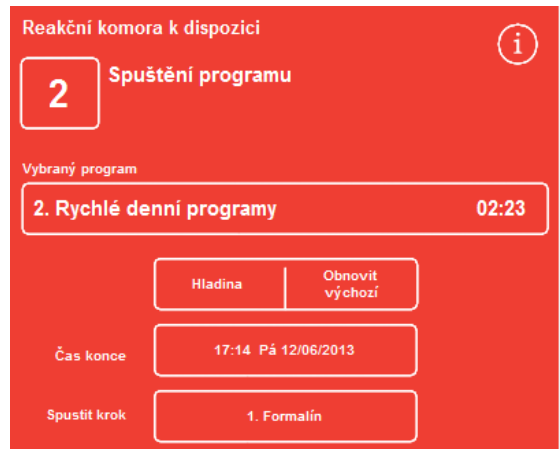

*Změna vybraného programu* 

Na obrazovce Vybrat program se zobrazí seznam dostupných programů.

Aktuálně vybraný program je zobrazen žlutě.

Výchozí noční program je označen ikonou "noc".

 Vyberte program, který chcete spustit, a potom stiskněte tlačítko OK.

Na obrazovce Reakční komora k dispozici se zobrazí vybraný program.

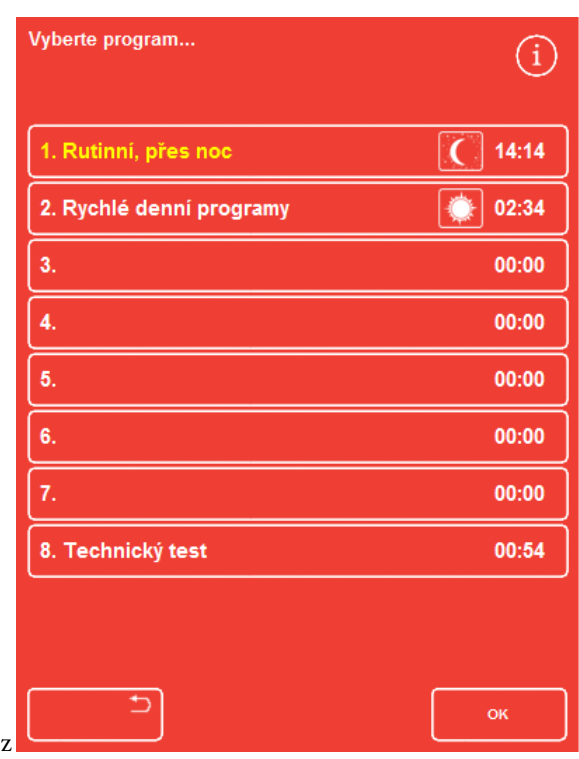

*Obrazovka Vybrat program* 

### Změna parametrů programu

Jakmile jste vybrali požadovaný program a nastavili úroveň plnění (pokud je vhodné), můžete buď spustit program, nebo provádět změny některých dostupných parametrů.

#### Poznámka

*Pokud provedete jakékoli změny výchozích parametrů pro vybraný program, zobrazí se varovný symbol vedle změněného parametru. Slouží to pouze pro informační účely a program nadále běží, kdy že spuštěn.* 

 Pro resetování parametrů zpět na výchozí hodnoty stiskněte Obnovit výchozí.

#### Poznámka

*Obnovit výchozí se objeví pouze tehdy, pokud jsou provedeny změny. Tlačítko Hladina se objeví pouze tehdy, když je povolena funkce Klávesa úrovně. Podrobnosti viz Přizpůsobení vašeho přístroje.* 

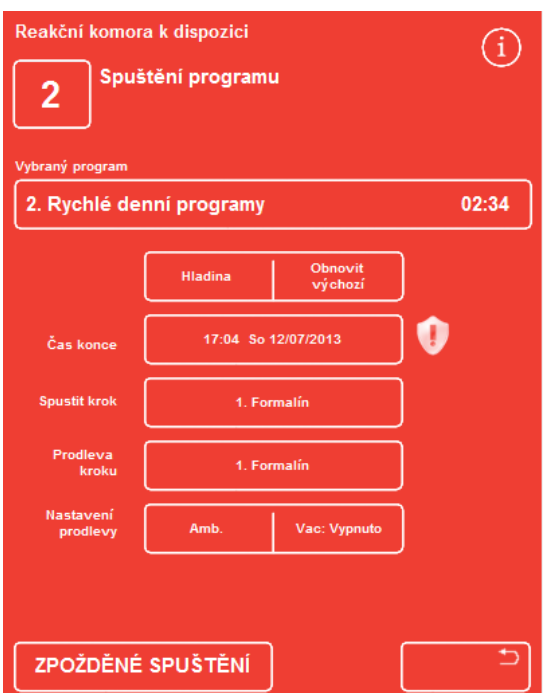

*Čas konce se změnil - tlačítko Obnovit výchozí je povoleno* 

### Nastavení koncového času

Čas ukončení programu je možno změnit na jinou dobu nebo den podle potřeby. Počáteční čas se upraví tak, aby program skončil v určenou dobu. Program je rovněž možné nastavit k okamžitému spuštění bez prodlevy.

#### Poznámka

*Když se změní čas ukončení denního programu, spuštění bude odloženo. Potom je možno specifikovat nastavení prodlevy a prodlevu kroku. Pokud nemůže být některý program dokončen na konci aktuálního dne, přesune se na následující.* 

#### Nastavení času ukončení programu:

 Na obrazovce Reakční komora k dispozici stiskněte Čas ukončení programu.

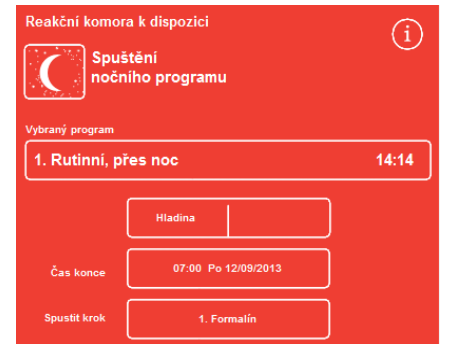

*Změna času ukončení pro vybraný program* 

Zobrazí se obrazovka Reakční komora k dispozici - Nastavení času ukončení:

 K nastavení požadovaného času spuštění použijte numerickou klávesnici.

Pokud je systémový čas v 12hodinovém formátu, stiskněte AM/PM podle potřeby.

 Pro posun času ukončení zpět nebo vpřed o 24 hodin stiskněte tlačítko Předchozí den nebo Další den.

#### Poznámka

*Normálně není zapotřebí posunout čas vpřed, pokud je pracovní týden definován správně (viz Nastavení možností pracovního postupu zpracování pro další informace). Pokud je vybraný den svátek, může být zapotřebí použít tlačítko Další den. Obrazovka Reakční komora k dispozici - Nastavení času konce* 

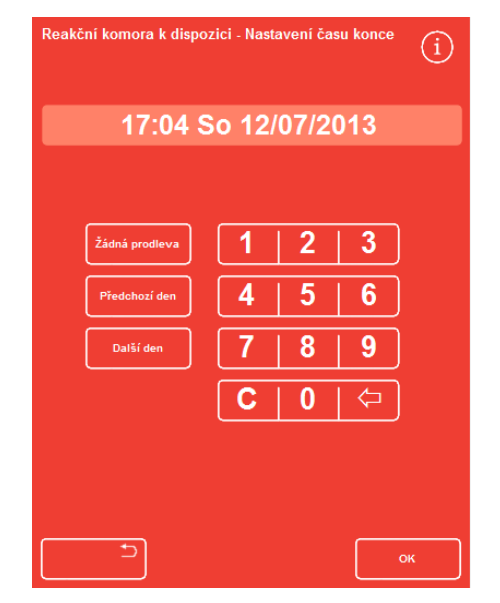

- Stiskněte OK pro uložení změn.
- Stiskněte vybraný program stisknutím ODLOŽENÉ SPUŠTĚNÍ nebo OKAMŽITĚ SPUSTIT.

#### Poznámka

*Pokud chcete, aby se program spustil ihned, vyberte Bez prodlevy na obrazovce Reakční komora k dispozici - Nastavení času konce. Nezapomeňte, že pokud tak učiníte, program může být dokončen, když je přístroj bez dozoru.* 

### Změna kroku spuštění

Pokud je to požadováno, je možné změnit počáteční krok vybraného programu. Můžete to chtít učinit, pokud například přenášíte vzorky z jiného přístroje.

#### Změna prvního kroku programu:

- Na obrazovce Dostupné reakční komory stiskněte Spustit krok, dokud není vybrán požadovaný krok programu.
- Zobrazí se varovný symbol, který indikuje, že jste provedli změnu výchozího kroku pro vybraný program.
- Používané reagencie zůstávají zvýrazněny:

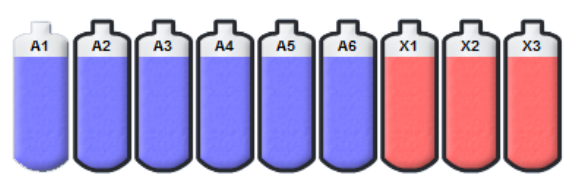

*Používané reagencie jsou zvýrazněny* 

- Pro změnu kroku spuštění zpět na původní nastavení stiskněte tlačítko Obnovit výchozí.
- Stiskněte vybraný program stisknutím OKAMŽITĚ ZAČÍT.

#### Poznámka

*Všechny kroky spuštění okamžitě spustí program.* 

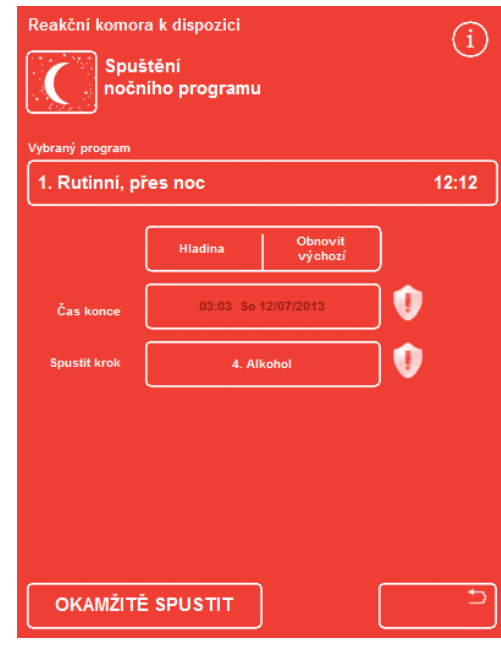

*Změna kroku spuštění* 

### Změna nastavení prodlevy

Jako výchozí bude nastavení prodlevy udržovat vzorky v reakční komoře při okolní teplotě a bez podtlaku. Tyto podmínky je možné změnit podle potřeby.

#### Poznámka

*Teplota prodlevy může být nastavena na 1 - 55 °C a okolní teplotu. Přístroj nedokáže ochladit činidla pod teplotu okolí.* 

#### Změna prodlevy teploty:

 Na obrazovce Reakční komora k dispozici stiskněte zobrazené nastavení teploty Nastavení prodlevy:

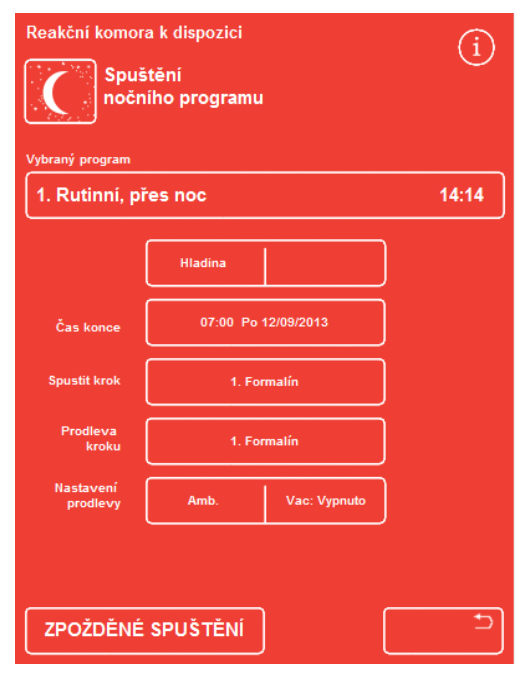

*Změna teploty prodlevy* 

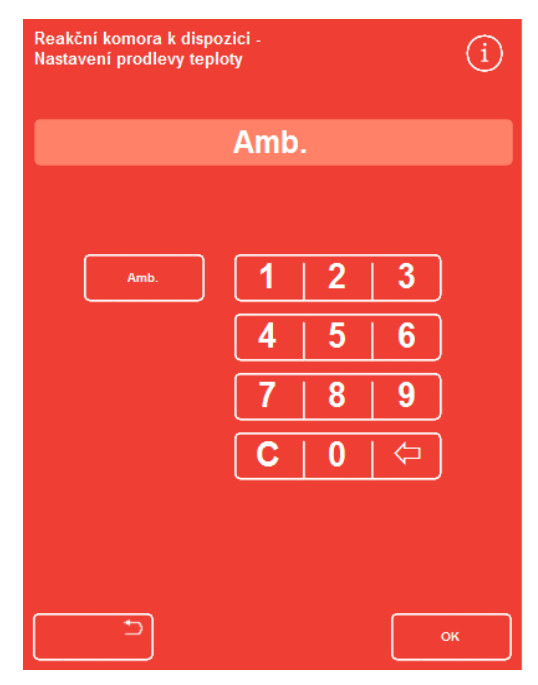

*Obrazovka Reakční komora k dispozici - Nastavení prodlevy teploty* 

Zobrazí se obrazovka Reakční komora k dispozici - Nastavení prodlevy teploty:

- K nastavení požadované teploty použijte numerickou klávesnici. Alternativně stiskněte tlačítko Amb propoužití prodlevy činidla při teplotě okolí.
- Stiskněte OK pro uložení změn.

Zobrazí se varovný symbol, který indikuje, že jste provedli změnu výchozí teploty prodlevy. Pro změnu teploty zpět na původní nastavení stiskněte tlačítko Obnovit výchozí.

 Stiskněte vybraný program stisknutím ODLOŽENÉ SPUŠTĚNÍ.

#### Příručka operátora

#### Změna nastavení prodlevy podtlaku:

- Na obrazovce Reakční komora k dispozici stiskněte zobrazené nastavení tlaku (Vac), dokud není vybráno požadované nastavení.
- Můžete si vybrat z:

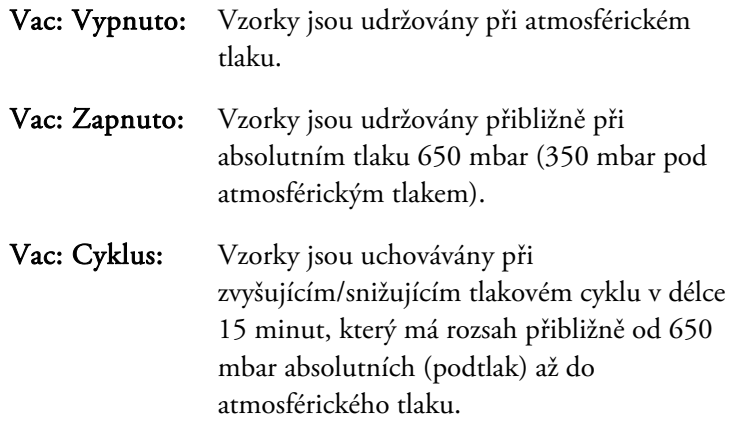

- Varovný symbol se zobrazí, když změníte toto nastavení. Pro zobrazení tlaku spuštění zpět na původní nastavení stiskněte tlačítko Obnovit výchozí.
- Stiskněte vybraný program stisknutím ODLOŽENÉ SPUŠTĚNÍ.

### Změna prodlevy kroku

Prodleva kroku specifikuje činidlo, ve kterém budou vložené vzorky uloženy před začátkem programu. Výchozí nastavení je první krok. Pro programy obsahující krok fixačního činidla může být prodleva kroku změněna tak, aby k ní došlo v rámci prvního kroku alkoholu. Může k tomu dojít, protože tkáňové vzorky jsou předem fixovány, nebo příliš jemné.

### Změna kroku prodlevy:

- Pro výběr činidla pro další krok prodlevy stiskněte vhodné tlačítko na obrazovce Dostupné reakční komory.
- Vybraný krok prodlevy se zobrazí a může být buď první krok fixace v programu nebo první krok v alkoholu.
- Varovný symbol se zobrazí, když změníte tento krok.

#### Poznámka

*Pokud je prodleva kroku změněna na první krok alkoholu, nastavení teploty a podtlaku použité během prodlevy budou stejné jako ty, které jsou použity v kroku alkoholu.* 

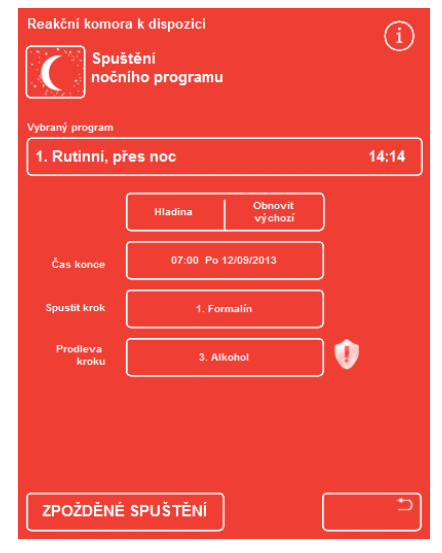

*Prodleva kroku - změna z výchozího nastavení* 

- Pro zobrazení kroku spuštění zpět na původní nastavení stiskněte tlačítko Obnovit výchozí.
- Stiskněte vybraný program stisknutím ODLOŽENÉ SPUŠTĚNÍ.

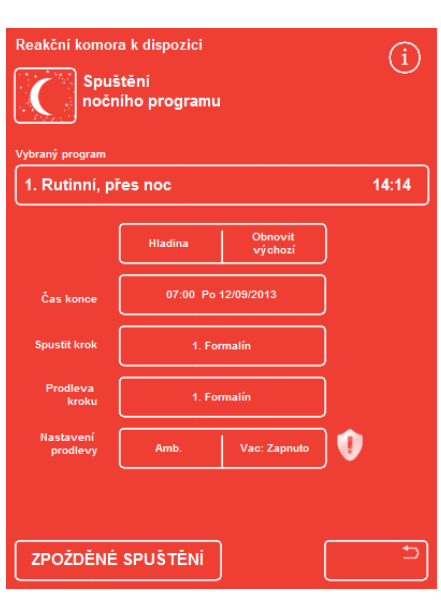

*Změna nastavení prodlevy podtlaku* 

# Kontrola kvality, limity obnovy filtru a činidel

Když je zapotřebí vyměnit filtry nebo činidla, zobrazí se obrazovka Kontrola kvality, při zahájení cyklu zpracování. Obrazovka umožňuje provádět následující:

- Prohlížet si, kolik týdnů se jednotlivý filtr používaly a zda je zapotřebí ho vyměnit.
- Resetovat hodnotu použití pro filtr po jeho výměně.
- Prohlížet, která činidla jsou připravena k výměně.
- Potvrzovat výzvy k likvidaci nebo výměně činidel.
- Odložit likvidaci vosku nebo záměny činidel.

V dolní části obrazovky se zobrazí žlutý výstražný trojúhelník. Jakékoli výstrahy Kontroly kvality musí být potvrzeny nebo odloženy, aby bylo umožněno spuštění zpracování.

#### Poznámka

*Kdykoli můžete zkontrolovat stav činidel a filtrů v přístroji výběrem možnosti Kontrola kvality z hlavní obrazovky.* 

### Informace o použití činidel a filtrů

Informace o použití jsou zobrazeny nad ikonami znázorňujícími výměnné filtry spodního sání, fixačních činidel a aktivního uhlí a lahví s činidly. Limit použití se zobrazuje v týdnech pro filtry a v počtu použití pro činidla. Tyto limity je možné nastavit na obrazovce Limity použití (podrobnosti viz Nastavení limitů použití).

#### Poznámka

*Doporučený limit použití pro filtry je 13 týdnů. Nastavuje se jako výchozí systémové nastavení.* 

#### Příklady:

Následující symboly se mohou zobrazovat nad ikonami filtru:

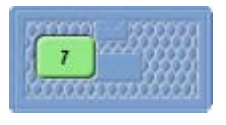

Počet indikuje, že se filtry používají sedm týdnů.

Zelená barva indikuje, že je filtr v rozmezí období limitu použití, definovaného na obrazovce Limit použití.

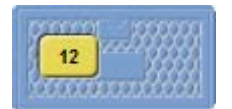

Číslo indikuje, že se filtr používá již 12 týdnů.

Žlutá barva indikuje, že by měl být filtr vyměněn během jednoho týdne.

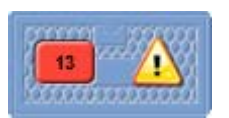

Číslo indikuje, že se filtr používá již 13 týdnů. Červená barva a výstražný trojúhelník indikují, že byl dosažen definovaný limit použití.

### Informace o likvidaci vosku a rotaci činidel

Limity pro likvidaci vosku a rotaci ukrytých činidle se nastavují na obrazovce Řízení rotace(podrobnosti viz Spuštění rotace činidel). Spouštěče rotací mohou být založeny na následujícím:

- Kvalita alkoholu A1 (doporučeno)
- Limity použití
- Dny v týdnu

Informace o rotaci se zobrazuje na obrazovce Kontrola kvality. Informace je založena na definovaných spouštěčích a limitech a informuje, která činidla je na čase zlikvidovat nebo rotovat a kdy by mělo k likvidaci nebo rotaci dojít.

Limity použití je možné nastavit na obrazovce Limity použití (podrobnosti viz Nastavení limitů použití).

#### Poznámka

*Tento limit je založen na počtech pouze pro Fix1, Fix2, F1, F2 a F3.* 

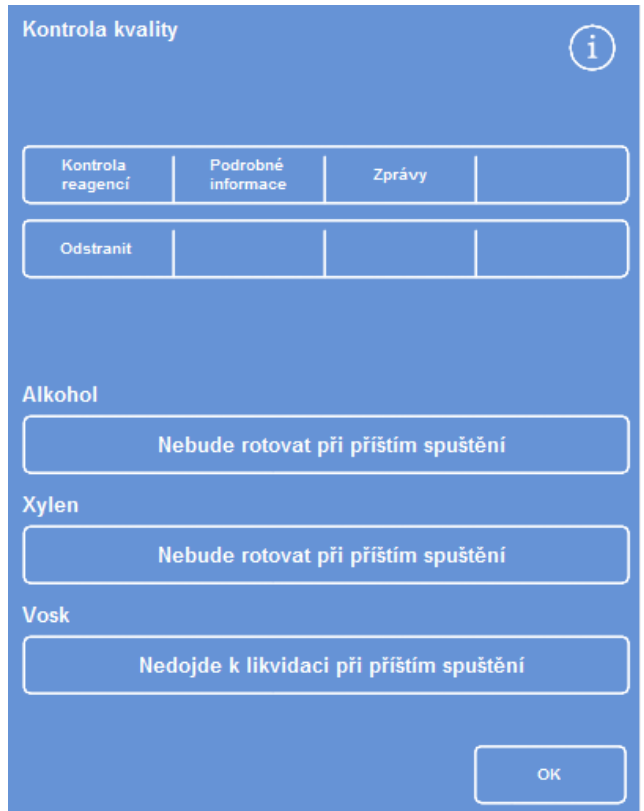

*Kontrola kvality – informace o záměně a likvidaci alkoholu, xylenu a vosku* 

# Obnova fixačních činidel

Pokud se zobrazí žlutý výstražný trojúhelník uvnitř lahve s fixačním činidlem na obrazovce Kontrola kvality, vyměňte tato činidla před spuštěním dalšího procesu.

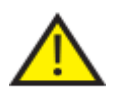

Použitá fixační činidla zlikvidujte v souladu s místními postupy a předpisy.

#### Změna fixačních činidel:

- Otevřete hlavní dvířka přístroje.
- Zobrazí se obrazovka Kontrola kvality.
- Vyjměte lahve Fix1 a Fix2 (pokud se používá) oblasti skladování činidel. Vyměňte víčka na lahvích a dejte lahve stranou k likvidaci.
- Stiskněte obrázek Fix1 na obrazovce Kontrola kvality, čímž činidlo vyberete.
- Lahev Fix1 je zvýrazněna černým obrysem.
- Stiskněte tlačítko Odstranit v menu Kontrola kvality.

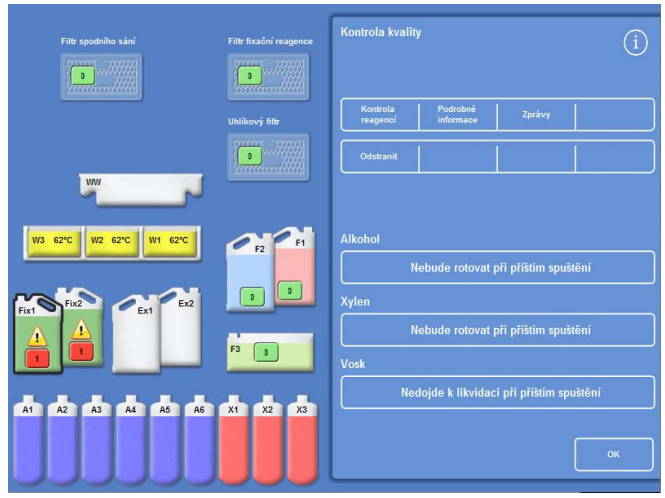

*Odstranění Fix1 - obrazovka Kontrola kvality* 

 $\overline{r}$ 

Obrázek lahve Fix2 se změní na prázdnou lahev a uvnitř lahve se zobrazí varovný trojúhelník. õ

*Obnovení Fix1 - obrazovka Kontrola kvality* 

 Pokud používáte dva fixační kroky, stiskněte obrázek Fix2 na obrazovce Kontrola kvality a stiskněte tlačítko Odstranit v menu Kontrola kvality.

Obrázek lahve Fix2 se změní na prázdnou lahev a uvnitř lahve se zobrazí varovný trojúhelník.

- Vyčistěte ponorné trubičky s fixačním činidlem. Viz Čištění ponorných trubiček zásobních lahví činidel.
- Dejte lahve 5 litrů (nebo 1 galon) fixačních činidle do pozic Fix1 a Fix2 (pokud se používá) uvnitř oblasti skladování činidel a plně zasuňte ponorné lahvičky.

#### Poznámka:

*Většina problémů s nedostatečným naplněním přístroje Excelsior AS může být odstraněna používáním lahví na 5 litrů reagencií.* 

- Stiskněte obrázek Fix1 na obrazovce Kontrola kvality a stiskněte Nový v menu Kontrola kvality. Výstražný trojúhelník uvnitř obrázku Fix1 zmizí.
- Pokud používáte druhé fixační činidlo, stiskněte obrázek Fix2 na obrazovce Kontrola kvality a stiskněte tlačítko Nové v menu Kontrola kvality.

Výstražný trojúhelník uvnitř obrázku Fix2 zmizí.

- StiskněteOK pro zavření obrazovky Kontrola kvality.
- Když dokončíte výměnu fixačních činidel, zavřete hlavní dvířka.

# Obnova proplachovacích činidel

Pokud se zobrazí žlutý výstražný trojúhelník uvnitř lahve s proplachovacím činidlem na obrazovce Kontrola kvality, vyměňte tato činidla před spuštěním dalšího proplachu.

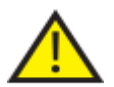

#### Použitá proplachovací činidla zlikvidujte v souladu s místními postupy a předpisy.

#### Obnova proplachovacích činidel:

- Otevřete hlavní dvířka a odstraňte lahve s proplachovacími činidly z oblasti skladování reagencií.
- Odstraňte nejprve F2 a potom F1 a F3. Vyměňte víčka na lahvích F1 a F2 a dejte lahve stranou k likvidaci.
- Stiskněte obrázek F2 na obrazovce Kontrola kvality, čímž činidlo vyberete.

Lahev je zvýrazněna černým obrysem.

- Stiskněte tlačítko Odstranit v menu Kontrola kvality.
- Obrázek lahve F2 ze změní na prázdnou.

#### Poznámka

*Pokud nebylo dosaženo limitů pro použití činidel, zobrazí se po stisknutí Odstranit na lahvi výstražný trojúhelník a informační lišta. Výstražný trojúhelník bude již přítomný, pokud činidlo dosáhlo svého limitu použití.* 

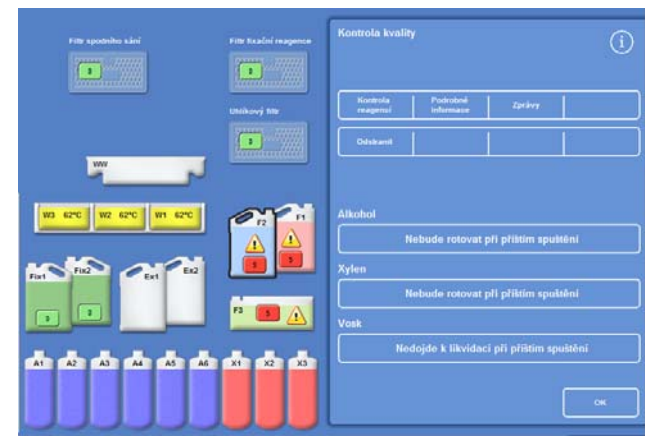

*Obrazovka Odstranění činidla - Kontrola kvality* 

- Opakujte pro F1 a F3.
- Vyčistěte ponorné trubičky činidla a vyčistěte a doplňte lahev na proplach vodou F3. Pokyny viz <u>Čištění ponorných trubiček zásobních lahví činidel</u> a <u>Čištění lahve na vodu proplachu 3</u>.
- Dejte lahev F3 zpět do přístroje a dejte nové pětilitrové lahve proplachovacího činidla F1 a F2 na místo, nad lahev F3.
- Do každé lahve zasuňte trubičku.

#### Příručka operátora

- Vyberte postupně všechna proplachovací činidla na obrazovce Kontrola kvality a stiskněte Nové.
- Pro zavření obrazovky Kontrola kvality stiskněte OK .
- Po nahrazení všech činidel zavřete hlavní dvířka.

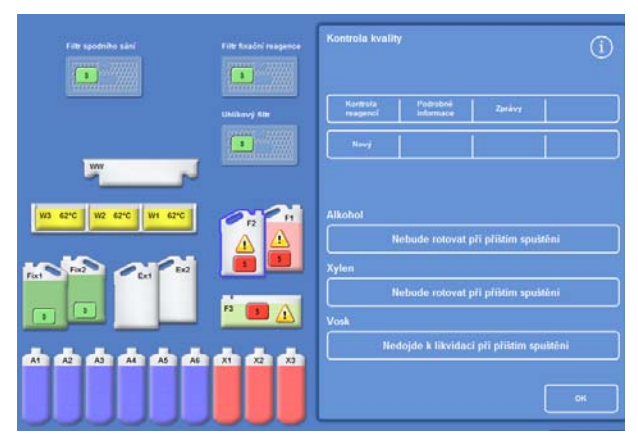

*Obrazovka Registrace nových činidel - Kontrola kvality* 

### Obnova dehydratačních činidel, zjasňovačů a infiltračních činidel pomocí rotace

Obrazovka Kontrola kvality se zobrazí automaticky na počátku cyklu zpracování, pokud je zapotřebí vyměnit některá dehydratační činidla, zjasňovače nebo infiltrační činidla (vosk).

#### Varování týkající se kvality alkoholu

Pokud kvalita alkoholu v lahvi A1 dosáhla podmínky spuštění rotace, zobrazí se trojúhelník nad ukazatelem kvality alkoholu na hlavní obrazovce.

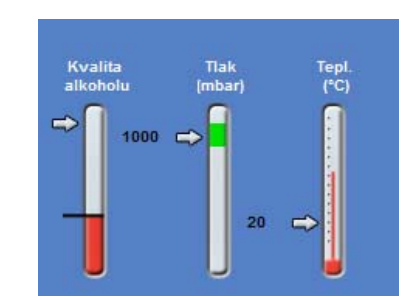

*Měřítko kvality alkoholu indikuje, že je třeba provést výměnu* 

#### Rotace činidel během procesu

Excelsior AS využívá systém rotace činidel pro řízení obnovy dehydratačních činidel, zjasňovačů a infiltračních činidel ve dvanácti nádobách postupem jediné rotace. Proces funguje následujícím způsobem:

- Použité činidlo z příslušných nádob (použitých pro první kroky v těchto skupinách zpracování) se zlikviduje do výměnných lahví a misky na odpadní vosk.
- Zbylá činidla rotují (A2 se stane A1, A3 se stane A2 atd.).
- Poslední nádoba v každé skupině (A6, X3 a W3) je ponechána prázdná pro vložení čerstvých činidel.

#### Rotace činidla:

 Na obrazovce Kontrola kvality stiskněte tlačítko Rotace při dalším spuštění pro výběr skupiny lahví činidel, které jsou připraveny k rotaci.

Všimněte si, že jsou lahve zvýrazněny černě.

 V menu Kontrola kvality stiskněte tlačítko Potvrdit.

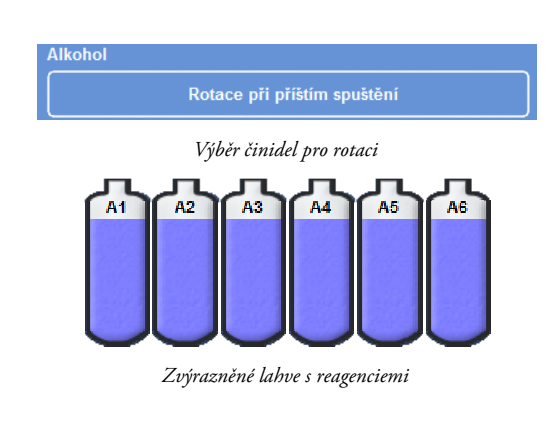

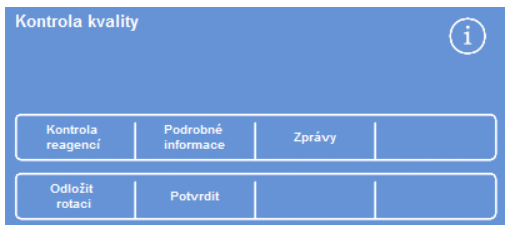

*Potvrzení požadavku na rotaci činidel* 

 "Rotace při příštím spuštění" se změní na "Neprovádět rotaci při příštím spuštění":

Bude rotovat při příštím spuštění *Alkohol bude rotován při příštím cyklu* 

Alkohol

#### Rotace činidla:

 Stiskněte tlačítko Rotace při dalším spuštění pro výběr skupiny lahví činidel, která jsou připravena k rotaci.

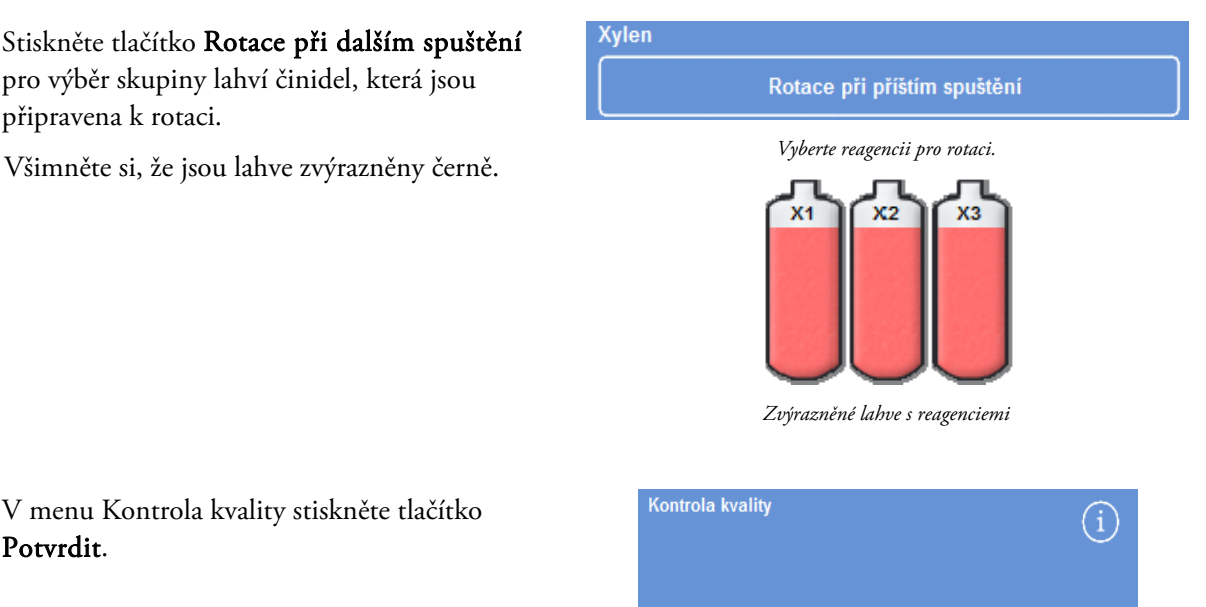

 V menu Kontrola kvality stiskněte tlačítko Potvrdit.

*Potvrzení požadavku na rotaci činidel* 

Zprávy

Podrobné<br>informace

Kontrola<br>reagenci

Odložit<br>rotaci

"Rotace při příštím spuštění" se změní na "Neprovádět rotaci při příštím spuštění":

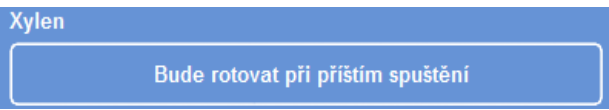

*Xylen bude rotován při příštím cyklu* 

#### Vyhození vosku:

 Stiskněte tlačítko Vyhodit při dalším spuštění pro výběr voskových lázní.

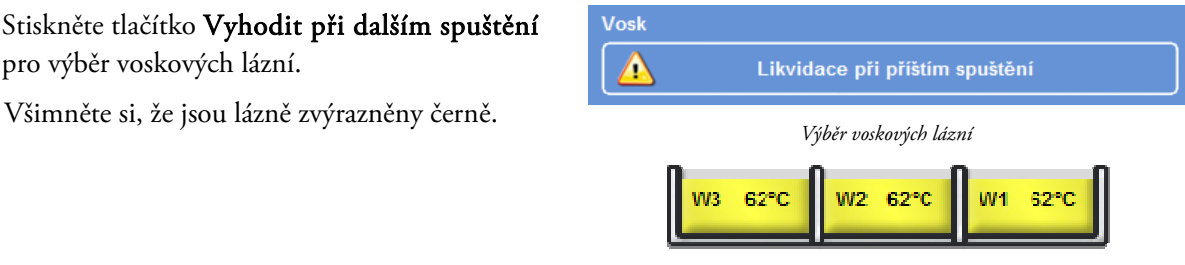

*Zvýrazněné voskové lázně* 

 V menu Kontrola kvality stiskněte tlačítko Potvrdit.

"Likvidace při příštím spuštění" se změní na "Zlikviduje se při příštím spuštění". *Vosk bude zlikvidován při příštím cyklu* 

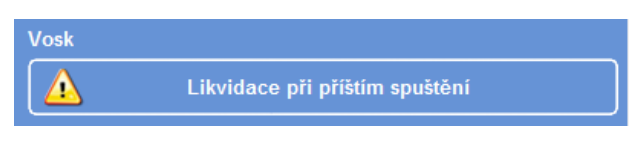

### Odložení rotace činidel

Rotace činidel nebo vosku může být odložena. Pokud je to provedeno, budete vyzváni k rotaci činidel a likvidaci vosku při spuštění dalšího cyklu zpracování.

#### Poznámka

*Přístup do menu možnosti, které umožňují uživatelům získat kontrolu nad rotací činidel a likvidací vosku, může být zařazen pod řízení přístupu, aby se zabránilo neoprávněnému užití. Více informací najdete v kapitole Ochrana přístupovým kódem.* 

#### Odložení rotace činidel:

- Stiskněte tlačítko Rotace při dalším spuštění pro výběr skupiny lahví činidel, které jsou připraveny k záměně.
- V menu Kontrola kvality stiskněte tlačítko Odložit rotaci.
- Pokud změníte názor a chcete rotovat činidlo, stiskněte tlačítko Zrušit požadavek. *Odložení rotace činidel*

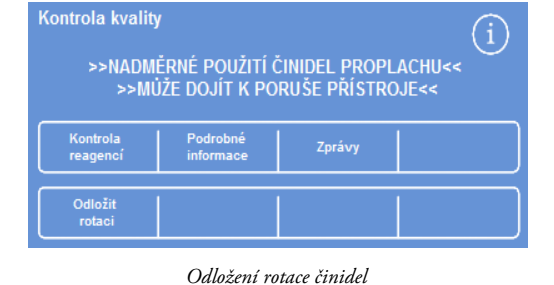

### Odložení likvidace vosku:

- Pro výběr voskových lázní stiskněte tlačítko Zlikvidovat při dalším spuštění.
- V menu Kontrola kvality stiskněte tlačítko Odložit likvidaci.
- Pokud změníte názor a chcete vosk zlikvidovat, stiskněte tlačítko Zrušit požadavek.

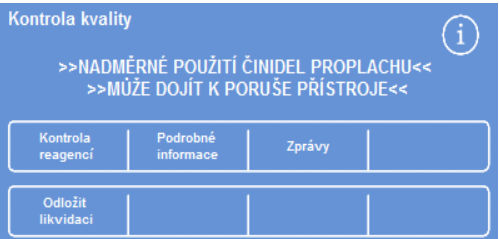

*Odložení likvidace vosku* 

### Příklad rotace činidel

Typický příklad postupu, kdy jsou současně rotovány alkohol, xylen a vosk, spuštěného na základě kvality alkoholu v lahvi A1, je popsán níže. Příklad předpokládá rozvrh jednoho cyklu zpracování za den.

### Den 1

- Kvalita alkoholu dosáhla definovaného limitu a nad ukazatelem kvality alkoholu na hlavní obrazovce se zobrazí trojúhelník.
- Obrazovka Kontrola kvality se zobrazí automaticky po zahájení dalšího cyklu zpracování.
- Tlačítka alkoholu a xylenu na obrazovce Kontrola kvality obě indikují "Rotace proběhne při dalším spuštění".
- Tlačítko vosku indikuje "Likvidace při příštím spuštění".
- Stiskněte postupně všechny štítky na displeji pro výběr lahví nebo voskových lázní a stiskněte tlačítko Potvrdit v menu Kontrola kvality.
- Otevřete dvířka přístroje a ověřte, že jsou výměnné láhve, Ex1 a Ex2 prázdné a že je nad voskovými lázněmi W1 a W2 nasazena miska na odpadní vosk (WW).
- Zavřete dvířka.
- Pro pokračování výměny zahajte zpracování.

Přístroj Excelsior AS používá činidlo A1 jako normálně a na konci kroku jej zlikviduje do EX1. Následující alkoholy se použijí obvyklým způsobem, ale všechny se posunou vpřed o jednu pozici, když jsou vraceny do lahví. Například obsah A2 se stane obsahem A1.

Xylen a vosk jsou rotovány podobným způsobem; X1 je zlikvidováno do EX2, W1 do WW.

### Den 2

 Po dokončení zpracování displej indikuje, že jsou A6, X3 a W3 prázdné; Ex1, Ex2 a WW plné.

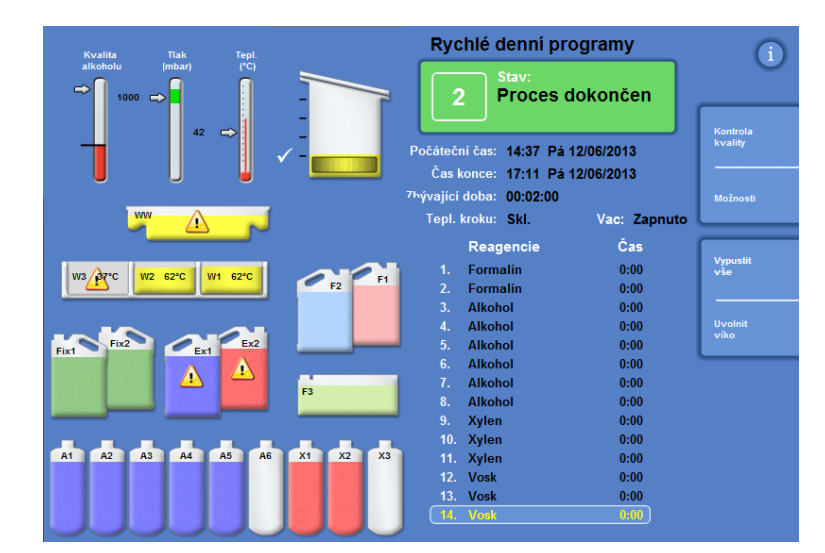

*Před dokončením rotace vyprázdněte a doplňte pozice.* 

#### Výměna vosku

 Otevřete hlavní dvířka a opatrně vysuňte misku na odpadní vosk.

Zobrazí se obrazovka Kontrola kvality.

- Vyjměte novou misku na odpadní vosk a zasuňte ji do pozice nad voskovými lázněmi.
- Na obrazovce Kontrola kvality stiskněte misku na odpadní vosk (WW) a potom stiskněte Odstranit.
- Přidejte voskové pelety do prázdné voskové lázně W3.
- Stiskněte tlačítko Nedojde k likvidaci při příštím spuštění.

Lázně se zvýrazní.

- Stiskněte tlačítko Potvrdit vložení vosku.
- Když se vosk zahřívá, vyměňte alkohol a xylen.

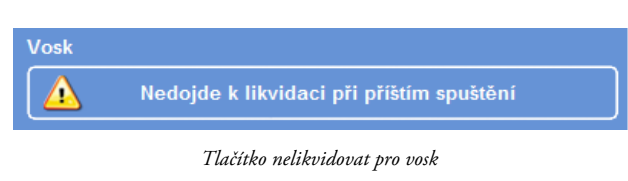

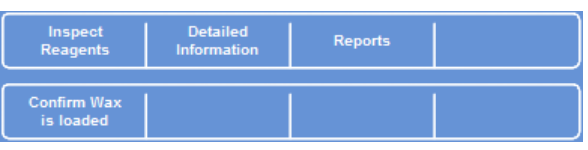

*Tlačítko potvrzení vložení vosku* 

#### Výměna alkoholu a xylenu

- Vyjměte nádoby Ex1 (odpadní alkohol) a Ex2 (odpadní xylen) a zlikvidujte odpad podle místních předpisů.
- Dejte nové láhve 5 l (nebo 1 galon) se 100% alkoholem a xylenem o pozic Ex1 a Ex2.

#### Poznámka:

*Většina problémů s nedostatečným naplněním přístroje Excelsior AS může být odstraněna používáním lahví na 5 litrů reagencií.* 

- Na obrazovce Kontrola kvality vyberte Lahev Ex1 a stiskněte tlačítko Nová.
- Na displeji vyberte Lahev Ex2 a stiskněte tlačítko Nová.

#### Poznámka

*Před pokračováním ověřte, že je hladina vosku správná; podrobnosti viz Vkládání vosku. Spuštění dalšího procesu dokončí rotaci činidel přenosem nových činidel na jejich nové pozice.* 

Příručka operátora

# Kapitola 4 - Pokročilé činnosti

Tato kapitola popisuje, jak řídit nastavení a programy, které přístroj Excelsior AS používá k účinnému a bezpečnému zpracování vzorků. Řeší následující otázky:

- Řízení a ověřování kvality činidel a vosků, které se používají pro zpracování vzorků.
- Nastavení spouštěčů, které vyzývají operátory změnit činidla s cílem udržovat kvalitu zpracování vzorků.
- Řízení jak a kdy jsou vzorky zpracovávány.
- Vytváření nových programů a proplachů ke splnění specifických požadavků na zpracování.
- Přidání ochrany přístupovým kódem k některým systémovým funkcím.
- Definování alarmů a výstrah, které jsou spouštěny, když dojde k určitým systémovým událostem nebo poruchám přístroje.
- Ukládání nastavení přístroje a programů na odstranitelná média.
- Odesílání specifických údajů o systémových událostech z přístroje přes rozhraní LIMS.
- Změna systémového času, data a jazyka displeje.

# Správa činidel

Excelsior AS zaručuje, že se každé činidlo použije cenově nejvýhodnějším způsobem. V případě potřeby budete vyzváni, abyste změnili fixační a proplachovací činidla a zahájili automatický proces likvidace a rotace činidel z uložených lahví. Pokud přístroj nestěhujete nebo nevyřazujte z provozu, není zapotřebí odstranit všechna činidla z přístroje.

### Konfigurace a vkládání reagencií

Reagencie se konfigurují a vkládají při nastavování přístroje. Viz <u>Kapitola 2 - Instalace a nastavení</u> pro podrobnosti.

Pro načtení různých dehydratačních činidel, zjasňovačů a infiltračních činidel musíte vyložit aktuální sadu činidel pomocí možnosti Vyložit činidla (viz Vykládání činidel) a potom vložit novou sadu činidel možností Vložit činidla (viz Vkládání činidel).

# Kontrola kvality reagencií a filtrů

Přístroj Excelsior AS trvale sleduje činidla a filtry s ohledem na parametry kvality a použití aby zajistil bezpečnost, spolehlivost a reprodukovatelnost zpracování. Tyto parametry se nastavují ručně a určují, kdy má kontrola kvality vyzvat ke změně činidel nebo filtrů.

Všechny možnosti vyžadované ke kontrole a sledování reagentů a filtrů jsou v menu Kontrola kvality. Pro zobrazení menu vyberte na hlavní obrazovce Kontrola kvality.

Kromě prohlížení stavu všech činidle a filtrů můžete:

- Potvrzovat, vyžadovat a odkládat výzvy k záměně.
- Nasát konkrétní činidlo do reakční komory ke kontrole, odběru vzorku, doplnění či likvidaci.
- Zobrazit podrobné informace o činidlech a vosku.
- Spustit a prohlížet sestavy, které poskytují souhrnné a podrobné informace o použití činidel.

### Kontroly reagencií, vosku a filtru

Stav reagencií, vosku a filtrů je možné prohlížet na obrazovce Kontrola kvality. Zobrazuje se zde kombinace barevně kódovaných počtů použití, výstražných trojúhelníků a štítků stavu rotací, které indikují, jaké filtry a činidla je zapotřebí vyměnit, nebo jsou připravena k rotaci.

Možnost Podrobné informace poskytuje další informace o konkrétním činidle, včetně data vložení pro ukryté lahve a vosk, počet použití reagencie a data poslední rotace činidla. Více informací Viz Zobrazení podrobných informací o činidlech.

Pokud je to možné, můžete také přenést ukryté činidlo nebo vosk do reakční komory ke kontrole nebo odběr vzorku mimo zpracování. Více podrobností naleznete v části Kontrola reagencií a vosků.

#### Poznámka

*Informace o konkrétní lahvi na vosk nebo ukryté lahvi s činidlem jsou k dispozici pouze přes možnost Podrobné informace.* 

#### Kontrola stavu filtrů, činidel a vosku:

 Z hlavní nabídky stiskněte Kontrola kvality.

> Obrazovka Kontrola kvality zobrazuje stav filtrů, fixačních činidel a proplachovacích činidel.

> Tlačítka znázorňující stav záměny nebo likvidace jsou zobrazeny v menu Kontrola kvality.

- Kontrola stavu reagencií, vosku a filtrů a záměna, likvidace nebo výměna podle potřeb.
- Stisknutím tlačítka OK se vrátíte na hlavní obrazovku.

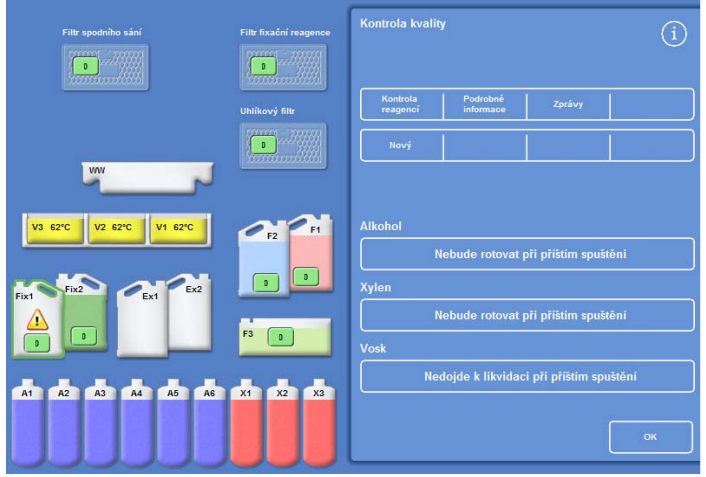

*Obrazovka Kontrola kvality* 

### Zobrazení podrobných informací o činidlech

Obrazovka Podrobné informace ukazuje informace o použití lahví činidel a voskových lázní. Povoluje operátorovi rovněž změnit počet použití fixačních činidel.

#### Zobrazení podrobných informací o činidlech:

Vyberte **Kontrola kvality** > **Podrobné informace**.

Zobrazí se obrazovka Kontrola kvality - Podrobné informace.

#### Vysvětlení polí podrobných informací o činidlech

Na obrazovce Kontrola kvality - Podrobné informace se zobrazí následující informace:

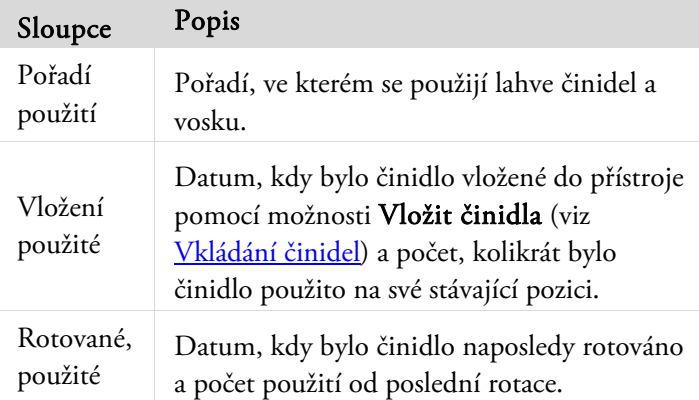

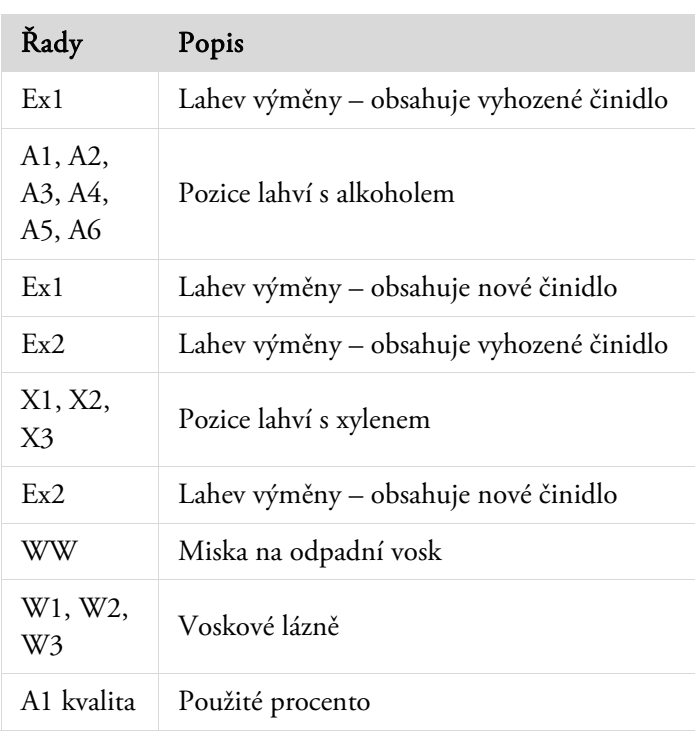

| Kontrola kvality - Podrobné informace |        |        |                 |  |       |                          |  |  |  |
|---------------------------------------|--------|--------|-----------------|--|-------|--------------------------|--|--|--|
|                                       |        |        |                 |  |       | Pořadí otáčení vložených |  |  |  |
|                                       |        |        |                 |  |       | Použito Použito Použito  |  |  |  |
|                                       |        |        |                 |  |       |                          |  |  |  |
| Ex1:                                  |        |        |                 |  |       |                          |  |  |  |
| A1                                    | ÷.     |        | $1 \t12/06$     |  |       | $\circ$                  |  |  |  |
|                                       | A2 :   |        | $2 \t12/06$     |  |       | $\circ$                  |  |  |  |
|                                       | A3 :   |        | $3$ 12/06 0     |  |       |                          |  |  |  |
|                                       |        | $A4$ : | $4$ 12/06 0     |  |       |                          |  |  |  |
|                                       |        | A5 :   | $5 \t12/06 \t0$ |  |       |                          |  |  |  |
|                                       |        |        | A6 : 6 12/06 0  |  |       |                          |  |  |  |
| Ex1:                                  |        |        |                 |  | 12/06 | - 0                      |  |  |  |
|                                       |        |        |                 |  |       |                          |  |  |  |
| Ex2:                                  |        |        |                 |  |       |                          |  |  |  |
| X1                                    | ÷.     |        | $1 \quad 12/06$ |  |       | $\circ$                  |  |  |  |
|                                       | X2 :   |        | $2 \t12/06$     |  |       | $\circ$                  |  |  |  |
|                                       | X3 :   |        | $3\quad 12/06$  |  |       | $\overline{0}$           |  |  |  |
| Ex2:                                  |        |        |                 |  | 12/06 | $\overline{0}$           |  |  |  |
|                                       |        |        |                 |  |       |                          |  |  |  |
| <b>WW</b>                             | ÷      |        |                 |  |       |                          |  |  |  |
| VI                                    | ÷      |        | $\mathbf{1}$    |  | 12/06 | $\circ$                  |  |  |  |
|                                       | V2:    |        | $\overline{2}$  |  | 12/06 | - 0                      |  |  |  |
|                                       | $V3$ : |        | 3               |  | 12/06 | $\circ$                  |  |  |  |
|                                       |        |        | A1 kvalita      |  |       |                          |  |  |  |
|                                       |        |        |                 |  |       | 10% použito              |  |  |  |
|                                       |        |        |                 |  |       |                          |  |  |  |
|                                       |        |        |                 |  |       |                          |  |  |  |
|                                       |        |        |                 |  |       |                          |  |  |  |
|                                       |        |        |                 |  |       |                          |  |  |  |
| <b>Upravit</b>                        |        |        |                 |  |       |                          |  |  |  |
| počet                                 |        |        |                 |  |       |                          |  |  |  |
|                                       |        |        |                 |  |       |                          |  |  |  |
|                                       |        |        |                 |  |       |                          |  |  |  |
|                                       |        |        |                 |  |       |                          |  |  |  |
|                                       |        |        |                 |  |       |                          |  |  |  |
|                                       |        |        |                 |  |       |                          |  |  |  |
|                                       |        |        |                 |  |       |                          |  |  |  |

*Obrazovka Podrobné informace s úpravou fixačních činidel* 

### Změna počtu použití fixačních činidel:

Pokud používáte různé typy fixačních činidel, je možné obnovit počet fixačních činidel místo jejich výměny.

- Vyberte láhev fixačního činidla, kterou chcete znovu instalovat. Lahev je zvýrazněna a zobrazí se tlačítko Nastavit počet pod informacemi Kvalita A1.
- Stiskněte tlačítko Nastavit počet, zadejte požadovaný počet použití na klávesnici a stiskněte OK. Na láhvi s fixačním činidlem se zobrazí nový počet použití.
- Stiskněte tlačítko **pro návrat do menu Kontrola kvality a na obrazovku Kontrola kvality.**
- Stisknutím tlačítka OK se vrátíte na hlavní obrazovku.

### Kontrola reagencií a vosků

Kromě prohlížení podrobných informací o používání činidel můžete nasát činidlo do reakční komory pro vizuální kontrolu.

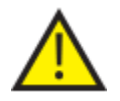

### Činidla musí být kontrolována v prázdné komoře bez košíků.

V reakční komoře můžete:

- Zdvihnout víko reakční komory a zkontrolovat nebo odebrat vzorek činidla.
- Zkontrolovat, zda je objem/hladina kapaliny správný.

Když je přístroj plněn z pěti litrových lahví, dosahuje hladina kapaliny v komoře k senzoru třetí úrovně. Pokud používat lahve 1 galon (USA), dosáhne hladina kapaliny v komoře mezi druhý a třetí senzor.

Přidejte více činidla, pokud je hladina příliš nízká.

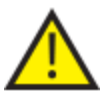

### Vosk musí být v reakční komoře nejméně 10 minut před vrácením do voskové lázně. Pokud jsou činidlo nebo vosk nasáty do reakční komory, spusťte proplach před kontrolou

jiného činidla nebo zahájení cyklu zpracování.

Po kontrole může být činidlo buď vráceno do lahve s činidlem nebo voskové lázně, nebo zlikvidováno. Pokud likvidujete činidlo, budete vyzváni k vložení nového činidla do této pozice.

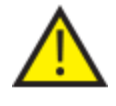

#### Pokud kontrolujete činidla, existuje riziko, že během zpracování činidla může dojít ke kontaminaci. Vždy kontrolujte činidla v pořadí založeném na mísitelnosti a provádějte proplachy mezi kontrolami činidel.

Po kontrole xylenu nebo ekvivalentních činidel spusťte před dalším zpracováním proplach. Podrobnosti viz Propláchnutí přístroje.

## Kontrola činidla

Můžete zkontrolovat jakákoli činidla v přístroji, včetně dehydratačních (A1–A6) a zjasňovačů (X1–X3) v ukrytých lahvích v zadní části přístroje a vosk ve třech voskových lázních (W1–W3).

#### Poznámka

*Nemůžete začít zpracování, když provádíte kontrolu činidla. Zkontrolujte, že vracíte činidlo do lahve nebo voskové lázně nebo jej zlikvidujte a vložte po kontrole nové činidlo. Tlačítka Proces a Propláchnutí nejsou zobrazena při kontrole činidla.* 

#### Kontrola činidla:

komory:

odeberte vzorek činidla.

- Vyberte Kontrola kvality > Kontrola činidel.
- Vyberte činidlo, které chcete zkontrolovat, dotykem na lahev nebo voskouvou lázeň na dotykové obrazovce.

Lahve s činidly nebo nádoba na vosk se zvýrazní.

 Na obrazovce Kontrola kvality - Kontrola činidel stiskněte Kontrola činidel.

Vybrané činidlo je přeneseno do reakční

Zdvihněte víko komory a zkontrolujte nebo

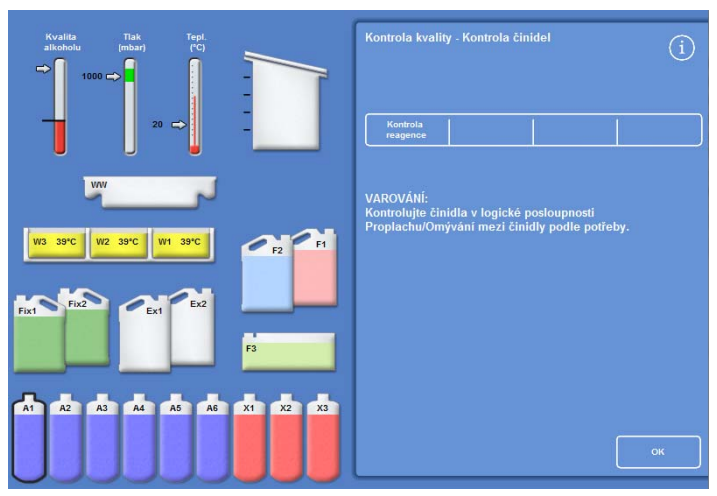

*Zvýrazněné činidlo v pozici A1, vybrané ke kontrole* 

 $(i)$ JTE PROSÍM - PŘEPRAVA ČINIDI A

*Přenos činidel z A1 o reakční komory* 

- Zkontrolujte, zda je hladina kapaliny správná. Pokud není, můžete přidat více činidla, aby se zajistila správná hladina v reakční komoře správná.
- Po kontrole vyberte jednu nebo více možností, zobrazených na obrazovce Kontrola kvality - Kontrola činidel.
- Pro ponechání činidla a jeho vypuštění z reakční komory zpět do stejné láhve nebo voskové lázně stiskněte tlačítko Vrátit činidlo. Potom můžete zkontrolovat další činidlo.

G)

*Možnosti kontroly reagencií* 

- nebo -
- Zlikvidujte činidlo nebo vosk pomocí možnosti Zlikvidovat.

#### Poznámka

*Při kontrole různých typů reagencií je kontrolujte v logickém pořadí a zajistěte proplachování reakční komory podle potřeby, abyste předešli kontaminaci činidel.* 

### Likvidace činidla po kontrole

Pokud je to zapotřebí, reagencie nebo vosk je možno po kontrole zlikvidovat.

#### Likvidace činidla:

- Zkontrolujte činidlo v reakční komoře.
- Stiskněte tlačítko Zrušit.
- Zkontrolujte, zda je prázdná lahev na místě Ex1 nebo Ex2.
- Pro vypuštění činidla z reakční komory do prázdné výměnné láhve stiskněte Potvrdit vložení.
- Použité proplachovací činidlo zlikvidujte v souladu s místními postupy a předpisy.

#### Likvidace vosku:

Zkontrolujte vosk v reakční komoře.

#### Poznámka

*Vosk musí být v reakční komoře nejméně 10 minut před vrácením do voskové lázně.* 

- Stiskněte tlačítko Zrušit.
- Zkontrolujte, zda je v přístroji vložena prázdná miska na odpadní vosk.
- Pro vypuštění vosku z reakční komory do misky na odpadní vosk stiskněte Potvrdit vložení.
- Odpadní vosk zlikvidujte v souladu s místními postupy a předpisy. Nasaďte novou misku na odpadní vosk.

### Vložení činidla nebo vosku pro likvidaci

Pokud je to zapotřebí, je možno po likvidaci vložit činidla nebo vosk.

#### Vložení činidla:

- Zvýrazněte láhev, která se má vložit.
- Stiskněte tlačítko Vložit činidlo.
- Zkontrolujte, zda je nové činidlo na místě Ex1 nebo Ex2.
- Pro nasátí činidla z reakční komory a do prázdné výměnné láhve stiskněte Potvrdit vložení.

#### Poznámka

*Neopouštějte obrazovku Kontrola činidel před dokončením přenosu činidel.* 

#### Vložení vosku:

- Vložte voskové pelety do požadované nádrže na vosk.
- Zvýrazněte nádrž na vosk, která byla naplněna.
- Stiskněte tlačítko Ohřívač voskové lázně zapnutý pro spuštění ohřívání.

### Rotace činidla nebo vosku pro likvidaci

Činidla nebo vosk mohou být po likvidaci ručně rotována, pokud je požadováno.

#### Poznámka

*Tato volba je k dispozici pouze tehdy, pokud jsou následné lahve zobrazeny jako prázdné během provádění kontroly.* 

#### Rotace činidla:

- Zkontrolujte činidlo v reakční komoře.
- Pro vypuštění činidla z reakční komory do další ukryté lahve s činidly stiskněte Rotovat činidlo.
- Zkontrolujte další činidlo a postupujte ve stejném pořadí pro ruční rotaci všech činidel.

#### Rotace vosku:

- Zkontrolujte vosk v reakční komoře.
- · Pro vypuštění vosku z reakční komory do další nádrže na vosk stiskněte Rotovat činidlo.
- Zkontrolujte další nádrž na vosk a postupujte ve stejném pořadí pro ruční rotaci všech vosků.

### Průběh a prohlížení zpráv

K dispozici jsou různé zprávy, které vám pomáhají posoudit výkon přístroje a použití činidel.

Zprávy zahrnují řadu různých protokolů událostí, které jsou předkládány společně s cílem poskytnout informace o konkrétních systémových událostech, například odečtu teploty. Zprávy je možné vytvářet podle času, kdy k události došlo a typů protokolů událostí.

Můžete vytvořit zprávu výběrem časového období a následně výběrem typu zprávy. Zprávy je možné prohlížet na obrazovce a ukládat na USB paměť pro prohlížení na počítači.

#### Poznámka

*Některé zprávy mohou být velké a mohou být před zobrazením na obrazovce zkráceny. Pro zobrazení celé zprávy uložte zprávu na USB a prohlédněte si ji na počítači.* 

#### Je možné specifikovat následující časová období:

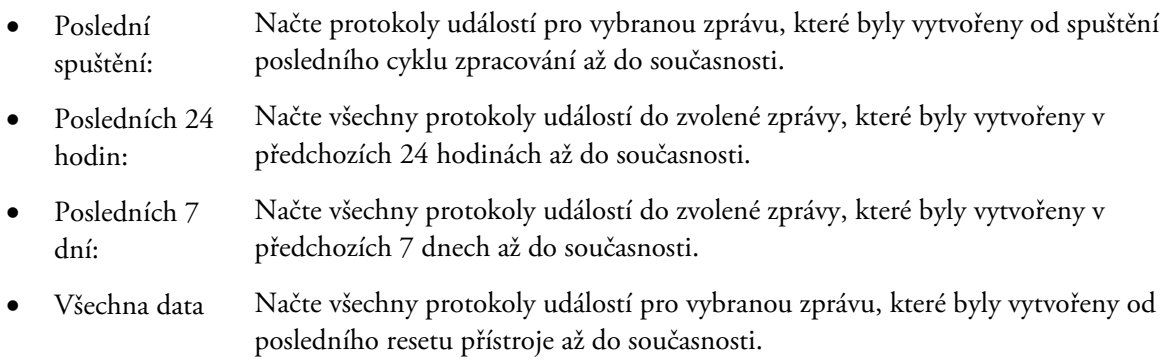

#### Jsou k dispozici následující zprávy k zobrazení:

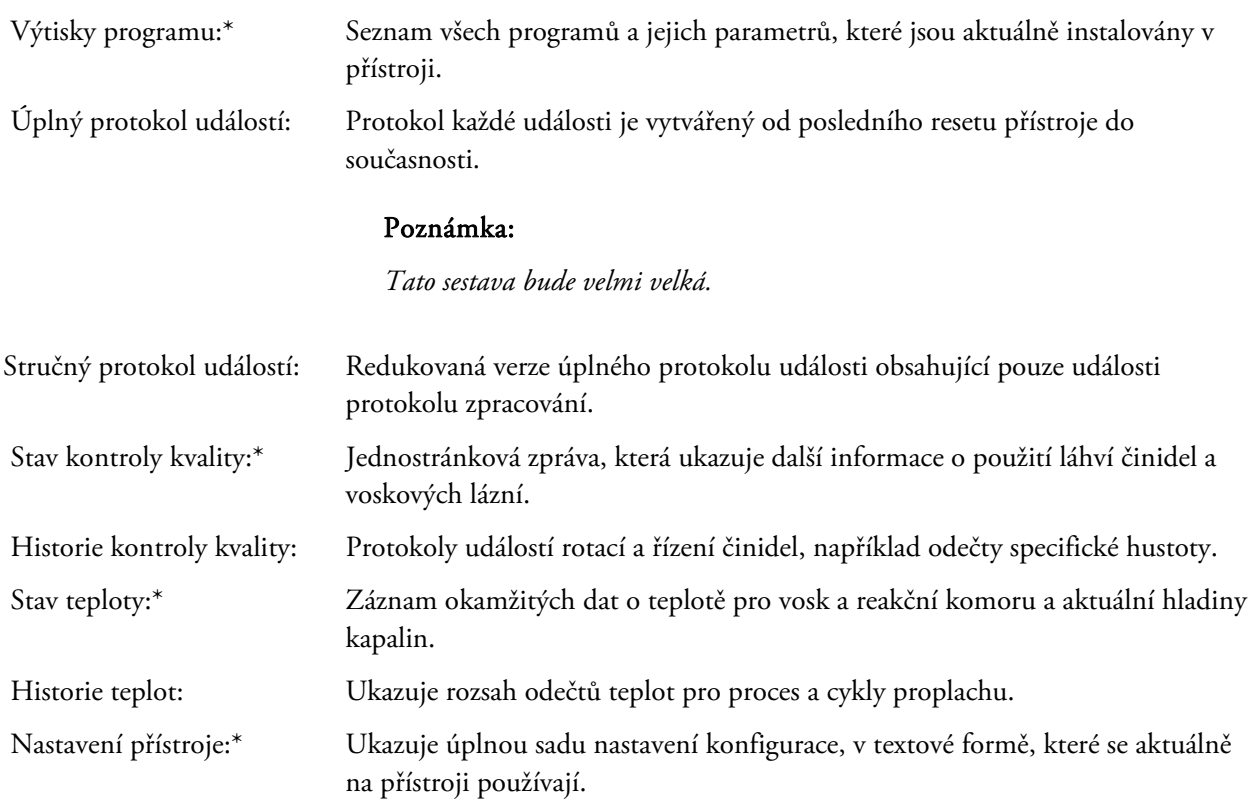

\* Tato zpráva je nezávislá na zadaném časovém období.

#### Příručka operátora

#### Zobrazení sestav:

- Vyberte Kontrola kvality > Zprávy pro zobrazení obrazovky Kontrola kvality - Zprávy.
- Vyberte časové období pro zprávu.
- Pro zobrazení jediné zprávy na obrazovce stiskněte Prohlížet vedle zprávy, kterou požadujete.

Zpráva se zobrazí na obrazovce.

- Na dotykové obrazovce se můžete ve zprávě pohybovat pomocí konečku prstu.
- Stiskněte OK pro ukončení.

#### Ukládání zpráv:

#### Poznámka

*Před uložením zpráv zkontrolujte, že je v přístroji vložena paměť USB.* 

- Vyberte jednotlivou zprávu nebo více zpráv. Po výběru jsou zprávy zvýrazněny žlutě.
- Stiskněte OK pro uložení a uzavření obrazovky. Během ukládání bliká kontrolka na USB paměti.
- Stisknutím tlačítka OK se vrátíte na hlavní obrazovku.

#### Poznámka

*Pokud není USB paměť na místě, bude tlačítko OK šedé.* 

| Kontrola kvality - Zprávy        |                        |                     |              |
|----------------------------------|------------------------|---------------------|--------------|
| Poslední spuštění                | Posledních<br>24 hodin | Posledních<br>7 dní | Všechna data |
| Výtisky programu                 |                        |                     | Zobrazit     |
| Úplný protokol událostí          |                        | Zobrazit            |              |
| Stručný protokol událostí        |                        | Zobrazit            |              |
| <b>Stav kontroly kvality</b>     |                        | Zobrazit            |              |
| <b>Historie kontroly kvality</b> |                        | Zobrazit            |              |
| <b>Stav teploty</b>              |                        |                     | Zobrazit     |
| <b>Historie teplot</b>           |                        |                     | Zobrazit     |
| Nastavení přístroje              |                        |                     | Zobrazit     |
|                                  |                        | Vybrat vše          | OK           |

Obrazovka Kontrola kvality - Zprávy

# Rotace činidel

Excelsior AS využívá systém v rámci procesu pro udržování dehydratačních činidel, zjasňovačů a infiltračních činidel. Ručně definované spouštěče se používají k informování operátora prostřednictvím obrazovky Kontrola kvality, že definované činidlo dosáhlo svého limitu použití a mělo by být rotováno nebo zlikvidováno. Další informace o nastavení spouštěčů záměny, viz Spuštění záměny činidel.

Když dojde k rotaci činidla, dokončí přístroj Excelsior AS proces následujícím způsobem:

- Použité činidlo je zlikvidováno z příslušných nádob (použitých pro první kroky v těchto skupinách zpracování).
- Zbytek činidel je rotován pohybem jednotlivých činidel *nahoru* o jednu pozici.

#### Poznámka

*Dbejte na to, aby bylo zajištěno, že zlikvidovaný odpad A1 není omylem znovu vložen do přístroje.* 

 Při dalším cyklu zpracování se používají čerstvá činidla v posledním kroku pro skupiny zpracování, které byly rotovány.

Záměna je automatická a vyžaduje pouze, aby operátor potvrdil výzvy systému, vložil lahve záměn do vhodných pozic a vložil nová činidla, když je k tomu vyzván. Použití fixační činidel, proplachovacích činidel a filtrů je rovněž sledováno a zobrazí se upozornění, když je zapotřebí jejich výměna.

Proces rotace a obnovy dalších činidel a filtrů probíhá jako část běžného zpracování, ale může být spuštěn kdykoli. Proces je popsán v části Kontrola kvality a obnova činidel.

### Spuštění reagencí činidel

Spouštěče pro rotaci činidel mohou být založeny na dnech v týdnu, počtu použití nebo kvalitě alkoholu.

 Dny v týdnu: Výzvy k rotaci činidel nebo likvidaci vosku jsou vydávány ve zvolené dny. Může být zvýrazněno více dní. Počty použití: Výzvy k rotaci činidel nebo likvidaci vosku se vydávají, když je dosaženo určitého počtu použití činidla nebo vosku. Kvalita alkoholu: Sleduje se specifická hustota alkoholu v lahvi činidla A1. Když klesne pod nastavenou úroveň a do červené zóny na ukazateli Kvality alkoholu, zobrazí se obrazovka Kontrola kvality před zahájením zpracování. Budete vyzváni k potvrzení nebo odložení rotace činidel / likvidaci vosku.

### Nastavení spouštění rotace činidel

Spouštěče pro rotaci činidel se nastavují na obrazovce Řízení rotace. Když je nastavení založeno na kvalitě alkoholu, kontrolujte červenou oblast měřidla kvality alkoholu na hlavní obrazovce, bude se pohybovat nahoru a dolů podle toho, jak nastavíte hranici kvality.

#### Poznámka

*Pro optimální využití a zpracování činidel se doporučuje, aby byla rotace ukrytých činidel a rotací vosku na základě kvality alkoholu A1.* 

#### Nastavení spouštěčů rotací:

 Vyberte Možnosti > Nastavení přístroje > Řízení rotací.

Zobrazí se obrazovka Nastavení přístroje - Řízení rotací.

Aktuální spouštěče rotací jsou zvýrazněny žlutě. Výchozí spouštěč je kvalita A1.

#### Poznámka:

*Je možné mít nastavený pouze jeden typ spouštěče pro každou skupinu činidel. Vybraný spouštěč automaticky přepíše jakékoli spouštěče, která byly nastaveny dříve.* 

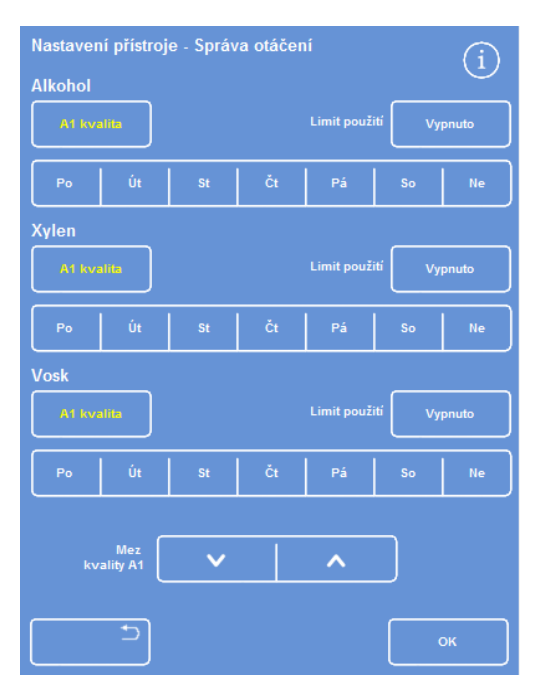

*Obrazovka Nastavení přístroje - Řízení rotací* 

Nastavení přístroje - Správa otáčení Ŧ **Alkohol** .<br>Vyj Xylen l imit ni **Vypnuto Vosk A1** kvalita Vypnut  $P<sub>c</sub>$ Út Pá ⋏

*Rotace je založena na dni v týdnu (vosk v pátek)* 

 Chcete-li provádět výměnu podle dnů v týdnu, stiskněte tlačítko/tlačítka odpovídající dni/dnům, ve které chcete provést rotace činidel nebo vosku.

Vybrané dny budou zvýrazněny žlutě.

Stiskněte OK pro uložení.

- Chcete-li založit rotaci na počtu použití, stiskněte Použít limit a nastavte požadovaný limit pomocí číselné klávesnice. Pro vypnutí limitu zadejte nulu (0).
- Když chcete nastavit požadovaný limit, stiskněte OK.

Tlačítko Limit použití označí nový limit žlutě nebo se objeví "vypnuto", pokud byla zadána nula.

#### Poznámka

*Pokud je zadán limit použití nula, spouštěč rotace kontroly kvality, nebude nastavena pro konkrétní skupinu.* 

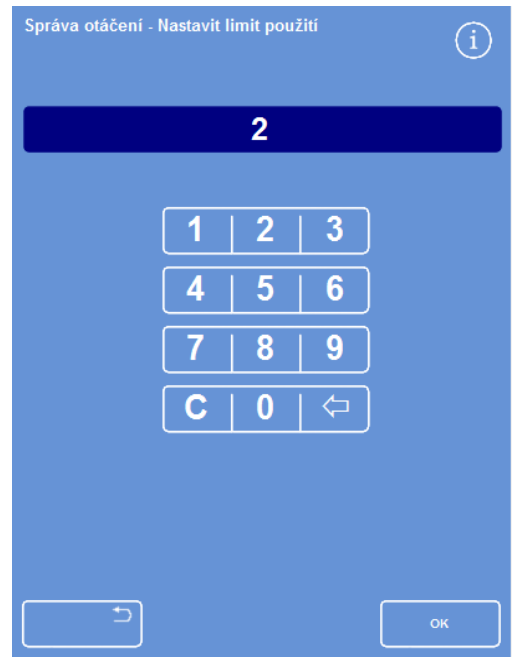

*Rotace na základě limitů použití* 

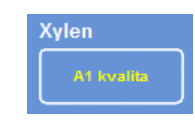

*Tlačítko A1 kvalita pro xylen* 

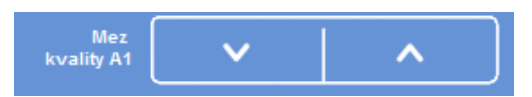

*Tlačítka nahoru a dolů limitu kvality A1* 

Kvalita

*Měřítko kvality alkoholu* 

- Chcete-li založit rotaci činidel na kvalitě alkoholu, stiskněte tlačítko kvalita A1 pro každou ze skupiny činidel.
- Pomocí šipek nahoru a dolů nastavte limit kvality A1 pro dřívější nebo pozdější rotace činidel.

Limit je červená zóna na měřidle kvality alkoholu (levá strana obrazovky).

Každé stisknutí je přibližně 1,25 % od černé linie (spuštění při 45 %).

- Stiskněte OK pro uložení.
- Opakovaným stisknutím tlačítka OK se vrátíte na hlavní obrazovku.

#### Poznámka:

*Výchozí tovární hodnota pro limit kvality A1 je 45 %. Buďte opatrní, pokud nastavíte tuto hodnotu, protože v průběhu času může zvýšení nebo snížení vést k vyšší nebo nižším koncentracím alkoholu, než je optimální.* 

# Vyžádání rotace činidel

Rozvrhy rotace jsou automaticky řízeny kvalitou alkoholu, počtem použití nebo dny v týdnu, je však rovněž možné provést manuální rotace, pokud je zapotřebí. Například tak můžete učinit po kontrole činidla, nebo když provádíte rotaci na jinou sadu programů zpracování.

#### Poznámka

*Obrazovka Kontrola kvality se zobrazí automaticky na počátku cyklu zpracování, pokud jsou některá činidla nebo filtry naplánovány k obnově.* 

#### Vyžádání rotace reagencí:

- V hlavní nabídce stiskněte tlačítko Kontrola kvality.
- Na obrazovce Kontrola kvality stiskněte tlačítko Neprovádět rotaci při dalším cyklu pro výběr skupiny lahví reagencií.
	- Všimněte si, že jsou lahve zvýrazněny černě.
- V menu Kontrola kvality stiskněte tlačítko Vyžádat rotaci.

| Filtr spodniho sání<br>$-0.00027$<br>.<br>٠<br><b><i>Vacancelland</i></b> | File fixační reagence<br><b>ARBI</b><br><b>CARD AND</b><br>٠<br>- 22222 | Kontrola kvality                                                                   |                |
|---------------------------------------------------------------------------|-------------------------------------------------------------------------|------------------------------------------------------------------------------------|----------------|
|                                                                           | <b></b><br>UNIKOVÝ RIS<br>1.769<br><b>SHARE</b><br>٠<br>- 7497          | Pedrotine<br>Kontrola<br>Zprávy<br>Informace<br>magenul<br>Požadavek<br>ma rotaci. |                |
| ww                                                                        | <b><i><u>AFFARE EFFECTIVE</u></i></b>                                   |                                                                                    |                |
| W3 62°C<br>W1 62°C<br>W2 62°C<br>Ex2<br>F(x)                              | $\mathbf{r}$<br>r <sub>2</sub>                                          | <b>Alkohol</b><br>Nebude rotovat při přištím spuštění<br>Xylen                     |                |
| $\epsilon$<br>Fixt<br>٠                                                   | 73<br>l a                                                               | Nebude rotovat při přiktim spuktění<br>Vosk                                        |                |
| A2<br>A3<br>A4<br>A5<br>A1<br>A6                                          | X1<br>X2<br>$x_3$                                                       | Nedojde k likvidaci při přistim spuštění                                           | C <sub>2</sub> |

*Vyžádat rotaci činidel pro X1 – X3* 

Štítek na tlačítku rotace činidel se změní na "Vyžadována rotace":

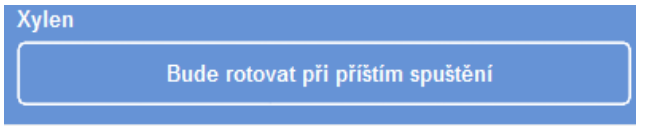

*Reagencie bude rotovat při příštím spuštění* 

- Pro zrušení a neprovedení rotace činidel při dalším spuštění zvýrazněte Vyžadována rotace a stiskněte tlačítko Zrušit požadavek.
- Stisknutím tlačítka OK se vrátíte na hlavní obrazovku.

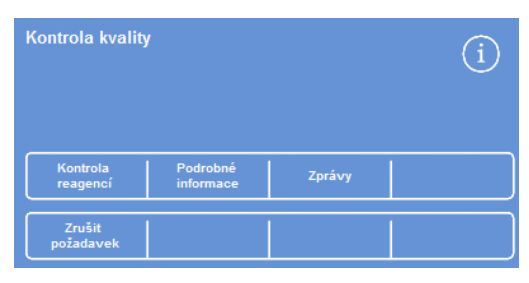

*Zrušení požadavku* 

#### Vyžádání likvidace vosku:

- Z hlavní nabídky vyberte Kontrola kvality.
- Na obrazovce Kontrola kvality stiskněte tlačítko Neprovádět likvidaci při dalším cyklu pro výběr voskových lázní.

Všimněte si, že jsou voskové lázně zvýrazněny černě.

 V menu Kontrola kvality stiskněte tlačítko Vyžádat vyhození.

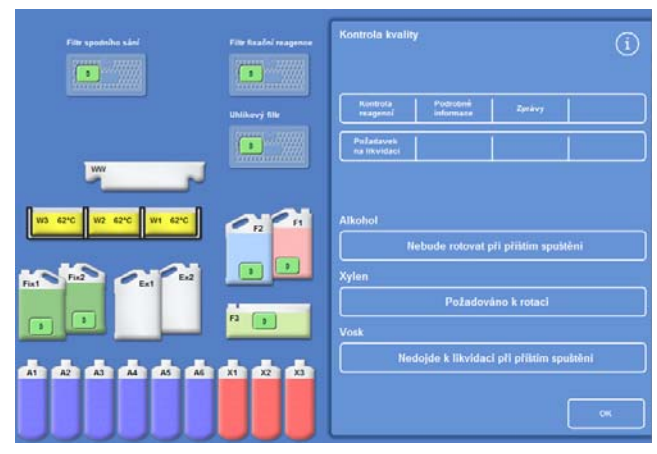

*Požadavek na likvidaci vosku* 

Štítek na tlačítku záměny vosku se změní na "Vyžadována likvidace":

- Pro zrušení a neprovedení likvidace vosku při dalším spuštění zvýrazněte Vyžadována likvidace a stiskněte tlačítko Zrušit požadavek.
- Požadováno k vyhození

Vosk

*Likvidace vosku při příštím cyklu* 

 Stisknutím tlačítka OK se vrátíte na hlavní obrazovku.
# Ukázka konceptu

Ukázka konceptu zobrazuje, jak jsou činidla během zpracování přesunována. Ukázka zahrnuje čtyři části a pracuje v následujícím pořadí:

- 1. Vkládání činidel
- 2. Zpracování
- 3. Likvidace reagencií
- 4. Doplňování reagencií

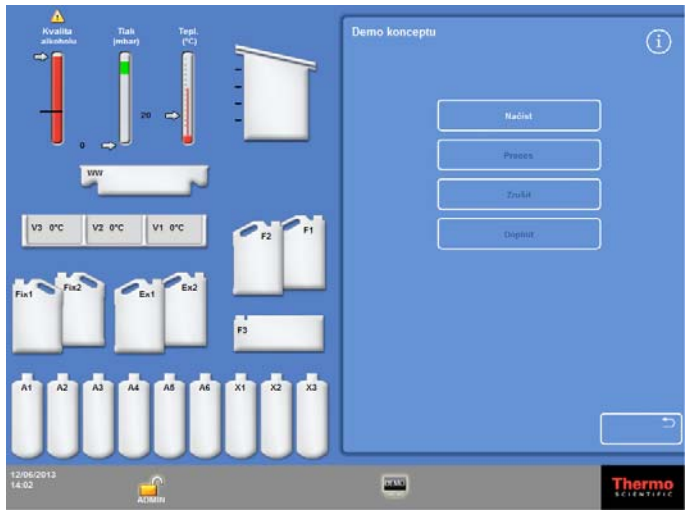

*Ukázka konceptu* 

### Poznámky:

- *Ukázka není k dispozici, pokud na přístroji probíhá zpracování, proplach nebo kontrola.*
- *Funkce zámku obrazovky nefunguje během ukázkového cyklu.*
- *Jakékoli alarmy, které jsou generovány během spuštění ukázky, nebudou zobrazeny na obrazovce, ale zvukové alarmy zazní za předpokladu, že jsou takto nakonfigurovány, viz Zvukové a vzdálené poplachy.*
- *Ukázka bude pracovat pouze v pořadí, počínaje Vložením a konče Doplněním.*

## Spuštění ukázky:

- Vyberte Možnosti > Nastavení přístroje > Ukázka konceptu. Obrazovka Ukázka konceptu se zobrazí a na informační liště se zobrazí ikona DEMO.
- Stiskněte tlačítko Načíst Spuštění ukázky. Část Načtení a zbývající části v sekvenci jsou zašedlé.
- Pro ukončení a návrat na obrazovku Možnosti Nastavení přístroje, stiskněte tlačítko .
- Pro pozastavení nebo opětovné spuštění ukázky stiskněte tlačítko Pozastavit/Restart.
- Po dokončení načtení ukázky mohou být postupně spuštěny ukázky procesu, likvidace a doplnění.

# Přizpůsobení a pracovní postup

Excelsior AS má výchozí nastavení, které povolí vaší laboratoři zpracovat vzorky při využití typických denních cyklů zpracování. Dále je možné změnit některá dostupná nastavení tak, aby byly reagencie využívány účinněji, změnit dny v týdnu, kdy je přístroj k dispozici nebo změnit programy, které se nabízejí jako výchozí v různé denní doby. Tyto změny se provádějí prostřednictvím Přizpůsobení, které je dostupné z menu Nastavení přístroje.

# Přizpůsobení vašeho přístroje

Můžete přizpůsobit přístroj Excelsior AS doplněním vlastního textu, který se zobrazí v dolní části obrazovky, vedle loga Thermo Scientific. Můžete také zadat, jak se plní reakční komora, jak dlouho může být program pozastaven před tím, než zazní zvuk alarmu a definovat, když má přístroj přejít do režimu úspory napájení (tlumený).

# Přizpůsobení přístroje:

 Vyberte Možnosti > Nastavení přístroje > Přizpůsobení.

Zobrazí se obrazovka Nastavení přístroje - Přizpůsobení

 Pro záznam informací o přístroji nebo o vašem umístění stiskněte pole ID přístroje nebo pole Zákaznický text.

Na obrazovce se objeví klávesnice.

- Zadejte text, který chcete zobrazit, a stiskněte OK.
- Vyberte požadované možnosti plnění, nastavení alarmu a rozvrh směn. Podrobnosti viz níže.
- Stiskněte OK pro uložení nastavení.

Jakékoli změny ID přístroje a Zákaznický text se nyní zobrazí v informační liště v dolní části obrazovky.

| Nastavení přístroje - Přizpůsobení |                      |                |                            |  |  |  |  |
|------------------------------------|----------------------|----------------|----------------------------|--|--|--|--|
| ID přístroje                       |                      |                |                            |  |  |  |  |
|                                    |                      | ID přístroje   |                            |  |  |  |  |
| Text zákazníka                     |                      |                |                            |  |  |  |  |
|                                    |                      | Text zákazníka |                            |  |  |  |  |
|                                    |                      |                |                            |  |  |  |  |
| Klávesa<br>úrovně                  | Resetovat<br>hladinu |                | Nastavení<br>postupu práce |  |  |  |  |
|                                    |                      |                |                            |  |  |  |  |
| Vý straha při<br>pozastavení       |                      | 1 minut        |                            |  |  |  |  |
| Začátek směny                      |                      | 06:00          |                            |  |  |  |  |
| Konec směny                        |                      | 20:00          |                            |  |  |  |  |
|                                    |                      |                |                            |  |  |  |  |
|                                    |                      |                | OK                         |  |  |  |  |

*Obrazovka Nastavení přístroje - Přizpůsobení* 

# Vysvětlení přizpůsobení možností

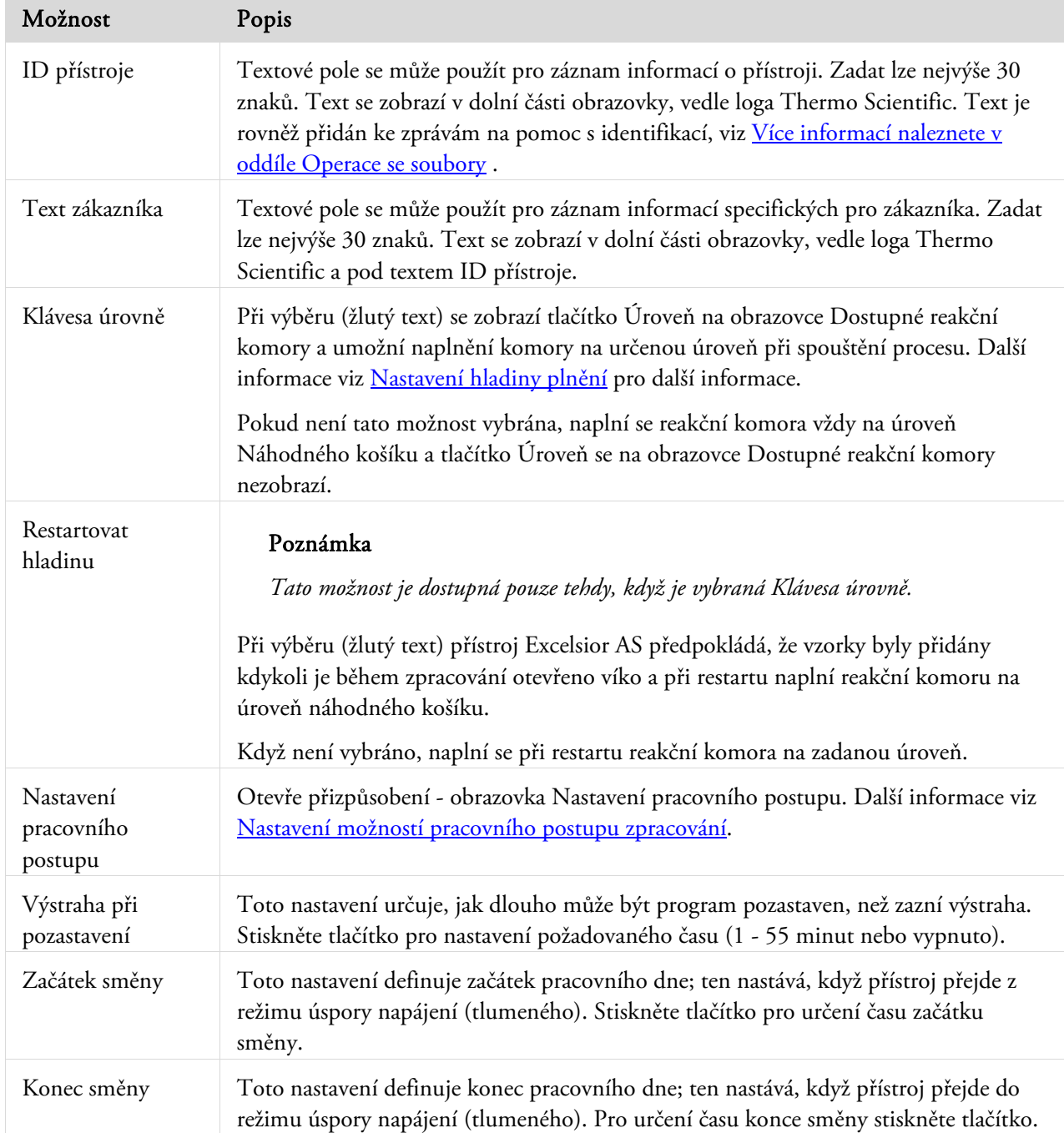

Následující tabulka sumarizuje možnosti přizpůsobení přístroje Excelsior AS

# Nastavení možností pracovního postupu zpracování

Excelsior AS je možno nastavit tak, aby pracoval v jednom ze třech různých režimů zpracování:

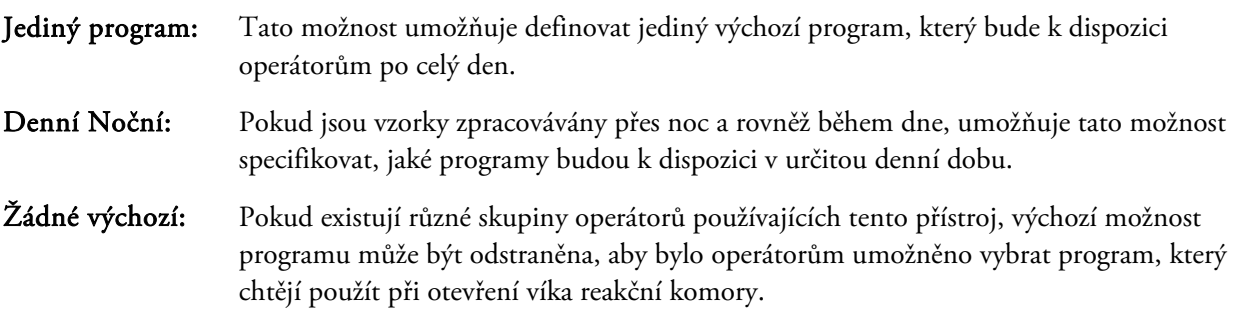

### Poznámka

*Pokud je to zapotřebí, mohou operátoři nadále vybírat různé programy ze zobrazené výchozí nabídky při zpracování vzorků.* 

### Možnosti nastavení pracovního postupu:

- Vyberte Možnosti > Nastavení přístroje > Přizpůsobení.
- Na obrazovce Nastavení přístroje Přizpůsobení stiskněte Nastavení pracovního postupu.

Otevře se obrazovka Přizpůsobení - Nastavení pracovního postupu:

 Vyberte požadované možnosti. Mohou se zobrazit další pole v závislosti na možnostech, které vyberete (viz Vysvětlení nastavení pracovního postupu).

Pokud vyberete Jediný program, přístroj předpokládá, že si přejete zpracovat vzorky přes noc a nabídne výchozí noční program.

Pokud vyberete Denní, Noční, budete muset zadat program nabízený během dne (až do doby vybrané v Dostupné do) a nabizeny benem dne (az do doby vybrane v **Dostupne do**) a *Otevře se obrazovka Přizpůsobení - Nastavení pracovního*<br>noční program.

- Chcete-li změnit kterékoli výchozí programy, stiskněte vhodné tlačítko programu a vyberte požadovaný program z obrazovky Vybrat program.
- Pro uložení vybraných možností pracovního postupu stiskněte OK.

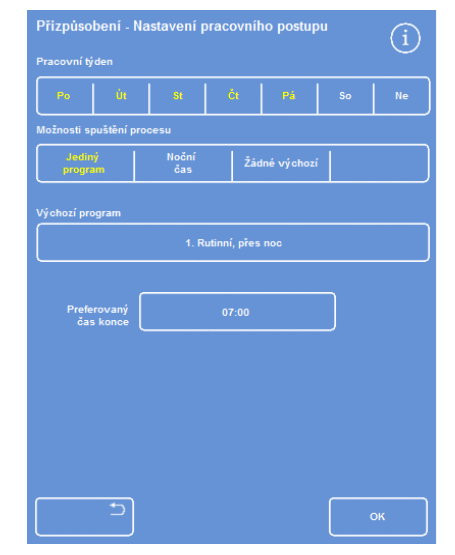

*postupu.* 

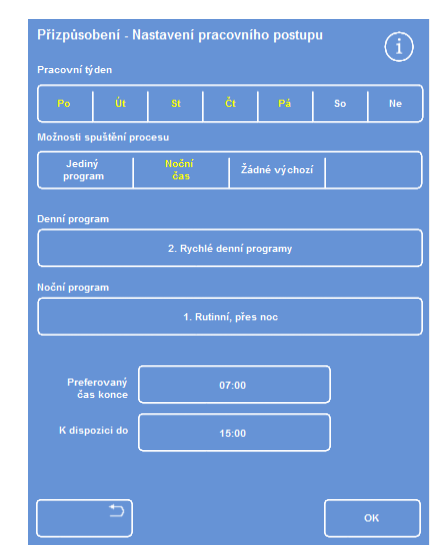

*Je vybrána možnost zpracování Denní Noční* 

# Vysvětlení nastavení pracovního postupu

Možnosti a nastavení obrazovky Přizpůsobení - Nastavení pracovního postupu jsou následující:

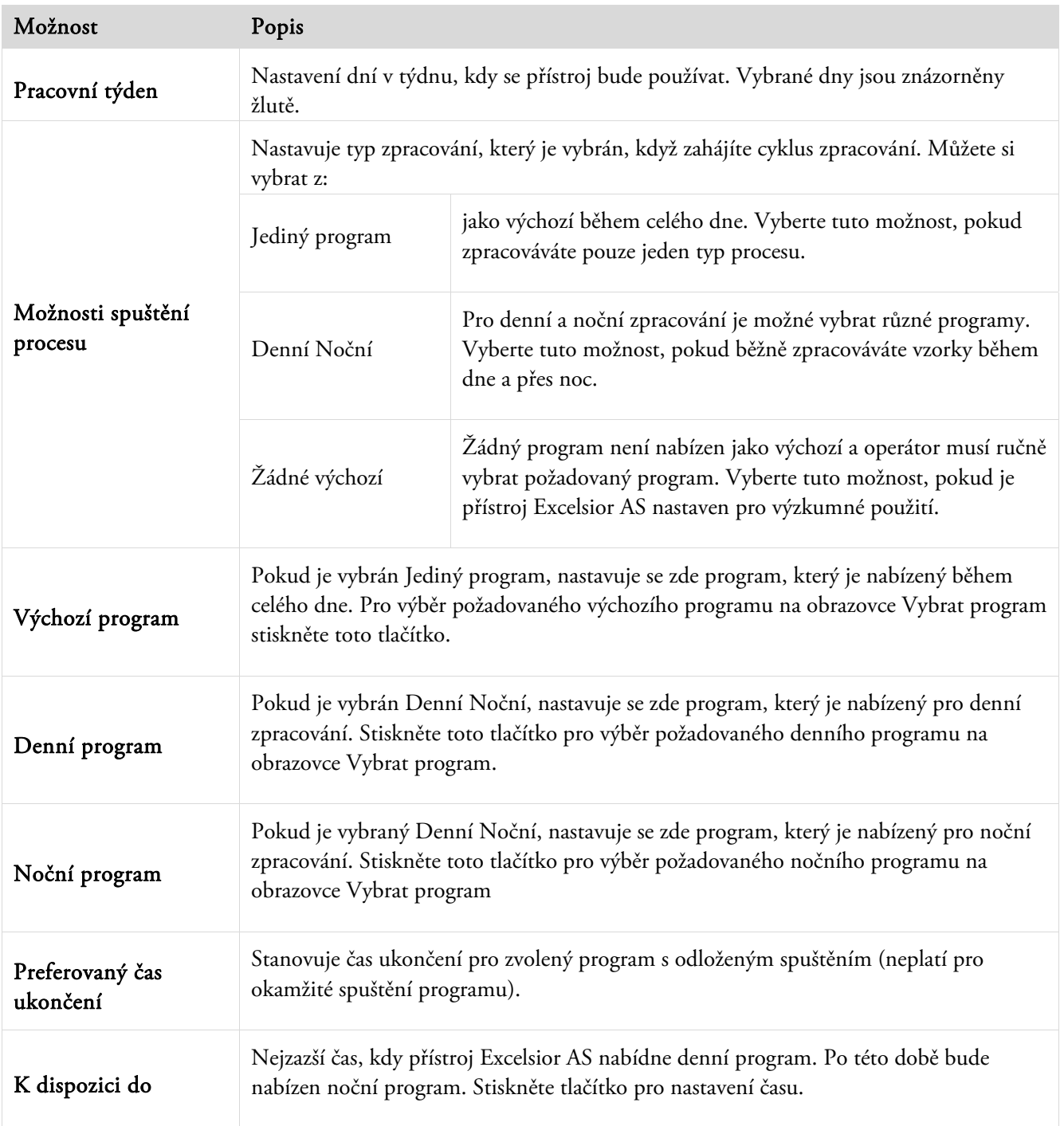

# Programy a proplachy

Excelsior AS používá programy a proplachy ke zpracování vzorků nebo proplach systému před dalším cyklem zpracování. Programy a proplachy jsou sestavovány z řady uživatelsky definovaných kroků nebo pokynů. Každý jednotlivý krok zahrnuje řadu parametrů, které mohou být nastaveny jednotlivě, nebo použity pro skupinu kroků používajících stejný typ činidla. Kroky je rovněž možné vypnout, například pokud chcete používat pouze krok fixace nebo používat zpracování bez xylenu.

Změnit lze následující parametry kroků:

- Teplotu použitého činidla v konkrétním kroku.
- Čas pro krok zpracování.
- Stav podtlaku, při kterém krok zpracování probíhá.
- Čas, po který jsou vzorky ponechány sušit mezi kroky zpracování.

# Prohlížení programu nebo podrobnosti o proplachování

Je možné prohlížet podrobnosti všech programů a proplachů, které byly definovány na vašem přístroji. Je možné změnit kroky individuálního programu nebo proplachu podle potřeby. Více informací o změně programů a proplachů viz Úprava programu nebo proplachu.

### Zobrazení podrobností programu:

- Z hlavního menu vyberte Možnosti > Upravit program pro zobrazení Vybrat program.
- Vyberte program, který chcete zobrazit.

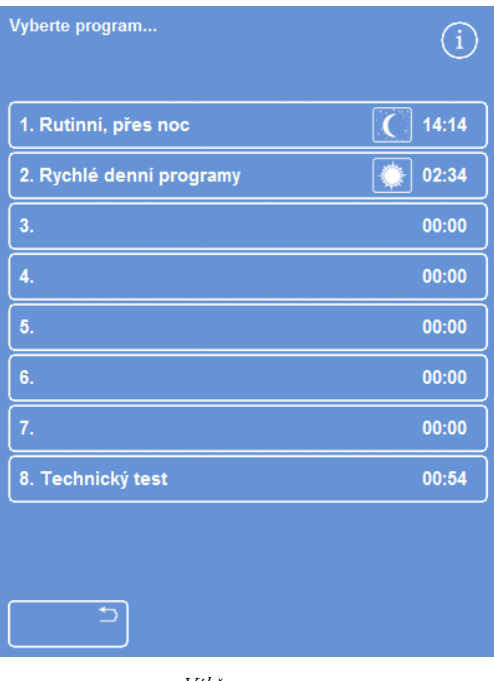

*Výběr programu* 

Možnosti - Upravit program zobrazuje podrobnosti kroků fixačních činidel a dehydratačních činidel ve vybraném programu.

#### Poznámka

*Pro zobrazení kroků pro zjasňovače a infiltrační činidla stiskněte tlačítko .* 

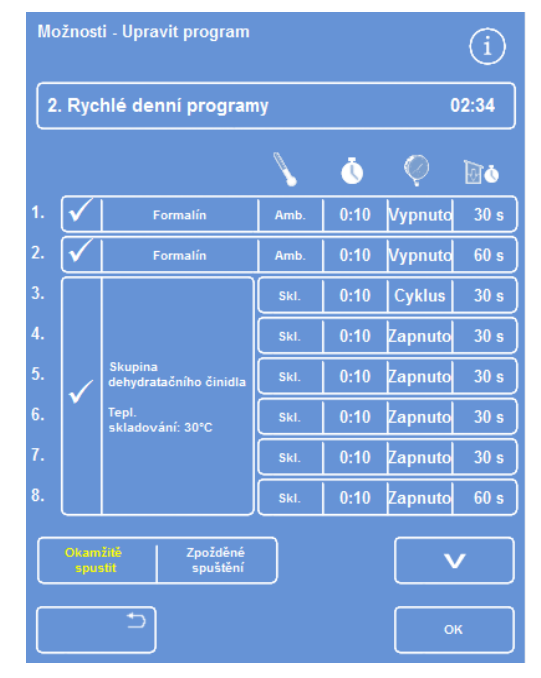

*Podrobnosti kroku fixace a dehydratace* 

- Pro návrat na obrazovku Vybrat program stiskněte **.**
- Pro návrat na hlavní obrazovku z obrazovky Vybrat program stiskněte  $\bigtriangleup$ a potom **OK**.

|                      | Možnosti - Upravit program |                                       |            |      |         |                 |
|----------------------|----------------------------|---------------------------------------|------------|------|---------|-----------------|
|                      |                            | 2. Rychlé denní programy              |            |      |         | 02:34           |
|                      |                            |                                       |            | Ō    |         | do              |
| 9.                   |                            | <b>Skupina</b>                        | SkI.       | 0:10 | Zapnuto | 30 <sub>s</sub> |
| 10.                  |                            | zjasňovače<br>Tepl.                   | <b>Skl</b> | 0:10 | Zapnuto | 30 <sub>s</sub> |
| 11.                  |                            | skladování: 30°C                      | SkI.       | 0:10 | Zapnuto | 120s            |
| 12.                  |                            | <b>Skupina</b><br>infiltrace<br>Tepl. | Skl        | 0:10 | Zapnuto | 120 s           |
| 13.                  |                            |                                       | SkI.       | 0:10 | Zapnuto | 120s            |
| 14.                  |                            | skladování: 62°C                      | <b>Skl</b> | 0:10 | Zapnuto | 120s            |
| Okamžitě<br>Zpožděné |                            |                                       |            |      |         |                 |
|                      | spustit                    | spuštění                              |            |      | OK      |                 |

*Podrobnosti kroku zjasňovače a infiltračního činidla* 

#### Prohlížení podrobností o proplachu:

- Z hlavního menu vyberte Možnosti > Úprava programu.
- Stiskněte tlačítko Proplachy a vyberte požadovaný program proplachu z obrazovky Vybrat proplach.

| Vybrat proplach         | ĩ     |
|-------------------------|-------|
| 1. Standardní proplach  | 00:26 |
| 2. Prodloužený proplach | 00:38 |
| 3.                      | 00:00 |
| 4.                      | 00:00 |
| 5.                      | 00:00 |
| 6.                      | 00:00 |
| 7.                      | 00:00 |
| 8.                      | 00:00 |
| Programy                |       |
| ⇆                       |       |

*Vybrat proplach* 

Možnosti - Upravit program zobrazuje podrobnosti o vybraném proplachu:

- · Stiskněte tlačítko pro návrat na obrazovku Vybrat proplach.
- Pro návrat na hlavní obrazovku z obrazovky Vybrat proplach stiskněte  $\Box$ a potom OK.

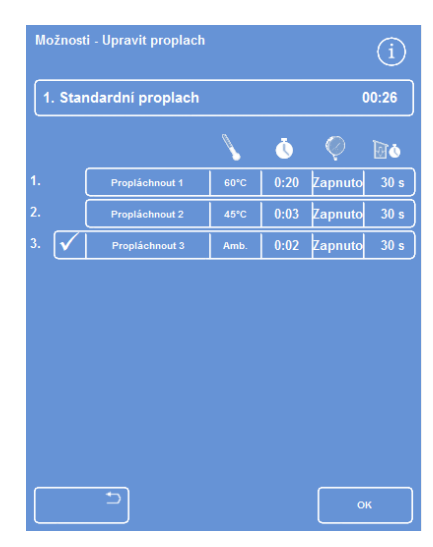

*Podrobnosti o proplachu* 

# Vysvětlení polí parametrů programu a proplachu

Každý krok v programu nebo proplachu zahrnuje sadu parametrů, které mohou být upravovány nezávisle. Tyto parametry jsou vysvětleny v následující tabulce:

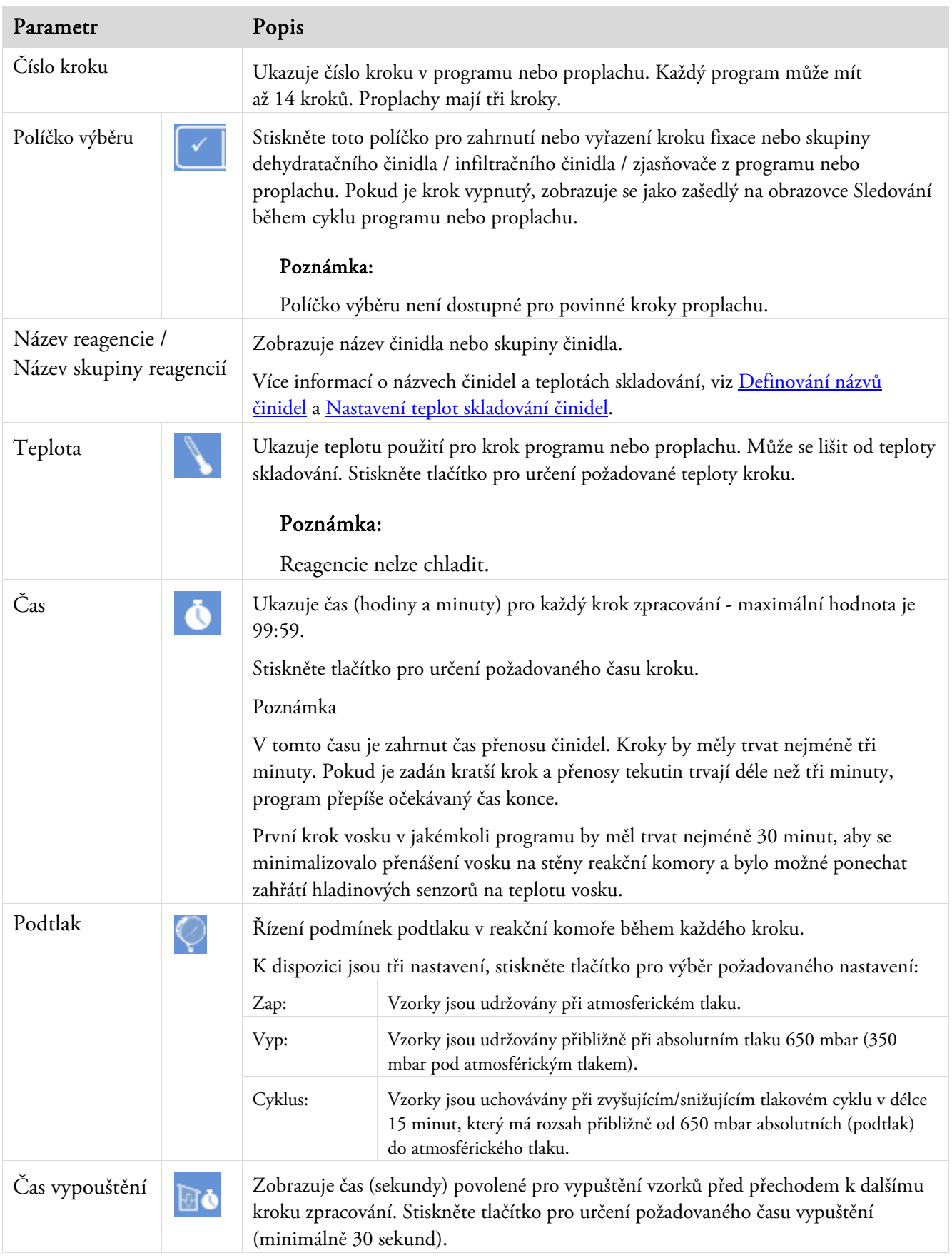

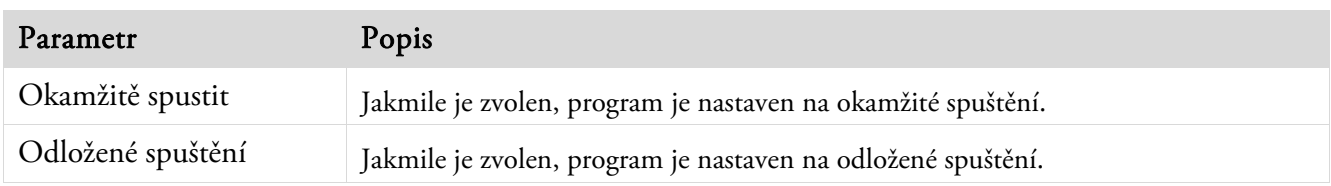

# Vytvoření nového programu nebo proplachu

Nové programy a proplachy je možné definovat podle potřeby. Pro usnadnění tohoto jsou načteny výchozí podrobnosti o kroku a načteny, když vyberete prázdný program nebo pozici proplachu. To může být doplněno pro vytvoření programu nebo proplachu, který vyžadujete.

## Poznámka

*Pokuste se, aby byl název vytvořeného programu nebo proplachu, co nejpopisnější, ale omezte popis na 17 znaků. Je možné definovat podle potřeby až osm programů a osm proplachů.* 

# Vytvoření nového programu:

- Z hlavního menu vyberte Možnosti > Úprava programu.
- Stiskněte prázdné tlačítko na obrazovce Vybrat program. Programy s názvem a časem již mají definované kroky programu:

| Vyberte program          |       |
|--------------------------|-------|
| 1. Rutinni, přes noc     | 14:14 |
| 2. Rychlé denní programy | 02:34 |
| 3.                       | 00:00 |
| 4.                       | 00:00 |
| 5.                       | 00:00 |
| 6.                       | 00:00 |
| 7.                       | 00:00 |
| 8. Technický test        | 00:54 |
|                          |       |
| ۰                        |       |

*Prázdná tlačítka: 3 až 7* 

Objeví se obrazovka Možnosti - Upravit program:

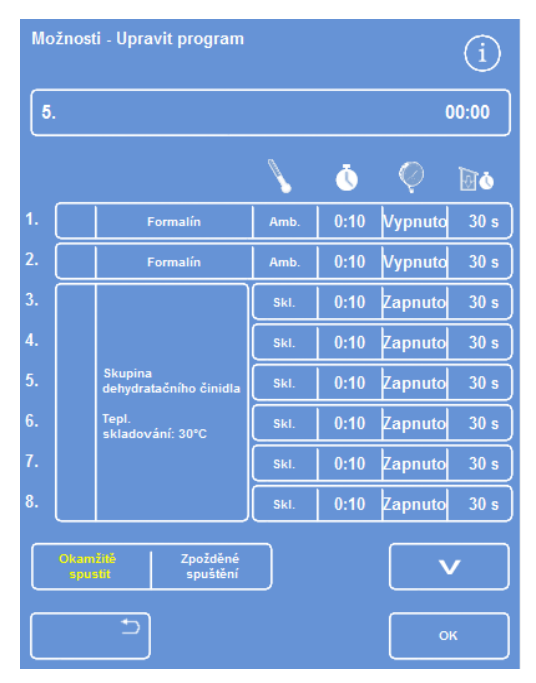

*Nastavte zobrazené hodnoty, jak je požadováno* 

Zadejte název pro nový program.

K tomu stiskněte tlačítko prázdného názvu programu a použijte klávesnici na obrazovce pro zadání názvu.

### Poznámka

*Pro názvy programu a proplachu lze použít maximálně 17 znaků.* 

Pro potvrzení názvu stiskněte OK.

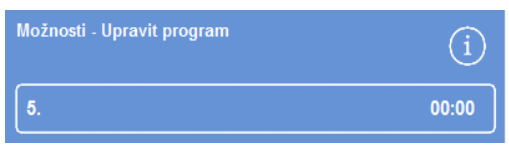

*Stiskněte pro definovaní názvu programu* 

|                |   |   | - |   |                |              |                         |
|----------------|---|---|---|---|----------------|--------------|-------------------------|
| п              | ٠ | 8 | ь |   |                | #            | Caps<br>Lock            |
| $\overline{a}$ | 3 | 4 | 5 | 6 | $\overline{1}$ | 8<br>9       | $\bf{0}$                |
| W              | E | R | т | Ÿ | Ü              | Ī<br>$\circ$ | P                       |
| s              | D | F | G | н | O              | ĸ<br>L       |                         |
| z              |   | c | V | в | N              | M            | Ġ                       |
|                |   |   |   |   |                |              | $\overline{\mathbf{a}}$ |
|                |   |   | x |   |                |              |                         |

*Používání klávesnice na obrazovce* 

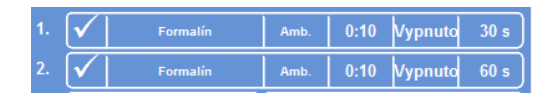

*Povolené kroky 1 a 2 (zaškrtněte políčko)* 

 Tyto kroky jsou ve výchozím nastavení vypnuty; pro jejich povolení stiskněte tlačítko výběru na pravé straně od čísla kroku.

V poli se zobrazí zaškrtnutí (zatržítko) a zvýrazní se odpovídající nádoba či nádoby s činidly.

 Definujte podrobnosti o kroku programu přidáním jednotlivých kroků a časů vypouštění.

### Poznámka

*Výchozí čas kroku je 10 minut a výchozí čas vypouštění je 30 sekund.* 

> Celkový čas se ukáže napravo od názvu programu.

- Stiskněte OK pro uložení nového programu.
- Stiskněte tlačítko **pro návrat na** obrazovku Možnosti a potom OK pro návrat na Hlavní obrazovku.

Pro více informací o změně parametrů viz Změna programu nebo Parametry kroku proplachu.

### Poznámka

*Parametry kroku programu nebo proplachu jsou upraveny, Krok/Skupina je automaticky povolen.* 

### Příručka operátora

### Vytvoření nového proplachu:

- Z hlavního menu vyberte Možnosti > Úprava programu.
- **·** Stiskněte Proplachy.
- · Stiskněte "prázdné" tlačítko na obrazovce Vybrat proplach. Proplachy s názvem a časem již mají definované kroky proplachu.

Zobrazí se obrazovka Možnosti - Upravit proplach:

- Zadejte název pro nový proplach. K tomu stiskněte tlačítko názvu a použijte klávesnici na obrazovce pro zadání názvu.
- · Pro potvrzení názvu stiskněte OK.
- Definování podrobností kroku proplachování. Podrobnosti viz Změna programu nebo parametry kroku proplachu.

Celkový čas se ukáže napravo od názvu proplachu.

- Stiskněte OK pro uložení nového proplachu.
- Stiskněte tlačítko **pro návrat na** obrazovku Možnosti a potom OK pro návrat na Hlavní obrazovku.

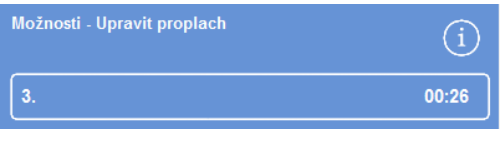

*Vytvoření nového proplachu* 

# Úprava programu nebo propláchnutí

Můžete provést změny v existujícím programu nebo proplachu tak, aby kroky nebo podmínky odpovídaly vašim požadavkům.

## Poznámka

*Doporučujeme neměnit výchozí programy a proplachy, které jsou dodány s přístrojem Excelsior AS. Místo toho vytvořte nový program nebo proplach a změňte je podle potřeby. Podrobnosti viz Vytvoření nového programu nebo proplachu*

*Proplach 1 a Proplach 2 není možno vynechat z výchozích programů proplachu.* 

## Úprava programu:

- Z hlavní obrazovky vyberte Možnosti > Úprava programu.
- Vyberte program, který chcete změnit.
- Na obrazovce Upravit program proveďte požadované změny podrobností programu nebo kroku. Podrobnosti viz níže.
- Stiskněte OK pro uložení změn.

## Úprava proplachu:

- Z hlavní obrazovky vyberte Možnosti > Úprava programu.
- Stiskněte Proplachy a vyberte proplach, který chcete změnit.
- Na obrazovce Upravit proplach proveďte požadované změny podrobností proplachu nebo kroku. Podrobnosti viz níže.
- Stiskněte OK pro uložení změn.

### Poznámka

Pokud jste provedli změny programu nebo proplachu a stisknete **na obrazovce Možnosti - Upravit** *program nebo Možnosti - Upravit proplach, budete vyzváni k potvrzení, že chcete zrušit změny. Potvrďte stisknutím tlačítka OK.* 

*Pokud chcete uložit provedené změny nebo pokračovat v provádění programu nebo proplachu, stiskněte tlačítko* 

*pro návrat na obrazovku Možnosti - Upravit program nebo Možnosti - Upravit proplach. Chcete-li uložit jakékoli změny, stiskněte OK .* 

## Změna názvu programu nebo proplachu

Název programu nebo proplachu můžete změnit podle potřeby. Pokuste se, aby byly názvy co nejpopisnější, ale omezte popis na 17 znaků.

### Změna názvu programu nebo proplachu:

- Z hlavní obrazovky vyberte Možnosti > Úprava programu.
- Vyberte program, který chcete změnit.

Objeví se obrazovka Možnosti - Upravit program pro zvolený program.

- Po stisknutí tlačítka s existujícím názvem se zobrazí klávesnice na obrazovce.
- Zadejte nový název a stiskněte OK.

# Změna programu nebo parametry kroku proplachu

Každý program nebo proplach tvoří několik parametrů, z nichž každý je možno změnit. Pokud změníte nějaký parametr pro činidlo v rámci skupiny, je rovněž možné zkopírovat tuto změnu na jiná činidla ve skupině.

# *Teplota použití*

Lze nastavit teplotu použití individuálně; 1 - 55 °C pro každé činidlo, 45 - 65 °C pro vosk a maximálně 65 °C pro proplach 1.

Teplotu nelze nastavit nižší než je teplota skladování činidel. Teploty skladování se nastavují možností Teplota skladování činidel. Podrobnosti viz Konfigurace reagencií.

Aktuální teploty použití pro každé činidlo ve skupině programů jsou zobrazeny na obrazovce Upravit program nebo Upravit proplach pod ikonou teploměru.

Amb.

Použití činidla při okolní teplotě

(pro použití s fixačními činidly, dehydratačními činidly a ziasňovači).

**Skl** 

 $35^{\circ}$ C

 Použití činidla při teplotě skladování (pro použití s dehydratačními činidly, zjasňovači a vosky).

Použití činidla při zadané teplotě (pro použití se všemi činidly).

## Nastavení teploty použití pro krok programu nebo proplachu:

- Z hlavního menu vyberte Možnosti > Úprava programu.
- Vyberte program nebo proplach, který chcete uložit.
- Ve sloupci označeném ikonou stiskněte aktuální teplotu použití požadovaného činidla.

## Poznámka

*Chcete-li získat přístup k nastavením pro program zjasňovače a skupiny infiltračních činidel, stiskněte tlačítko .* 

Aktuální nastavení teploty je zobrazeno v horní části obrazovky.

K nastavení teploty použití použijte numerickou klávesnici.

Alternativně stiskněte tlačítko Amb. pro použití činidel při okolní teplotě nebo Tepl. skladování pro použití činidla při jejich teplotě skladování.

 Ke zkopírování nastavení pro jiné členy skupiny činidel vyberte Zkopírovat do skupiny.

## Poznámka

*Okolní teplota není k dispozici pro infiltrační činidla a teploty skladování nejsou k dispozici pro fixační činidla. Kopírovat do skupiny není k dispozici pro fixační činidla (kroky 1 a 2) nebo kroky proplachování.* 

 Stiskněte OK pro uložení a návrat na obrazovku Možnosti - Upravit program.

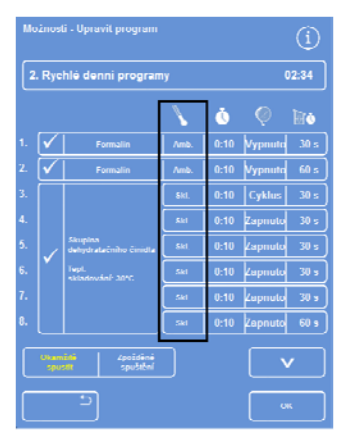

*Obrazovka Upravit program (krok teploty zvýrazněný)* 

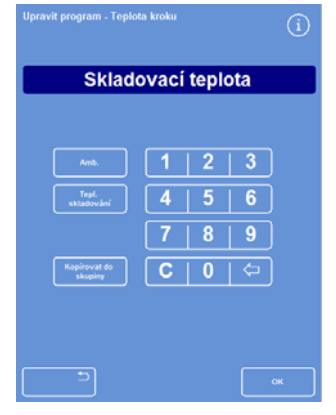

*Obrazovka Upravit program - Teplota kroku (alkohol a xylen)* 

# *Časový krok*

Pro každý krok v programu nebo proplachu můžete nastavit čas. Čas přenosu činidel jsou zahrnuta v nastavení, které si vyberete.

Aby se zajistilo že je přenos všech tekutin dokončen včas, měly by kroky trvat alespoň tři minuty.

První krok vosku v jakémkoli programu by měl trvat nejméně 10 minut, aby se minimalizovalo přenášení vosku na stěny reakční komory a bylo možné ponechat zahřátí hladinových senzorů na teplotu vosku.

### Nastavení času pro krok programu nebo proplachu:

- Z hlavního menu vyberte Možnosti > Úprava programu.
- Vyberte program nebo proplach, který chcete uložit.
- Ve sloupci označeném ikonou stiskněte čas kroku pro toto činidlo.

#### Poznámka

*Chcete-li získat přístup k nastavením pro program zjasňovače a skupiny infiltračních činidel, stiskněte tlačítko .* 

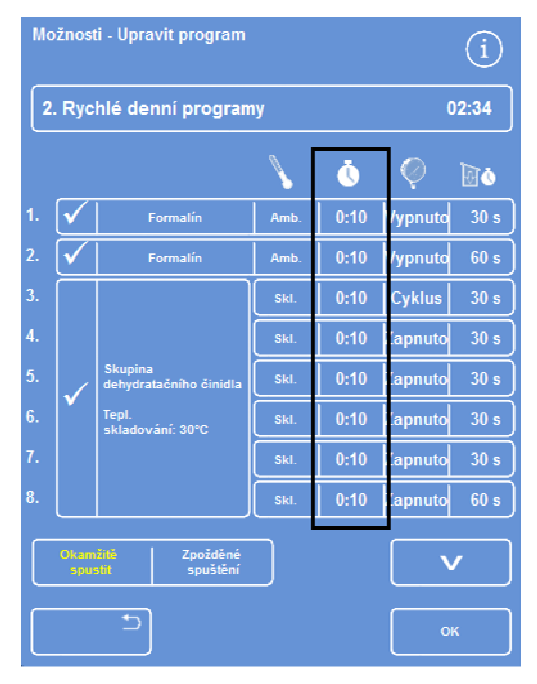

*Změna doby kroku* 

Zobrazí se obrazovka Upravit program - Doba kroku:

- K nastavení požadovaného času kroku použijte numerickou klávesnici.
- Vyberte Kopírovat do skupiny ke zkopírování do jiných členů skupiny, pokud je k dispozici.
- Stiskněte OK pro uložení a návrat na obrazovku Možnosti - Upravit program.

#### Poznámka

*Jediným způsobem, jako přeskočit tento krok, je změnit dobu kroku na 0:00, přestože se činidlo stále nasává do komory. Není to možné na W1.* 

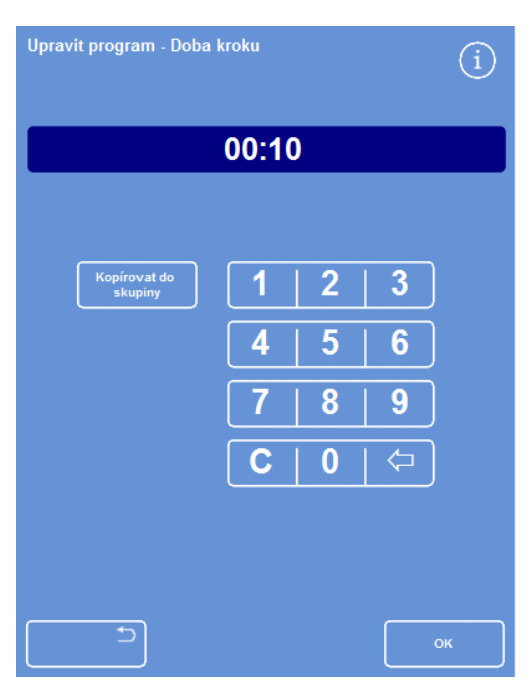

*Obrazovka Upravit program - Doba kroku* 

# *Nastavení podtlaku*

Každý krok v programu nebo proplachu může probíhat při atmosférickém tlaku nebo za podmínek konstantního nebo cyklického podtlaku.

### Nastavení podtlaku pro krok programu nebo proplachu:

- Z hlavní obrazovky vyberte Možnosti > Úprava programu.
- Vyberte program nebo proplach, který chcete uložit.
- Ve sloupci označeném ikonou stiskněte tlačítko podtlaku pro toto činidlo.

#### Poznámka

*Chcete-li získat přístup k nastavením pro program zjasňovače a skupiny infiltračních činidel, stiskněte tlačítko .* 

- Vyberte požadovanou podmínku:
	- onuto

Vzorky jsou udržovány při atmosférickém tlaku.

Zapnuto

Vzorky jsou udržovány přibližně při absolutním tlaku 650 mbar (350 mbar pod atmosférickým tlakem).

**Cyklus** 

Vzorky jsou uchovávány při zvyšujícím/snižujícím tlakovém cyklu v délce 15 minut, který má rozsah přibližně od 650 mbar absolutních (podtlak) do atmosférického tlaku.

 Stiskněte OK pro uložení a návrat na obrazovku Možnosti - Upravit program.

|                | Možnosti - Upravit program                  |                                   |      |         |                 |                 |  |
|----------------|---------------------------------------------|-----------------------------------|------|---------|-----------------|-----------------|--|
|                | 2. Rychlé denní programy<br>02:34           |                                   |      |         |                 |                 |  |
|                |                                             |                                   |      | Òò      |                 |                 |  |
| 1.             |                                             | Formalín                          | Amb. | 0:10    | Vypnuto         | 30 <sub>s</sub> |  |
| $\overline{2}$ |                                             | Formalín                          | Amb. | 0:10    | Vypnuto         | 60s             |  |
| 3.             |                                             |                                   | SkI. | 0:10    | Cyklus          | 30 s            |  |
| 4.             |                                             |                                   | SkI. | 0:10    | Zapnuto         | 30 <sub>s</sub> |  |
| 5.             |                                             | Skupina<br>dehydratačního činidla | SkI. | 0:10    | Zapnuto         | 30 <sub>s</sub> |  |
| 6.             |                                             | Tepl.<br>skladování: 30°C         | SkI. | 0:10    | Zapnuto         | 30 <sub>s</sub> |  |
| 7.             |                                             | SkI.<br>Skl.                      | 0:10 | Zapnuto | 30 <sub>s</sub> |                 |  |
| 8.             |                                             |                                   | 0:10 | Zapnuto | 60s             |                 |  |
|                | Okamžitě<br>Zpožděné<br>spuštění<br>spustit |                                   |      |         |                 |                 |  |
|                | OK                                          |                                   |      |         |                 |                 |  |

*Obrazovka Upravit program (zvýrazněno je nastavení kroku podtlaku)* 

### *Čas vypouštění*

Pro každý krok v programu nebo proplachu můžete nastavit, jak dlouho se vzorky mohou sušit před přechodem k dalšímu kroku.

### Nastavení času sušení pro krok programu nebo proplachu:

- Z hlavního menu vyberte Možnosti > Úprava programu.
- Vyberte program nebo proplach, který chcete uložit.
- Ve sloupci označeném ikonou **stěk** stiskněte čas vypouštění pro toto činidlo.

#### Poznámka

*Chcete-li získat přístup k nastavením pro program zjasňovače a skupiny infiltračních činidel, stiskněte tlačítko .* 

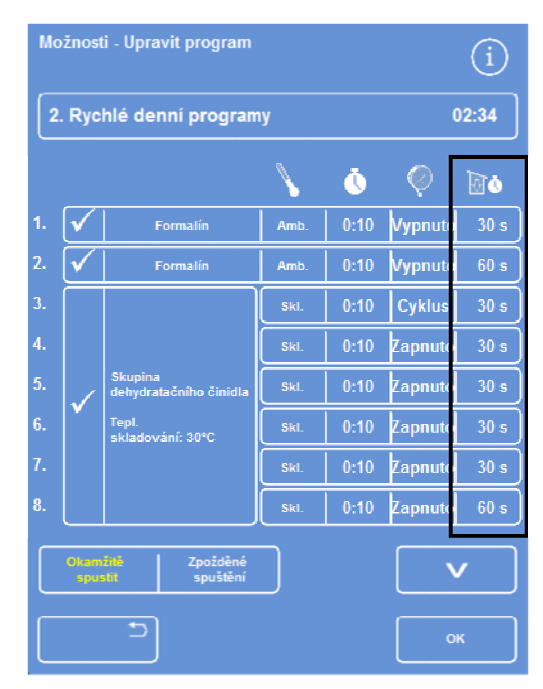

*Obrazovka Upravit program (zvýrazněno je nastavení kroku doby sušení)* 

Zobrazí se obrazovka Upravit program - Doba kroku vypouštění:

- K nastavení požadovaného času sušení použijte číselnou klávesnici (30 - 180 sekund).
- Vyberte Kopírovat do skupiny ke zkopírování do jiných členů skupiny, pokud je k dispozici.
- Stiskněte OK pro uložení a návrat na obrazovku Možnosti - Upravit program.

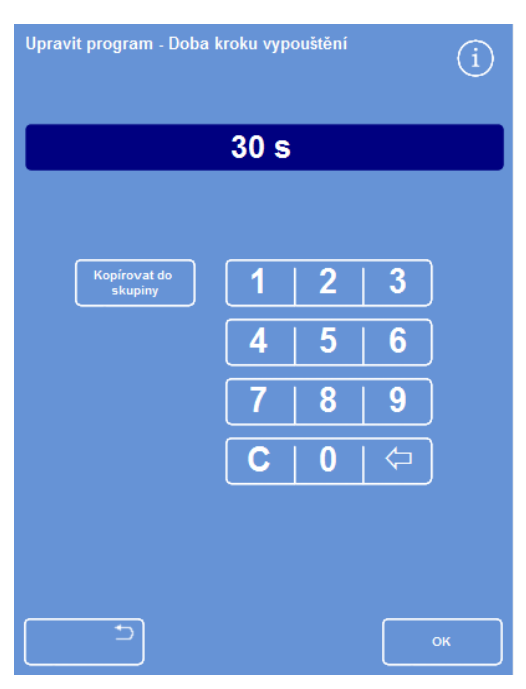

*Obrazovka Upravit program - Doba kroku vypouštění* 

# Aktivace a deaktivace jednotlivých kroků

Pro úpravu programů a proplachů podle vašich potřeb můžete aktivovat a deaktivovat kroky z jakékoli z následujících částí programu:

- Jednotlivé fixační kroky
- Kroky dehydratačního činidla
- Kroky skupina zjasňovače
- Kroky skupiny infiltrace
- Jednotlivé kroky proplachu

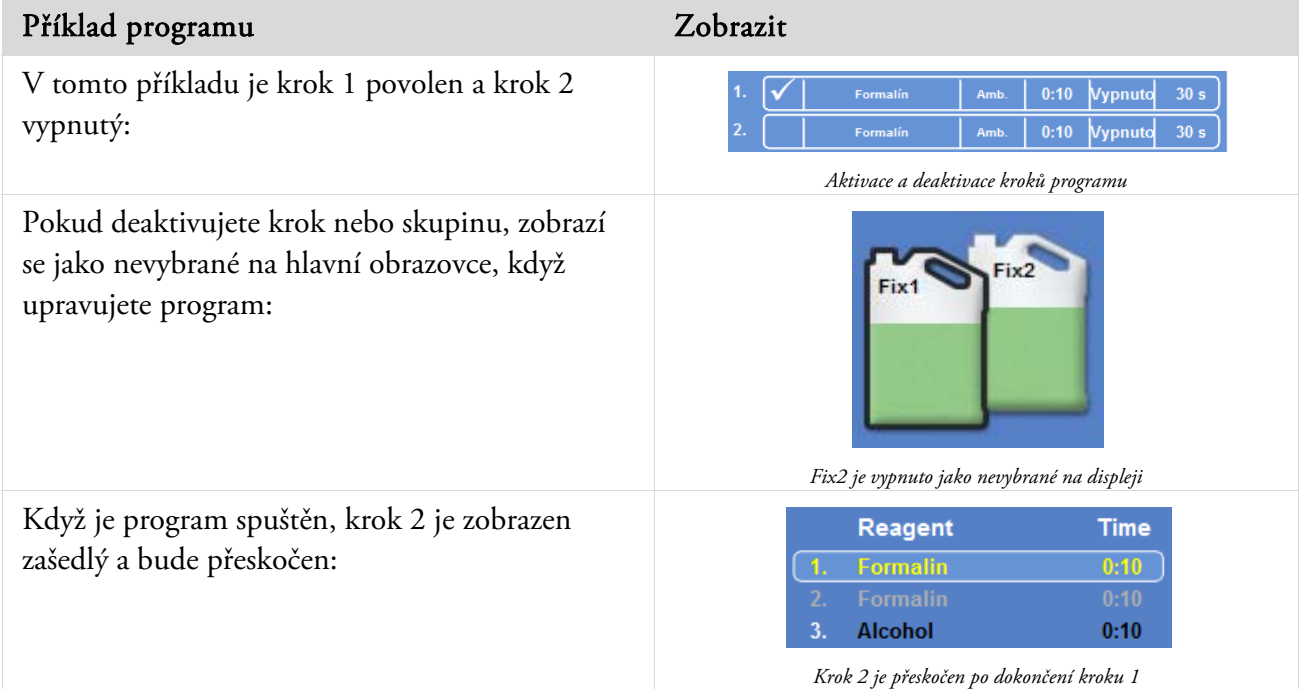

### Pro povolení nebo zakázání kroku nebo skupinu programu:

- Pro vypnutí kroku nebo skupiny stiskněte pole výběru a vymažte označení výběru (zaškrtnutí).
- Pro vypnutí kroku nebo skupiny stiskněte pole výběru, zobrazí se označení výběru (zaškrtnutí).
- Stiskněte OK pro uložení a návrat na obrazovku Vyberte program...
- Pro návrat do hlavní nabídky stiskněte tlačítko **a potom OK.**

# Výchozí typ

Můžete zadat, zda chcete, aby se program spustil ihned nebo po prodlevě. Žlutá označuje aktuální nastavení:

- Okamžitě spustit Program se spustí ihned po dokončení vybraných kroků.
- Zpožděné spuštění Čas začátku programu bude odložen, takže program může pracovat přes noc a být dokončen v Preferovaný čas konce, viz Vysvětlení nastavení pracovního postupu.

# Ochrana přístupovým kódem

Ochrana přístupovým kódem povoluje hlavním správcům přístroje chránit některé systémové funkce. Pomáhá to omezit úroveň přístupu jednotlivcům nebo skupinám operátorů k různým menu a možnostem.

Chcete-li používat přístupový kód, musí být nejprve nastaven čtyřmístný kód správce. Jakmile je nastaven, je možné přidávat uživatele a nastavovat pro ně čtyřmístné přístupové kódy a úrovně oprávnění.

Když je ochrana přístupovým kódem zapnuta, zobrazí se následující ikona zámku:

Na informační liště (dolní část obrazovky):

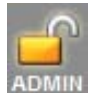

Označuje to, že je rozhraní odemčeno pro hlavního správce (ADMIN). Tato úroveň přístupu je chráněná kódem správce.

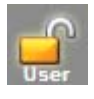

Označuje, že přístup k rozhraní je omezen podle úrovně přístupu konkrétního uživatele. Pod zámkem je zobrazeno jméno uživatele.

Funkční tlačítka:

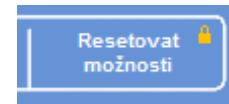

Označuje, že přístup k těmto funkcím je omezen. Pro získání přístupu musí operátor zadat čtyřmístný přístupový kód.

## Poznámka

*Přístup k Možnosti - Služby zákazníkům – Produkční služby a Možnosti restartu je trvale omezen. Produkční služby poskytují pomoc při hledání a odstranění poruch. Pro pomoc s těmito funkcemi kontaktujte servisního zástupce.* 

Ochrana přístupovým kódem je k dispozici pro následující funkce:

- Možnosti Přístup k nabídce Možnosti z hlavní obrazovky.
- Nastavení přístroje Přístup k menu Nastavení přístroje.
- Upravit program Přístup k možnosti Úprava programu.
- Změnit spuštění Schopnost měnit parametry spouštění programů na obrazovce reakční komora k dispozici.
- Kontrola činidla Přístup k možnosti Kontrola činidla z menu Kontrola kvality.
- Přepsat QC Schopnosti přepsat varování QC a odložit záměnu.

# Povolení ochrany přístupovým kódem

Přístroj je dodáván bez nastavených přístupových kódů. Pro použití Přístupových kódů musíte nejprve nastavit kód správce.

### Nastavení kódu správce:

 Z hlavního menu vyberte Možnosti > Nastavení přístroje > Přístupové kódy.

Zobrazí se obrazovka Nastavení přístroje - Nastavení přístupových kódů.

- Stiskněte tlačítko Nastavit kód správce. Zobrazí se obrazovka Nastavit kód správce.
- K zadání čtyřmístného kódu přístupu správce numerickou klávesnici.
- Stiskněte OK.
- Znovu zadejte přístupový kód a stiskněte OK.

### Poznámka

*Pokud znovu zadáte nesprávný kód, budete vyzváni k opětovnému zadání kódu dvakrát.* 

Znovu se zobrazí se obrazovka Nastavení přístroje – Nastavení přístupových kódů.

Zobrazí se ikona odemčeného zámku ADMIN na informační liště:

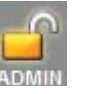

 Chcete-li se odhlásit z přístupové úrovně, kterou používáte, stiskněte ikonu zámku.

### Poznámka

*Abyste zabránili neoprávněnému přístupu k nechráněným funkcím, po stisknutí zámku se vždy vraťte do výchozí obrazovky.* 

## Vymazání kódu správce:

### Poznámka

*Smazání kódu správce trvale smaže všechny uživatele.* 

- Stiskněte tlačítko Smazat kód správce.
	- Stiskněte tlačítko OK pro potvrzení, že chcete smazat kód správce a odstranit všechny uživatele.

|                            | <b>Handauil</b><br>Smallet.<br><b><i><u>Aid springs</u></i></b><br><b>ADE LOCATION</b> | <b>Philadelphia</b> |
|----------------------------|----------------------------------------------------------------------------------------|---------------------|
| <b>UDvalutoké jeninu</b>   |                                                                                        | <b>Salti strane</b> |
| Maleesk                    |                                                                                        |                     |
| <b>Hastaveni</b> piletraje |                                                                                        |                     |
| Upravil programy           |                                                                                        |                     |
| Zewint sputated            |                                                                                        |                     |
| <b>Kontrola reagence</b>   |                                                                                        |                     |
| Playeal OC                 |                                                                                        |                     |

*Obrazovka Nastavení přístroje - Nastavení přístupových kódů* 

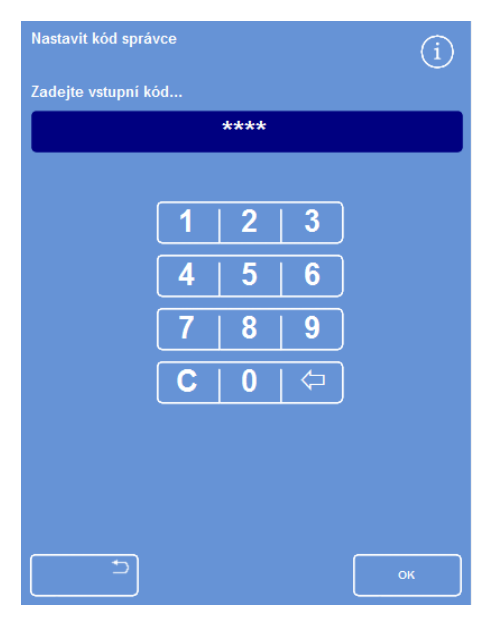

*Obrazovka Nastavit kód správce* 

# Přidání nového uživatele systému

### Poznámka

*Před přidáním uživatelů do systému se musí nastavit Kód správce a musíte mít přístup Správce. Na informační liště se zobrazí ikona odemčeného zámku ADMIN, která to indikuje. Podrobnosti viz Povolení ochrany přístupovým kódem.* 

#### Přidání nového uživatele systému:

 Z hlavního menu vyberte Možnosti > Nastavení přístroje > Přístupové kódy.

Zobrazí se obrazovka Nastavení přístroje - Nastavení přístupových kódů.

Stiskněte tlačítko Přidat uživatele.

Otevře se obrazovka Přidat/upravit uživatele.

 Stiskněte Název a pomocí klávesnice na obrazovce zadejte přihlašovací jméno nového uživatele.

### Poznámka

*Pro uživatelská jména je možno použít nejvíce 5 znaků.* 

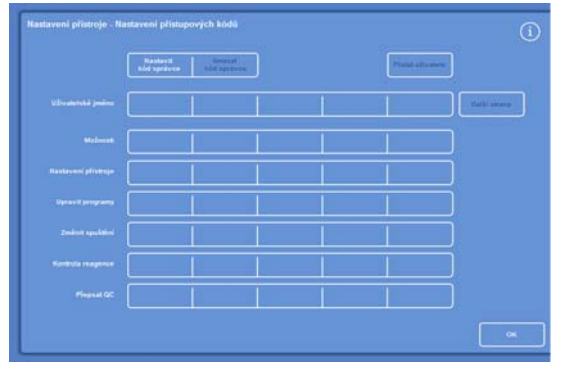

*Obrazovka Nastavení přístroje - Nastavení přístupových kódů* 

Stiskněte OK.

Otevře se obrazovka Přidat uživatele, která zobrazuje jméno nového uživatele na tlačítku Název.

- Chcete-li změnit jméno, stiskněte tlačítko Název a zadejte nové jméno.
- Stiskněte tlačítko Nastavit kód a číselnou klávesnicí definujte čtyřmístný přístupový kód. Stiskněte OK.
- Znovu zadejte přístupový kód a stiskněte OK. Pokud je kód přijatý, znovu se otevře obrazovka Přidat/upravit uživatele.

Pokud kód není přijatý, zadejte jiný kód.

 Pro návrat na obrazovku Nastavit přístupové kódy stiskněte OK.

Nový uživatel se zobrazí na řádku Uživatelské jméno.

 Dalším stisknutím tlačítka OK se vrátíte na hlavní obrazovku.

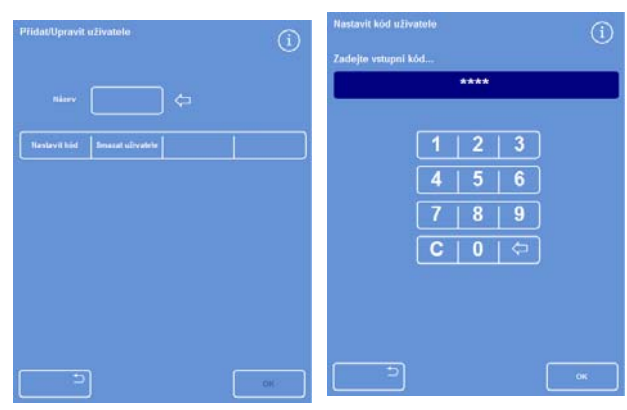

*Obrazovka Přidat/upravit uživatele se jménem uživatele* 

*Nastavení kódu uživatele* 

| elské jméno – | User1 | User <sub>2</sub> | User <sub>3</sub> |  | Další strana |
|---------------|-------|-------------------|-------------------|--|--------------|
|               |       |                   |                   |  |              |

*Uživatelské jméno se 3 přidanými uživateli* 

# Přidělení přístupu k funkci

### Poznámka

*Před udělením přístupu k funkcím musí být nastaven Kód správce a musíte mít přístup Správce. Zobrazí se ikona odemčeného zámku ADMIN na informační liště, která to indikuje. Podrobnosti viz Povolení ochrany přístupovým kódem.* 

### Přidělení přístupu k funkci:

 Vyberte Možnosti > Nastavení přístroje > Přístupové kódy.

Zobrazí se obrazovka Nastavení přístroje - Nastavení přístupových kódů.

- Stiskněte vhodná tlačítka v tabulce uživatelské jméno / funkce pro výběr (zaškrtnutí) funkcí, k nimž chcete uživateli přidělit přístup.
- Stiskněte OK.

### Poznámka

*Možnosti musí být zvoleny, aby byl uživatel schopen používat funkce Nastavení přístroje a Upravit program.* 

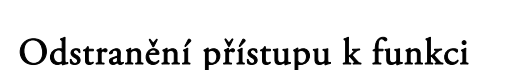

### Poznámka

*Před odstraněním přístupu k funkcím musí být nastaven Kód správce a musíte mít přístup Správce. Zobrazí se ikona odemčeného zámku ADMIN na informační liště, která to indikuje. Podrobnosti viz Povolení ochrany přístupovým kódem.* 

## Odstraněné přístupu k funkci:

 Vyberte Možnosti > Nastavení přístroje > Přístupové kódy.

Zobrazí se obrazovka Nastavení přístroje - Nastavení přístupových kódů.

- Stiskněte vhodná tlačítka v tabulce uživatelské jméno / funkce pro zrušení zaškrtnutí jakýchkoli funkcí, k nimž nechcete, aby měl nějaký uživatel přístup.
- Stiskněte OK.

*Odstranění přístupu k funkci Přepsat QC pro Zkušebního uživatele 1* 

#### Poznámka

*Tyto změny může dělat pouze Správce.* 

|                           | <b>Hantavit</b><br><b><i><u>Indicatese</u></i></b> | Smasan<br>kód správce |             | Philat allywood |                   |
|---------------------------|----------------------------------------------------|-----------------------|-------------|-----------------|-------------------|
| Uživalenté jedne          | User1                                              | User2                 | <b>Dear</b> |                 | <b>Call Visua</b> |
| <b>Medinant</b>           | ×                                                  | v.                    | V.          |                 |                   |
| <b>Nexteveni plicenje</b> |                                                    |                       |             |                 |                   |
| <b>Upravil programs</b>   | w.                                                 | ×                     | w.          |                 |                   |
| <b>Zeniene spectator</b>  | ×                                                  | v.                    | ×           |                 |                   |
| <b>Kontrola reagence</b>  | v.                                                 |                       |             |                 |                   |
| Physiol QC                |                                                    |                       |             |                 |                   |

*Přidání přístupu k různým funkcím pro uživatele* 

# Smazání uživatele systému

### Poznámka

*Před smazáním uživatelů systému musí být nastaven Kód správce a musíte mít přístup Správce. Zobrazí se ikona odemčeného zámku ADMIN na informační liště, která to indikuje. Podrobnosti viz Povolení ochrany přístupovým kódem.* 

### Smazání uživatele systému:

 Vyberte Možnosti > Nastavení přístroje > Přístupové kódy.

Zobrazí se obrazovka Nastavení přístroje - Nastavení přístupových kódů.

- Stiskněte uživatele, kterého chcete odstranit. Otevře se obrazovka Přidat/upravit uživatele.
- Stiskněte tlačítko Smazat uživatele.

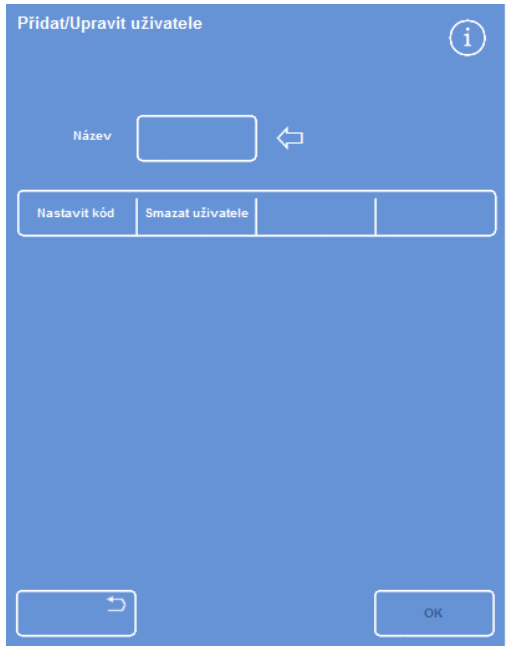

*Odstranění uživatele Zkušební uživatel 3* 

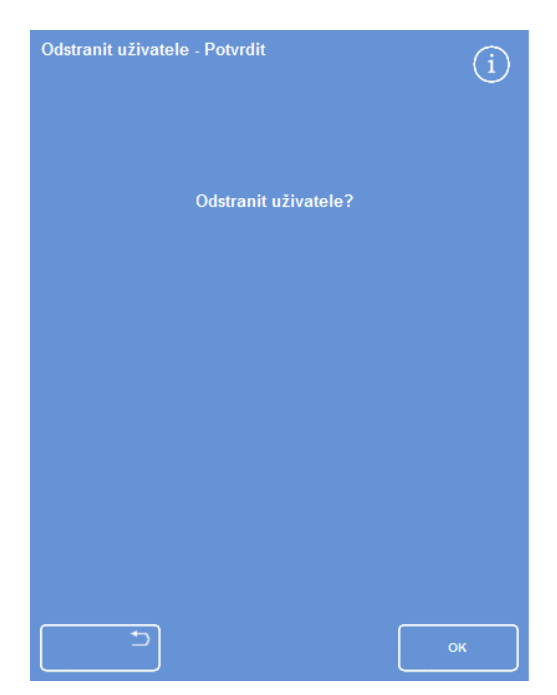

*Odstranit uživatele - Potvrzovací obrazovka* 

Zobrazí se obrazovka Odstranit uživatele - Potvrdit:

- Pro smazání uživatele stiskněte tlačítko OK.
- Dalším stisknutím tlačítka OK se vrátíte na hlavní obrazovku.

# Zvukové a vzdálené poplachy

Excelsior AS sleduje různé systémové události, které mohou být použity pro spuštění zvukových a vzdálených alarmů. Například mohou být nastaveny zvukové alarmy pro upozornění operátorů, že je přístroj pozastaven (víko bylo otevřeno po spuštění zpracování) nebo byl program ukončen.

Vzdálené alarmy se mohou použít pro upozornění manažerů po telefonu, že došlo k poruše nebo výpadku hlavního napájení.

Podrobnější informace o připojování ke vzdáleným alarmům a automatickému vytáčení viz Připojení vzdáleného alarmu.

# Externí okruhy by měla připojit k zásuvce vzdáleného alarmu techniky způsobilá osoba.

Externí okruh by měl splňovat požadavky normy IEC 61010-1, IEC 60950 nebo obou.

# Používání zvukových a vzdálených poplachů

Obrazovka Nastavení přístroje - Zvukové vzdálené alarmy zobrazí seznam systémových událostí, které mohou být sledovány.

Můžete zde nakonfigurovat systém pro přehrání zvuku a/nebo spuštěný vzdáleného alarmu, pokud dojde ke kterékoliv z uvedených událostí.

 Pro přístup na tuto obrazovku vyberte Možnosti > Nastavení přístroje > Zvukové / vzdálené alarmy.

| Nastavení přístroje - Vzdálené zvukové alarmy |           |              |            |                 |  |  |
|-----------------------------------------------|-----------|--------------|------------|-----------------|--|--|
| <b>Událost</b>                                | Zvuk      | Opakovat     | <b>RA1</b> | RA <sub>2</sub> |  |  |
| Stisknutá klávesa                             | Zvonění   | $\mathbf{0}$ | Vypnuto    | Vypnuto         |  |  |
| Zapnout                                       | Klepněte  | $\bf{0}$     | Zapnuto    | Ladění          |  |  |
| Konec programu                                | Dokončeno | $\bf{0}$     | Vypnuto    | Vypnuto         |  |  |
| Konec proplachu                               | Ding      | $\bf{0}$     | Vypnuto    | Vypnuto         |  |  |
| Použití činidel QC                            | Oznámení  | $\bf{0}$     | Vypnuto    | Vypnuto         |  |  |
| Životnost filtru QC                           | Výstraha  | $\bf{0}$     | Vypnuto    | Vypnuto         |  |  |
| QC nelze spustit                              | Spuštění  | $\bf{0}$     | Vypnuto    | Vypnuto         |  |  |
| Výstraha při<br>pozastavení                   | Tiché     | Kont.        | Vypnuto    | Vypnuto         |  |  |
| Chyba nedostatečného<br>plnění                | Oznámení  | $\mathbf{0}$ | Vypnuto    | Vypnuto         |  |  |
| Otevření víka<br>během zpracování             | Chyba     | $\mathbf{0}$ | Vypnuto    | Vypnuto         |  |  |
| Víko ponecháno<br>otevřené                    | Oznámení  | $\bf{0}$     | Vypnuto    | Vypnuto         |  |  |
| Varování přístroje                            | Výstraha  | $\bf{0}$     | Vypnuto    | Vypnuto         |  |  |
| Porucha přístroje                             | Oznámení  | <b>Kont</b>  | Vypnuto    | Vypnuto         |  |  |
| Porucha sítě                                  | Oznámení  | $\mathbf{0}$ | Vypnuto    | Vypnuto         |  |  |
|                                               |           |              |            |                 |  |  |
|                                               |           |              |            | OK              |  |  |

*Obrazovka Nastavení přístroje - Vzdálené zvukové alarmy* 

### Změna nastavení alarmů

Můžete změnit zvuky alarmů, počet opakování a povolit nebo vypnout alarmy přístroje pro různé události. Je možné definovat až dva vzdálené alarmy pro každou událost a ovládat je pro jakoukoli kombinaci událostí.

#### Poznámka

*Pečlivé nastavení alarmů pomáhá zajistit udržení kvality zpracování a nokamžité zjištění případných poruch.* 

### Zvuk poplachu:

- Pro poslech aktuálního zvuku stiskněte symbol vedle popisu události.
- Pro změnu aktuálního zvuku stiskněte tlačítko zvuk pro událost tolikrát, dokud se nezobrazí požadovaný zvuk.

Vybraný zvuk se přehraje při každém stisknutí tlačítka zvuk.

### Opakovat poplach:

- Stiskněte tlačítko opakování pro událost tolikrát, až se zobrazí požadovaný počet opakování:
	- Zvuk se přehraje jednou a nebude se opakovat. 0 Počet opakování přehrání zvuku po prvním přehrání (1 až 5). 5 Kont. Zvuk se bude opakovat nepřetržitě.

## Vzdálený alarm (RA) 1 a 2:

Stiskněte tlačítka RA1/RA2, dokud se nezobrazí požadovaná událost:

RA je aktivní, dokud není vypnutý. Zapnuto

Vypnuto RA je vypnutý a ignoruje jakékoli události, k nimž dojde.

Ladění RA je aktivní a zůstává zapnutý po dobu opakování zvuku výstrahy.

Pro uložení nastavení a návrat na obrazovku Nastavení přístroje stiskněte OK.

## Oznamovací ikony vzdáleného alarmu

Když je spuštěn vzdálený alarm, zobrazí se ikona v šedé liště v dolní části rozhraní. Alarm je možno ztišit stisknutím ikony zvonku.

Mohou se zobrazit následující ikony:

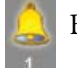

Byl spuštěn Vzdálený alarm 1.

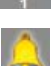

Byl spuštěn Vzdálený alarm 2.

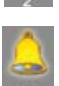

Byly spuštěny Vzdálený alarm 1 i Vzdálený alarm 2.

# Činnosti se soubory

Přístroj Excelsior AS umožňuje ukládat programy, proplachy a informace o nastavení na USB paměť pro účely zálohování nebo přenosu na jiný přístroj. Možnosti ukládání a načítání informací jsou v menu Činnosti se soubory.

# Poznámka

*Je důležité pravidelně ukládat programy a nastavení přístroje do paměti USB. Můžete k těmto informacím přistupovat v případě obnovy nastavení po nějakém problému nebo při přenosu nastavení, programů či proplachů na jiný přístroj Excelsior AS ve vaší laboratoři.* 

# Název složek

Název kořenového adresáře USB je převzat ze sériového čísla přístroje. Podsložky zpráv jsou pojmenovány podle data a identifikačního textu ve zprávách převzatého z ID přístroje a volitelného textu.

| Možnosti - Činnosti se souborem |                    |                     |                              |
|---------------------------------|--------------------|---------------------|------------------------------|
|                                 |                    |                     |                              |
| Načíst<br>programy              | Uložit<br>programy | Načíst<br>nastavení | Uložit<br>nastavení          |
|                                 |                    |                     | Uložit<br>technický protokol |
|                                 |                    |                     |                              |
|                                 |                    |                     |                              |
|                                 |                    |                     |                              |
|                                 |                    |                     |                              |
|                                 |                    |                     |                              |
|                                 |                    |                     | OK                           |

*Možnosti - menu Činnosti se souborem* 

## Používání paměti USB se zařízením:

![](_page_134_Picture_10.jpeg)

# Port USB je pouze pro externí paměti. Nepřipojujte k přístroji Excelsior AS žádná další USB zařízení.

Do portu USB na přístroji zapojte USB paměť. Umístění USB portu, viz Identifikace součástí.

Po vložení USB paměti se zobrazí ikona v dolní části hlavní obrazovky, vpravo od data a času.

 Pro zachycení snímku obrazovky stiskněte ikonu. Snímky jsou ukládány do kořenového adresáře na USB paměti ve složce s názvem *ScreenDumps*.

# Ukládání programů a proplachů

Programy a proplachy je možné ukládat na paměť USB jako zálohu nebo pro přenos na jiný přístroj Excelsior AS. Uložit je možné jednotlivé programy a proplachy nebo všechny programy a proplachy.

### Poznámka

*Před uložením nebo načtením programů a proplachů ověřte, že je v přístroji vložena paměť USB. Pokud není USB paměť na místě, budou možnost zobrazené zašedlé.* 

## Pro uložení vybraného programu:

- Z hlavní obrazovky vyberte Možnosti > Operace se soubory > Uložit programy.
- Vyberte program, který chcete uložit z obrazovky Vyberte program.
- Stiskněte OK pro návrat na obrazovku Možnosti Operace se soubory.

### Pro uložení všech programů:

- Z hlavní obrazovky vyberte Možnosti > Operace se soubory > Uložit programy.
- · Stiskněte Vybrat vše pro výběr všech programů ze seznamu.
- Stiskněte OK pro návrat na obrazovku Možnosti Operace se soubory.

![](_page_135_Figure_13.jpeg)

*Obrazovka Vybrat program* 

## Uložení vybraného proplachu:

- Z hlavní obrazovky vyberte Možnosti > Operace se soubory > Uložit programy.
- Stiskněte Proplachy.
- Vyberte proplach, který chcete uložit z obrazovky Vybrat proplach.
- Stiskněte OK pro uložení a návrat na obrazovku Možnosti - Operace se soubory.

### Uložit všechny proplachy:

- Z hlavní obrazovky vyberte Možnosti > Operace se soubory > Uložit programy.
- Stiskněte Proplachy.
- Stiskněte Vybrat vše pro výběr všech proplachů na seznamu.
- Stiskněte OK pro uložení a návrat na obrazovku Možnosti - Operace se soubory.

![](_page_135_Picture_25.jpeg)

*Obrazovka Vybrat proplach* 

# Načítání programů a proplachů

Do přístroje mohou být načteny následující typy programů nebo proplachů:

- Individuální programy nebo proplachy, které byly vyvinuty a uloženy na jiném přístroji.
- Všechny programy nebo proplachy z jiného přístroje.

#### Poznámky

Vyberte cílové místo

programu

Proplachy / Programy

*Když jsou do přístroje vloženy všechny programy nebo proplachy z jiného přístroje, všechny programy nebo proplachy v aktuálním přístroji budou po potvrzení přepsány. Před uložením nebo načtením programů a proplachů ověřte, že je v přístroji vložena paměť USB. Pokud není USB paměť na místě, budou možnosti zobrazené zašedlé.* 

Programy a proplachy jsou načítány na obrazovkách Načíst programy a Načíst proplachy. Obě obrazovky mají následující možnosti:

![](_page_136_Picture_157.jpeg)

Jakékoli další složky přítomné na USB paměti se rovněž objeví na obrazovce Výběr zdrojové složky.

> Zde můžete vybrat umístění programu, které bude přepsáno vybraným programem nebo proplachem. Výchozí nastavení je

Umožňuje to přepínat mezi obrazovkami Načíst programy a Načíst proplachy.

další prázdné místo programu.

![](_page_136_Picture_158.jpeg)

Načíst vše Načte všechny programy nebo proplachy z vybrané zdrojové složky.

![](_page_136_Picture_159.jpeg)

![](_page_136_Picture_160.jpeg)

![](_page_136_Figure_13.jpeg)

*Obrazovka Načíst proplachy* 

#### Načtení individuálního programu:

 Vyberte Možnosti > Operace se soubory > Načíst programy.

Zobrazí se obrazovka Načíst programy.

 Pro změnu zdrojové složky stiskněte tlačítko Vybrat zdrojovou složku a vyberte požadovanou složku ze seznamu.

Znovu se objeví obrazovka Načíst programy.

- Pro výběr programu, který chcete načíst z obrazovky, stiskněte tlačítko Vybrat program k načtení a vyberte program.
- Stiskněte OK.

Znovu se zobrazí obrazovka Operace se soubory - Načíst programy a cílové umístění bude jako výchozí nastaveno na další prázdné umístění programu. Je to indikováno na tlačítku *Vybrat cílové místo programu*.

- Pro změnu umístění stiskněte tlačítko Vybrat cílové místo programu, vyberte požadované místo a stiskněte OK. Pokud je požadováno, můžete přepsat existující program.
- Stiskněte OK pro načtení vybraného programu.
- Stiskněte tlačítko **pro návrat na** obrazovku Možnosti a potom OK pro návrat na Hlavní obrazovku.

![](_page_137_Picture_12.jpeg)

*Tlačítko Vybrat zdrojovou složku (obrazovka Načíst programy)* 

![](_page_137_Picture_129.jpeg)

*Výběr zdrojové složky USB paměti* 

![](_page_137_Picture_130.jpeg)

*Výběr programu a cílového místa (obrazovka Načíst programy)* 

### Příručka operátora

### Načtení všech programů

 Na hlavní obrazovce vyberte Možnosti > Operace se soubory > Načíst programy.

Zobrazí se obrazovka Načíst programy.

 Pro změnu zdrojové složky stiskněte tlačítko Vybrat zdrojovou složku a vyberte požadovanou složku ze seznamu.

Znovu se objeví obrazovka Načíst programy.

Stiskněte tlačítko Načíst vše.

![](_page_138_Picture_91.jpeg)

*Načítání všech programů z USB* 

Budete vyzváni, abyste potvrdili, že chcete přepsat všechny programy v přístroji.

- Pro zrušení a návrat na obrazovku Načíst programy stiskněte tlačítko **. Post**
- Klepněte na tlačítko OK pro načtení všech programů.
- Opakovaným stisknutím tlačítka OK se vrátíte na hlavní obrazovku.

![](_page_138_Picture_92.jpeg)

*Potvrďte stisknutím tlačítka OK* 

#### Nahrání individuálního proplachu

- Na hlavní obrazovce vyberte Možnosti > Operace se soubory > Načíst programy.
	- Zobrazí se obrazovka Načíst programy.
- Stiskněte Proplachy.

Zobrazí se obrazovka Operace se soubory - Načíst proplachy.

 Pro změnu zdrojové složky stiskněte tlačítko Vybrat zdrojovou složku a vyberte požadovanou složku ze seznamu.

Znovu se objeví obrazovka Načíst proplachy.

- Pro výběr proplachu, který chcete načíst z obrazovky, stiskněte tlačítko Vybrat proplach k načtení a vyberte proplach.
- Stiskněte OK.

Znovu se zobrazí obrazovka Načíst proplachy a cílové umístění bude jako výchozí nastaveno na další prázdné umístění proplachu. Je to indikováno na tlačítku "Vybrat cílové místo proplachu".

- Pro změnu umístění stiskněte tlačítko Vybrat cílové místo proplachu, vyberte požadované místo a stiskněte OK. Pokud je požadováno, můžete přepsat existující proplach.
- Opakovaným stisknutím tlačítka OK se vrátíte na hlavní obrazovku.

![](_page_139_Picture_13.jpeg)

*Tlačítko Vybrat zdrojovou složku (obrazovka Načíst proplachy)* 

![](_page_139_Picture_196.jpeg)

*Výběr zdrojové složky USB paměti* 

| Operace se soubory - Načíst proplachy |  |
|---------------------------------------|--|
| Vybrat zdrojovou složku               |  |
| Beta00                                |  |
| Vybrat proplach k načtení             |  |
|                                       |  |

*Výběr proplachu a cílového místa (obrazovka Načíst proplachy)* 

# )<br>perace se soubory - Načíst proplachy  $\binom{1}{1}$ Beta00 00:00

#### Načíst všechny proplachy:

 Na hlavní obrazovce vyberte Možnosti > Operace se soubory > Načíst programy.

Zobrazí se obrazovka Načíst programy.

**·** Stiskněte Proplachy.

Zobrazí se obrazovka Operace se soubory - Načíst proplachy.

 Pro změnu zdrojové složky stiskněte tlačítko Vybrat zdrojovou složku a vyberte požadovanou složku ze seznamu.

Znovu se objeví obrazovka Načíst programy.

Stiskněte tlačítko Načíst vše. *Načítání všech proplachů z USB* 

#### Příručka operátora

Budete vyzváni, abyste potvrdili, že chcete přepsat všechny programy v přístroji.

 Pro načtení všech programů proplachu klepněte na tlačítko OK .

Pro zrušení a návrat na obrazovku Načíst programy stiskněte tlačítko

![](_page_140_Picture_4.jpeg)

*Potvrďte stisknutím tlačítka OK* 

# Načítání a ukládání nastavení

Informace o nastavení přístroje je možné uložit na paměť USB a potom nahrát z paměti na jiné přístroje. Uložení se následující informace o nastavení:

- Názvy činidel
- Skladovací teploty
- Nastavení správy rotace
- Limity použití činidel
- Nastavení přístupového kódu

Data o nastavení jsou uložena do výchozí složky na paměti USB. Zdrojové složky jsou označeny sériovým číslem přístroje.

## Poznámka

*Před uložením nebo načtením nastavení přístroje ověřte, že je v přístroji vložena paměť USB. Pokud není USB paměť na místě, budou možnosti zobrazené zašedlé.* 

### Uložení nastavení přístroje:

Vyberte Možnosti > Operace se soubory > Uložit nastavení.

Data o nastavení jsou uložena do výchozí složky na paměti USB.

### Poznámka

*Jakákoli existující data nastavení ve zdrojové složce budou přepsána. Pro uložení více než jedné sady dat o nastavení použijte paměť USB.* 

## Načtení nastavení přístroje:

Vyberte Možnosti > Operace se soubory > Načíst nastavení.

Zobrazí se obrazovka Operace se soubory - Načíst nastavení. Tlačítkem Vybrat zdrojovou složku se zobrazí stávající zdrojová složka.

 Ke změně zdrojové složky stiskněte tlačítko Vybrat zdrojovou složku, vyberte požadovanou složku ze seznamu a stiskněte tlačítko OK.

Znovu se objeví Možnosti - Činnosti se souborem.

Chcete-li se vrátit do hlavní nabídky, stiskněte OK dvakrát.

# Zprávy Systému informací pro laboratoře (LIMS)

Přístroj Excelsior AS je možné naprogramovat, aby odesílal uživatelem definované zprávy LIMS, včetně spuštění programu, nedostatečného naplnění, alkohol na limitu, filtr vyměněn a porucha přístroje.

Pro zprávy LIMS lze použíto maximálně 50 znaků.

### Poznámka

*Délka zprávy je rovněž omezena na maximální počet viditelných znaků, které se mohou zobrazit na klávesnici na obrazovce.* 

Pro vyhledání rozhraní LIMS přístroje Excelsior AS viz Připojení k systému řízení laboratorních informací (LIMS).

### Nastavení zpráv LIMS:

 Vyberte Možnosti > Nastavení přístroje > Nastavení rozhraní LIMS.

Objeví se obrazovka Nastavit LIMS

- Pro smazání jakékoliv zprávy, která byla definována pro nějakou událost, stiskněte tlačítko ...
- Pro definování odchozích zpráv pomocí klávesnice na obrazovce stiskněte v poli Zpráva.

### Poznámka

*Pro zprávy LIMS lze použít maximálně 50 znaků.* 

- Pro odeslání definované zprávy přes rozhraní LIMS stiskněte **.**
- Pro uložení a návrat do menu Nastavení přístroje stiskněte tlačítko OK. Pro návrat bez uložení stiskněte tlačítko .
- Opakovaným stisknutím tlačítka OK se vrátíte na hlavní obrazovku.

![](_page_142_Picture_120.jpeg)

*Nastavení obrazovky LIMS* 

# jazyk

# Změna jazyka

Jazyk displeje se nastavuje při nastavování přístroje, ale pokud je to zapotřebí, je možno jej změnit.

# Změna jazyka displeje:

 Vyberte Možnosti > Nastavení přístroje > Výběr jazyka.

Aktuálně vybraný jazyk je zobrazen žlutě.

 Stiskněte tlačítko pro zobrazení požadovaného jazyka a stiskněte tlačítko OK.

![](_page_143_Picture_51.jpeg)

*Obrazovka Nastavení přístroje - Výběr jazyka*
# Customer Services

Tato nabídka poskytuje přístup k možnostem a nastavení, které slouží pro vyhledání pomoci při poruše a obnovení.

#### Poznámka

*Funkce na této obrazovce je třeba používat opatrně. Pro pomoc s těmito funkcemi kontaktujte servisního zástupce.* 

#### Přístup k nabídce Služby zákazníkům:

Zvolte Možnosti > Služby zákazníkům.

Objeví se obrazovka Služby zákazníkům.

#### Nabídka zákaznický servis

Z nabídky Služby zákazníkům jsou přístupné následující možnosti a funkce:

Produkční služby. Produkční služby poskytují pomoc při hledání a odstranění poruch.

#### Poznámka

*Použití tohoto tlačítka je trvale omezeno.* 

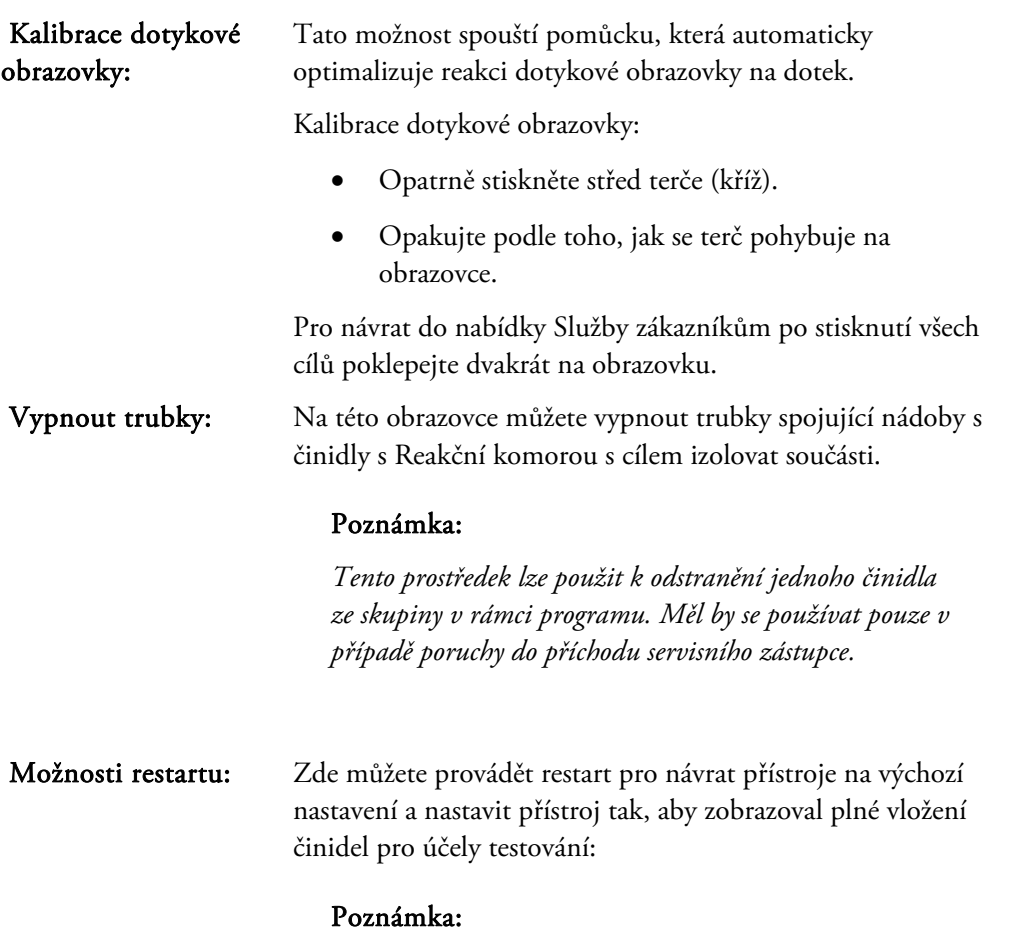

*K těmto možnostem je trvale omezený přístup.* 

Excelsior AS Příručka operátora vydání 6

# Kapitola 5 - Čištění a údržba

Tato kapitola popisuje čištění a údržbu přístroje Excelsior AS a zahrnuje následující témata:

- Bezpečnost při čištění
- Odstraňování rozlití
- Denní a týdenní postupy čištění
- Čištění ponorných trubiček lahviček s reagenciemi a proplachování vodní láhve
- Likvidace použitého vosku
- Čištění dotykové obrazovky
- Výměna filtrů
- Pravidelná kontrola přístroje
- Vyřazení přístroje z provozu

# Čištění Bezpečnost a úkoly

## Bezpečnost při čištění

Pro udržování přístroje Excelsior AS společnosti Thermo Scientific Excelsior ASPřed použitím jakéhokoli způsobu čištění nebo dekontaminace, s výjimkou takové, kterou doporučuje výrobce, ověřte u výrobce, že navržený způsob nepoškodí zařízení.

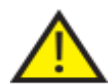

Při každém čištění nebo použití kontrolujte přístroj, zda není zjevně poškozený nebo opotřebený.

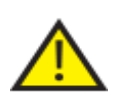

Vždy okamžitě otřete rozlité kapaliny.

V případě rozlití velkého množství neprodleně odpojte přístroj od zdroje napájení a znovu jej nezapojujte, dokud není přístroj důkladně vysušen a zkontrolován servisním technikem.

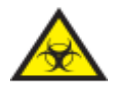

Pokud dojde k rozlití biologicky nebezpečného materiálu na přístroj nebo do přístroje, musíte provést vhodnou dekontaminaci.

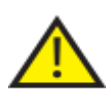

Nepoužívejte abrazivní sloučeniny nebo kovové součásti na čistění přístroje Excelsior AS nebo jeho součástí a příslušenství.

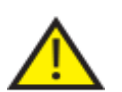

Vždy podnikněte nezbytná bezpečnostní opatření, když čistíte nebo dekontaminuje přístroj Excelsior AS, abyste se ochránili před působením chemikálií.

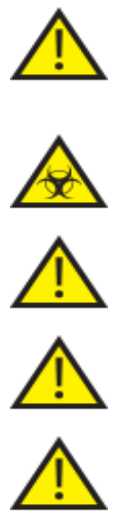

Stejně jako u veškerého vědeckého vybavení, je nutné dodržovat zásady správné laboratorní praxe při manipulaci s chemikáliemi a je třeba zohlednit možná rizika při práci s těmito chemikáliemi.

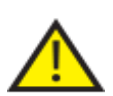

Pokud není uvedeno jinak, používejte k čištění přístroje Excelsior AS pouze reagencie, které jsou uvedeny na schváleném seznamu (příloha C).

# Čištění rozlití

Jakákoli činidla rozlitá do přístroje budou zadržena. Malá rozlití, jako jsou kapky z trubic s reagenciemi při výměně reagencií, se odpaří a budou odvedeny.

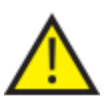

Některé chemické látky, které se používají během provozu, jsou hořlavé - nepoužívejte v blízkosti přístroje zdroje vznícení, když jsou v něm vložena činidla.

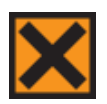

Škodlivé chemické výpary, jako je xylen a toluen, se mohou uvolňovat během normálního provozu některých přístrojů a operátor by měl vždy dbát na vhodná preventivní a bezpečnostní opatření.

## Čištění velkých rozlití:

- Odstraňte všechny lahve s reagenciemi z oblasti skladování reagencií.
- Pro přístup do oblasti zadržení rozlití zdvihněte a odstraňte kovovou poličku na základně oblasti skladování reagencií.
- Vyčistěte a zlikvidujte jakékoli kapaliny z této oblasti v souladu s místními postupy nebo předpisy.
- Vraťte zpět kovovou poličku a láhve s reagenciemi.

#### Poznámka:

*Zkontrolujte, zda je kovová polička zasunuta správně; přeložený okraj musí být nahoře.* 

## Denní a týdenní postupy čištění

Následující úlohy čištění musí být prováděny každý den a každý týden.

## Denní kontroly

Následující kontroly se provádějí každý den:

- Všeobecná čistota přístroje.
- Obsah lahví s reagenciemi (přední lahve)
- Hladinové senzory; vyčistěte podle potřeby.

## Týdenní kontroly

Následující kontroly provádějte každý týden:

- Prostor zachycení úniku.
- Obsah voskové lázně.
- Hladinové senzory; vyčistěte dodanou čisticí houbičkou na hladinové senzory.

# Vosk a voskové lázně

Zkontrolujte, zda jste otřeli voskovou lázeň 3 po záměně vosku a jeho likvidaci do misky na odpadní vosk.

## Likvidace použitého vosku

Když se likviduje nejstarší vosk z pozice W1 během rotace (viz Obnova dehydratačních činidel, zjasňovačů a infiltračních činidel pomocí rotace), zlikviduje se přímo do misky na odpadní vosk.

## Poznámka

*Informace o likvidaci vosku po kontrole, viz Likvidace činidla po kontrole.* 

### Likvidace použitého vosku:

 Otevřete dvířka na vosk a opatrně vysuňte misku na odpadní vosk z přístroje.

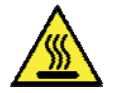

### Miska na odpadní vosk obsahuje horký tekutý vosk.

- Dejte misku na chladné, dobře větrané místo mimo přístroj a počkejte, až vosk ztuhne.
- Když vosk ztuhne, zikvidujte celou misku na odpadní vosk s pevným voskem v souladu s místními postupy a předpisy.
- Nasaďte novou misku na odpadní vosk do přístroje nad vodní lázní a zavřete přístupová dvířka.

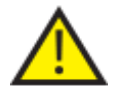

#### Zkontrolujte, že je v přístroji vždy prázdná miska na vosk.

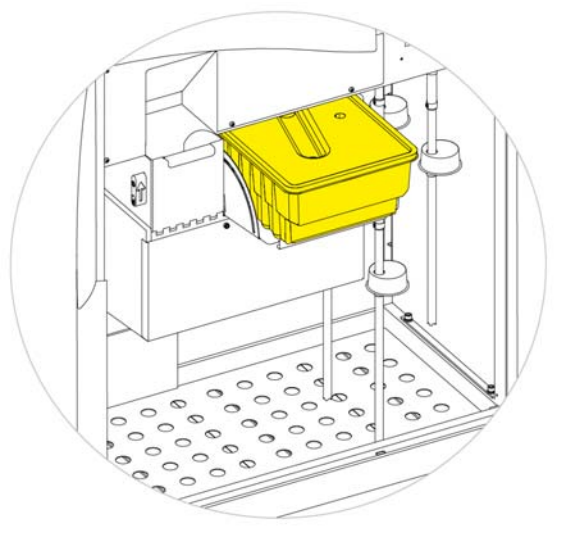

*Miska na odpadní vosk nad W1 a W2* 

## Čištění voskové lázně

Po vyhození starého vosku je vosková lázeň 3 prázdná.

#### Čištění voskové lázně:

- Otevřete přístupová dvířka vosku vlevo.
- Pomocí savého papíru otřete zbytky vosku z voskové lázně.
- Ujistěte se, že ve voskové lázni nezbývá žádný papír.

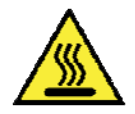

Dna voskových lázní jsou horká. Vždy noste ochranné rukavice.

# Lahve s reagenciemi a proplachovacími činidly

Při výměně reagencií očistěte ponorné trubice reagencií.

#### Poznámka

*Lahev proplachovacího činidla 3 by se měla čistit a doplňovat při obnově proplachovacích činidel.* 

## Čištění ponorných trubiček zásobních lahví činidel

Ponorné trubičky zásobující následující lahve musí být vyčištěny pokaždé, když jsou činidla vyměněna nebo zlikvidována:

- Fixační činidlo 1 (Fix1)
- Fixační činidlo 2 (Fix2)
- Výměna 1 (Ex1)
- Výměna 2 (Ex2)
- Propláchnout 1 (F1)
- Propláchnout 2 (F2)
- Propláchnout 3 (F3)

### Čištění ponorných trubiček zásobních lahví činidel během výměny činidel:

- Opatrně vyjměte ponorné trubičky z lahví činidel.
- Vyčistěte jakoukoli kontaminaci z povrchu trubiček měkkým hadříkem.
- Vyjměte lahve z přístroje a vraťte zpět víčka.
- Zlikvidujte použitá činidla v souladu s místními předpisy a postupy.
- Vraťte činidla zpět podle postupu Kontrola kvality a obnova činidel.

# Čištění lahve na vodu proplachu 3

Lahev proplachu 3 (F3) je umístěna ve skříni, pod lahvemi F1 a F2.

#### Odstranění lahve na vodu F3:

- Odstraňte lahve F1 a F2.
- Odstraňte zelenou trubičku na činidla ze zadní strany lahve F3 a opatrně nadzdvihněte a vysuňte lahve z oblasti skladování činidel.
- Odstraňte uzávěr a zlikvidujte vodu v souladu s místními postupy a předpisy.

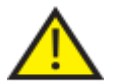

### Udržujte hladinu lahve F3 v rovině, abyste zabránili rozlití. Lahev F3 musí být vyčištěna před opětovným naplněním vodou.

#### Čištění lahve na vodu F3:

- Opláchněte lahev čistou vodou a slabým saponátem.
- Použijte kartáč na lahve, pokud je zapotřebí.

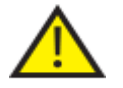

### Nepoužívejte teploty vyšší než 60 °C.

#### Doplnění a opětovné nasazení lahve na vodu F3:

- Doplňte lahev F3 vodou ke spodnímu okraji hrdla a vraťte víčko zpět (přibližně 5 litrů).
- Vyměňte uzávěr.
- Dejte lahev na vodu do oblasti skladování činidel s víčkem směrem k přední straně přístroje.
- Nasaďte zelenou trubičku do otevřené lahve na zadní straně lahve na vodu F3.
- Ujistěte se, že je trubička plně zasunuta do lahve na vodu, takže je usazena na dně lahve, a pružné části hadičky nejsou překroucené.
- Vyměňte lahve F1 a F2.

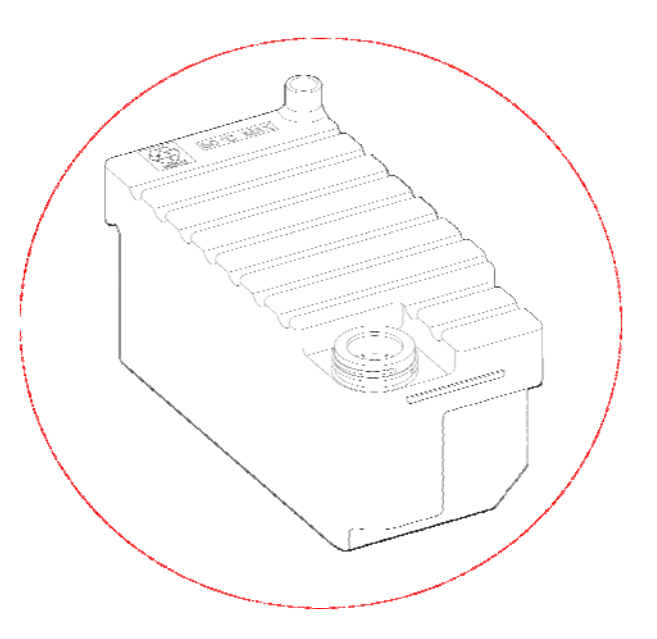

# Generální úklid a údržba

# Čištění displeje

Dotykovou obrazovku je třeba pravidelně čistit. Ověřte, že je obrazovka před čištěním uzamčena.

## Čištění displeje:

- Uzamkněte obrazovku. Stiskněte a podržte logo Thermo Scientific v dolním pravém rohu obrazovky, dokud se neobjeví ikona "zamčená obrazovka".
- Otřete dotykovou obrazovku vlhkým hadříkem.
- Odemkněte dotykovou obrazovku. Stiskněte a podržte logo Thermo Scientific v dolním pravém rohu obrazovky, dokud se nezmizí ikona "zamčená obrazovka".

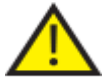

## Na čištění krytu obrazovky nepoužívejte rozpouštědla.

## Výměna filtrů

Filtry vyměňujte každých 13 týdnů. Při výměně sady postupujte podle pokynů v dialogovém okně Nasazení filtrů.

### Kontroly pravidelné údržby

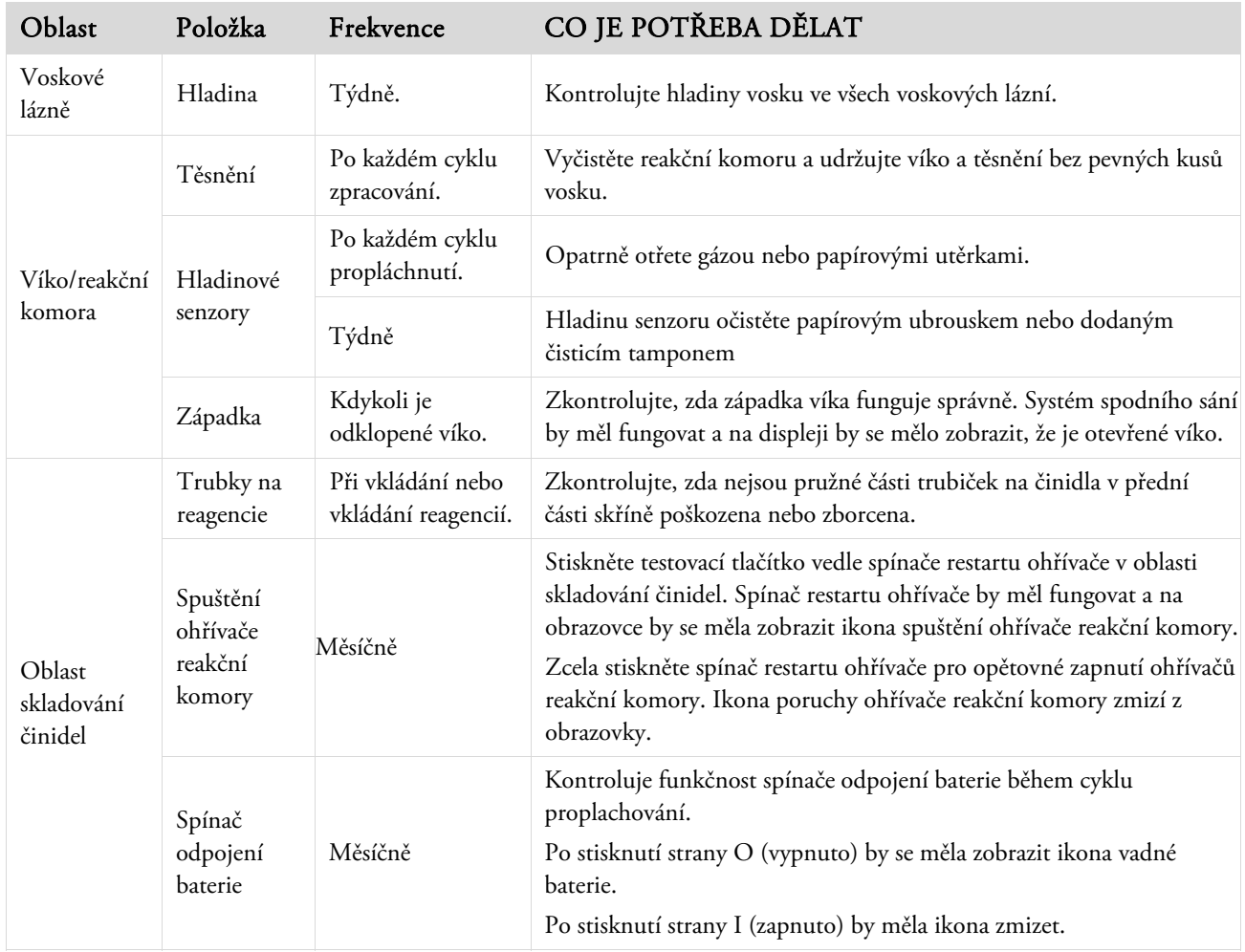

Následující tabulka popisuje položky, které by měly být pravidelně kontrolovány.

## Postup vypínání přístroje

Při nepřetržitém a kontinuálním zpracování by měl být přístroj Excelsior AS trvale zapnutý. Když se však přístroj stěhuje, ponechá bez dozoru po delší dobu nebo se vyřazuje z provozu, proveďte následující kroky.

- Zkontrolujte, že byly ukončeny všechny programy zpracování.
- **•** Proveďte proplach. Podrobnosti viz Propláchnutí přístroje.
- · Vyložte vosk a reagencie z přístroje. Podrobnosti viz Vykládání činidel.
- Stiskněte stranu O (VYPNUTO) spínače síťového napájení pro vypnutí přístroje Excelsior AS.
- Když obrazovka zhasne, počkejte přibližně 10 sekund nebo dokud neuslyšíte zvuk cvaknutí.
- Stiskněte stranu O (VYPNUTO) spínače síťového napájení pro odpojení baterie.

#### Poznámka

*Pokud chcete znovu zabalit přístroj, viz Příloha C – Opětovné zabalení přístroje.* 

# Vykládání činidel

Pokud je to požadováno, z přístroje Excelsior AS je možno vyložit všechen vosk a činidla. Mělo by se to provést v následujících situacích:

- Pokud vyměňujete různou sadu činidel.
- Pokud bude přístroj přemisťován nebo ponechán na dlouhou dobu bez dozoru.

Vykládání odstraňuje všechna činidla přes reakční komoru do misky na odpadní vosk a výměnné lahve v pozicích Ex1 a Ex2.

#### Poznámka

*Možnost Vyložit činidla je k dispozici pouze tehdy, když jsou činidla již vložena v přístroji Excelsior AS. Informace o vkládání činidel do přístroje viz Vkládání činidel.* 

## Zahájení vykládání činidel

- Vyberte Možnosti > Nastavení přístroje > Vyložit činidla.
- Pro správné vyložení činidel z přístroje postupujte podle pokynů na obrazovce Vyložení.

## Vyložení vosku

#### Poznámka

*Vzhledem k vysoké teplotě parafínu používejte ochranné rukavice..* 

- Ujistěte se, že je miska na odpadní vosk správně nasazena nad lázněmi vosku W1 a W2.
- Stiskněte Vyložení pro odčerpání vosku z vybrané voskové lázně do reakční komory a potom likvidaci do misky na odpadní vosk.

#### Poznámka

*V tomto bodě může být nutné počkat na dosažení správné teploty parafínu pro přenos.* 

Proces zopakujte pro další voskové lázně.

Po vyložení poslední voskové lázně vyzvou pokyny na obrazovce k zahájení horkého promývání pomocí F1.

 Stiskněte tlačítko Start pro propláchnutí a odstranění zbývajícího vosku z reakční komory.

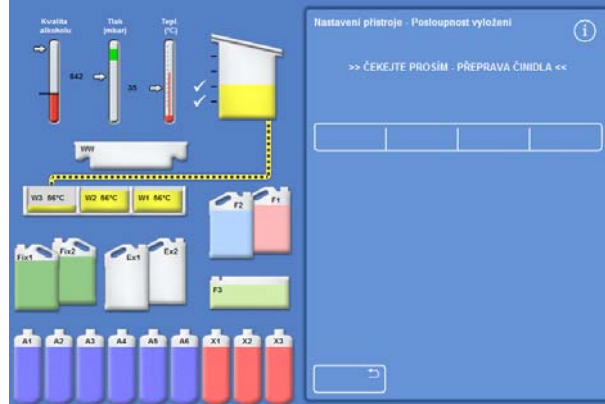

Excelsior AS Příručka operátora vydání 6

## Vykládání zjasňovačů

Postup vyložení pokračuje, pozice lahve Ex2 je zvýrazněna červeným obrysem a první lahev se zjasňovačem (X3) je zvýrazněna černým obrysem.

 Potvrďte, že je lahev Ex2 prázdná a stiskněte tlačítko Vyložit pro pokračování odstraňování činidel.

Obsah X3 je nasát do reakční komory a potom odčerpán do Ex2.

Obrázek lahve Ex2 se změní na plnou lahev s blikajícím černým obrysem a uvnitř lahve se zobrazí varovný trojúhelník. Varovný trojúhelník se rovněž zobrazí v liště v dolní části rozhraní.

- Lahev Ex2 odstraňte a zlikvidujte odpad v souladu s místními postupy a předpisy.
- Dejte jinou prázdnou láhev do pozice Ex2 a stiskněte Vyložit.
- Pokračujte v odstraňování zbývajících zjasňovačů podle pokynů na obrazovce.

Když jsou všechny zjasňovače vyloženy, budete vyzváni k zahájení proplachu pro odstranění všech zbývajících zjasňovačů z reakční komory.

- Stiskněte Start pro horké omytí F2.
- Stiskněte Start pro studené omytí F3.

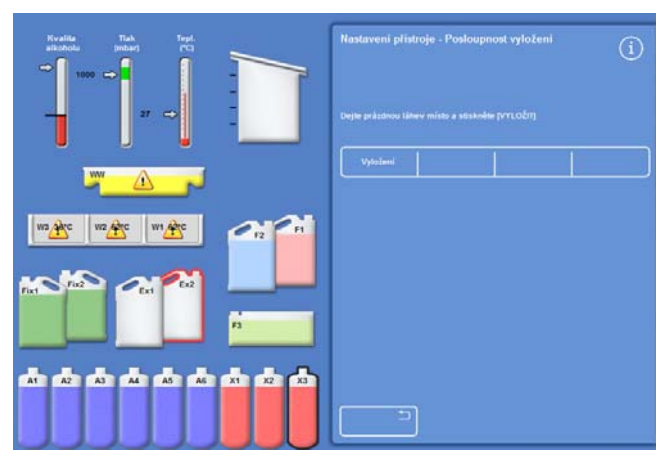

*Vykládání zjasňovačů – Ex2 a X3 jsou zvýrazněny* 

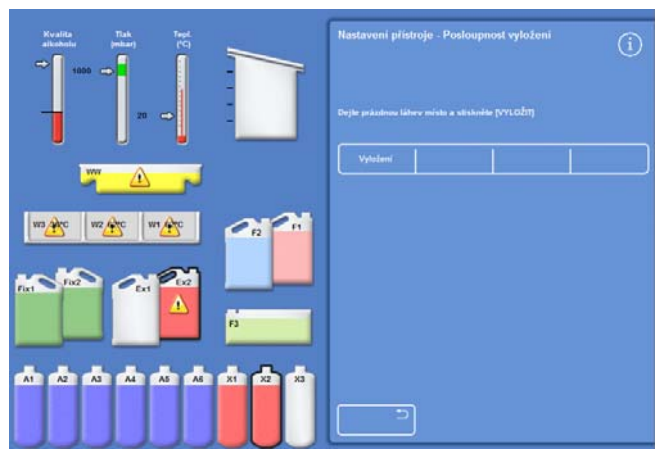

*Vykládání zjasňovačů – Ex2 plné a X2 jsou zvýrazněny* 

## Vykládání proplachovacích činidel

- Odstraňte lahve F1 a F2 ze skříně a stiskněte tlačítko Vyložit.
- Odpad zlikvidujte v souladu s místními postupy a předpisy.
- Začněte další proplach vodou v F3.

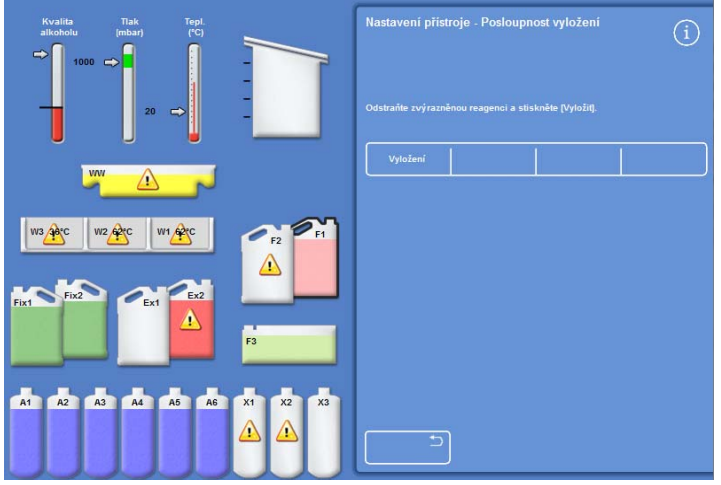

*Vykládání proplachovacích činidel, zvýrazněné F1* 

## Vykládání dehydratačních činidel

Postup vyložení pokračuje; první lahve dehydratačního činidla (A1) a lahev Ex1 jsou zvýrazněny.

- Pro ověření, že je lahev Ex1 prázdná, postupujte podle pokynů na obrazovce. Pro odstranění činidel stiskněte tlačítko Vyložit.
- Lahev Ex1 odstraňte a zlikvidujte odpad v souladu s místními postupy a předpisy.
- Dejte jinou prázdnou láhev do pozice Ex1 a postupujte podle pokynů na obrazovce pro odstranění zbývajících dehydratačních činidel.

Po vyložení dehydratačního činidla se znovu zobrazí menu Nastavení přístroje.

## Odstranění fixačních činidel

- Odstraňte lahve Fix1 a Fix2 ze skříně a stiskněte tlačítko Vyložit.
- Menu Nastavení přístroje se znovu zobrazí.
- Odpad zlikvidujte v souladu s místními postupy a předpisy.
- Stiskněte tlačítko OK pro návrat na obrazovku Možnosti a potom OK znovu pro návrat na Hlavní obrazovku.

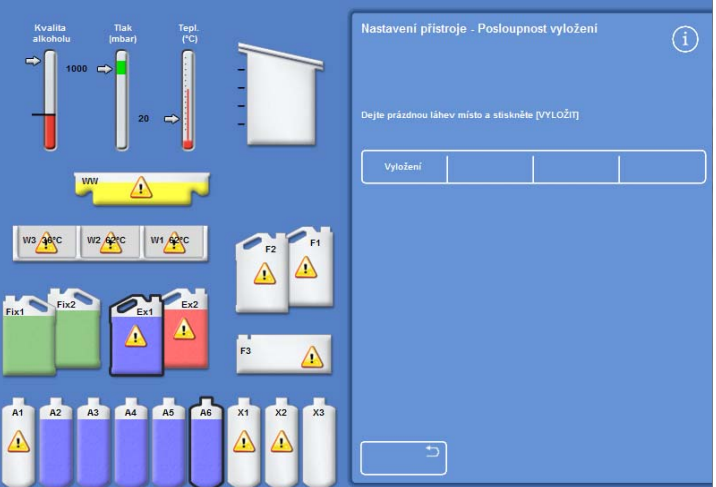

*Lahev s dehydratačním činidlem A6 a pozice Ex1 jsou zvýrazněny* 

Excelsior AS Příručka operátora vydání 6

# Kapitola 6 — Řešení problémů

Tato kapitola popisuje řešení potíží, k nimž může dojít při používání přístroje Excelsior AS a zahrnuje následující témata:

- Rozpoznávání výstražných ikon a používání obrazovky Stav poruchy k identifikaci a řešení problémů.
- Řešení poruch přístroje, pokud k nim dojde.
- Řešení problémů při zpracování tkáně.
- Seznam často kladených otázek s odpověďmi.

# Poruchy

## Výstražné ikony

Excelsior AS klade nejvyšší priority na integritu vzorků a kvalitu zpracování. Přístroj trvale sleduje svůj stav, dává jasná vizuální a zvuková varování v případě problému a poskytuje rozsáhlé funkce pro bezpečnost vzorků.

- Výstražné ikony se objevují v dolní části obrazovky vlevo od loga Thermo Scientific.
- Obrazovky Kontrola kvality a Poruchový stav umožňují rychlou diagnostiku; jsou automaticky zobrazeny, když spustíte program v době, kdy existují problémy s přístrojem nebo činidly. Tyto problémy musí být vyřešeny před spuštěním programu. Více informací najdete v kapitole Kontrola kvality a obnovení reagencií a Používání obrazovky poruchového stavu.
- Dobíjecí baterie poskytují záložní energii, pokud dojde k selhání síťového napájení.
- Zvukový alarm s funkcí dálkového upozornění může odesílat varování mimo pracovní dobu.

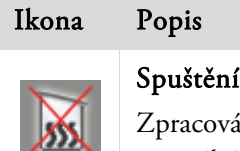

#### ohřívače reakční komory

iní nemůže začít. Otevřete pravá dvířka skříňky a stiskněte spínač Reset. Tato ikona se normálně zobrazí po obnovení výpadku napájení. Viz Postup spouštění přístroje.

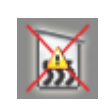

#### Spuštění ohřívače reakční komory v důsledku chyby

Došlo k chybě, která způsobila spuštění ohřívače. Zpracování nemůže začít. Otevřete pravá dvířka skříňky a stiskněte spínač Reset.

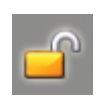

#### Přístupový kód

Byl zadán přístupový kód. Jméno uživatele, který zadal kód, se zobrazuje pod ikonou. Viz Ochrana přístupovým kódem.

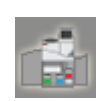

#### Otevřená dvířka hlavní skříně

Tímto se zobrazí Obrazovka kontroly kvality. Pro zavření obrazovky kvality zavřete a zamkněte dvířka skříňky a potom stiskněte tlačítko OK .

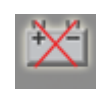

#### Spínač odpojení baterie

Spínač izolace baterie není zapnutý. Pro obnovu zálohování baterie a zajištění napájení přístroje otevřete dvířka skříně a přepněte spínač odpojení baterie na ZAP. Viz Postup spouštění přístroje.

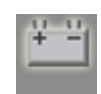

#### Selhání síťového napájení

Přístroj je napájen za záložní baterie. Dostupné napájení se zobrazí jako procento. Zkontrolujte síťové napájení, napájecí kabel a napájení z elektrické sítě. Některé funkce topení jsou omezeny, když probíhá zpracování na záložní baterii.

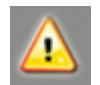

## Výstraha Kontroly kvality

Podrobnosti zjistíte po otevření obrazovky Kontrola kvality.

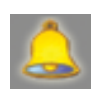

#### Vzdálený alarm

Zazněl zvuk vzdáleného alarmu. Ikona ukazuje, zda se jedná o Alarm 1 nebo Alarm 2. Zvuk alarmu vypnete stisknutím ikony.

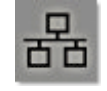

#### Probíhá relace Netmon

Probíhá stahování informací Netmon a přístroj se kontroluje.

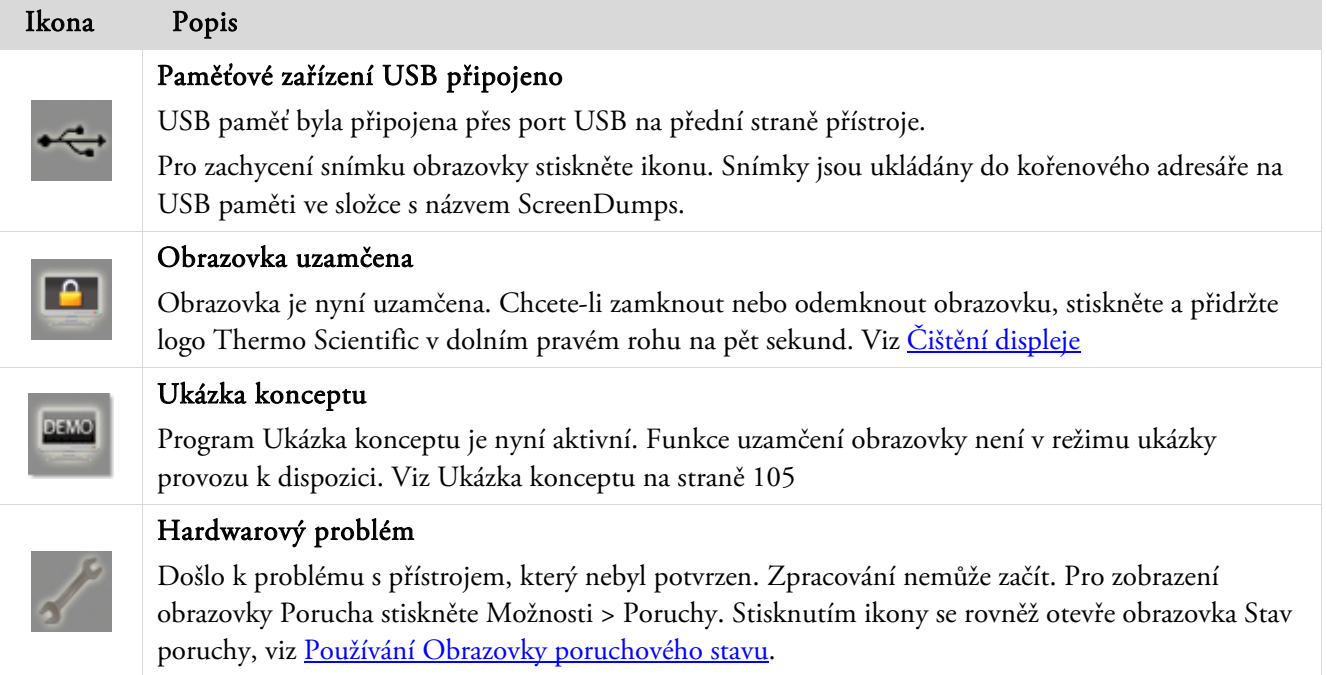

## Používání Obrazovky poruchového stavu

Pokud je zobrazena ikona klíče (maticového), indikuje to, že došlo k hardwarovému problému, který potřebuje být vyřešen před zahájením zpracování. Pro zjištění více informací o tkáni budete muset zkontrolovat Obrazovku poruchového stavu.

 Pro zobrazení Obrazovky poruchového stavu vyberte buď Možnosti > Poruchy nebo stiskněte ikonu klíče.

Obrazovka poruchového stavu obsahuje seznam všech aktuálních varování a poruch a jejich stav:

- Varování (WARN) označuje přítomnost problému, který může být potvrzen nebo vyřešen operátorem.
- Porucha (FAULT) označuje přítomnost problému, který vyžaduje servisní zákrok.
- Pro zobrazení jakýchkoli varování a poruch, které nejsou uvedeny na první stránce, stiskněte O stránku dolů.
- Pro zobrazení všech aktivních a neaktivních varování a poruch stiskněte tlačítko Zobrazit vše.

Pro každé varování a poruchu se zobrazují následující informace:

- Počet: Každé varování a porucha mají předem definované číslo a jsou uvedeny v numerickém pořadí.
- Stav: Oznamováno jako OK, VAROVÁNÍ nebo PORUCHA.
- Jméno: Například specifická hmotnost nebo spuštění reakční komory (RC).
- Poslední Datum a čas posledního spuštění.
- Počet: Počet, kolikrát k tomuto varování nebo poruše došlo.

#### Poznámka:

*Některá varování, která mohou být vyřešena operátorem, mají řešení zobrazené v horní části obrazovky:* 

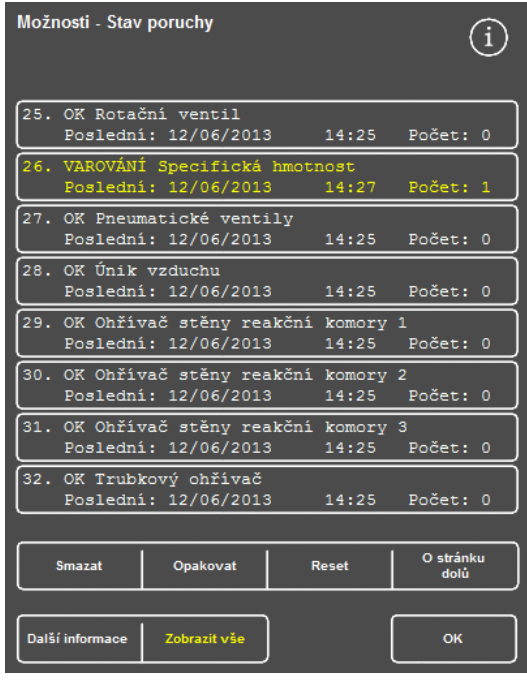

*Obrazovka poruchového stavu* 

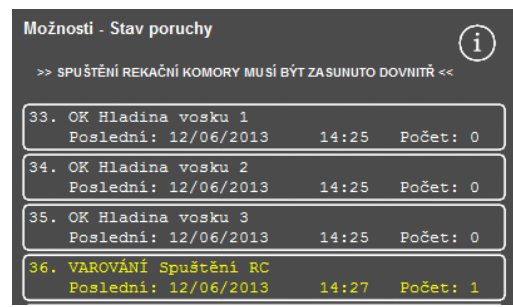

*Řešení poruch* 

### Potvrdit a opakovat

- Pokud je stav VAROVÁNÍ, můžete vybrat Potvrdit.
- Pokud je stav PORUCHA, můžete vybrat Opakovat.

Tyto výběry vymažou výstražnou ikonu a můžete se pokusit pokračovat ve zpracování. Pokud problém přetrvává, kontaktujte společnost Thermo Fisher Scientific.

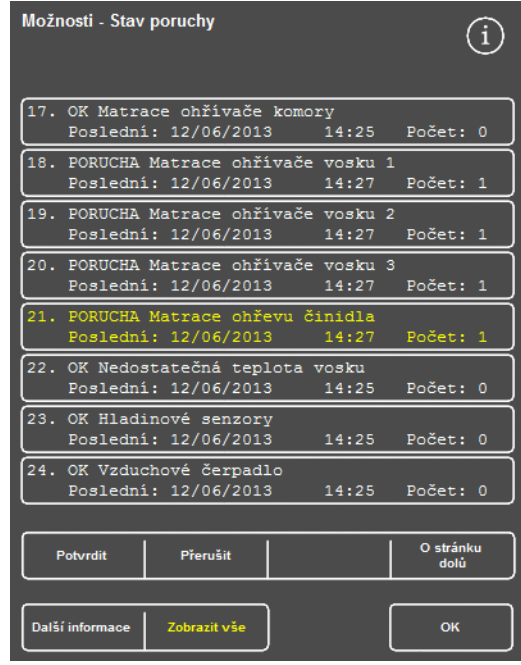

*Tlačítko potvrzení* 

### Další informace

Pro historické informace o poruše vyberte poruchu a stiskněte tlačítko Více informací, což způsobí zobrazení obrazovky Informace o poruše.

Tato obrazovka poskytuje podrobnosti o předchozím výskytu poruchového stavu a jeho aktuálním stavu.

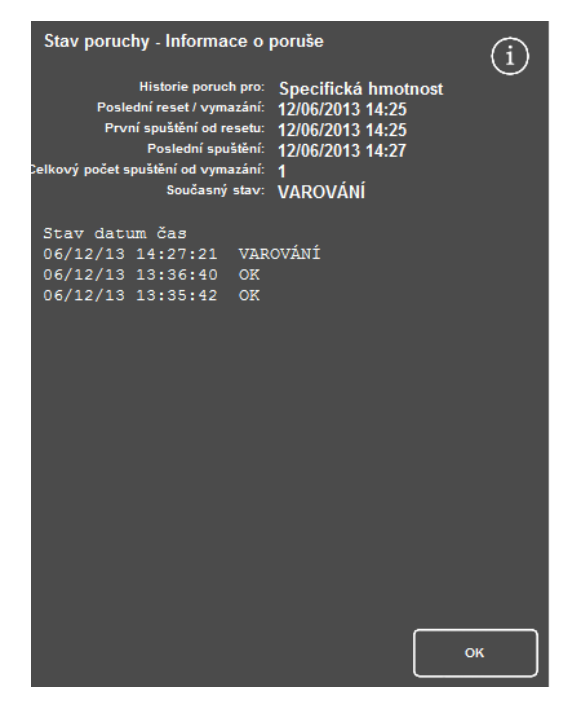

*Obrazovka Informace o poruchách* 

#### Nedostatečné naplnění a obnova

Reakční komora je nedostatečně naplněná a jsou zde zobrazeny události přeplnění.

## Problémy při zpracování - měkká, houbovitá tkáň

Viz tabulka níže, pokud zpracování vede k měkké, houbovité tkáni.

### Poznámka:

*Excelsior nemůže být použit pro opětovné zpracování.* 

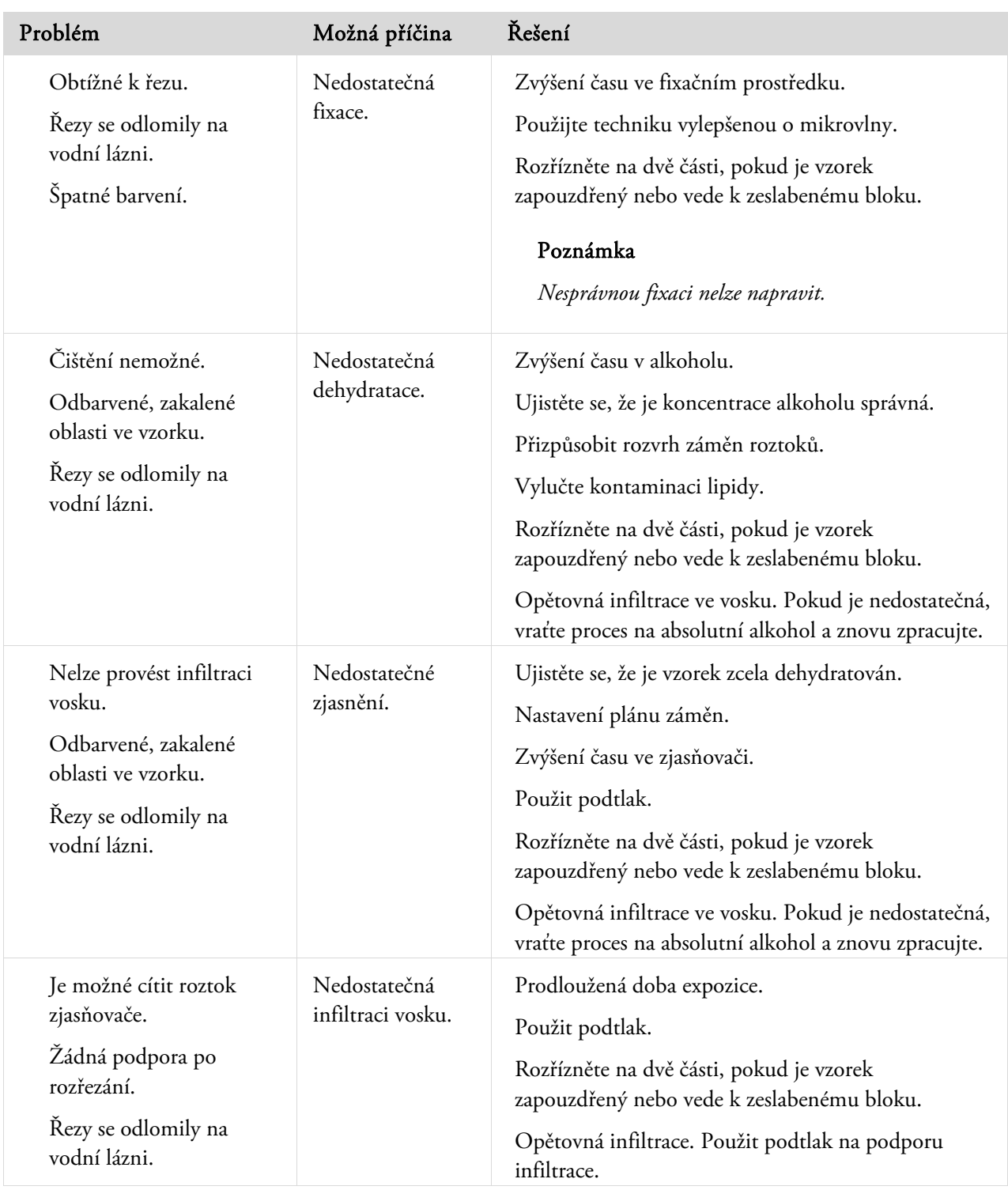

# Problémy při zpracování - tvrdá, křehká tkáň

Pokud zpracování vede k tvrdé, křehké tkání, prostudujte si následující tabulku.

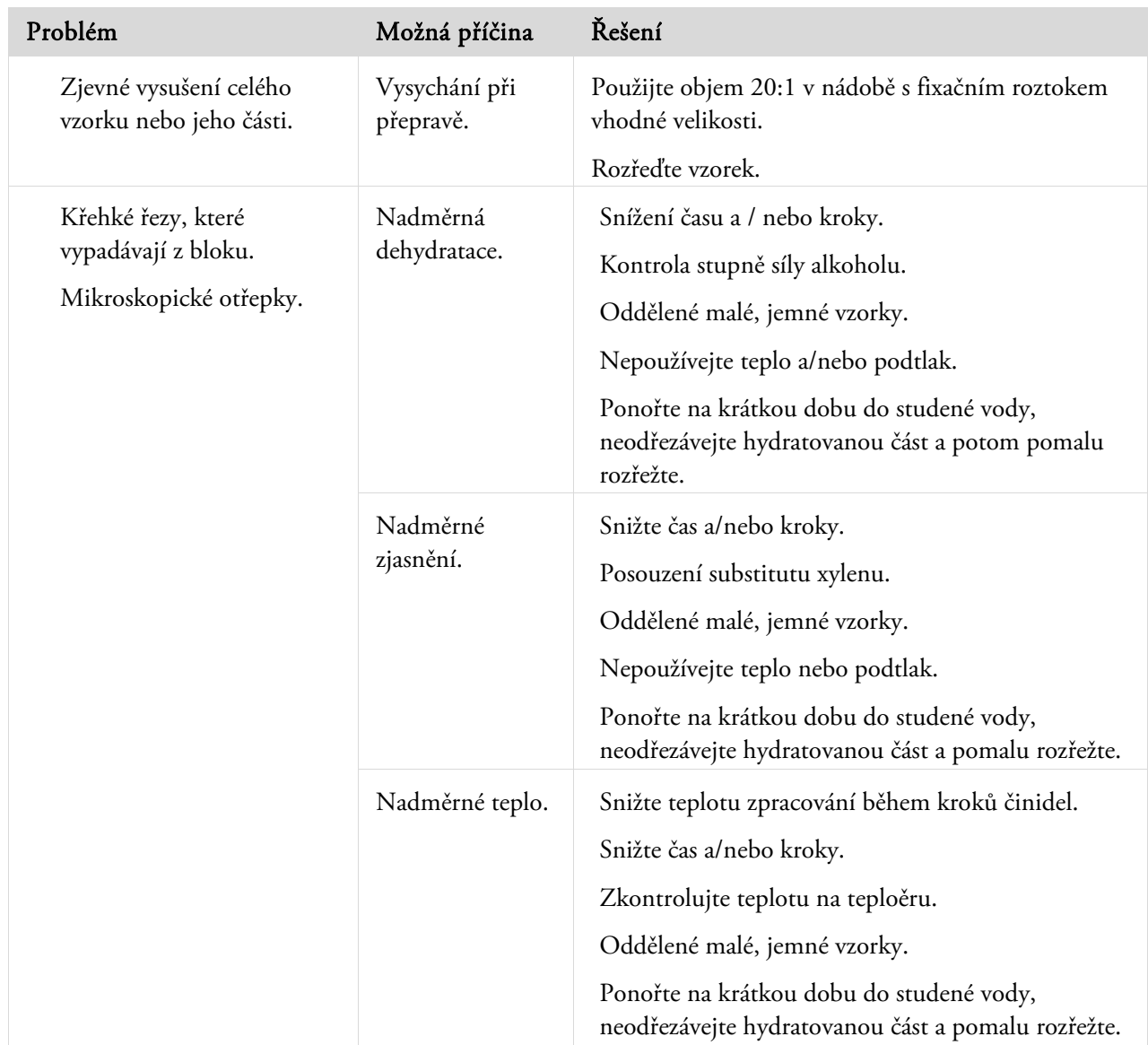

# Často kladené otázky

V této části jsou zodpovězeny následující často kladené otázky:

- Jak mohu spustit zpracování s pouze jedním fixačním krokem?
- Jak vypustit reakční komoru po jednotlivých hladinách při dokončení procesu zpracování?
- Jaký je doporučený způsob pro otevření víka, když probíhá zpracování?
- Proč je minimální čas v prvním vosku 10 minut?
- Jak je možné v programu vymazat nějaký krok?
- Jak mohu změnit nastavení kvality záměny alkoholu?
- Jak mohu zrušit probíhající zpracování?
- Jak správně vypnout přístroj Excelsior AS?
- Jak kontrolovat nedostatečné naplnění?
- Jaká hladina v reakční komoře je 3,8 l?
- Jak mohu začít zpracování od jiného kroku než 1?
- Jak mohu zlikvidovat ukryté činidlo nebo vosk?
- Jak mohu vložit nové činidlo do jedné ze zadních (ukrytých) pozic?
- Jak mohu ručně rotovat ukrytá činidla a voskové lázně?
- Provádí přístroj Excelsior AS automaticky změnu na letní čas?
- Co je alkoholový hydrometr a jak se používá ke kontrole procenta alkoholu?
- Mohu použít cyklus proplachování k vyčištění uložených forem na základně?
- Proč je limit použití kontroly kvality červený místo zelený?
- Proč nemohu na obrazovce QC zadat pro filtry jiné hodnoty než nula?
- Jak mohu určit, kdy došlo k poslední rotaci reagencií?
- Jak mohu ověřit, že byly během posledního zpracování všechny pozice reagencií/vosku?
- Ihned po rotaci bylo zpracování velmi špatné.
- Jak mohu získat vzorky tkání, když došlo k poruše přístroje ve fázi podtlaku?
- Ukončil jsem obrazovku Kontrola činidel během vkládání činidla do ukryté lahve. Jak mohu dokončit plnění lahve?

## Jak mohu spustit zpracování s pouze jedním fixačním krokem?

- Na hlavní obrazovce stiskněte Možnosti > Upravit program. Objeví se obrazovka Vybrat program.
- Vyberte požadovaný program. Objeví se obrazovka Možnosti - Upravit program.
- Zrušte krok Fixační činidlo 2 zrušením zaškrtnutí (zatržítko) políčka. Podrobnosti viz Úprava programu nebo propláchnutí.

## Jak vypustit reakční komoru po jednotlivých hladinách při dokončení procesu zpracování?

 Po dokončení zpracování stiskněte tlačítko Vypustit další hladinu. Podrobnosti viz Vypuštění reakční komory.

## Jaký je doporučený způsob pro otevření víka, když probíhá zpracování?

- Stiskněte tlačítko Uvolnit víko.
- Počkejte, dokud zpráva o stavu nezobrazuje "Kryt uvolněn" a potom otevřete víko. Podobnosti viz Zastavení procesu.

#### Poznámka

*Otevření víka bez předchozího stisknut Uvolnit víko způsobí Výstrahu otevření krytu.* 

## Proč je minimální čas v prvním vosku 10 minut?

Umožňuje to dostatečný čas pro ohřátí povrchu hladinových senzorů.

Pokud není umožněno dostatečné zahřátí hladinových senzorů, zůstane na nich po vypuštění reakční komor vrstva vosku. Způsobí to, že přístroj registruje přítomnost vosku až k zasažené úrovni a nadále se pokouší vypustit již prázdnou komoru.

Aby měly všechny hladinové senzory správnou teplotu, trvá to deset minut.

## Jak je možné v programu vymazat nějaký krok?

Kromě fixačních činidel nemohou být jednotlivé kroky odstraněny z programu.

#### Pro odstranění celé skupiny reagencií (například dehydratační činidlo, zjasňovač nebo infiltrační činidlo):

 Z příslušného políčka odstraňte zaškrtnutí (zatržítko) . Podrobnosti viz Úprava programu nebo propláchnutí.

#### Poznámka

*Zadání nulového času (00:00) pro nějaký krok tento krok NESMAŽE. Příslušné činidlo bude nadále nasáto do komory a následně ihned vypuštěno.* 

Excelsior AS Příručka operátora vydání 6

#### Jak mohu změnit nastavení kvality záměny alkoholu?

- Na hlavní obrazovce stiskněte Možnosti > Nastavení přístroje > Řízení rotace. Objeví se obrazovka Nastavení přístroje - Správa rotace.
- Použijte klávesy šipek Práh kvality A1 pro úpravu prahové hodnoty rotace nahoru nebo dolů v krocích po 1,25 %.

Podrobnosti viz Rotace reagencií.

### Jak mohu zrušit probíhající zpracování?

Na obrazovce Sledování zpracování stiskněte tlačítko Stop > Přerušit.

Stavový řádek zobrazí "Rušení procesu" a současně se vypustí reakční komora.

Jakmile je komora prázdná, košíky mohou být vyjmuty a může být zahájeno další zpracování, pokud je požadováno.

#### Poznámka

*Nedoporučuje se přerušit rotaci nad rámec kroků fixace. Když dochází k rotaci, měly by být všechny reagencie a vosky v programu již použity – v jiném případě může dojí k neplánovanému zrušení nebo doplnění.* 

### Jak správně vypnout přístroj Excelsior AS?

- Zkontrolujte, zda v přístroji neprobíhá zpracování (pokud ano, počkejte na jeho dokončení).
- Vypněte hlavní síťový spínač umístěný na zadní straně jednotky a počkejte, dokud se přístroj nevypne.
- Když obrazovka zhasne, počkejte přibližně 10 sekund nebo dokud neuslyšíte cvaknutí. Nyní je bezpečné vypnout spínač baterie, umístěný na přední straně skříně.

#### Jak kontrolovat nedostatečné naplnění?

- Na hlavní obrazovce stiskněte Kontrola kvality > Kontrola činidel. Zobrazí se obrazovka Kontrola kvality - Kontrola činidel.
- Vyberte láhev, kterou chcete zkontrolovat, z okna na levé straně obrazovky a stiskněte Kontrola činidla. Činidlo je nasáto do reakční komory. Po dokončení může být činidlo doplněno dolitím dalšího činidla přímo do komory.
- Po dokončení zavřete víko komory a stiskněte Vrátit činidlo.
- Bezpečnostní opatření, která je třeba dodržovat při tomto postupu, viz Kontrola reagencií a vosků.

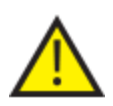

#### Komora by měla být při kontrole činidla prázdná.

Zkontrolujte, zda jsou pozice alkoholu doplněny na vhodné procento (tj. procento, které je blízko hodnotě zaznamenané během kontroly).

Pro přesné určení procent se doporučuje používat alkoholový hydrometr.

Použití alkoholu s nesprávným procentem může negativně ovlivnit výsledky zpracování.

### Jaká hladina v reakční komoře je 3,8 l?

Tato hladina je v polovině výšky mezi senzory 2 a 3.

#### Poznámka:

*Většina problémů s nedostatečným naplněním přístroje Excelsior AS může být odstraněna používáním lahví na 5 litrů reagencií.* 

#### Jak mohu začít zpracování od jiného kroku než 1?

• Na obrazovce Dostupné reakční komory stiskněte Spustit krok, dokud není vybrán požadovaný krok programu a potom stiskněte tlačítko Okamžitě spustit.

Zvolené činidlo se nasaje do reakční komory a zbývající část procesu proběhne podle programu.

#### Poznámka

Funkce zpožděné spuštění není k dispozici pro cyklus "spuštění kroku".

#### Jak mohu vyhodit ukryté činidlo nebo vosk?

- Na hlavní obrazovce stiskněte Kontrola kvality > Kontrola činidel. Zobrazí se obrazovka Kontrola kvality - Kontrola činidel.
- Vyberte láhev nebo voskovou lázeň, kterou chcete zlikvidovat z displeje na levé straně obrazovky a stiskněte tlačítko Kontrola činidla.

Činidlo nebo vosk jsou nasáty do reakční komory.

Po nasátí činidla nebo vosku do reakční komory stiskněte Zrušit.

#### Poznámka

*Když kontrolujete vosk, musí být v komoře nejméně 10 minut před stisknutím tlačítka Zrušit, aby měla komora dost času na ohřátí.* 

 Zkontrolujte, zda je prázdná lahev na činidla nebo miska na odpadní vosk na místě a stiskněte tlačítko Potvrdit vložení.

Obsah komory se vypustí do vhodné nádoby.

Podrobnosti viz Kontrola reagencií a vosků a Likvidace činidla po kontrole

Excelsior AS Příručka operátora vydání 6

### Jak mohu vložit nové činidlo do jedné ze zadních (ukrytých) pozic?

- Na hlavní obrazovce stiskněte Kontrola kvality > Kontrola činidel. Zobrazí se obrazovka Kontrola kvality - Kontrola činidel.
- Vyberte prázdnou láhev, kterou chcete vložit z okna na levé straně obrazovky, a stiskněte Načíst činidlo.

#### Poznámka

#### *Tlačítko Načíst činidlo je k dispozici pouze tehdy, pokud je vybraná lahev prázdná. Pokud je vybraná lahev plná, její obsah musí být zkontrolován a zlikvidován před vložením nového činidla.*

Umístěte nové činidlo do vhodné pozice výměny (Ex1 nebo Ex2) a stiskněte tlačítko Potvrdit vložení.

Obsah výměnné láhve bude nasát do reakční komory a potom automaticky vypuštěn do příslušné pozice ukrytého činidla.

#### Jak mohu ručně zaměnit ukrytá činidla a voskové lázně?

- Na hlavní obrazovce stiskněte Kontrola kvality > Kontrola činidel. Zobrazí se obrazovka Kontrola kvality - Kontrola činidel.
- Vyberte činidlo nebo nádobu s voskem, kterou chcete zlikvidovat, z displeje na levé straně obrazovky a stiskněte tlačítko Kontrola činidla.

Činidlo nebo vosk jsou nasáty do reakční komory.

Po nasátí činidla nebo vosku do reakční komory stiskněte Zrušit.

#### Poznámka

*Když kontrolujete vosk, musí být v komoře nejméně 10 minut před stisknutím tlačítka Zrušit, aby měla komora dost času na ohřátí.* 

 Zkontrolujte, zda je prázdná lahev na činidla nebo miska na odpadní vosk na místě a stiskněte tlačítko Potvrdit vložení.

Obsah komory se vypustí do vhodné nádoby.

Podrobnosti viz Kontrola reagencií a vosků a Likvidace činidla po kontrole

 Pro záměnu dalšího činidla nebo vosku v pořadí směrem dolů k prázdné pozici vyberte obrázek činidla na obrazovce na levé straně a stiskněte tlačítko Kontrola činidla.

Činidlo je nasáto do reakční komory.

Po nasátí činidla nebo vosku do reakční komory stiskněte Zaměnit činidlo.

Obsah komory se vypustí o jednu pozici za linku činidla nebo vosku místo vrácení do původní nádoby.

Pokračujte v tomto procesu, dokud nedojde k příslušné záměně všech reagencií.

### Provádí přístroj Excelsior AS automaticky změnu na letní čas?

Ne, nikoli. Pokud je přístroj umístěn v oblasti, kde dochází ke změně na letní čas, musí být čas změněn ručně.

#### Změna času:

- Na hlavní obrazovce stiskněte Možnosti > Nastavení času. Zobrazí se obrazovka Možnosti - Nastavit čas.
- Pro změnu hodiny stiskněte Hodiny. Tlačítko hodin se zvýrazní žlutě.
- Použijte jednu klávesu šipky (nahoru nebo dolů) pro změnu času v krocích po jedné hodině.
- Stiskněte OK pro uložení změn.

#### Co je alkoholový hydrometr a jak se používá ke kontrole procenta alkoholu?

Hydrometr se používá k měření specifické hustoty kapalin. Alkoholový hydrometr měří specifickou hustotu alkoholu a porovnává ji se stupnicí vyznačenou na hydrometru, která zobrazuje procento nebo čistotu, či oboje.

#### Kontrola procenta alkoholu v pozici ukrytého dehydratačního činidla:

- Na hlavní obrazovce stiskněte Kontrola kvality > Kontrola činidel. Zobrazí se obrazovka Kontrola kvality - Kontrola činidel.
- Vyberte láhev nebo voskovou lázeň, kterou chcete zkontrolovat, z okna na levé straně obrazovky a stiskněte Kontrola činidla.

Činidlo je nasáto do reakční komory. Po nasátí činidla do reakční komory může být odebrán vzorek pro zkušební účely.

Podrobnosti viz Kontrola reagencií a vosků.

- Nalijte vzorek do vysoké (pokud možno čiré) nádoby, například do odměrného válce.
- Opatrně ponořte hydrometr do válce a nechte ho ustálit.

#### Poznámka

*Důležité je, aby hydrometr volně plaval ve vzorku a nedotýkal se dna ani stěn nádoby. Vyberte nádobu vhodné velikosti a naplňte ji vhodným množstvím vzorku činidla, aby mohl hydrometr volně plavat.* 

 Pro odečtení hodnoty vzorku se podívejte do místa, kde se hladina vzorku dotýká hydrometru a odpovídající bod na stupnici udává procento nebo čistotu.

#### Poznámka:

*Většina problémů s nedostatečným naplněním přístroje Excelsior AS může být odstraněna používáním lahví na 5 litrů reagencií.* 

## Mohu použít cyklus proplachování k vyčištění uložených forem na základně?

Ne. Doporučuje se používat cyklus proplachování pouze pro čištění reakční komory a košíků. Čištění forem na základně během cyklu proplachování zvyšuje množství parafínu v proplachovacích činidlech.

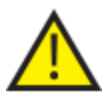

Proplachovací činidla se mohou použít maximálně pětkrát.

#### Proč je limit použití kontroly kvality červený místo zelený?

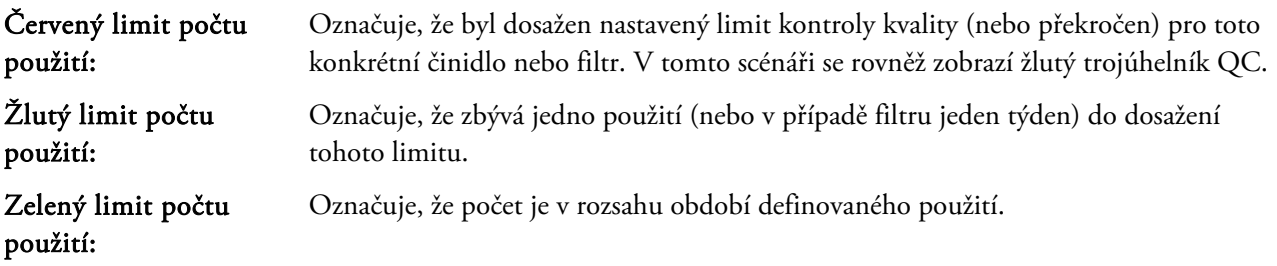

#### Zobrazení či úprava nastavení limitů:

Na hlavní obrazovce stiskněte Možnosti > Nastavení přístroje > Limity použití činidel.

Zobrazí se obrazovka Nastavení přístroje - Limity použití činidel Zde můžete prohlížet a definovat limity použití pro fixační činidla, filtry nebo činidla proplachu.

## Proč nemohu na obrazovce QC zadat pro filtry jiné hodnoty než nula?

Počty je pro filtry a činidla proplachu vymazat pouze na obrazovce Kontrola kvality.

#### Zobrazení či úprava nastavení limitů:

 Na hlavní obrazovce stiskněte Možnosti > Nastavení přístroje > Limity použití činidel. Zobrazí se obrazovka Nastavení přístroje - Limity použití činidel

#### Poznámka

*Pro proplachovací činidla nemůže být nastavení limitu použití zvýšeno nad výchozí hodnotu pět.* 

Pokud je zapotřebí, počty fixačních činidel je možné nastavit. Například pokud byl spuštěn cyklus zpracování a zrušen během prvního kroku fixace, můžete si přát upravit počet Fix1, aby přesněji odrážel skutečné užití.

### Nastavení počtu fixací:

- Na hlavní obrazovce stiskněte Kontrola kvality > Podrobné informace. Zobrazí se obrazovka Kontrola kvality - Podrobné informace.
- Vyberte požadované fixační činidlo na levé straně obrazovky. Zobrazí se tlačítko Nastavit počet na obrazovce Podrobné informace.
- Stiskněte tlačítko Upravit počet.

Zobrazí se obrazovka Přizpůsobit počet - Počet použití fixačních činidel.

Zadejte požadovanou hodnotu počtu fixačních činidel a stiskněte tlačítko OK pro uložení.

### Jak mohu určit, kdy došlo k poslední rotaci reagencií?

Na hlavní obrazovce stiskněte Kontrola kvality > Podrobné informace.

Zobrazí se obrazovka Kontrola kvality - Podrobné informace.

Tato obrazovka obsahuje seznam všech ukrytých činidel a voskových lázní a pro každé zobrazuje datum vložení, datum poslední rotace a počet, kolikrát bylo použito.

## Jak mohu ověřit, že byly během posledního zpracování všechny pozice reagencií/vosku?

Na hlavní obrazovce stiskněte Kontrola kvality > Zprávy > Stručný protokol událostí – Zobrazit.

Na obrazovce se zobrazí zpráva, která obsahuje seznam činidel / pozic vosku použitých během konkrétního cyklu zpracování, pořadí jejich použití a časy, kdy bylo každé z nich nasáto do reakční komory.

#### Poznámka

Pro zprávy je možné specifikovat následující časová období:

- Poslední spuštění
- Posledních 24 hodin
- Posledních 7 dní
- Všechna data

## Ihned po rotaci bylo zpracování velmi špatné.

Zkontrolujte kvalitu vašeho nového činidla A6 a ujistěte se, že předchozí zlikvidované činidlo A1 nebylo náhodnou znovu vloženo do přístroje.

- Na hlavní obrazovce stiskněte Kontrola kvality > Kontrola činidel.
- Stisknutím obrázku vyberte láhev A6 a potom stiskněte tlačítko Kontrola činidla.

Po nasátí činidla do reakční komory může být vizuálně zkontrolován. Více podrobností naleznete v části Kontrola reagencií a vosků na straně 94.

### Poznámka

*Pokud dojde k náhodnému opětovnému vložení odpadu, mělo by to být snadno patrné při vizuální kontrole. Pokud máte pochybnosti, je možné použít hydrometr a určit procento alkoholu. Pozice A6 by měla vždy obsahovat 100% alkohol.* 

- Pokud je určeno, že byl odpad A1 omylem znovu vložen, každá pozice od A6 do W3 by měla být zlikvidována a na tyto pozice by se mělo vložit čerstvé činidlo/vosk. Další podrobnosti naleznete v části Likvidace činidla po kontrole na straně 96 a Vložení činidla nebo vosku po likvidaci na straně 97.
- V případě, že došlo pouze k rotaci xylenu (to znamená, alkohol nebyl zaměněn spolu s xylenem), začněte kontrolou X3. Pokud je určeno, že byl odpad X1 omylem znovu vložen, každá pozice od X3 do W3 by měla být zlikvidována a na tyto pozice by se mělo vložit čerstvé činidlo/vosk.

## Jak mohu získat vzorky tkání, když došlo k poruše přístroje ve fázi podtlaku?

- Stiskněte tlačítko Uvolnit víko nebo možnosti Stop/Zrušit, pokud je k dispozici. Pokud tyto možnosti k dispozici nejsou, otevřete pravá dvířka, odstraňte kovovou clonu a vytáhněte červenou páčku nouzového uvolnění podtlaku. Podrobnosti viz Nasazení filtrů.
- Vyjměte všechny vzorky z reakční komory.

## Ukončil jsem obrazovku Kontrola činidel během vkládání činidla do ukryté lahve. Jak mohu dokončit vkládání láhve?

- Činidlo bude v reakční komoře. Pro návrat na obrazovku Kontrola činidel na hlavní obrazovce stiskněte Kontrola kvality > Kontrola činidel.
- Stiskněte tlačítko Otočit pro dokončení vkládání činidel do ukryté lahve.

Příručka operátora

# Přílohy

Tyto přílohy poskytují další informace o přístroji Excelsior AS.

Řeší následující otázky:

- Náhradní díly a příslušenství
- Montáž volitelných adaptérů ventilace.
- Opětovné zabalení přístroje po jeho vyřazení z provozu.
- · Schválené reagence.
- Příklady programů.
- Mapy na obrazovce znázorňují organizaci menu a možností softwaru přístroje.

# Příloha A – Příslušenství

# Košíky příslušenství

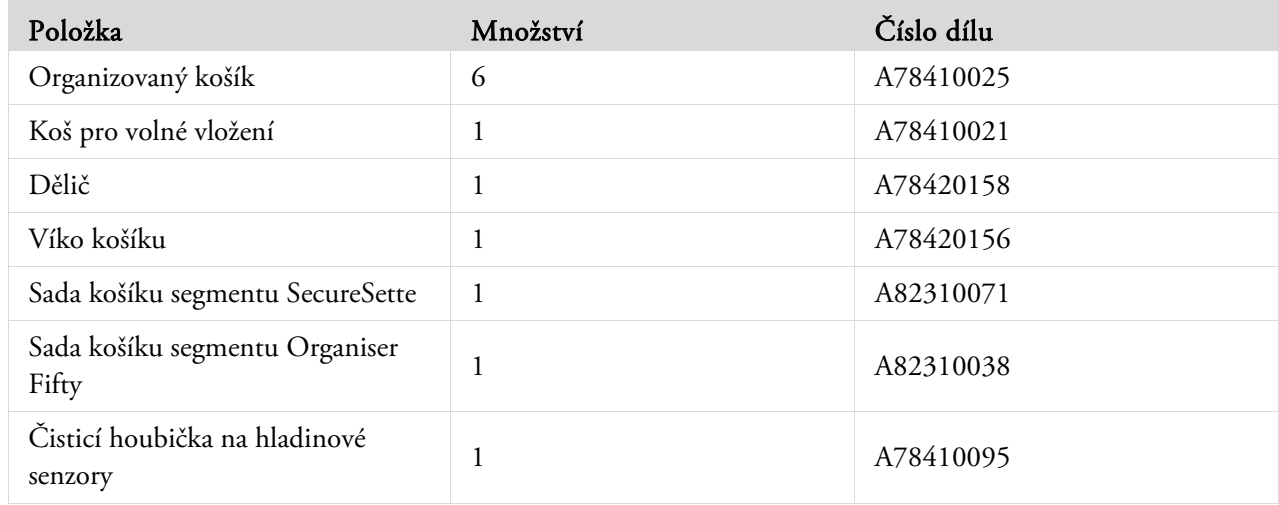

# Sady odsávacích adaptérů

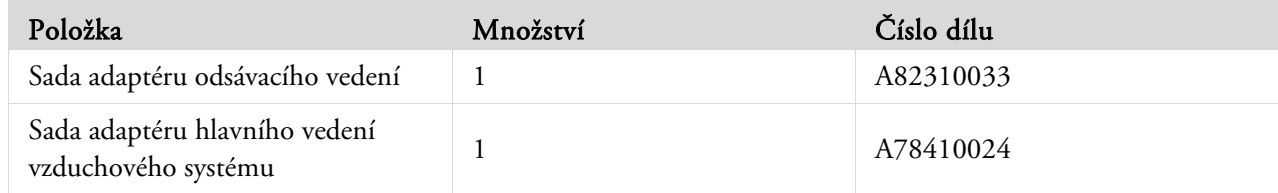

# Filtry

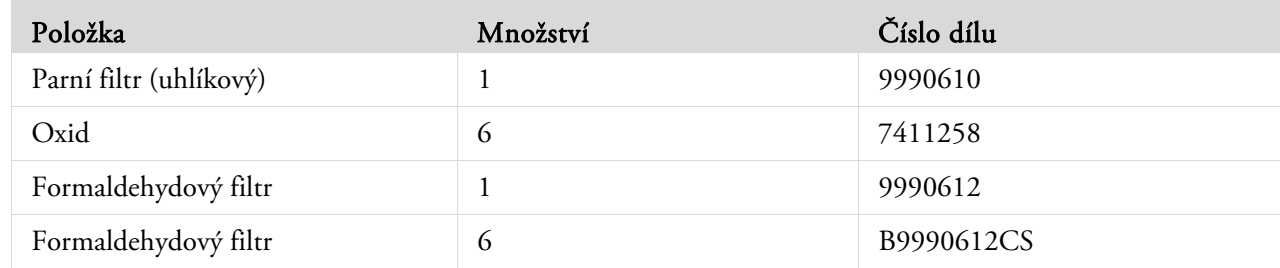

Excelsior AS Příručka operátora vydání 6

## Sady lahví reagencií a vosku

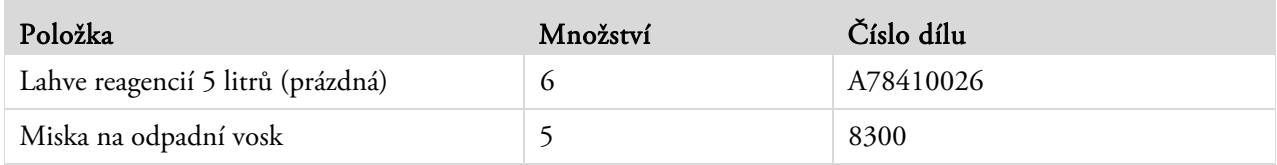

## Poznámka

*Řada reagencií na zpracování tkáně a sady náhradních vosků jsou k dispozii u zástupce společnosti Thermo Fisher Scientific.* 

## Všeobecné

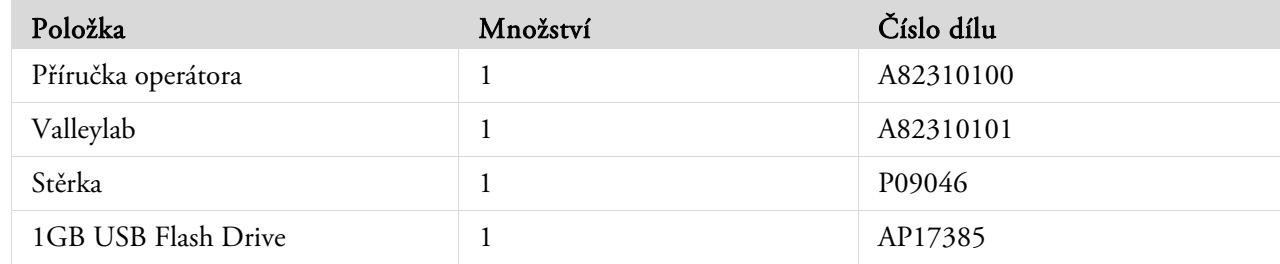

# Příloha B - Nasazení volitelných adaptérů ventilace

Volitelné adaptéry bentilace umožňují odvod par z přístroje Excelsior AS do digestoře nebo do venkovního ovzduší.

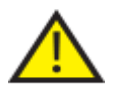

 Adaptéry ventilace nepoužívejte pro odvod výůarů přes systém klimatizace a topení (HVAC) budovy nebo přes společný systém odtahu.

## Adaptér ventilace

Hlavní adaptér systému odtahu vzduchu se připojuje k odvzdušňovacímu vývodu na zadní straně přístroje a odvádí výpary činidel a vosku z přístroje přes flexibilní odvod.

### Poznámka

*Neodstraňujte hlavní odsávací filtry, když je na přístroji nasazen na ventilační adaptér.* 

#### Nasazení ventilačního adaptéru:

- Nasaďte ventilační adaptér na odvzdušňovací hrdlo na zadní straně přístroje pomocí dodaných upevňovacích prvků.
- Připojte pružné hadičky k odvzdušňovacímu adaptéru a zabezpečte je svorkou.
- Trasa vedení do oblasti odvzdušňování.

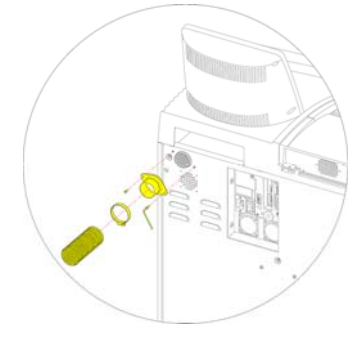

*Nasazení odvzdušňovacího adaptéru* 

## Adaptér ventilace spodního sání

Sada adaptéru odsávacího vedení se připojuje k zadní straně části filtru spodního sání a odvádí proud ze spodního sání z přístroje přes pružné vedení.

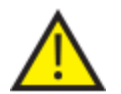

**NEODSTRAŇUJTE FILTR SPODNÍHO SÁNÍ Z ADAPTÉRU SPODNÍHO SÁNÍ, KDYŽ JE NA PŘÍSTROJI NASAZEN ODVZDUŠŇOVACÍ ADAPTÉR.** 

#### Montáž adaptéru ventilace spodního sání:

- Otevřete filtr spodního sání a filtr vyjměte. Filtr by se měl vyměnit po připojení adaptéru.
- Na zadní stranu přístroje namontujte adaptér spodního sání dodanými šrouby a těsněním.
- Připojte pružné hadičky k odvzdušňovacímu adaptéru, zabezpečte svorkou a veďte do větraného prostoru.

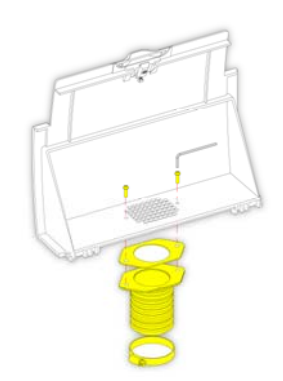

*Montáž Odvzdušňovacího adaptéru spodního sání* 

# Příloha C - Pokyny pro opětovné zabalení

Pokud je přístroj zapotřebí přepravit, vyjměte VŠECHNA činidla a vosk, přístroj vypněte a postupujte podle následujících pokynů pro balení. Další informace viz Postup vypínání přístroje a vyjímání činidel.

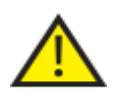

 *Při stěhování přístroje Excelsior AS používejte bezpečné postupy zvedání. Excelsior AS váží přibližně 165 kg (364 lb), když je prázdný.* 

Na bezpečný přesun přístroje jsou zapotřebí nejméně dva lidé.

#### Poznámka

*Použijte VEŠKERÉ originální obaly a udržujte přístroj trvale ve vzpřímené pozici.* 

 Položte základnu obalu na volné místo. Před přední částí balení jsou zapotřebí 3,5 metry místa na rampu a přibližně jeden metr místa je zapotřebí za balením.

#### Poznámka

*Dřevěné kusy dejte do drážek soklu.* 

Sklopte rampu obalu:

 Na zadní stranu přístroje namontujte rukojeti.

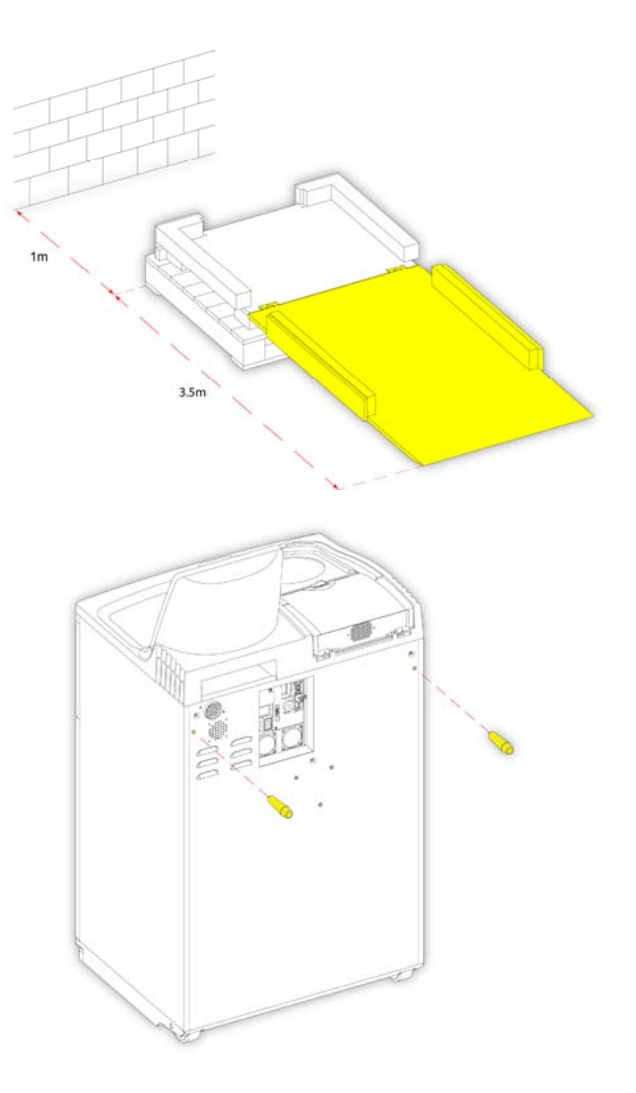
Opatrně najeďte přístrojem na rampu, dokud není bezpečně na základně:

 Odstraňte rukojeti a zajistěte je na zadní straně přístroje:

Dejte na místo kusy pěnové hmoty:

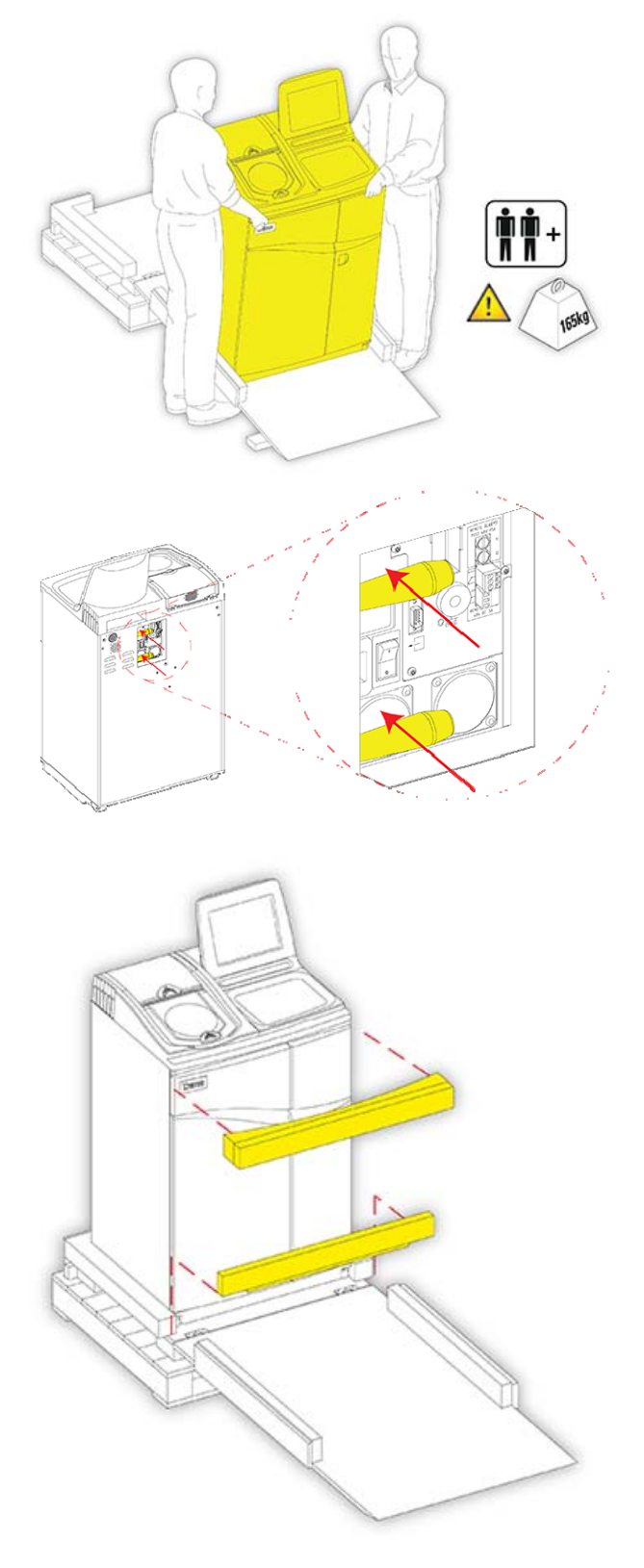

Zdvihněte rampu:

Nasazení vnějšího krytu:

 Otočte tři upínací prvky pro zajištění vnějšího krytu na místě:

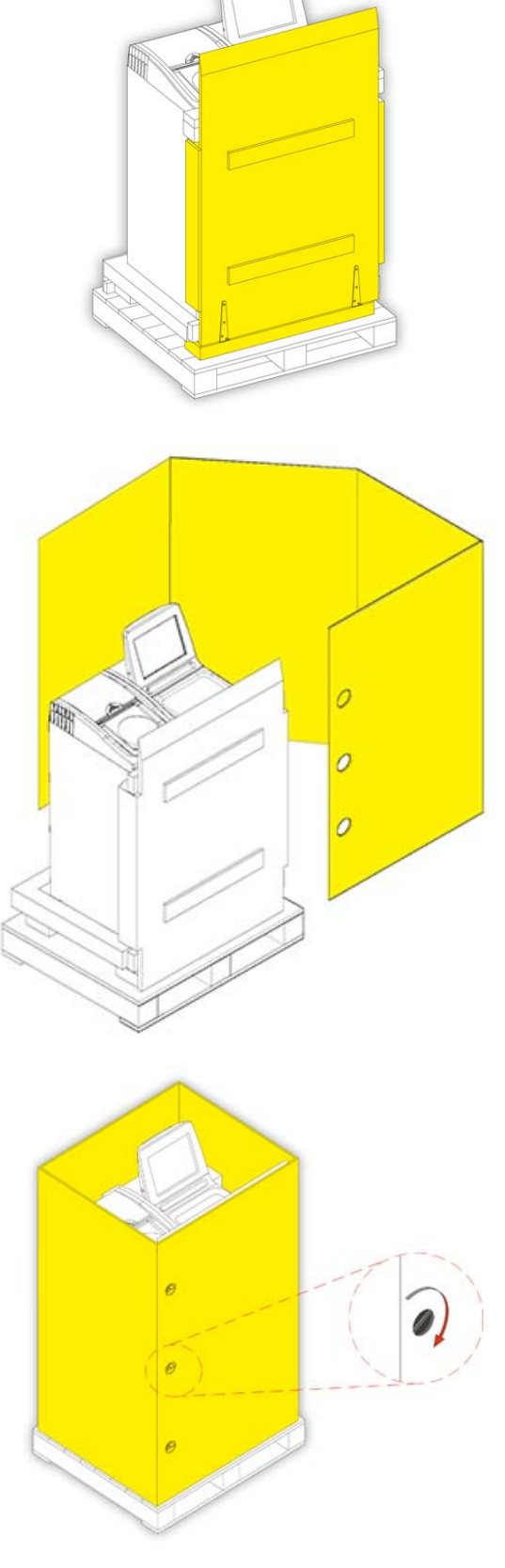

Nasazení víka přes vnější kryt:

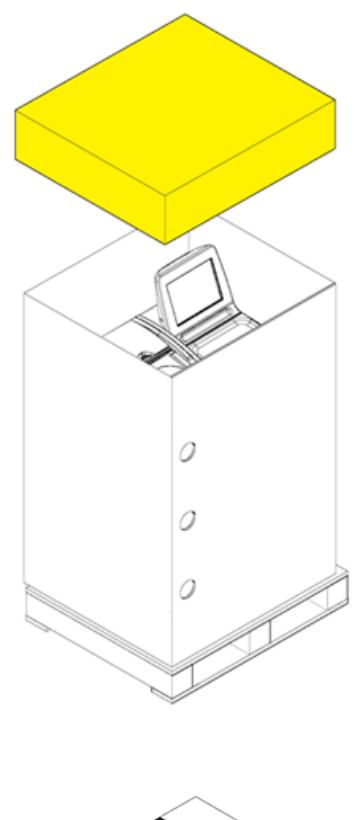

 Zajistěte obal dvěma páskami pod paletou a přes víko:

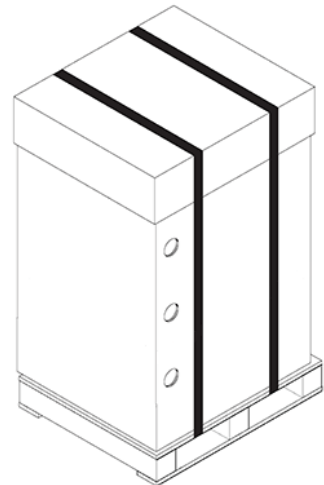

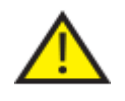

Po zabalení ověřte, že je přístroj trvale udržován během přepravy ve vzpřímené poloze.

# Příloha D - Schválená činidla

Všechna činidla specifikovaná společností Thermo pro použití s tkáňovým procesorem Excelsior AS od Thermo Scientific jsou uvedena níže. Pokud chcete použít činidlo, které není na tomto seznamu, kontaktujte zástupce společnosti Thermo.

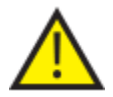

### Nepoužívejte Bouinovo fixační činidlo, aceton, fyziologický roztok, chloroform nebo jakákoli činidla, obsahující chlorid vápenatý.

Vosky s obsahem DMSO mohou poškodit natírané povrchy - zejména, pokud je povrch poškrábaný.

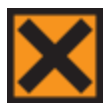

Při manipulaci s chemikáliemi viz bezpečnostní listy pro použité chemikálie.

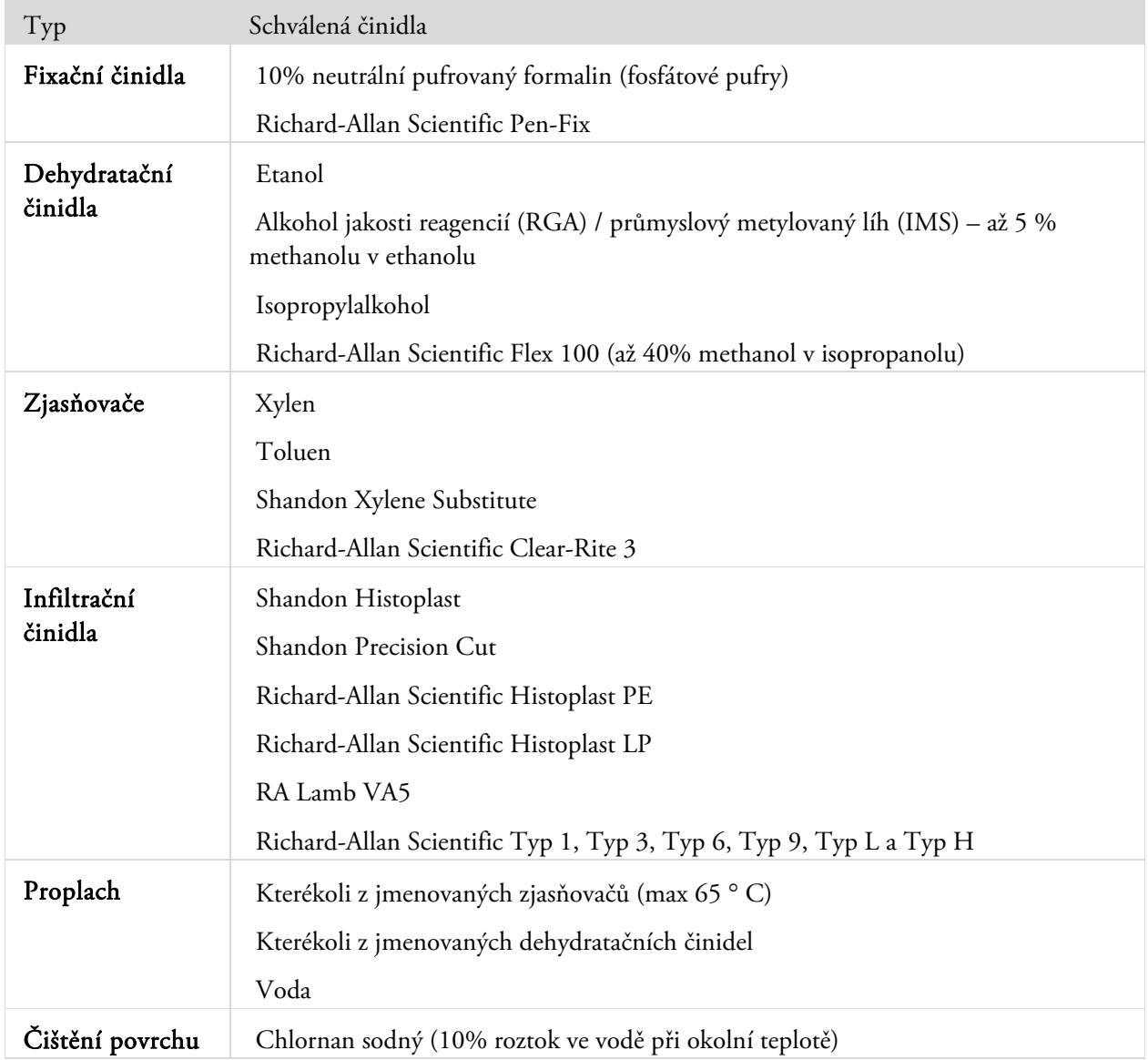

# Příloha E - Příklady programů

Tabulky v této příloze znázorňují výchozí proces a programy proplachování instalované v přístroji Excelsior AS. Všechny byly validovány.

### Běžně přes noc

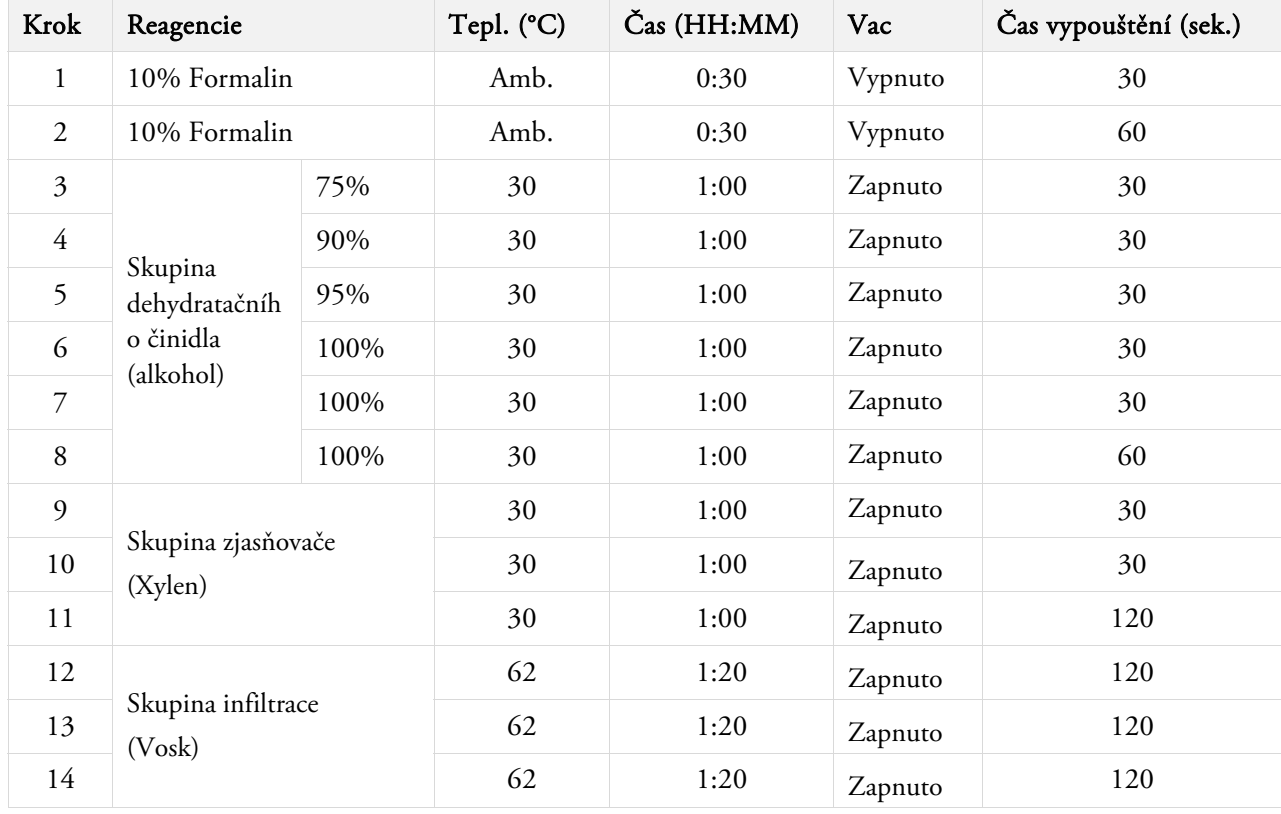

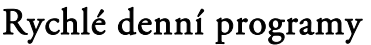

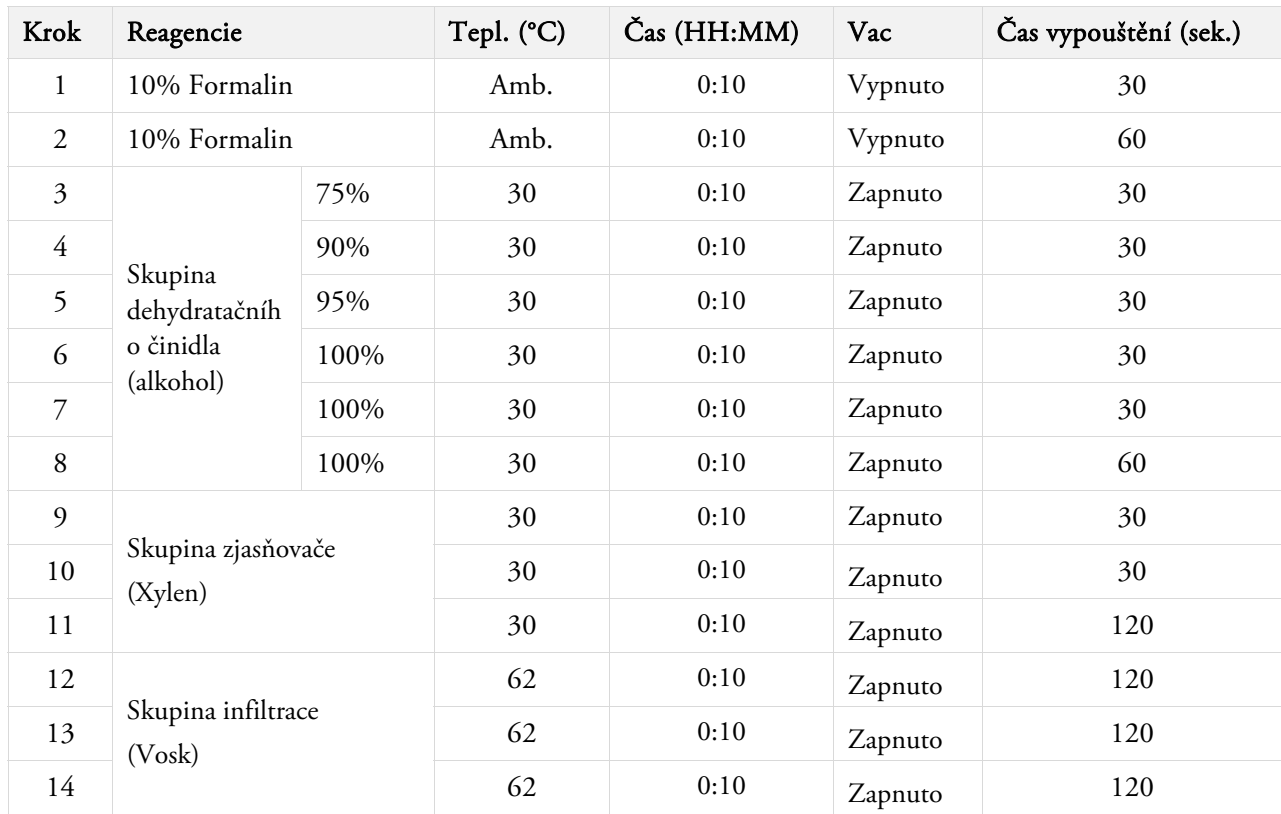

# Program standardního proplachu

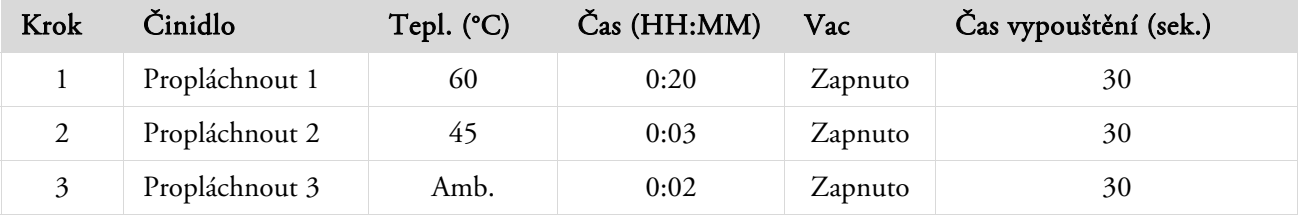

# Program prodlouženého proplachu

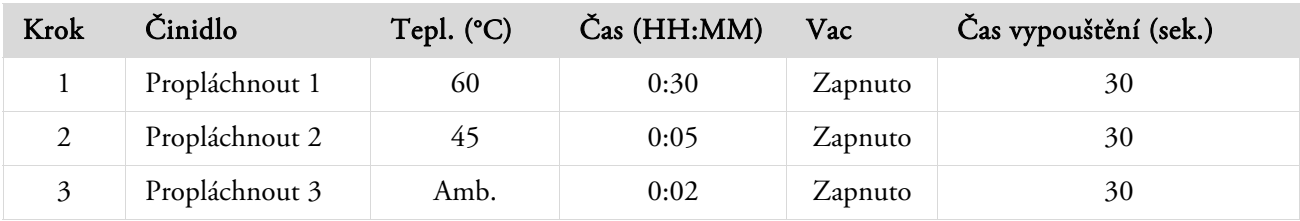

# Příloha F - Mapy obrazovky

### Hlavní obrazovka

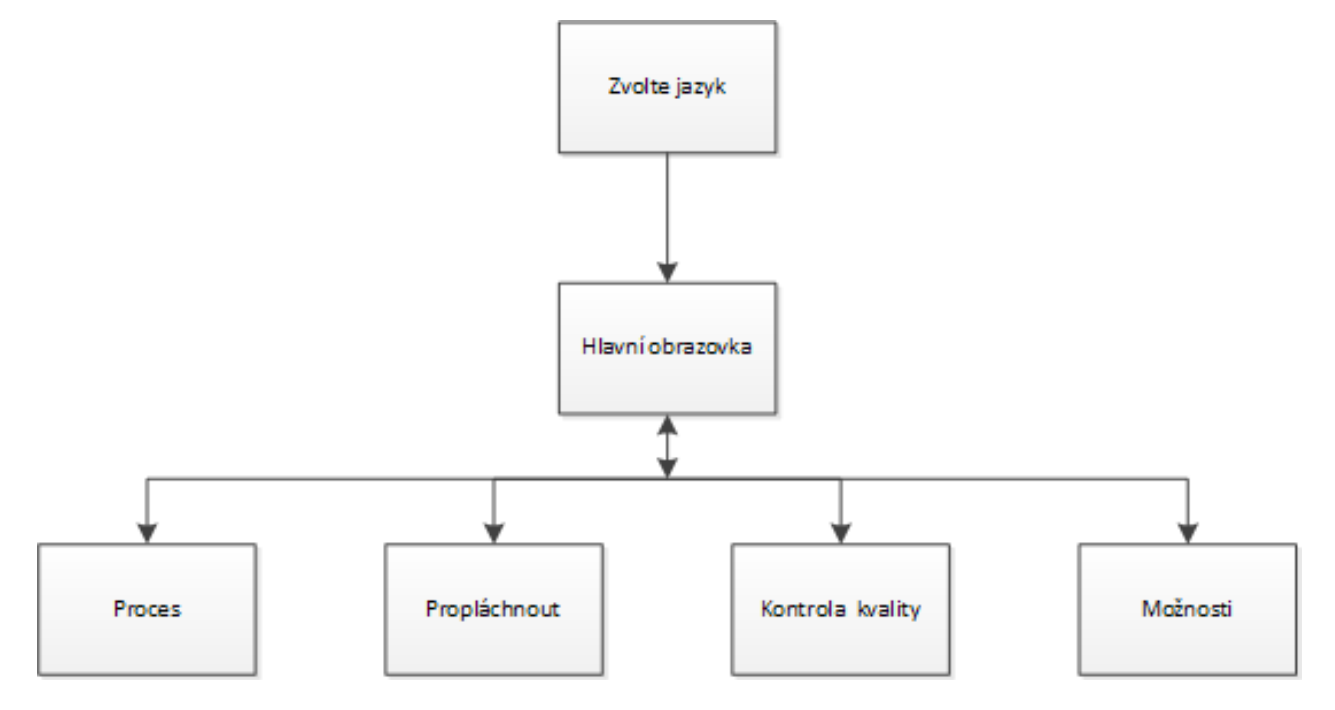

Pro více informací na možnostech menu hlavní obrazovky, viz Hlavní obrazovka a informační lišta.

### Proces

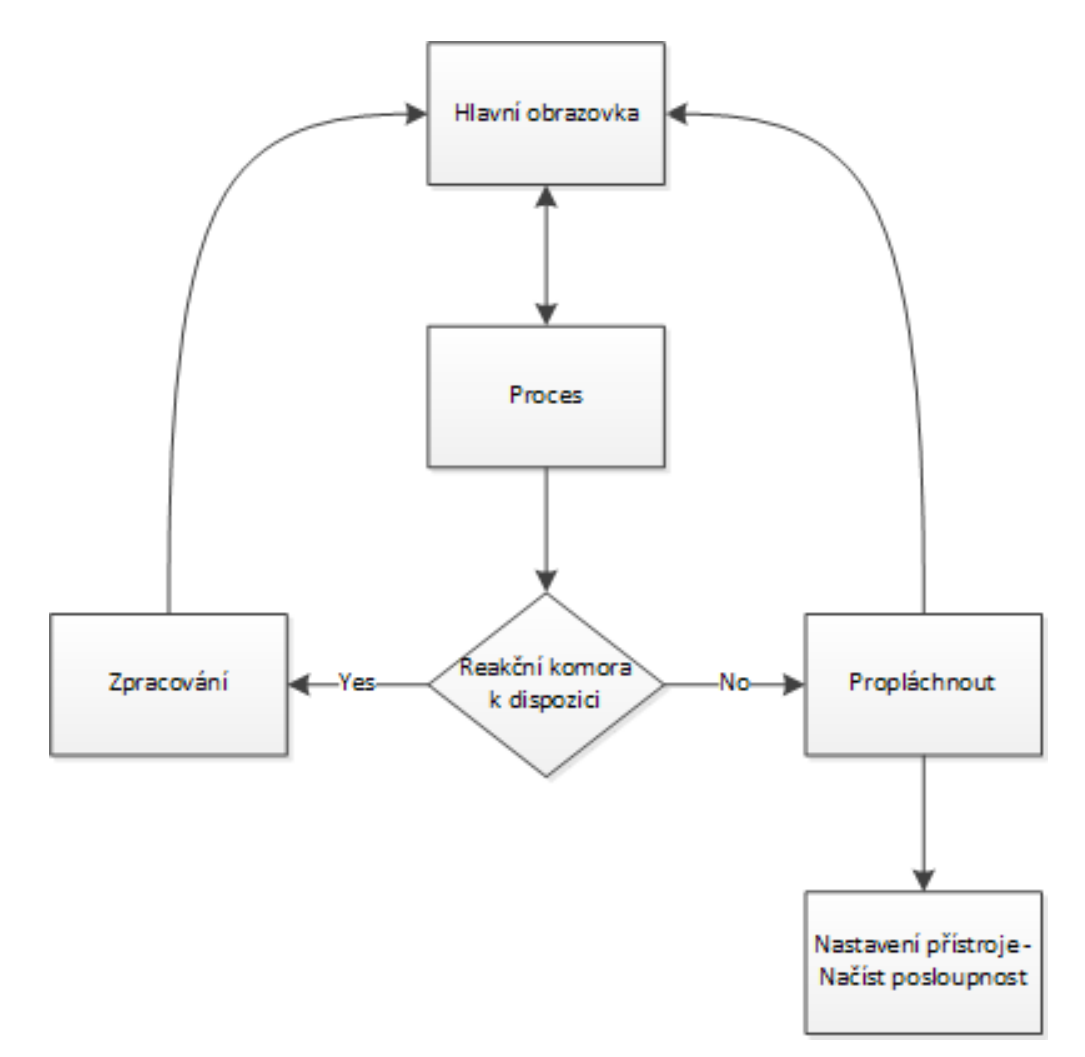

Pro více informací o možnostech zpracování viz Běžné zpracování.

# Propláchnout

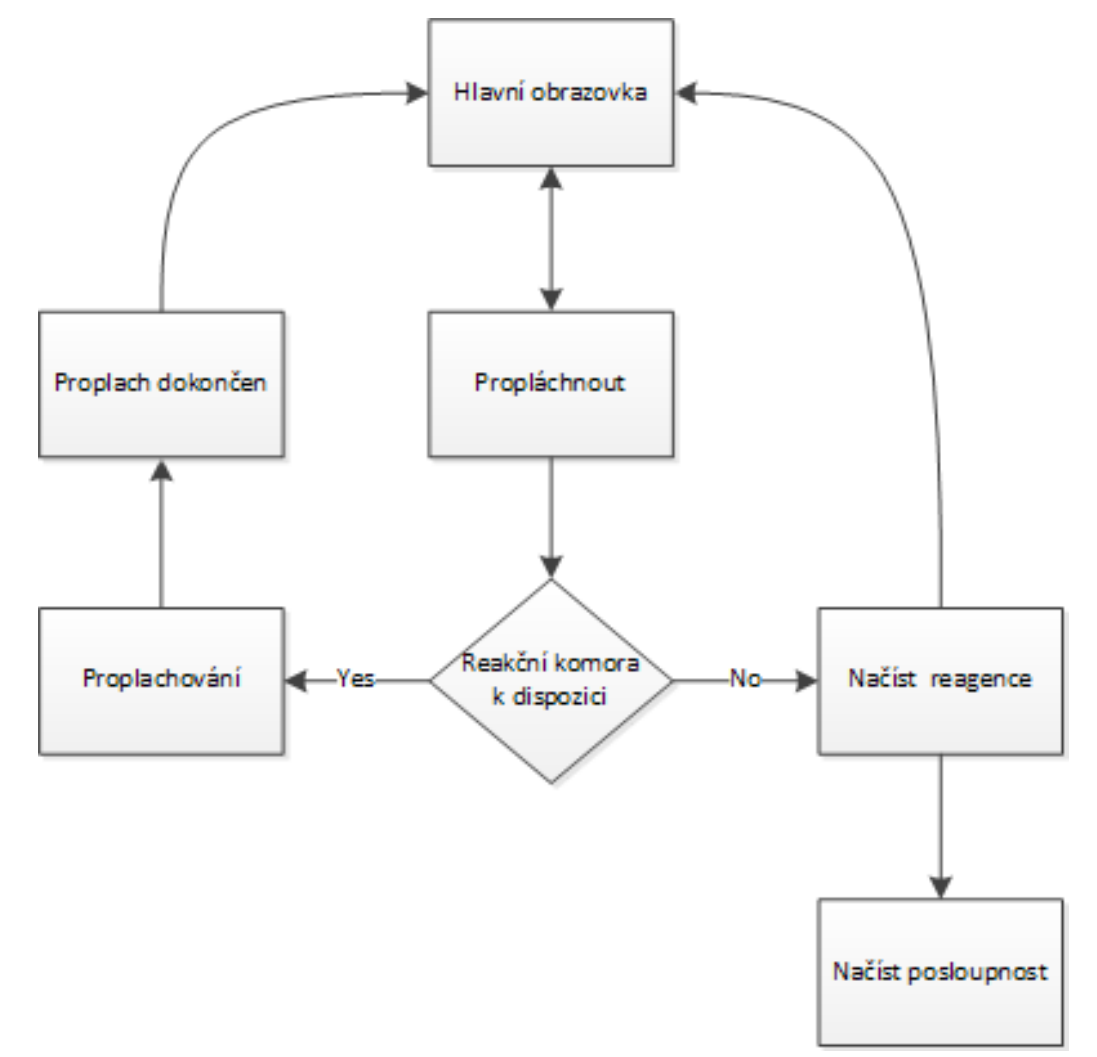

Další informace o možnostech proplachování naleznete v následujících částech:

- Propláchnutí přístroje.
- Vkládání činidel.
- Spuštění sekvence vkládání.

### Kontrola kvality

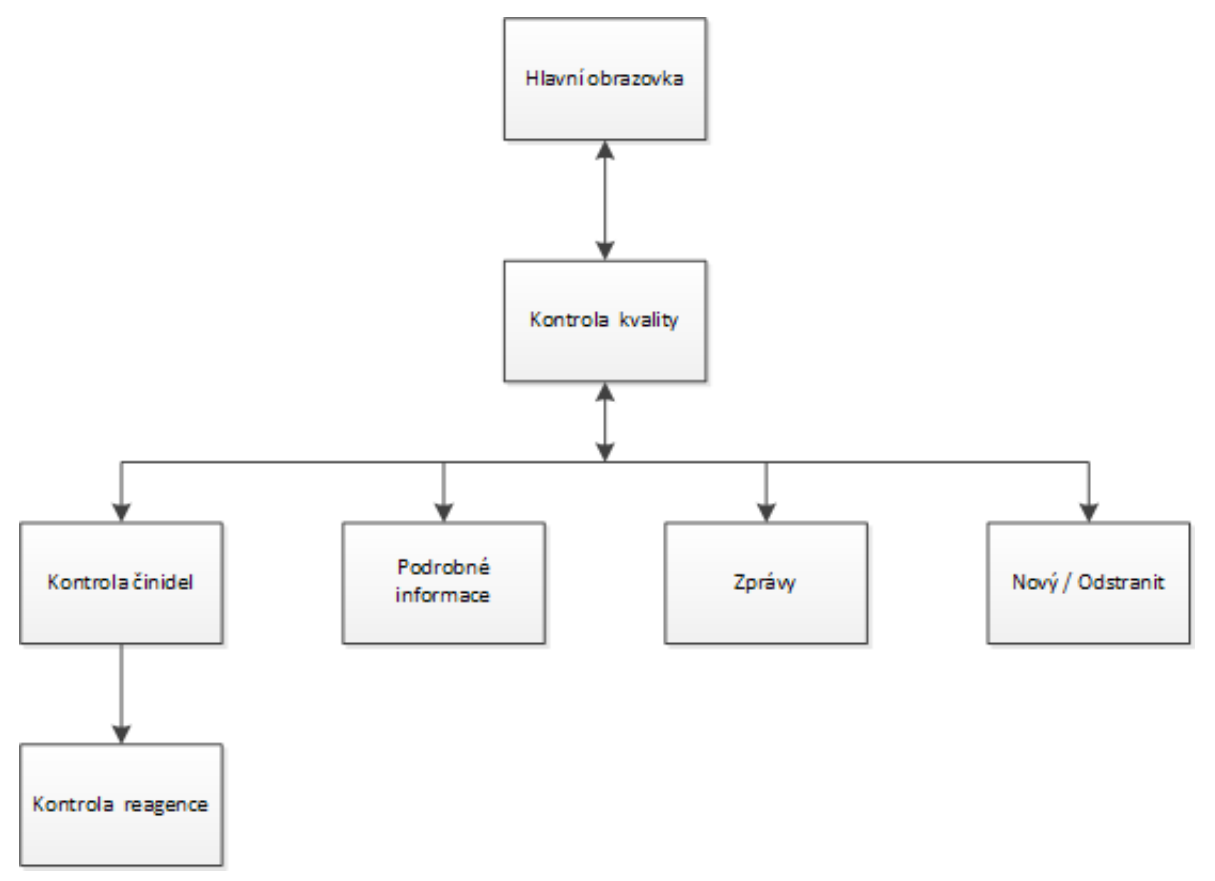

Další informace o těchto položkách menu naleznete v následujících částech:

- Kontrola kvality, Limity obnovy filtru a činidel.
- Informace o likvidaci vosku a záměně činidel.
- Vysvětlení podrobných informací o činidlech.

### Možnosti

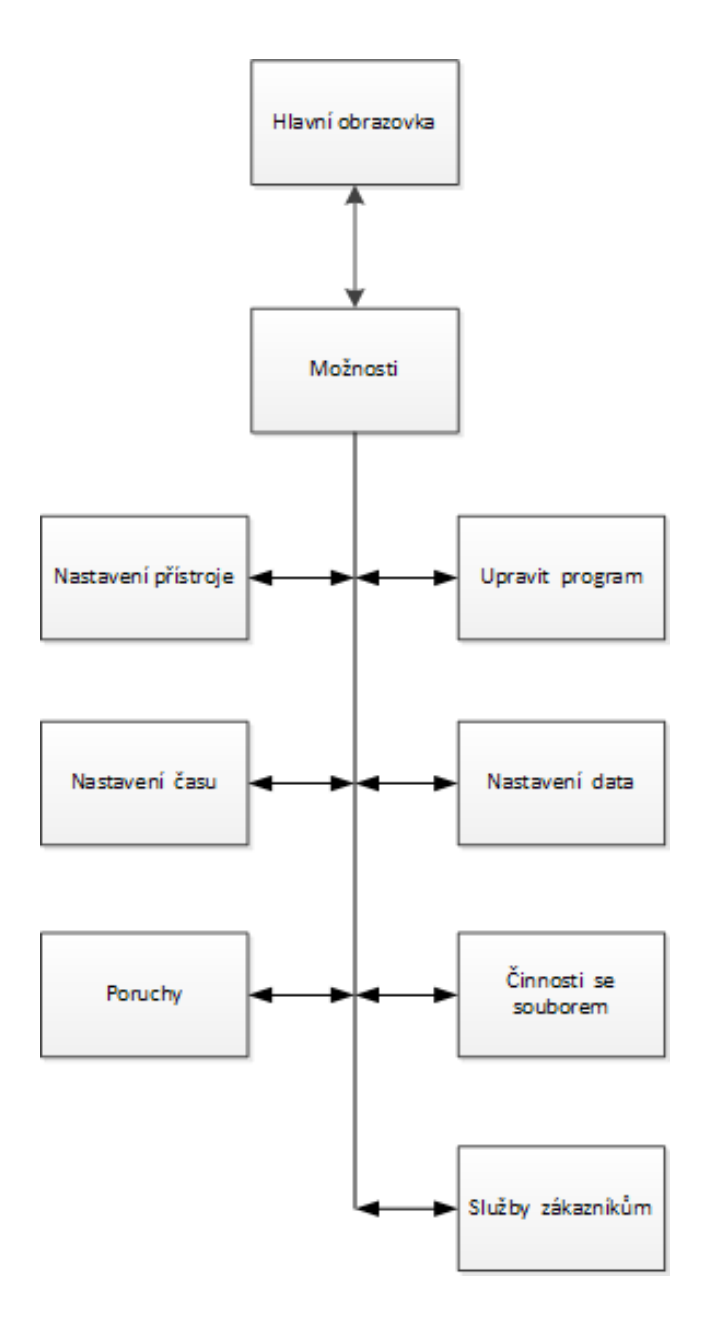

Další informace o těchto položkách menu naleznete v následujících částech:

- Hlavní obrazovka a informační lišta.
- Úprava programu nebo propláchnutí.
- Nastavení systémového času a data.
- Používání Obrazovky poruchového stavu.
- Činnosti se souborem.
- Služby zákazníkům.

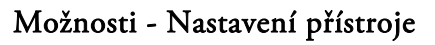

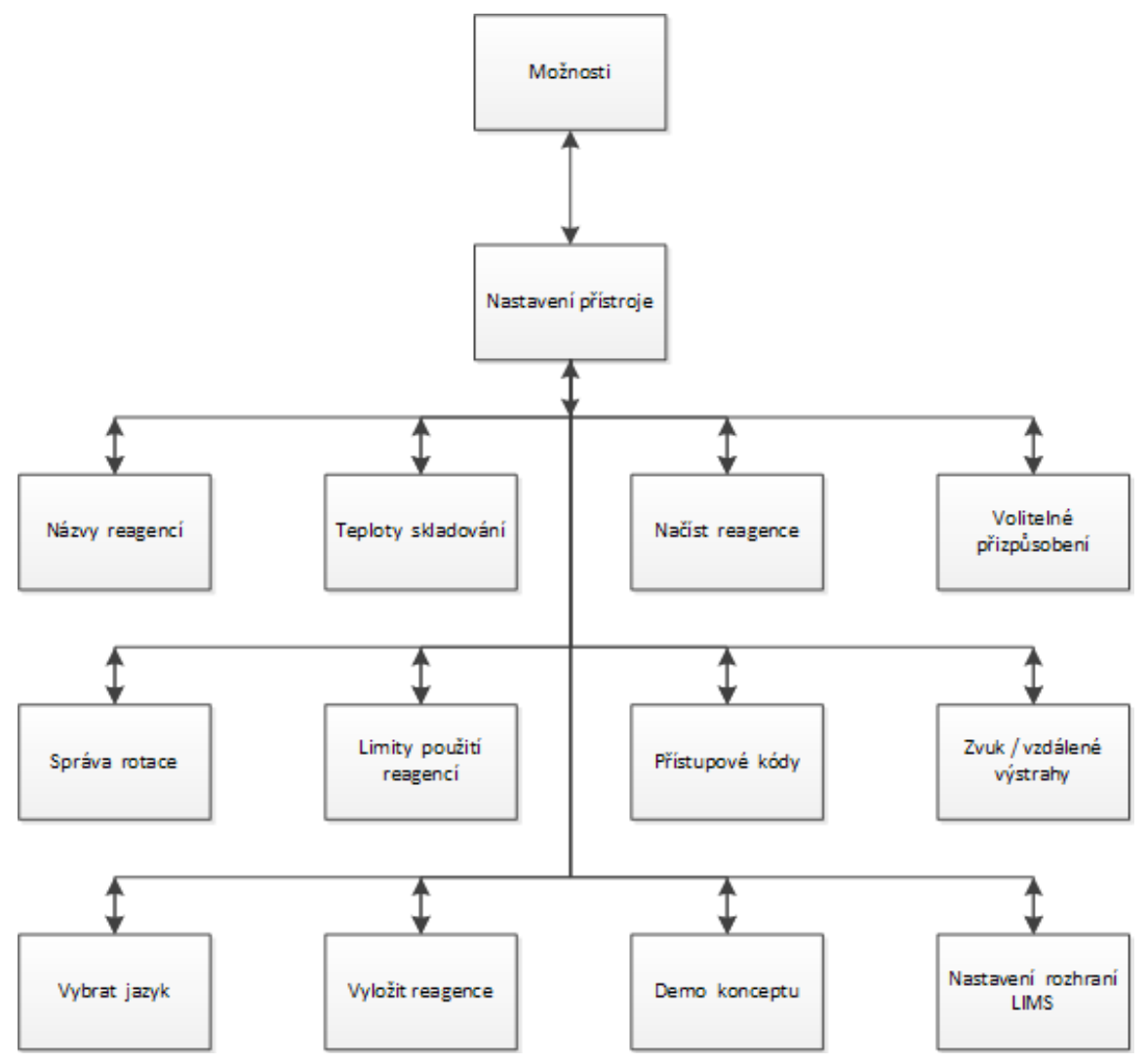

Další informace o těchto položkách menu naleznete v následujících částech:

- Definování názvů činidel.
- Nastavení teplot skladování činidel.
- Vkládání činidel.
- Přizpůsobení a pracovní postup.
- · Záměna činidel.
- Nastavení limitů.
- Chráněný přístupový kód.
- Zvukové a vzdálené poplachy.
- Vykládání činidel.
- Koncepce Demonstrace.
- Nastavení systému informací pro laboratoře (LIMS).

Příručka operátora

# Index

# $\mathbf{A}$

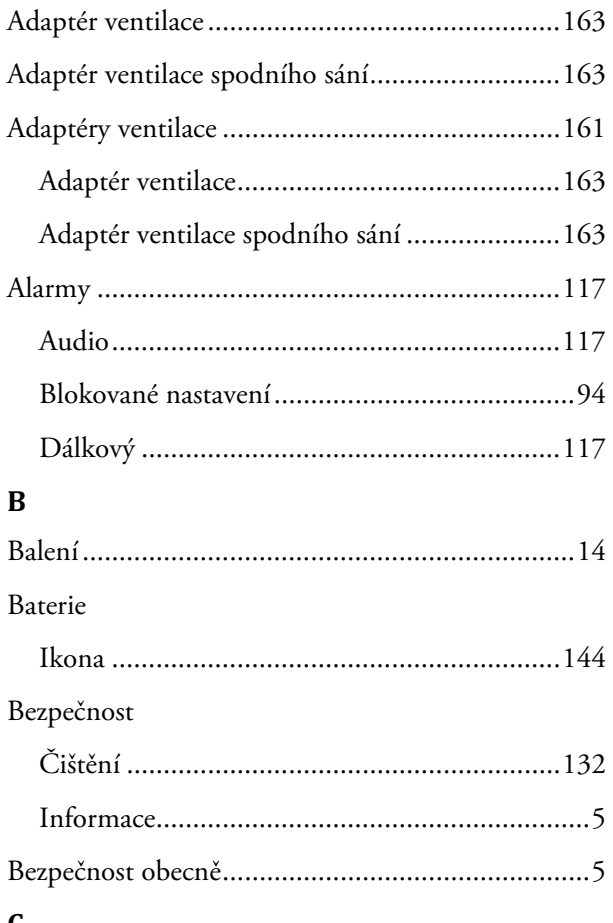

### $\mathbf C$

# Čas

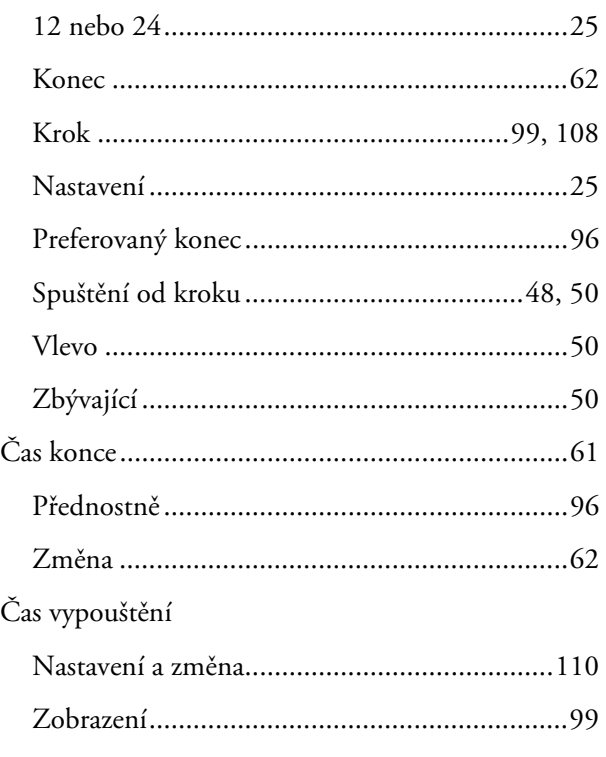

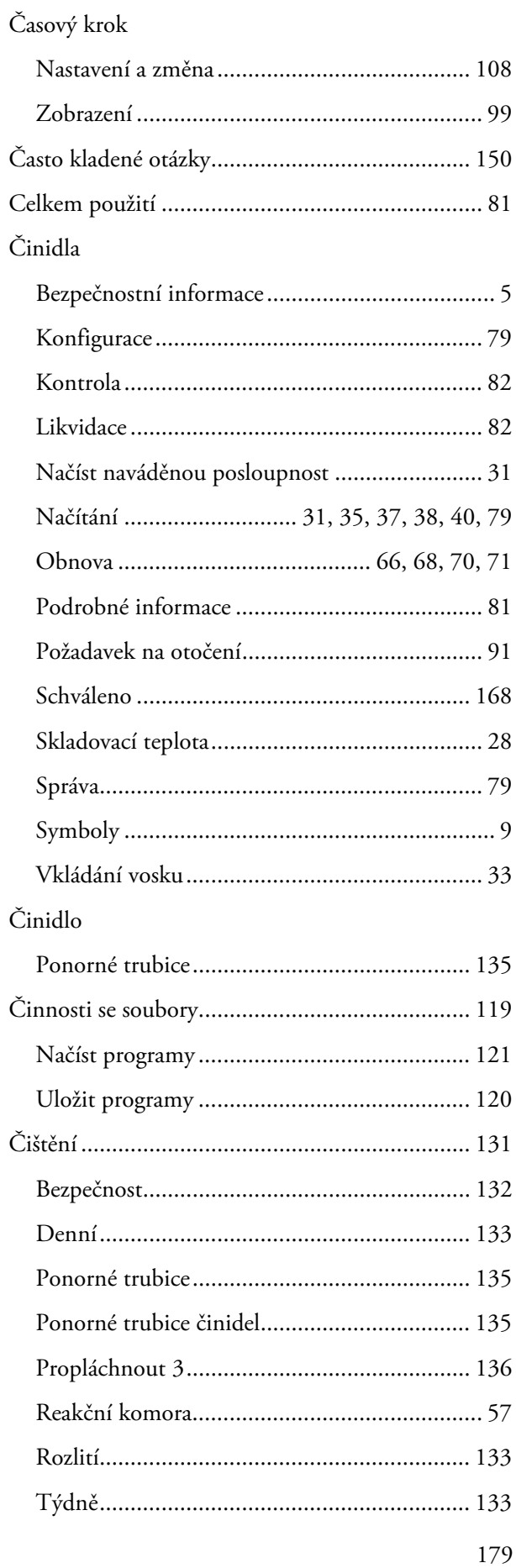

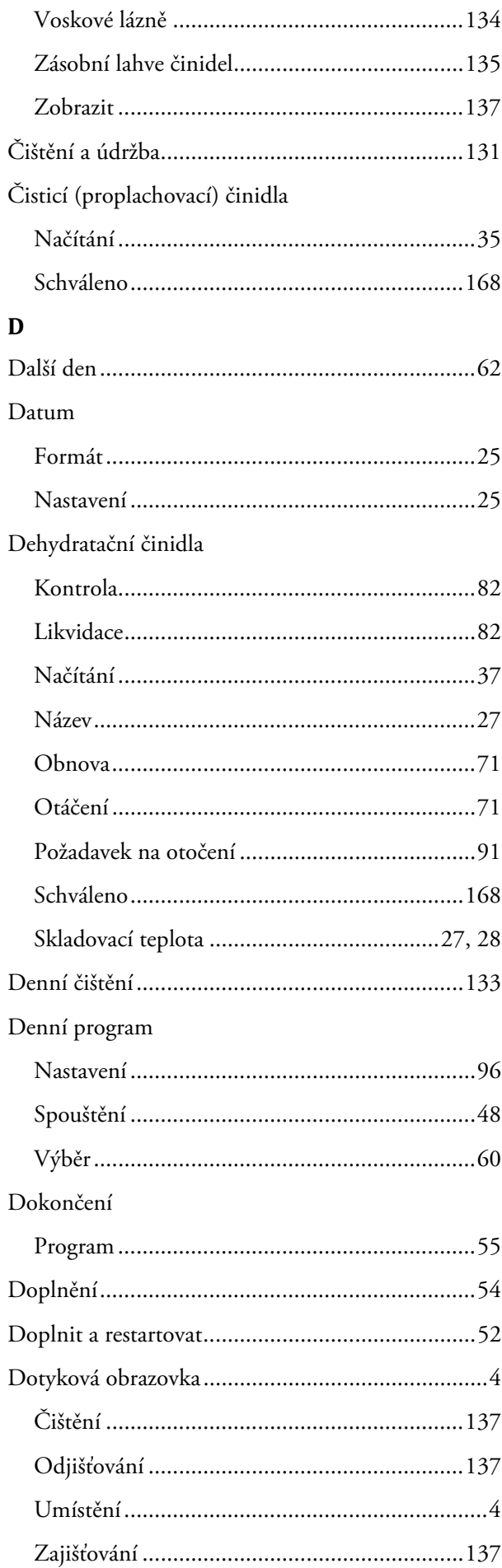

#### ${\bf E}$

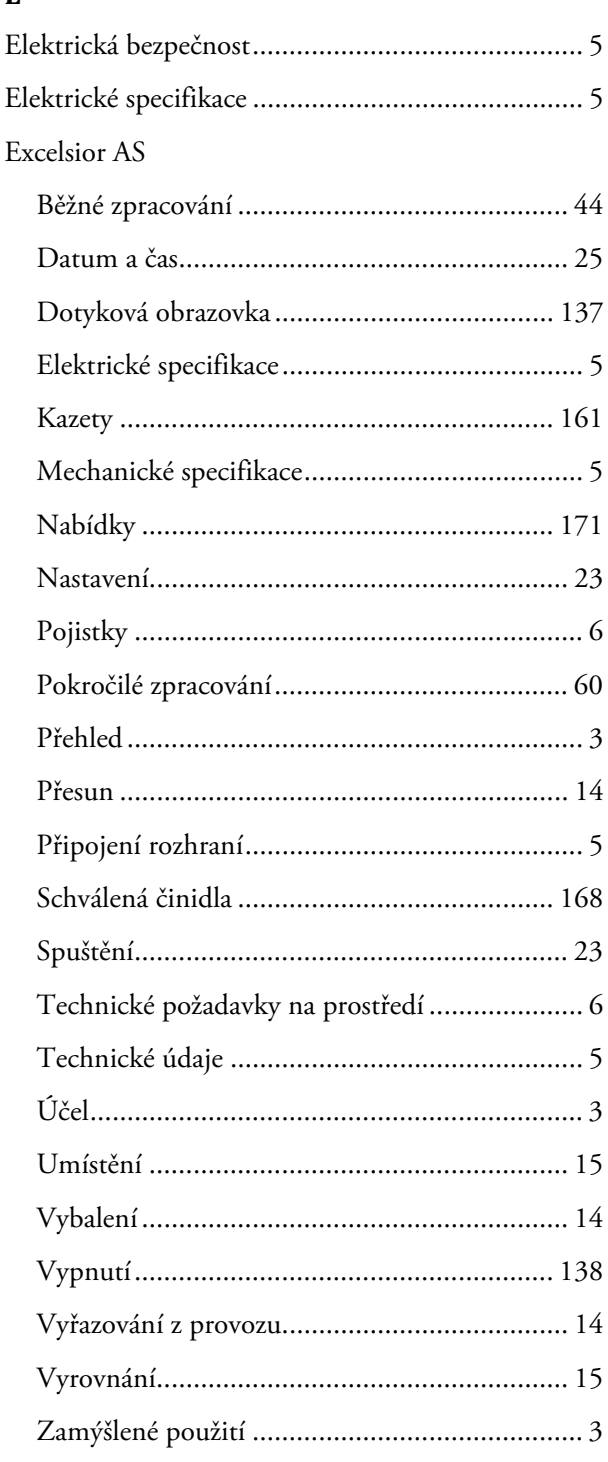

### $\mathbf F$

Filtr spodního sání Filtry 

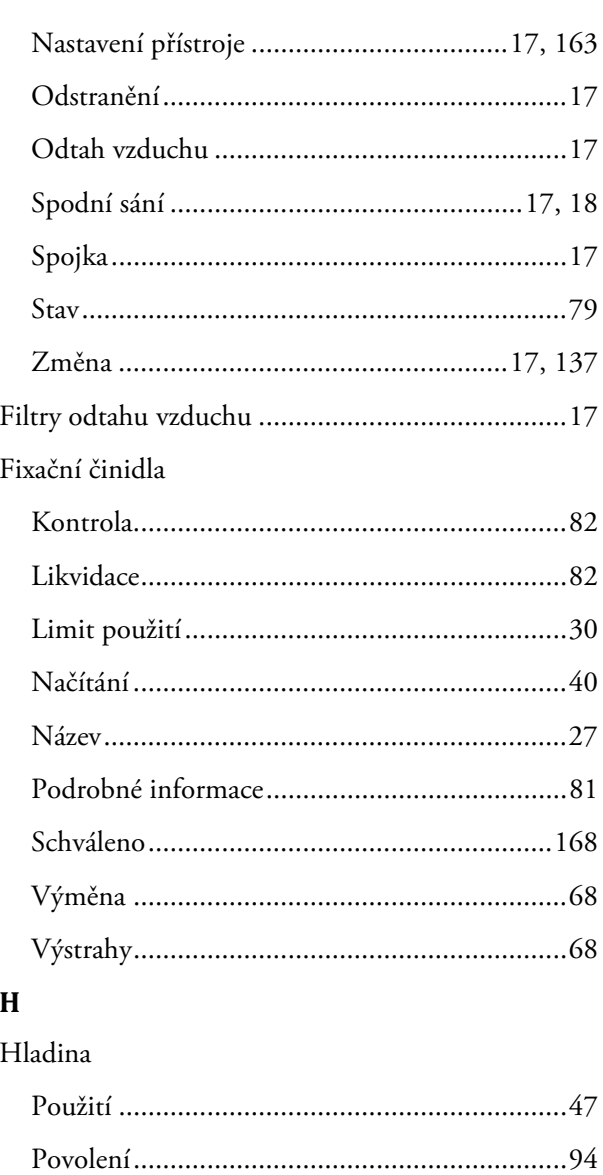

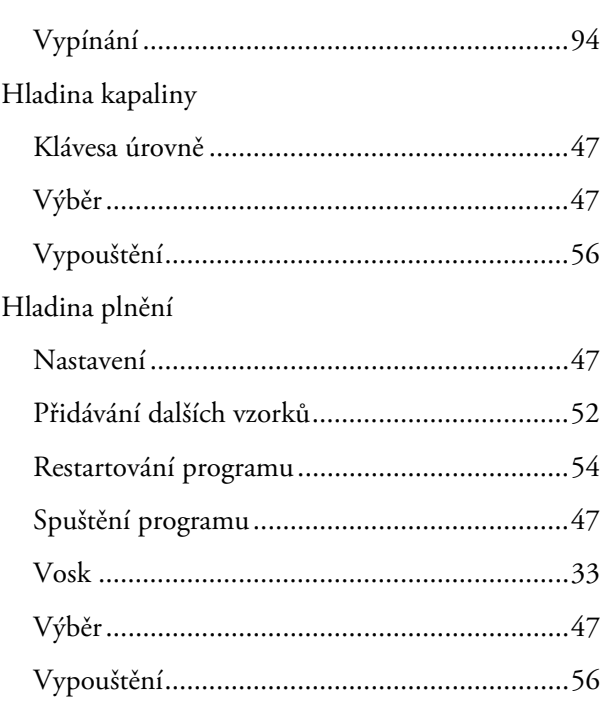

### $\mathbf I$

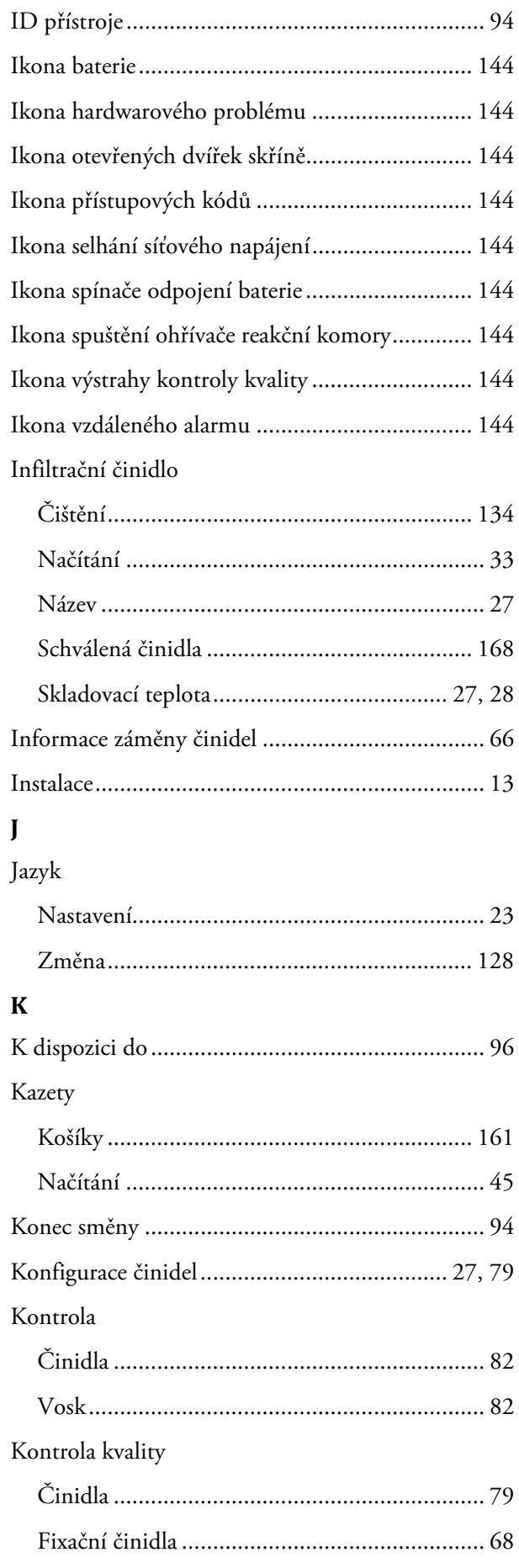

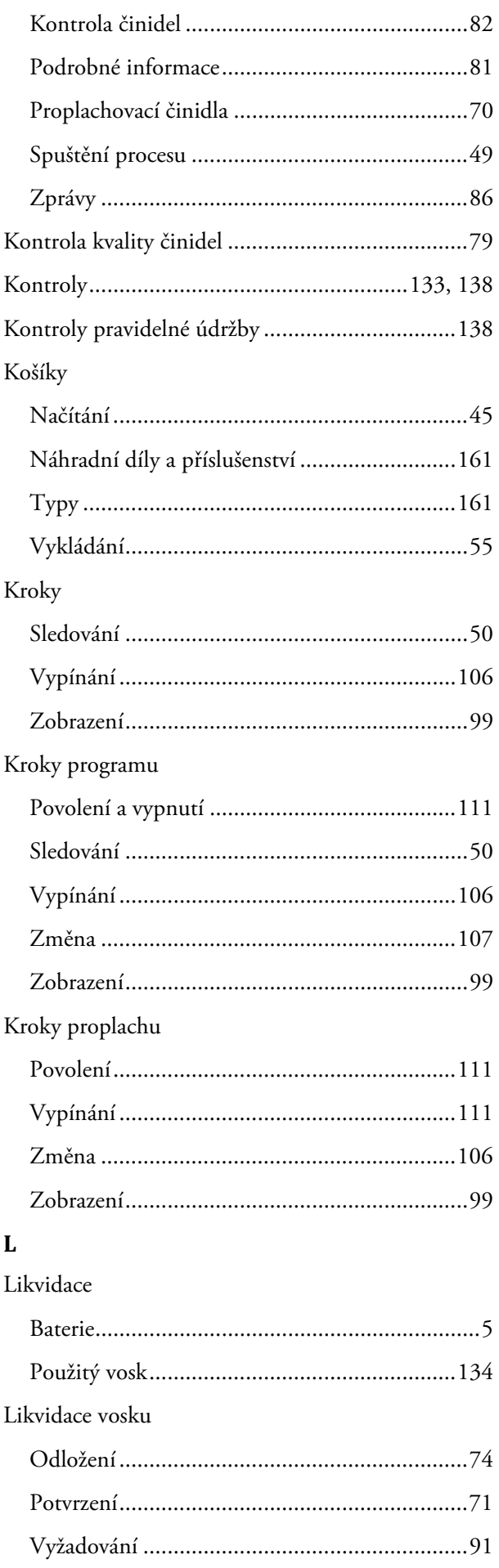

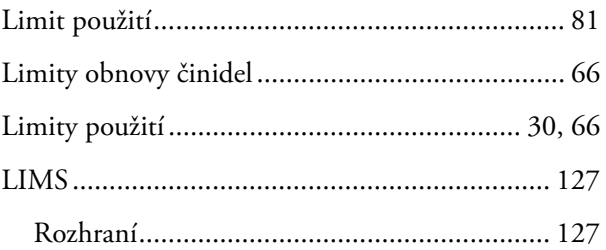

### **M**

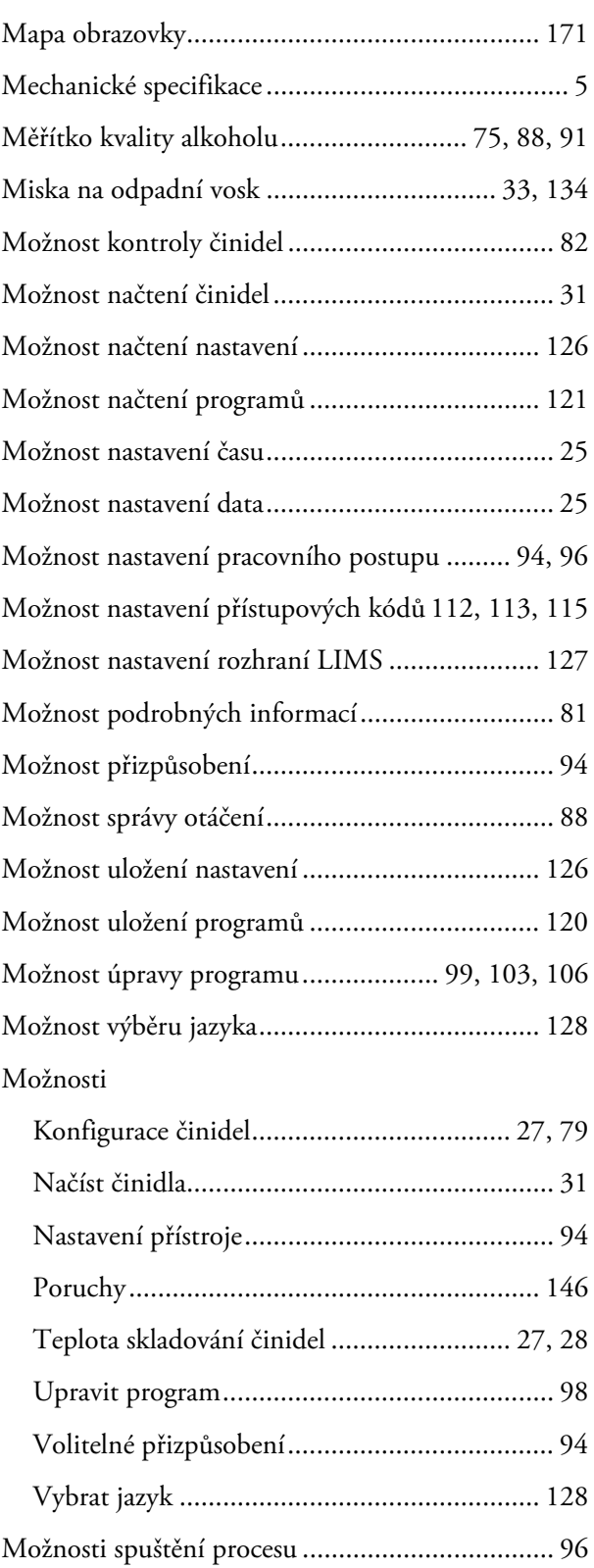

### Index

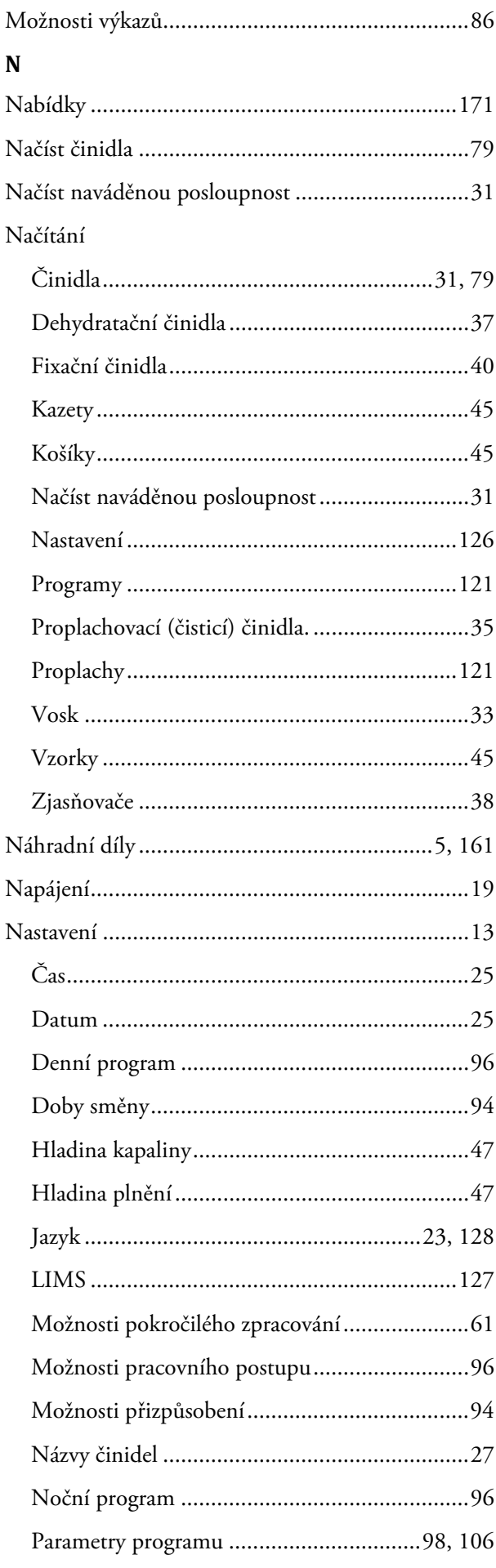

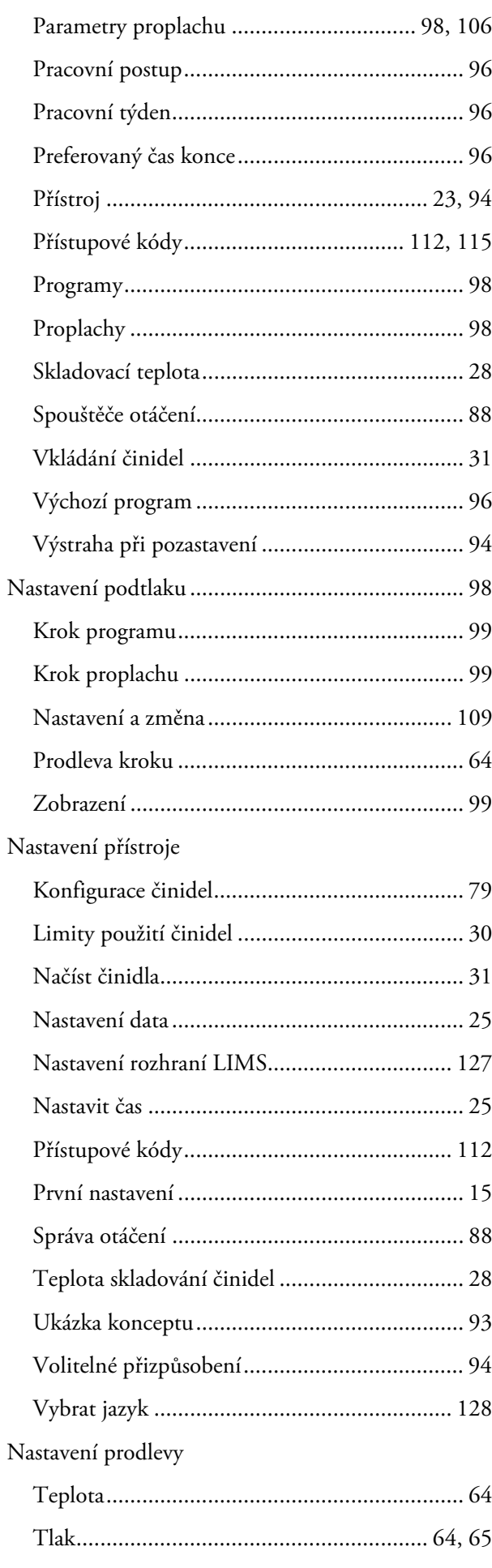

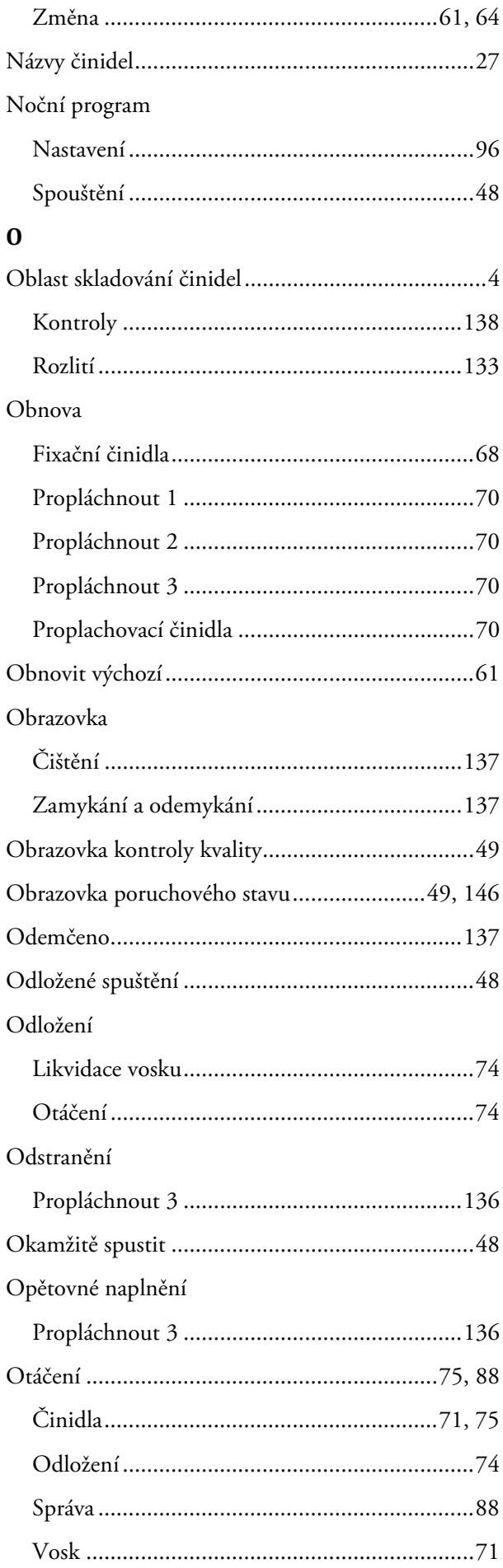

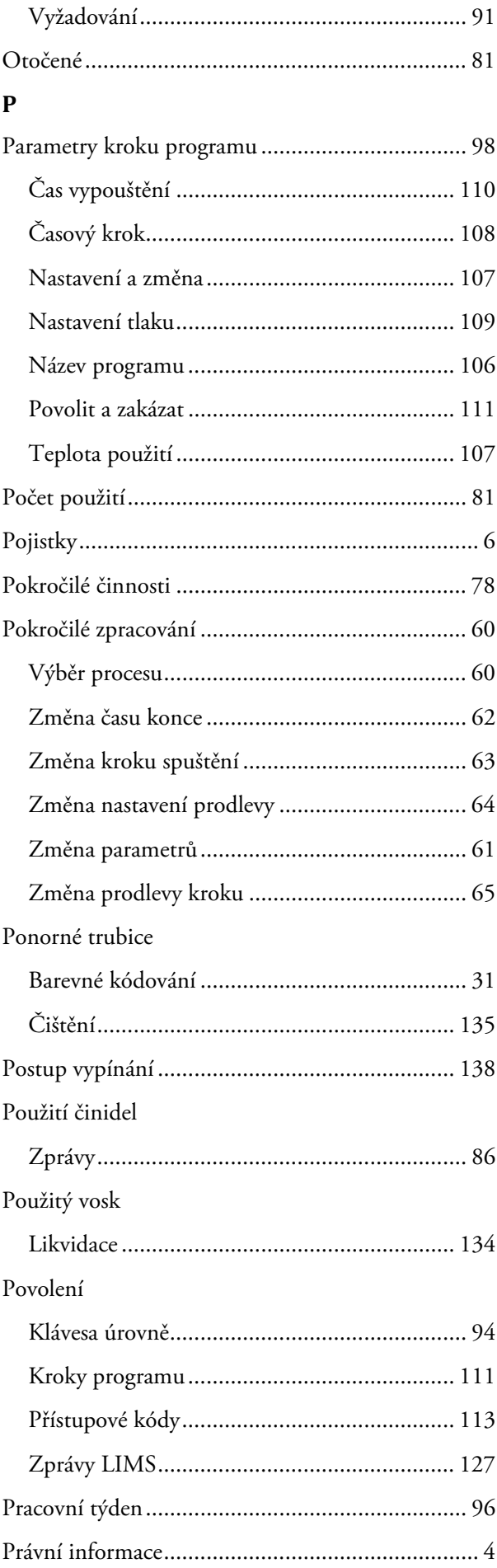

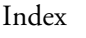

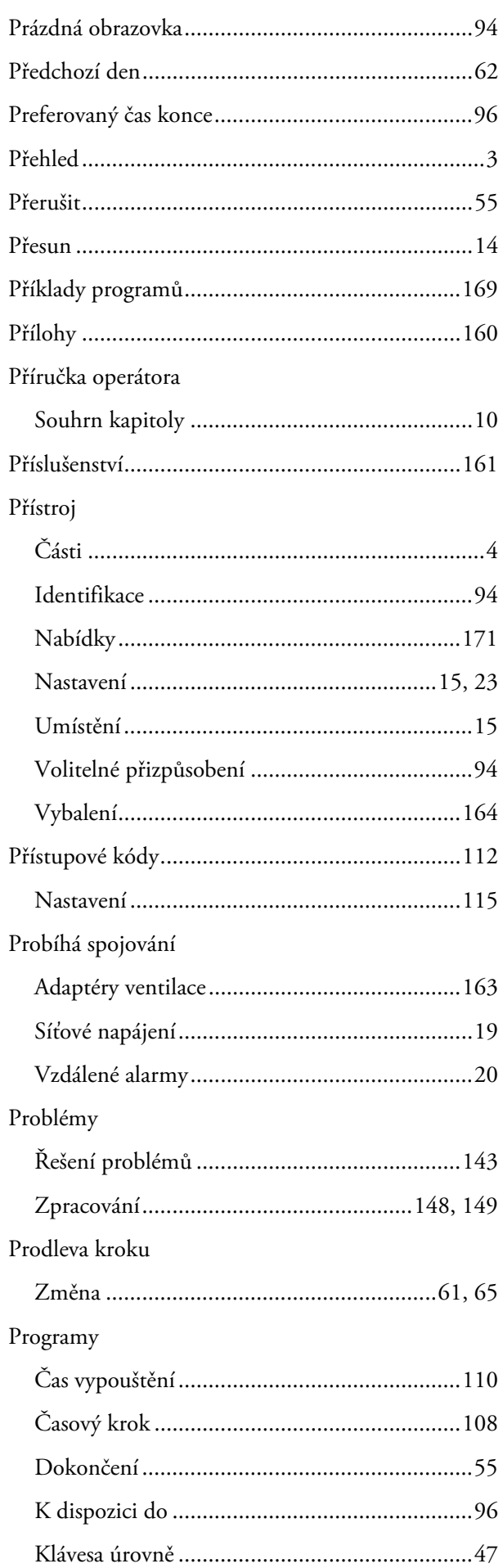

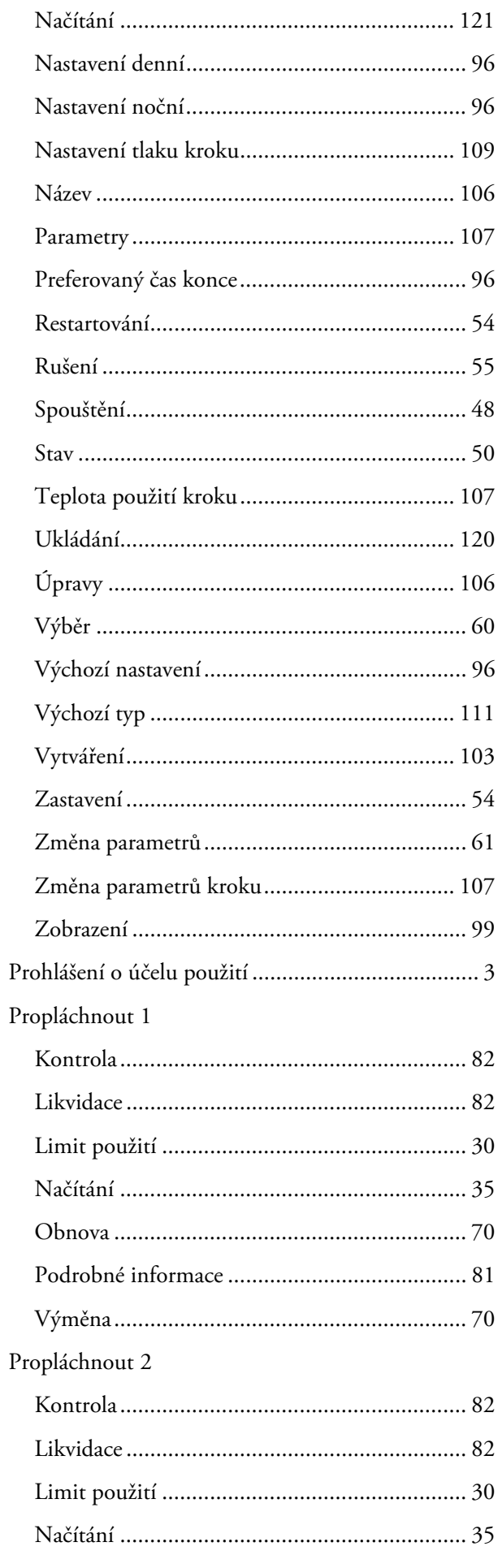

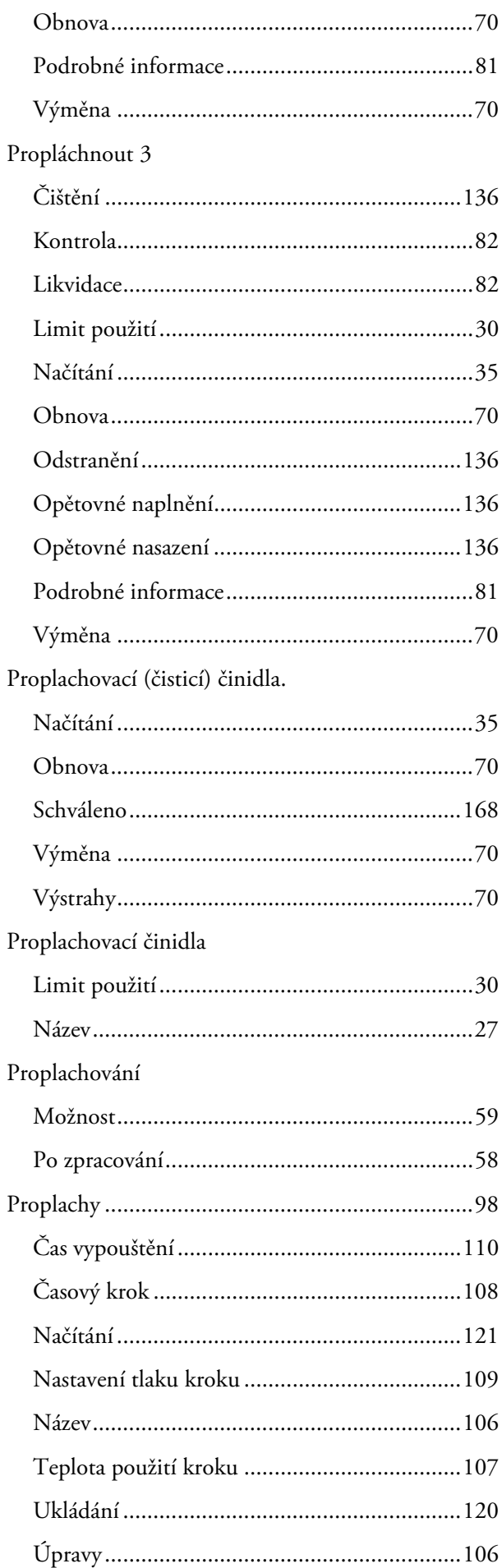

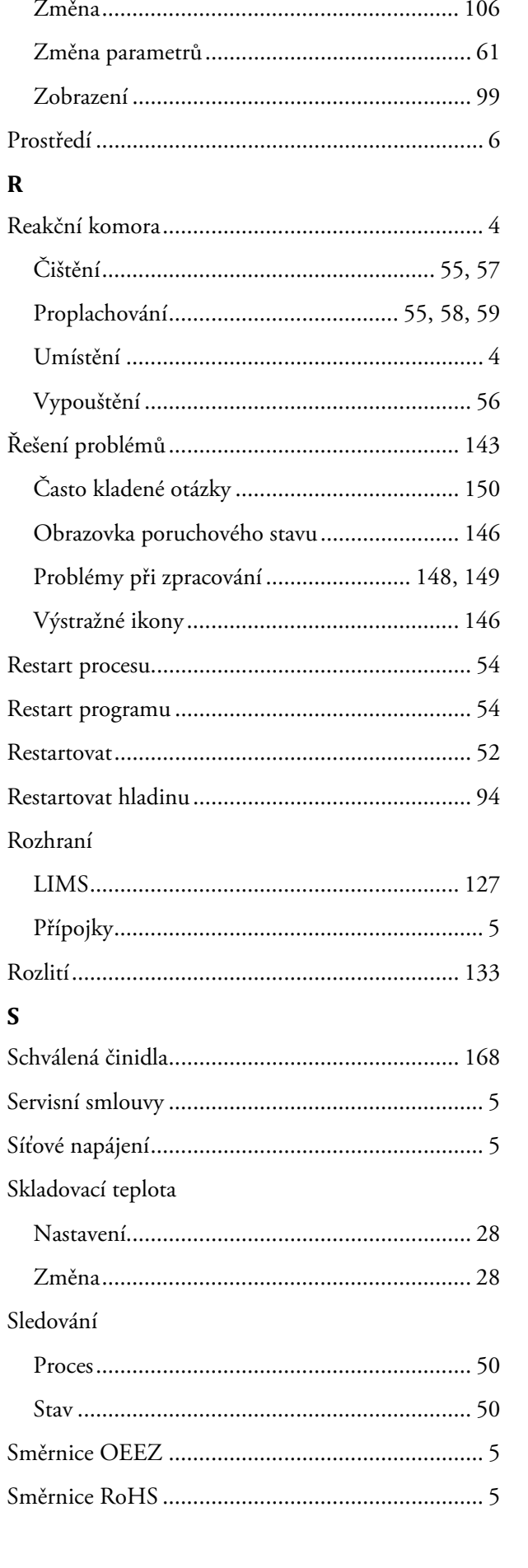

#### Index

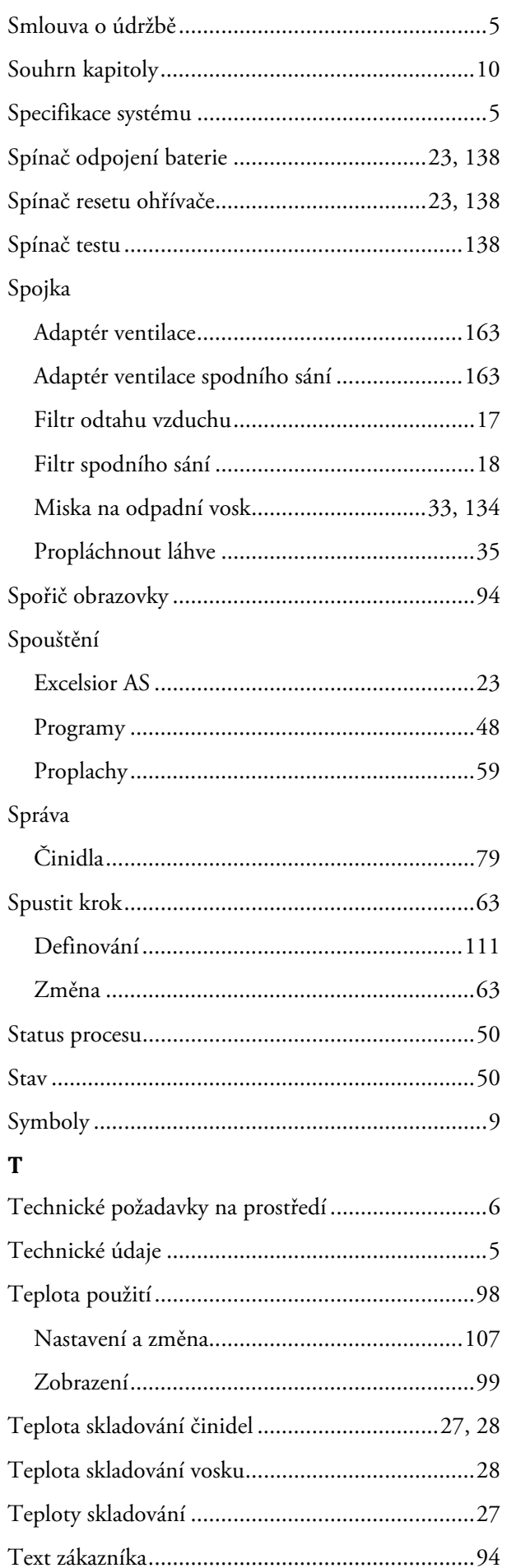

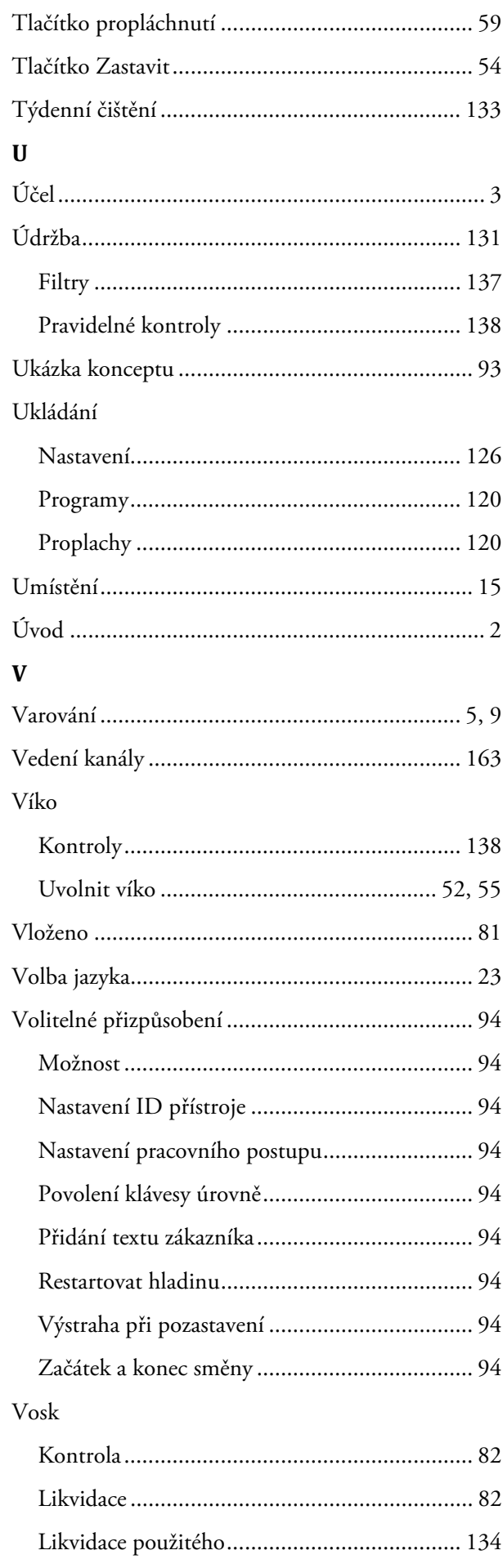

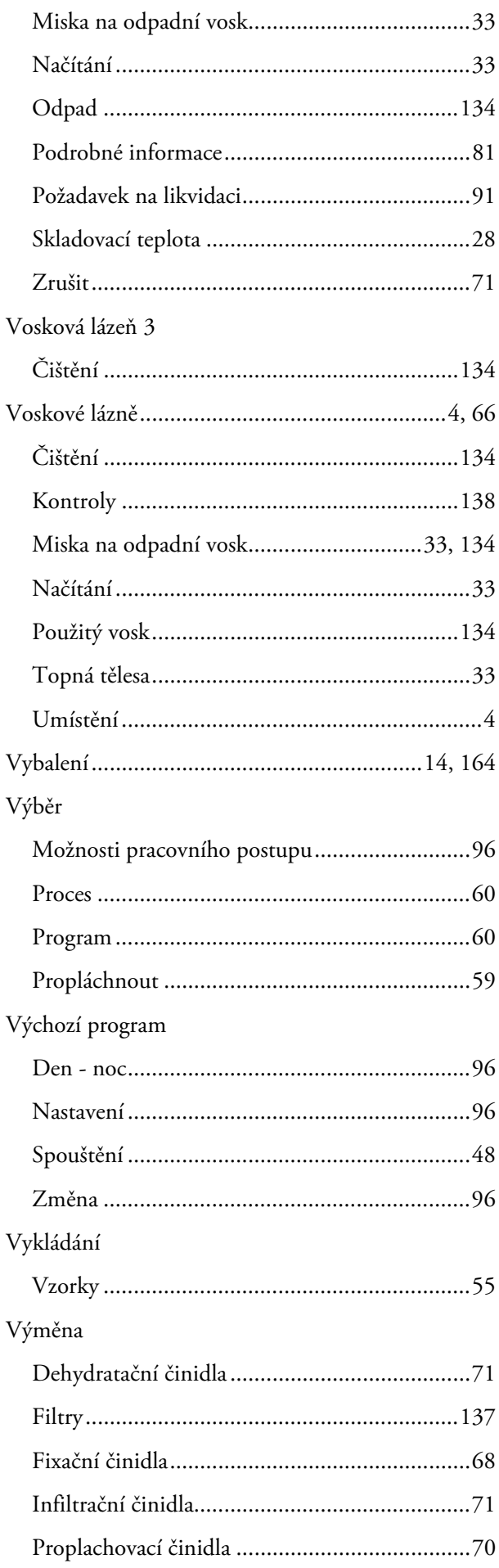

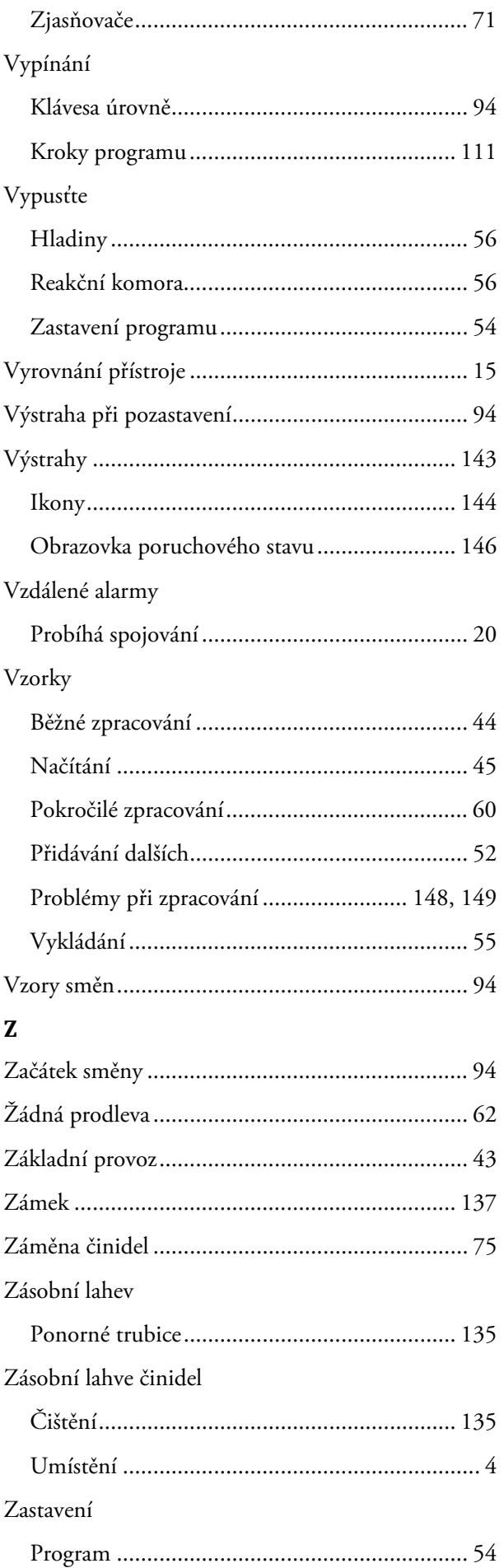

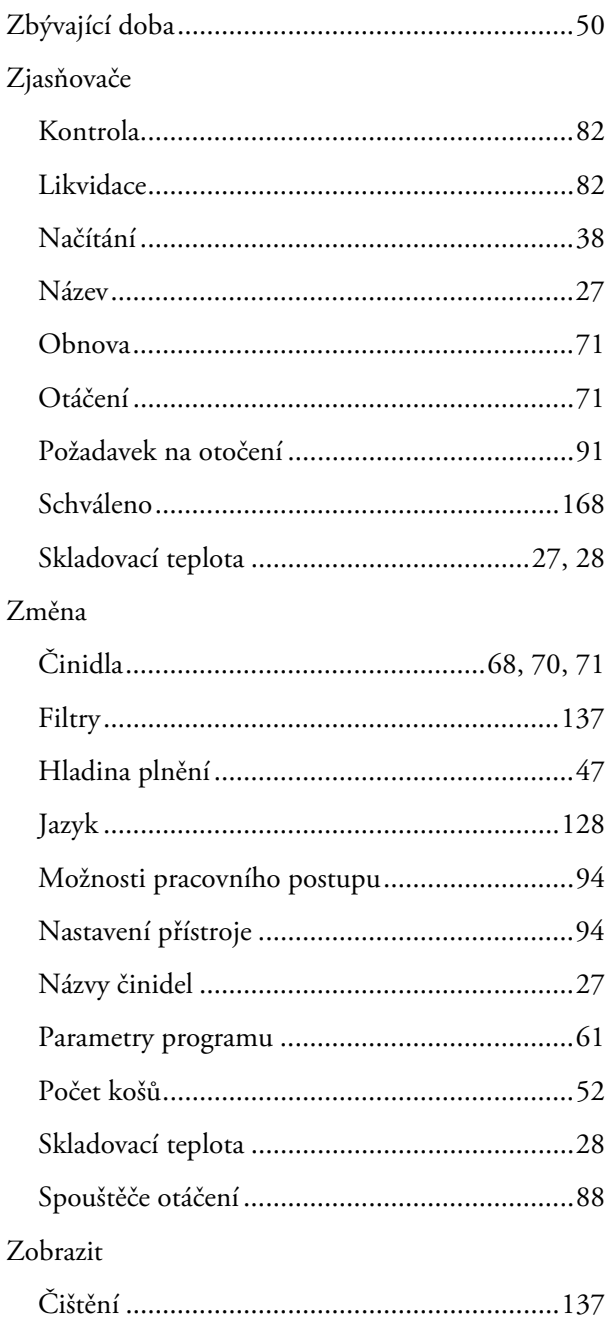

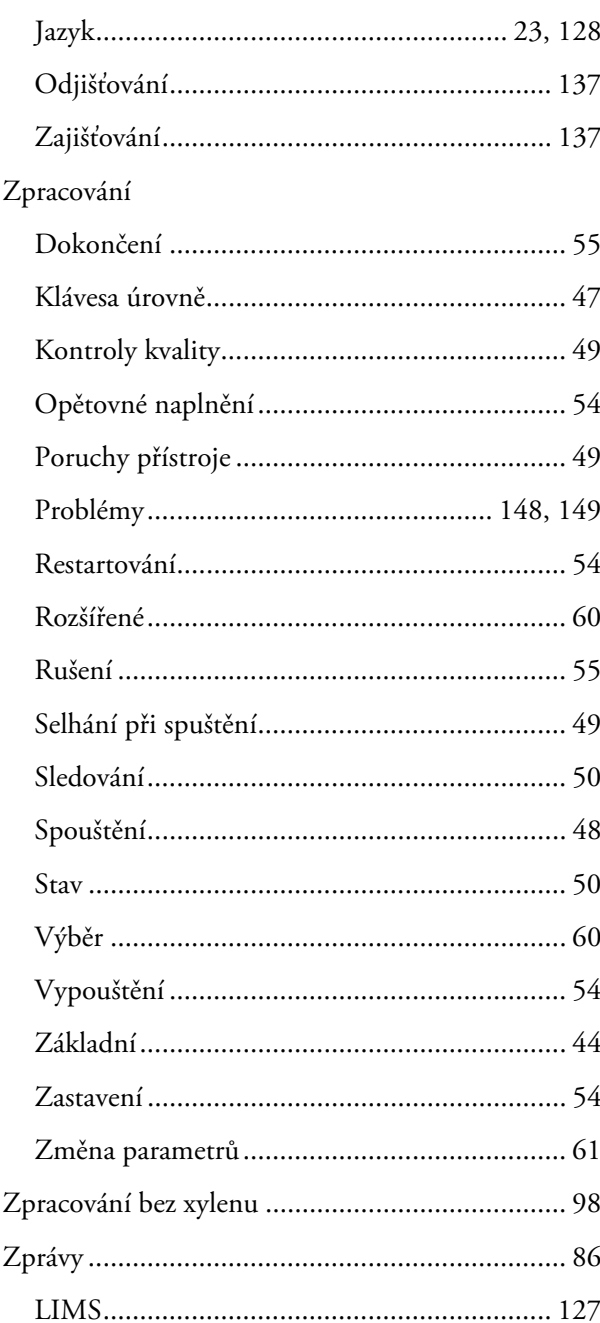